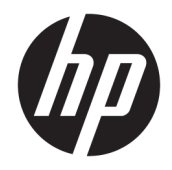

# HP PageWide Pro 750 series

Kullanıcı Kılavuzu

#### **Telif Hakkı ve Lisans**

© 2017 Copyright HP Development Company, L.P.

Tüm hakları saklıdır. Telif hakları yasalarında izin verilen durumlar dışında, önceden HP şirketinden yazılı izin alınmadan bu belgenin çoğaltılması, uyarlanması veya başka bir dile çevrilmesi yasaktır.

Bu belgede yer alan bilgiler önceden bildirilmeksizin değiştirilebilir.

HP ürün ve hizmetlerine ait yegane garantiler, bu ürün ve hizmetlerle birlikte sağlanan açık garanti bildirimlerinde sıralanmıştır. Bu belgede yer alan hiçbir ifade ek garanti oluşturacak şekilde yorumlanmamalıdır. HP, bu belgede olabilecek teknik hatalar ve yazım hataları veya eksikliklerinden dolayı sorumlu tutulamaz.

Basım 1, 5/2017

#### **Tčcarč Marka Bčldčrčmlerč**

Adobe®, Acrobat® ve PostScript®, Adobe Systems Incorporated'ın ABD'de ve/veya diğer ülkelerde tescilli ticari markaları veya ticari markalarıdır.

ENERGY STAR ve ENERGY STAR, logosu ABD Çevre Koruma Dairesi'nin ABD'de kayıtlı ticari markalarıdır.

Intel® Core™, Intel Corporation kuruluşunun ABD'de ve diğer ülkelerdeki ticari markasıdır.

Java, Oracle ve/veya iştiraklerinin tescilli ticari markasıdır.

Microsoft ve Windows, Microsoft Corporation'ın ABD'de ve/veya diğer ülkelerdeki tescilli ticari markaları veya ticari markalarıdır.

UNIX<sup>®</sup>The Open Group'un tescilli markasıdır.

# *içindekiler*

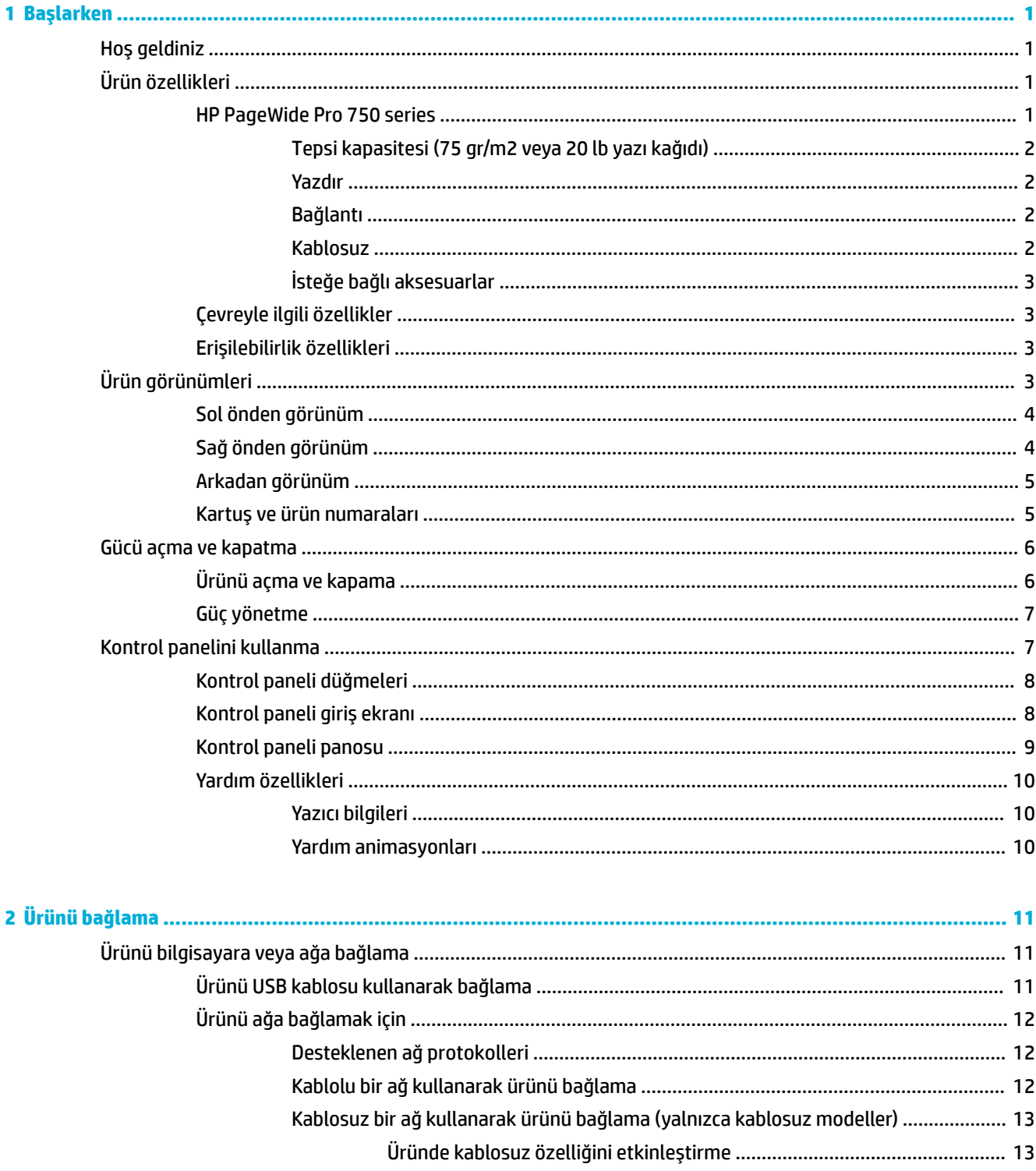

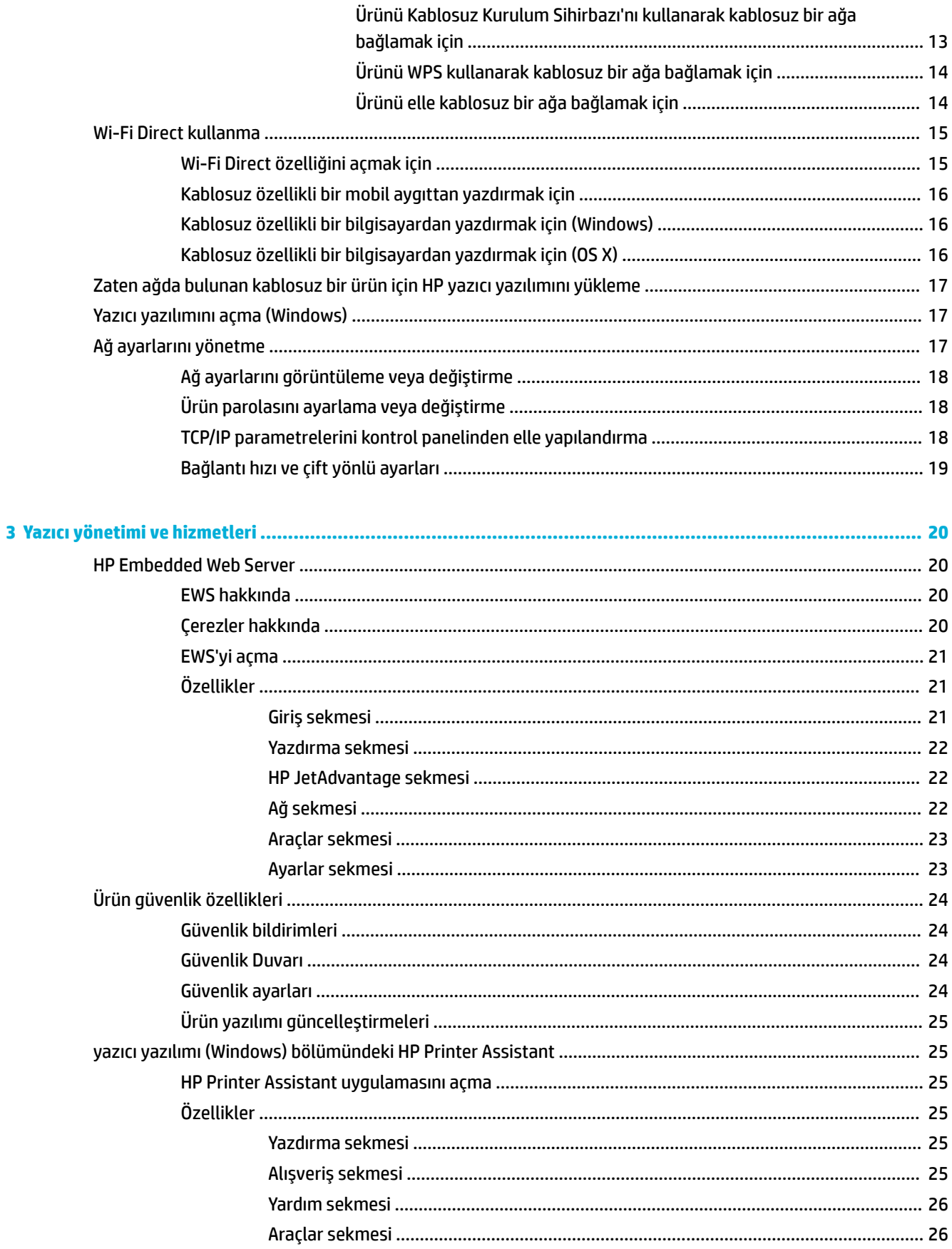

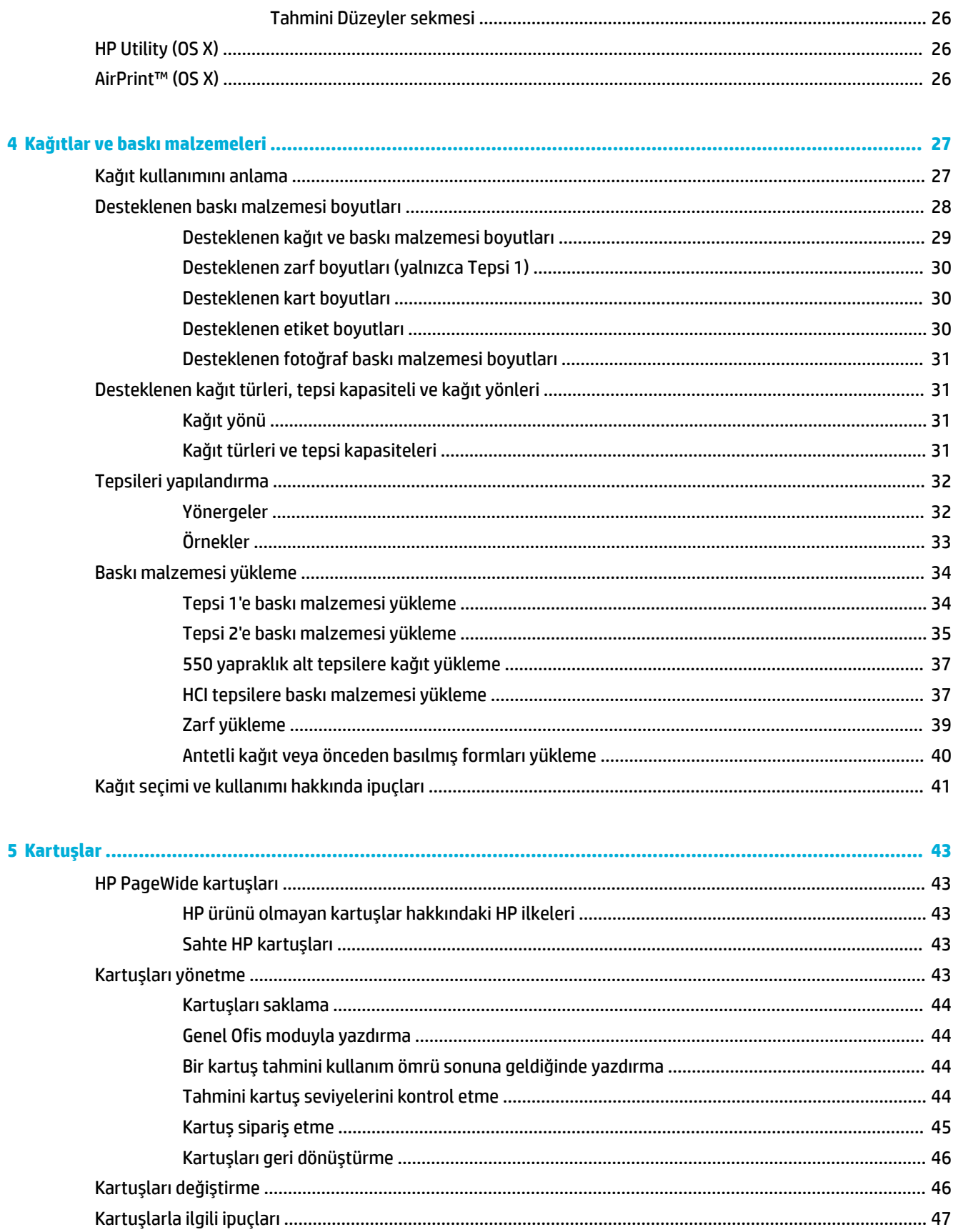

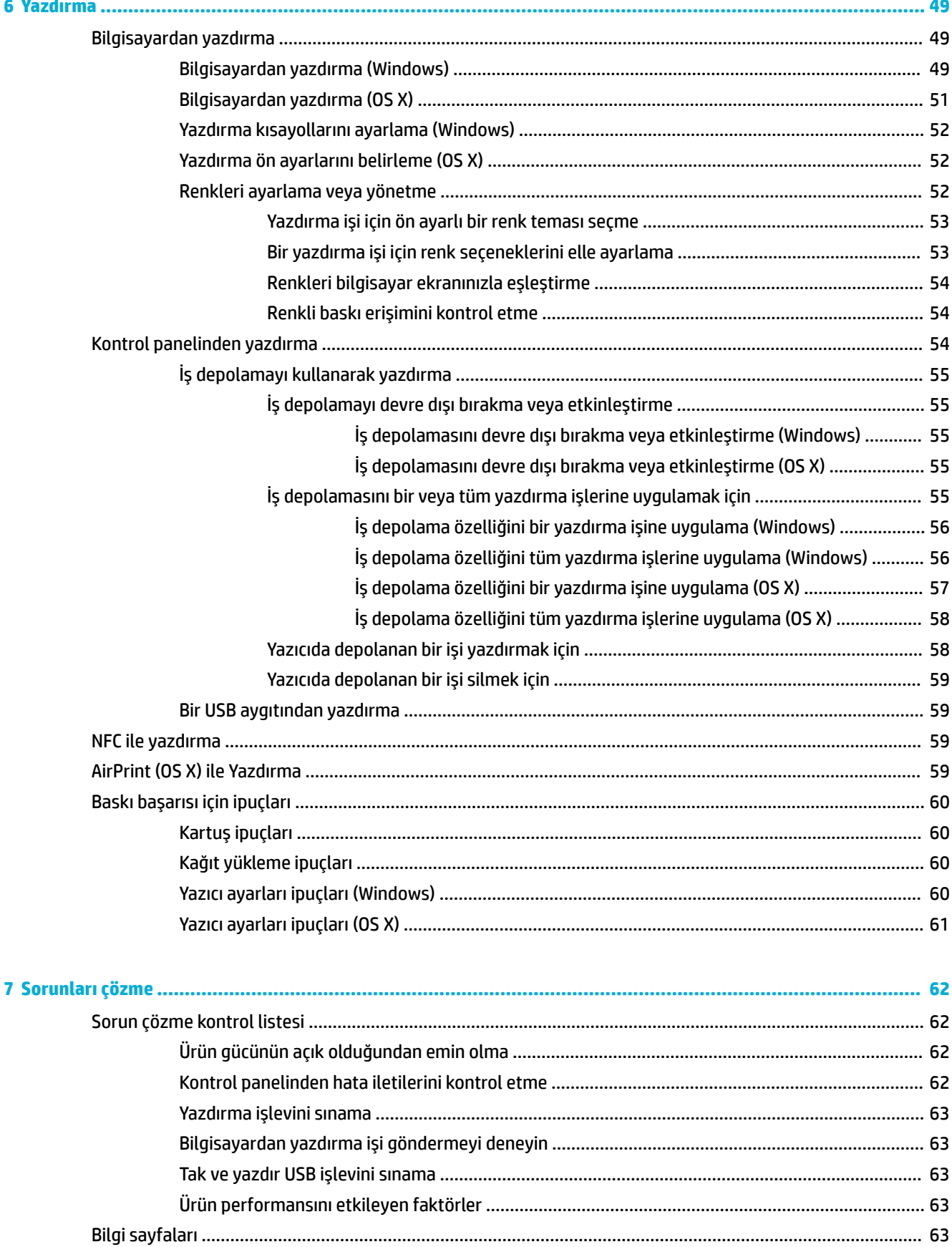

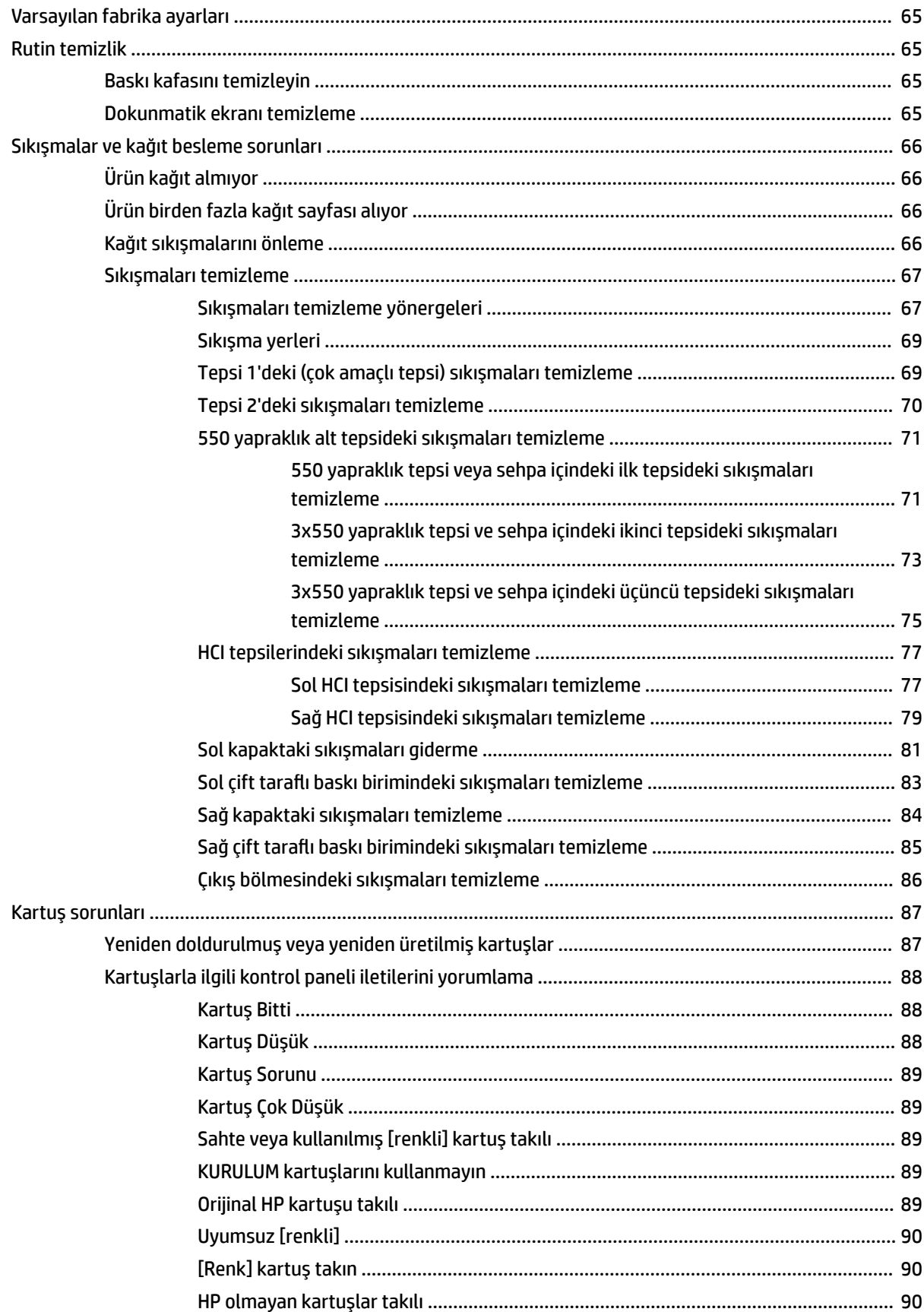

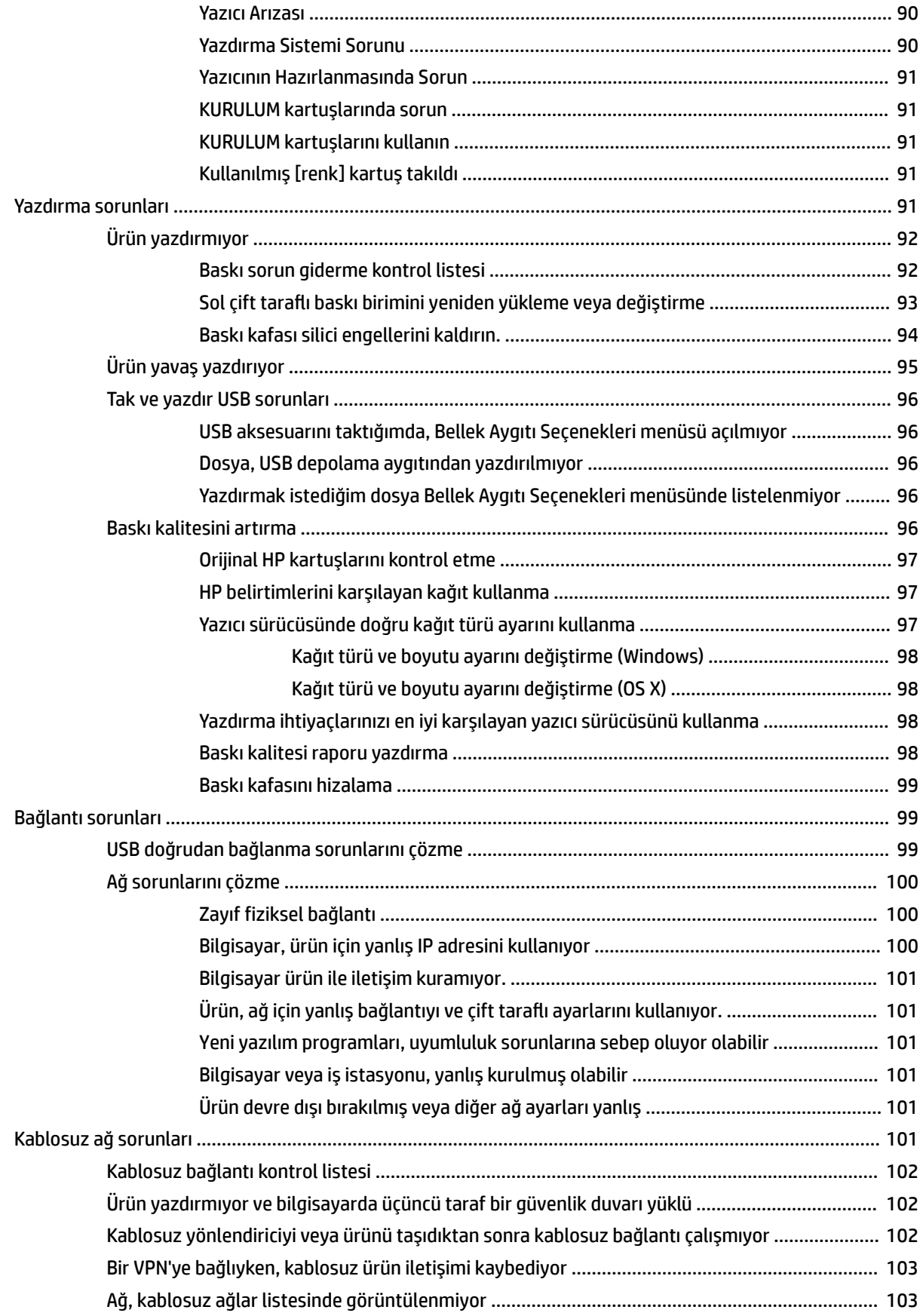

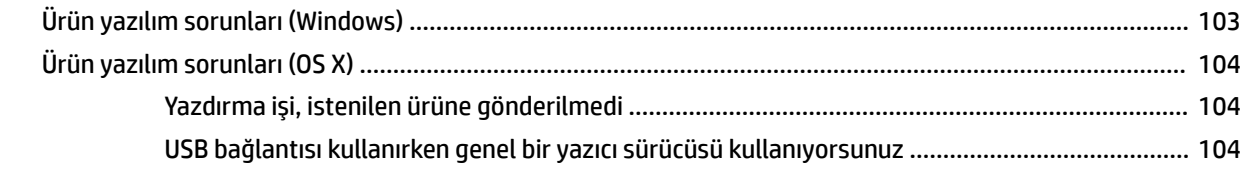

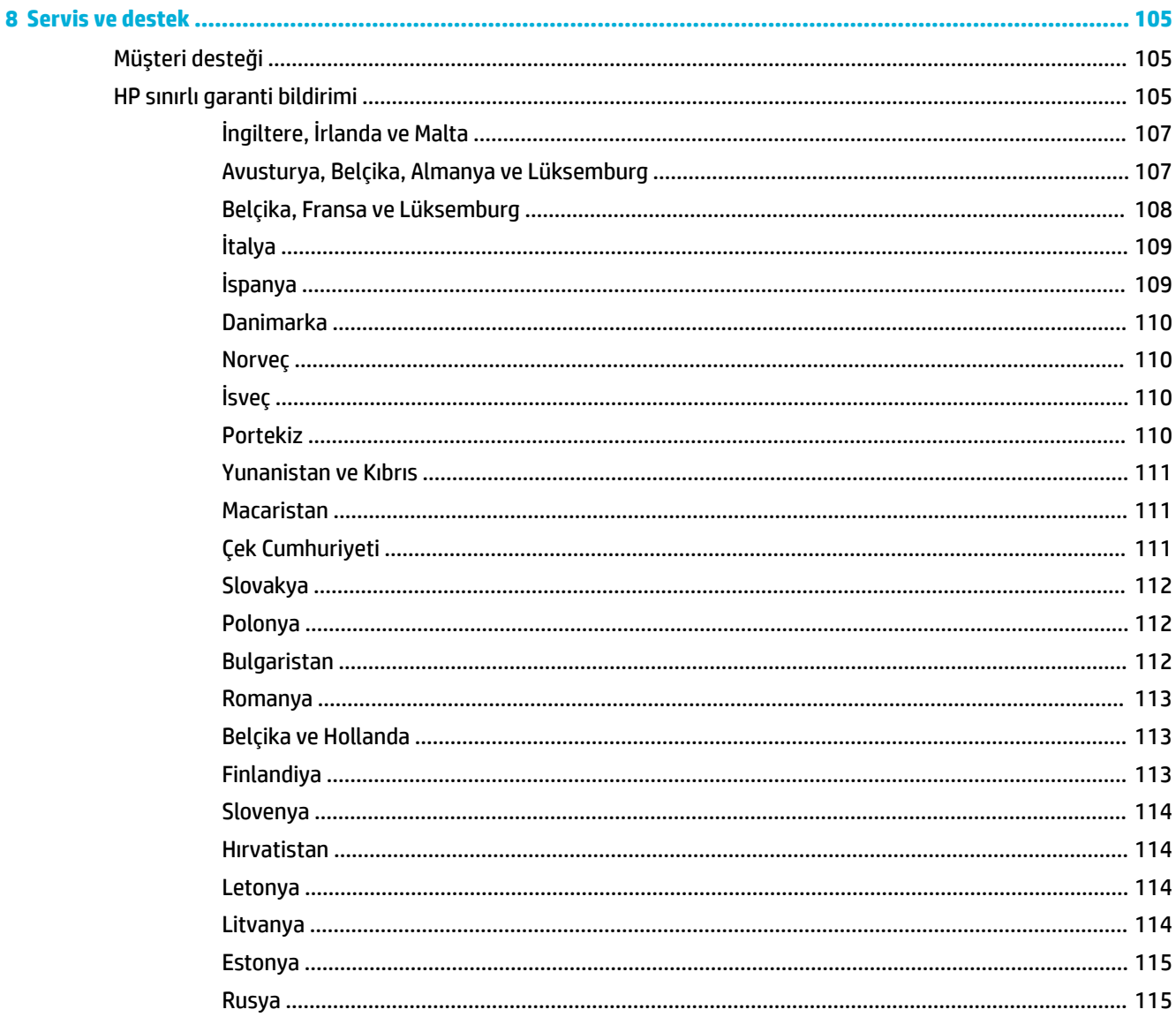

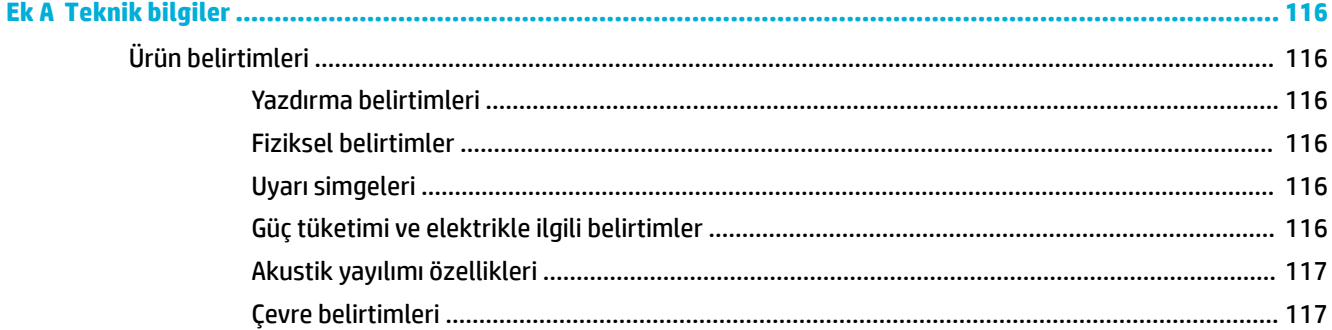

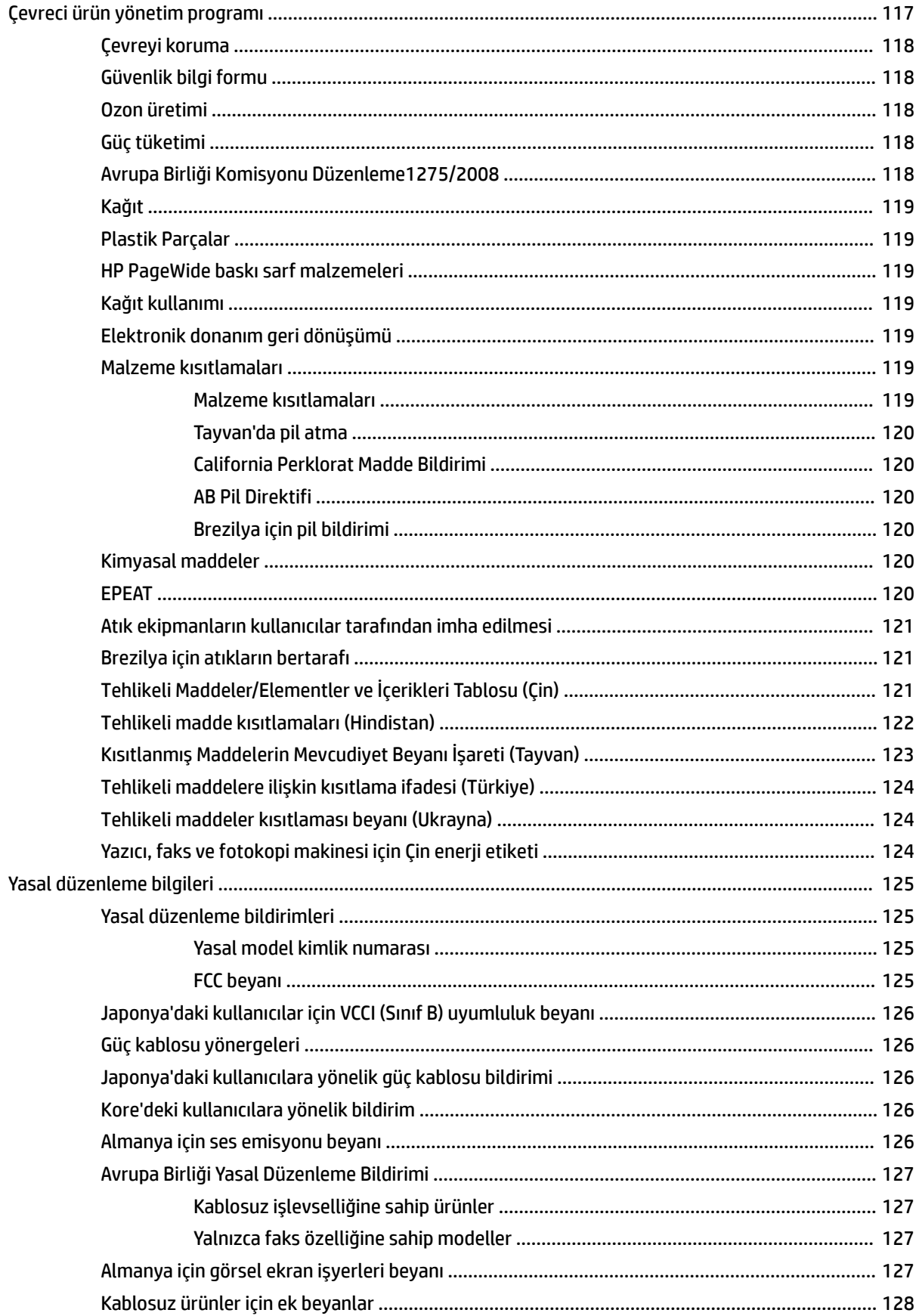

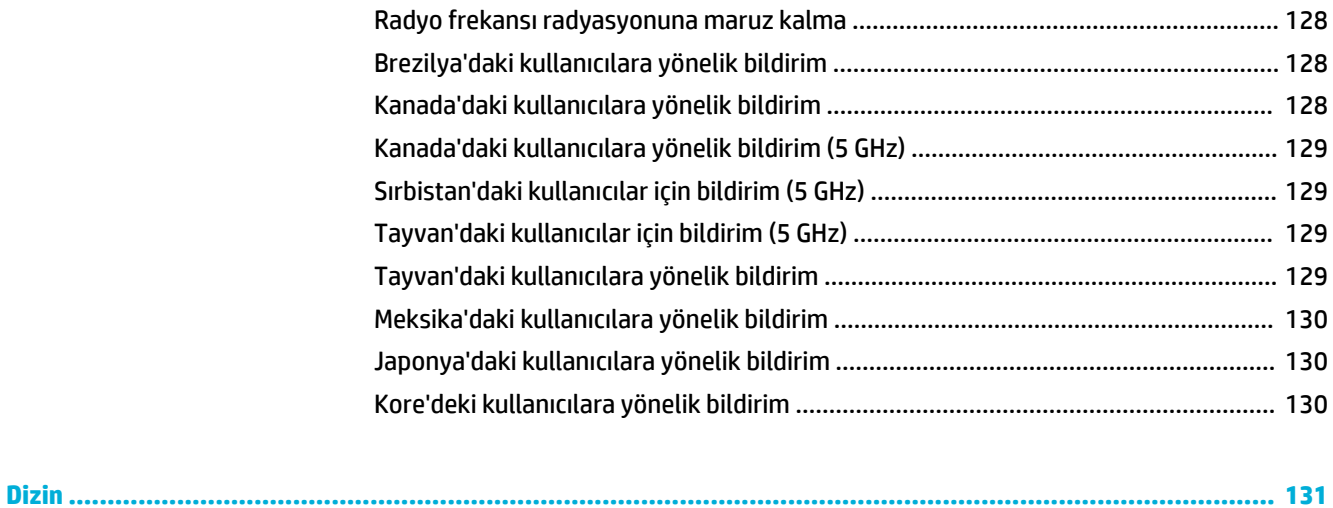

# <span id="page-12-0"></span>**1 Başlarken**

- · Hoş geldiniz
- Ürün özellikleri
- **•** Ürün görünümleri
- [Gücü açma ve kapatma](#page-17-0)
- Kontrol panelini kullanma

## **Hoş geldiniz**

HP PageWide yazıcınıza yönelik elektronik yardıma hoş geldiniz. Bu yardımda, aşağıdakiler dahil olmak üzere ürününüze yönelik temel bilgiler sunulmaktadır:

- Ürün özelliklerinin bir özeti
- **Güç yönetimine yönelik seçenek ve ayarlar**
- Kontrol panelinin kullanımı
- Çevrimiçi yardıma ve nasıl yapılır videolarına erişim
- Müşteri desteği ve HP iletişim bilgileri
- Fiziksel, elektrikle, akustikle ve çevre ile ilgili belirtimler
- Gerekli yasal, çevresel ve yasal düzenleme bilgileri

HP, PageWide yazıcılara yönelik en güncel kullanıcı kılavuzlarını, ipuçlarını, sorun giderme, yazdırma çözünürlüklerini ve diğer belgeleri bir destek sitesinde sunmaktadır. HP Müşteri Desteği adresine gidin.

Bir sorunun çözümü için bir HP teknik destek temsilcisinden yardım almanız gerekiyorsa, HP Müşteri Desteği'ni ziyaret edin.

## **Ürün özellikleri**

- **HP PageWide Pro 750 series**
- Çevreyle ilgili özellikler
- Erisilebilirlik özellikleri

### **HP PageWide Pro 750 series**

- Tepsi kapasitesi (75 gr/m2 veya 20 lb yazı kağıdı)
- [Yazdır](#page-13-0)
- [Bağlantı](#page-13-0)
- [Kablosuz](#page-13-0)
- [İsteğe bağlı aksesuarlar](#page-14-0)

## <span id="page-13-0"></span>**Tepsč kapasčtesč (75 gr/m2 veya 20 lb yazı kağıdı)**

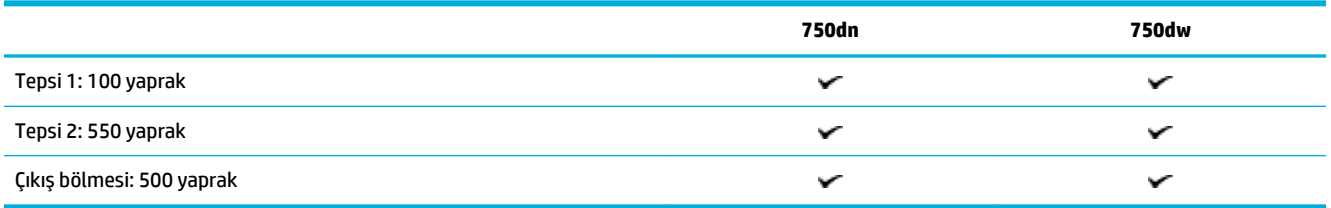

### **Yazdır**

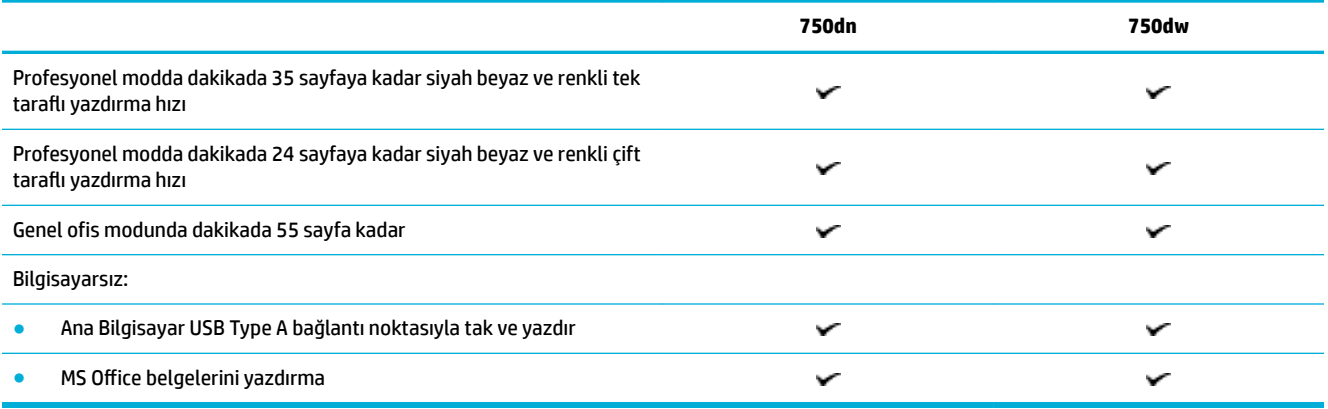

## **Bağlantı**

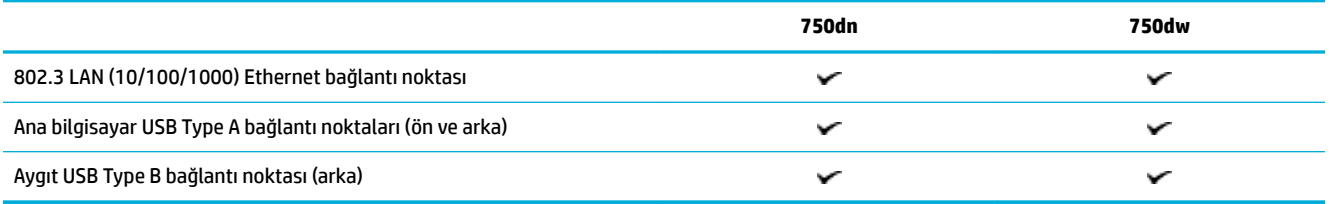

### **Kablosuz**

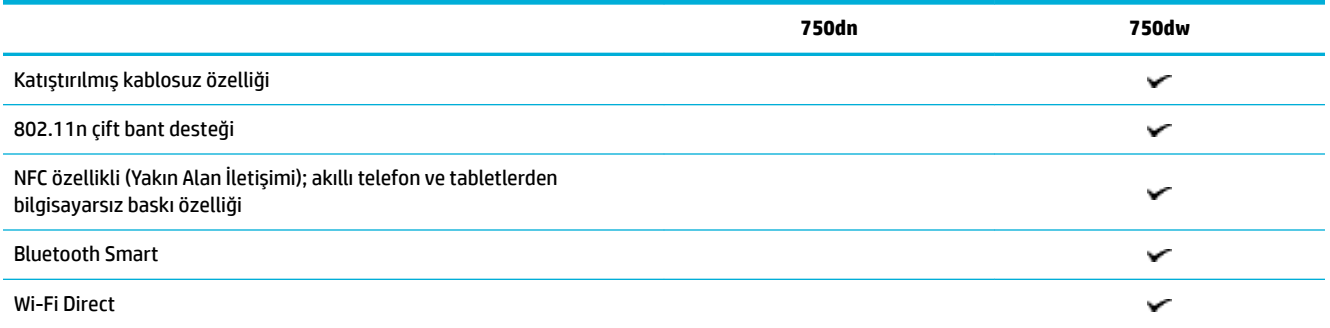

## <span id="page-14-0"></span>**İsteğe bağlı aksesuarlar**

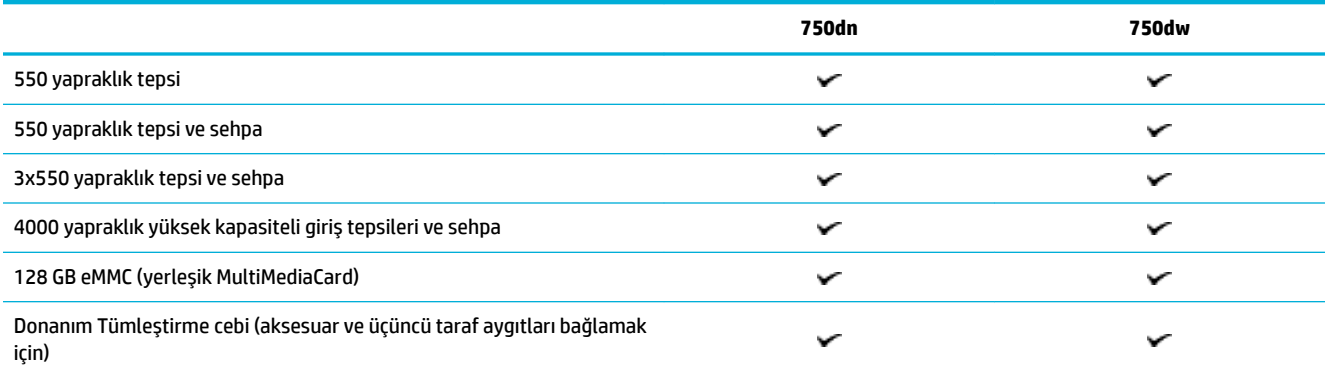

## **Çevreyle člgčlč Ñzellčkler**

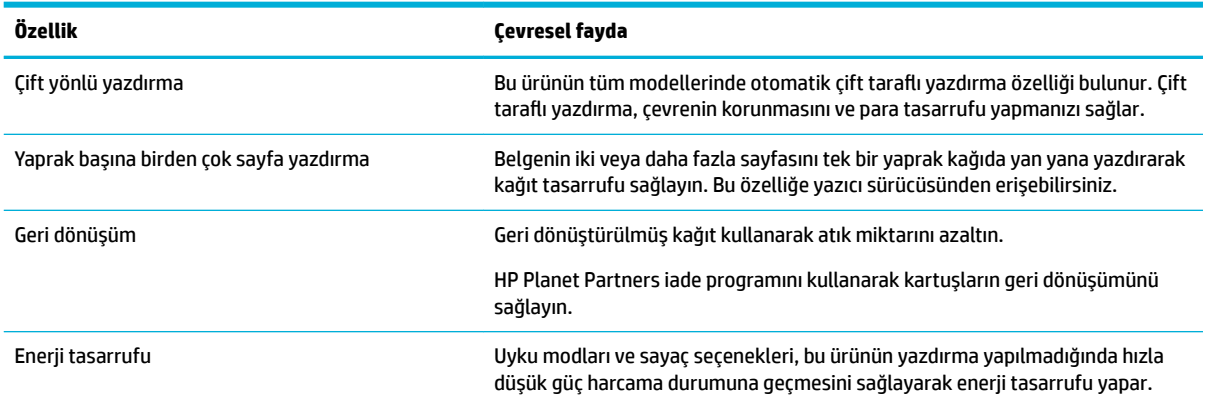

## **Erčşčlebčlčrlčk Ñzellčklerč**

Ürün görme, duyma, el becerisi veya gücü sınırlı olan kullanıcılara yardımcı olan birkaç özelliğe sahiptir:

- Metin ekran okuyucularla uyumlu çevrimiçi kullanım kılavuzu.
- Kartuşlar tek elle takılıp çıkarılabilir.

## **Ürün görünümleri**

- [Sol önden görünüm](#page-15-0)
- [Sağ önden görünüm](#page-15-0)
- [Arkadan görünüm](#page-16-0)
- [Kartuş ve ürün numaraları](#page-16-0)

## <span id="page-15-0"></span>**Sol önden görünüm**

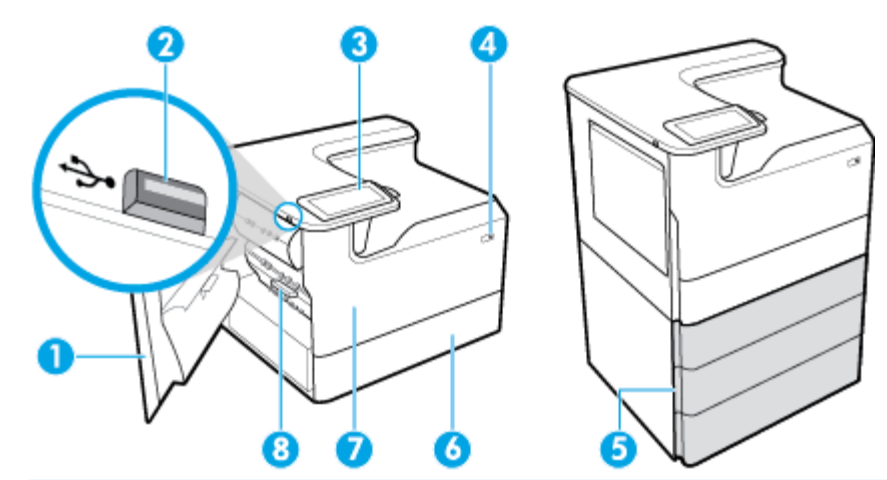

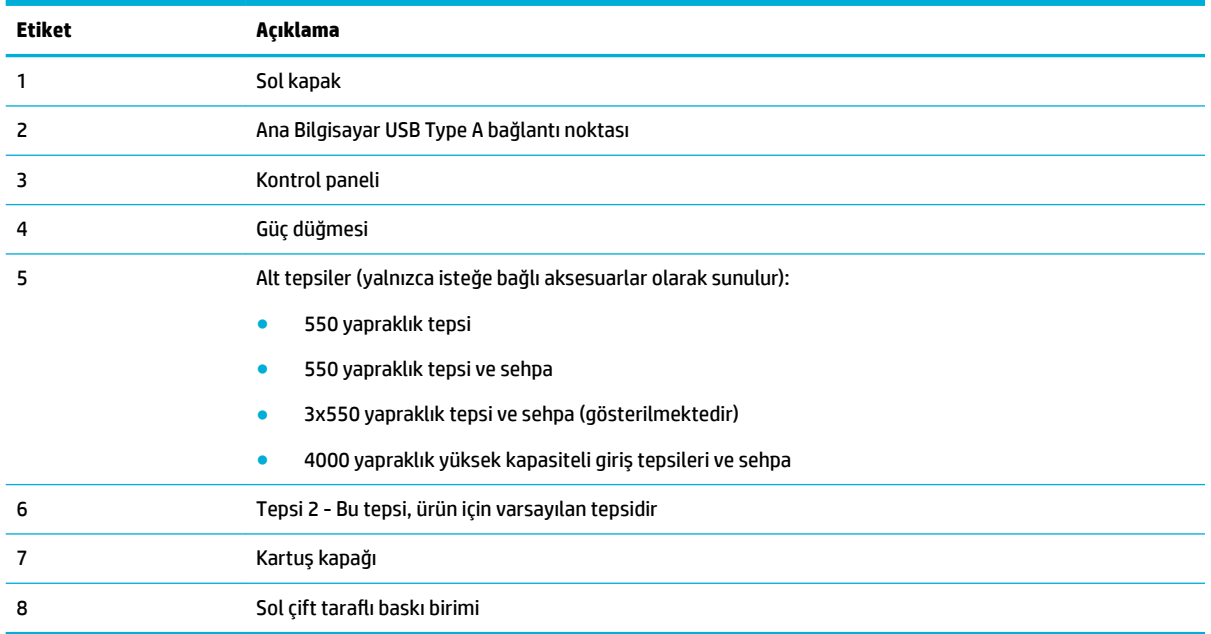

## **Sağ önden görünüm**

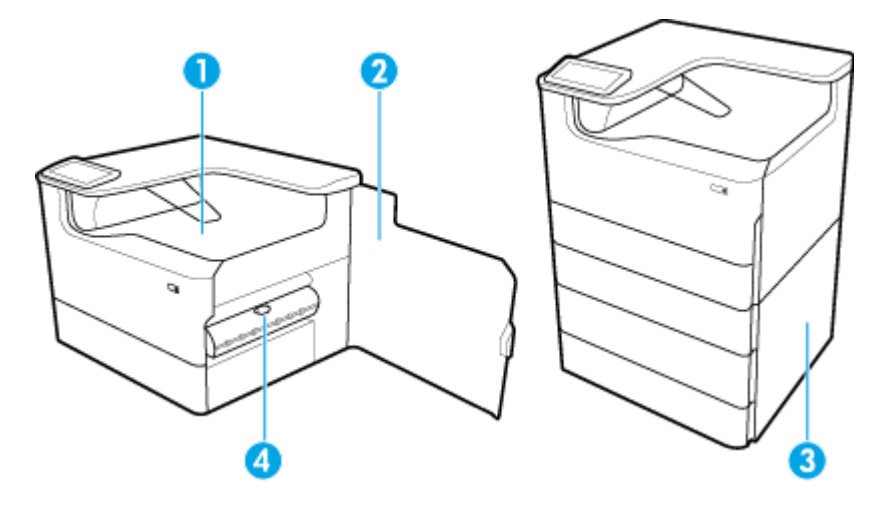

<span id="page-16-0"></span>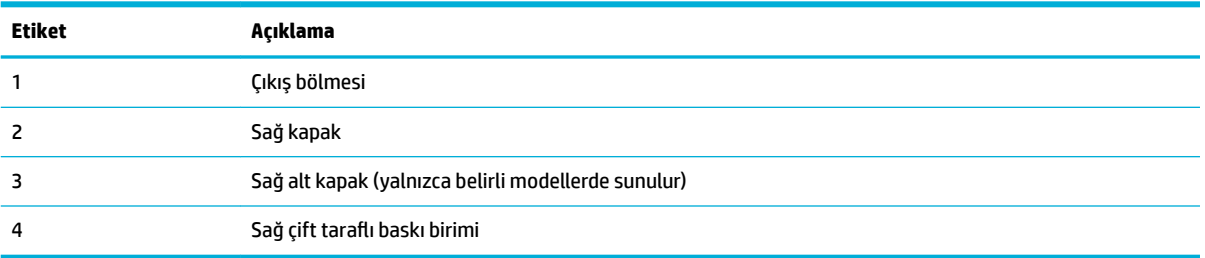

## **Arkadan görünüm**

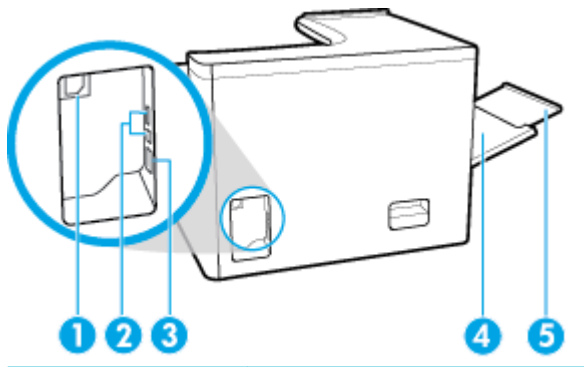

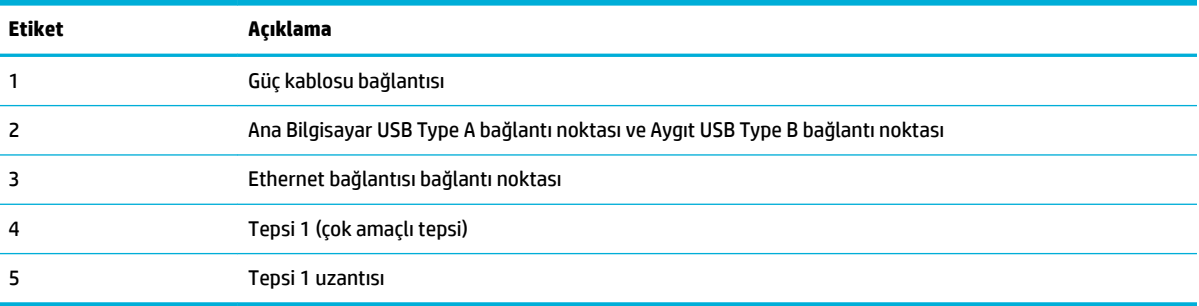

## **Kartuş ve ürün numaraları**

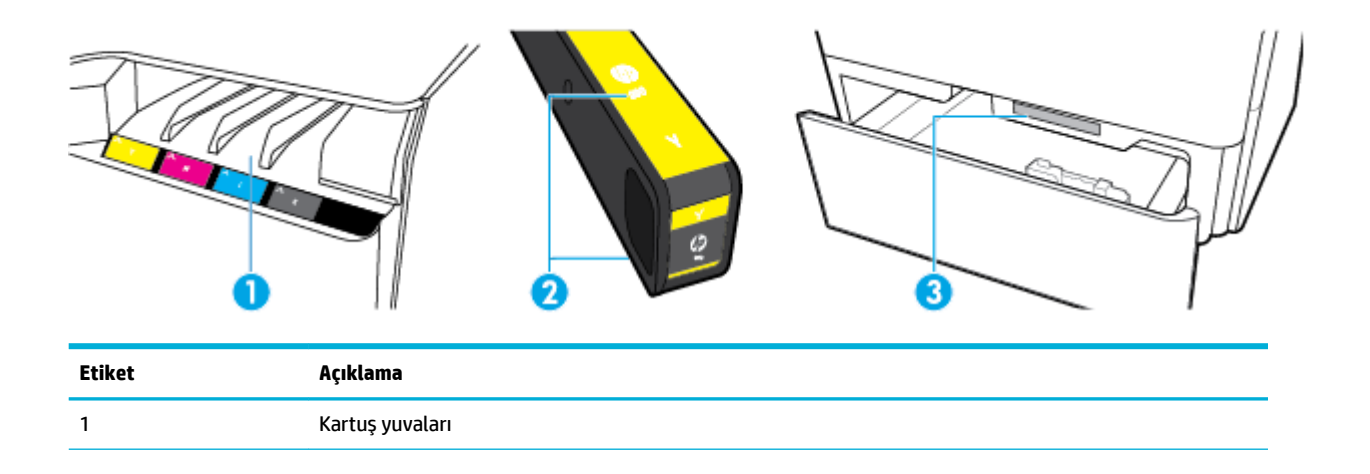

<span id="page-17-0"></span>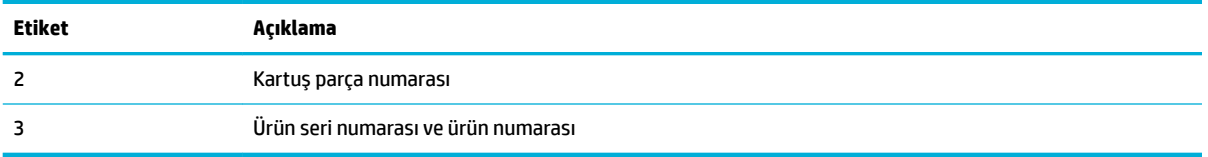

## **Gücü açma ve kapatma**

**UYARI:** Ürünün hasar görmesini önlemek için yalnızca ürünle birlikte verilen güç kablosunu kullanın.

- Ürünü açma ve kapama
- **[Güç yönetme](#page-18-0)**

## **Ürünü açma ve kapama**

#### **Ürünü açma**

- 1. Ürünle birlikte verilen güç kablosunu, ürünün arkasındaki bağlantı noktasına bağlayın.
- 2. Güç kablosunu bir duvar prizine takın.
- **MOT:** Güç kaynağınızın, ürünün voltaj değerine uygun olduğundan emin olun. Ürün 100-240 V ac veya 200-240 V ac ve 50/60 Hz ile çalışır.
- **3.** Ürünün önündeki güç düğmesine basın ve bırakın.

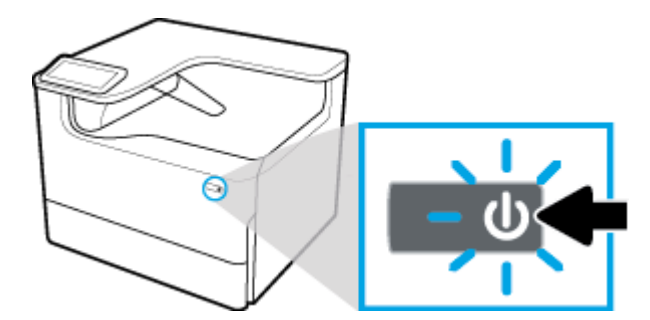

#### **Ürünü kapatma**

Ürünün kapanması için gereken süre ürünün o sırada gerçekleştirmekte olduğu işlevlere bağlıdır.

**2007:** Eksik kartuş varsa ürünü kapatmayın. Ürün hasar görebilir.

▲ HP PageWide Pro 750 series yazıcınızı kapatmak için ürünün önündeki güç düğmesine basın ve bırakın.

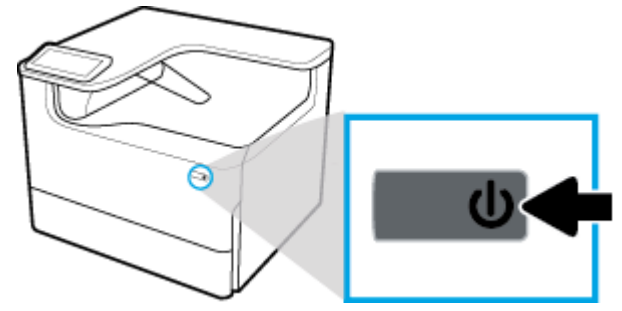

Bir veya daha fazla kartuş eksikken ürünü kapatmaya çalışmanız halinde, kontrol panelinde bir uyarı mesajı belirir.

UYARI: Baskı kalitesi sorunlarını önlemek için ürünü yalnızca ön taraftaki güç düğmesini kullanarak kapatın. Ürünü prizden çekmeyin, uzatma kablosunu kapatmayın ya da başka bir yöntem kullanmayın.

### <span id="page-18-0"></span>**Güç yönetme**

HP PageWide Pro 750 series yazıcılar, güç tüketimini azaltmaya ve enerji tasarrufu yapmaya yardımcı olabilecek güç yönetimi özellikleri içermektedir:

- Uyku Modu, belirli bir süre boyunca boşta beklemişse, ürünü daha az güç tüketen bir duruma alır. Ürün, Uyku Moduna girmeden önce geçecek sürenin uzunluğunu kontrol panelinden ayarlayabilirsiniz.
- Açma/Kapama Zamanı Ayarlama özelliği ile, ürünün kontrol panelinden ayarladığınız gün ve saatlerde otomatik olarak açılıp kapanmasını sağlayabilirsiniz. Örneğin, ürünü Pazartesi ve Cuma günleri arasında akşam 6'da kapanacak şekilde ayarlayabilirsiniz.

**W NOT:** Gücü HP Katıştırılmış Web Sunucusu üzerinden de yönetebilirsiniz. Daha fazla bilgi için bkz. Ayarlar sekmesi.

#### **Uyku Modu'na girme süresini ayarlama**

- **1.** Kontrol paneli panosunu açın (herhangi bir ekranın üst tarafında yer alan pano sekmesini aşağıya kaydırın veya giriş ekranının üst tarafındaki şeride dokunun).
- **2.** Kontrol paneli panosunda (b) (Ayarlar) simgesine dokunun.
- **3.** Önce Güç Yönetimi'ne sonra da Uyku Modu'na dokunun.
- **4.** Süre seçeneklerinden birini belirleyin.

Ürün, sectiğiniz süre boyunca bosta bekledikten sonra düşük güç tüketen bir duruma geçer.

#### Ürün için açma veya kapama zamanını ayarlama

- **1.** Kontrol paneli panosunu açın (herhangi bir ekranın üst tarafında yer alan pano sekmesini aşağıya kaydırın veya giriş ekranının üst tarafındaki şeride dokunun).
- **2.** Kontrol paneli panosunda (b) (Ayarlar) simgesine dokunun.
- **3.** Güc Yönetimi seceneğine dokunduktan sonra Acma/Kapama Zamanını Ayarla seceneğine dokunun.
- 4. Açma Zamanı Ayarlama veya Kapama Zamanı Ayarlama seçeneğini açık konumuna getirin.
- **5.** Açma Zamanı Ayarlama veya Kapama Zamanı Ayarlama seçeneğini, sonra da zamanlamak istediğiniz gün ve saati belirleyin.

Ürün seçtiğiniz saat ve günde açılacak veya kapanacaktır.

## **Kontrol panelini kullanma**

- · Kontrol paneli düğmeleri
- Kontrol paneli giris ekranı
- Kontrol paneli panosu
- Yardım özellikleri

## <span id="page-19-0"></span>**Kontrol paneli düğmeleri**

HP PageWide Pro 750 series yazıcıların ürün kontrol panelindeki düğmeler ve gösterge ışıkları, işlev kullanılabilir durumdayken yanarlar ve işlev kullanılamaz durumdayken söner.

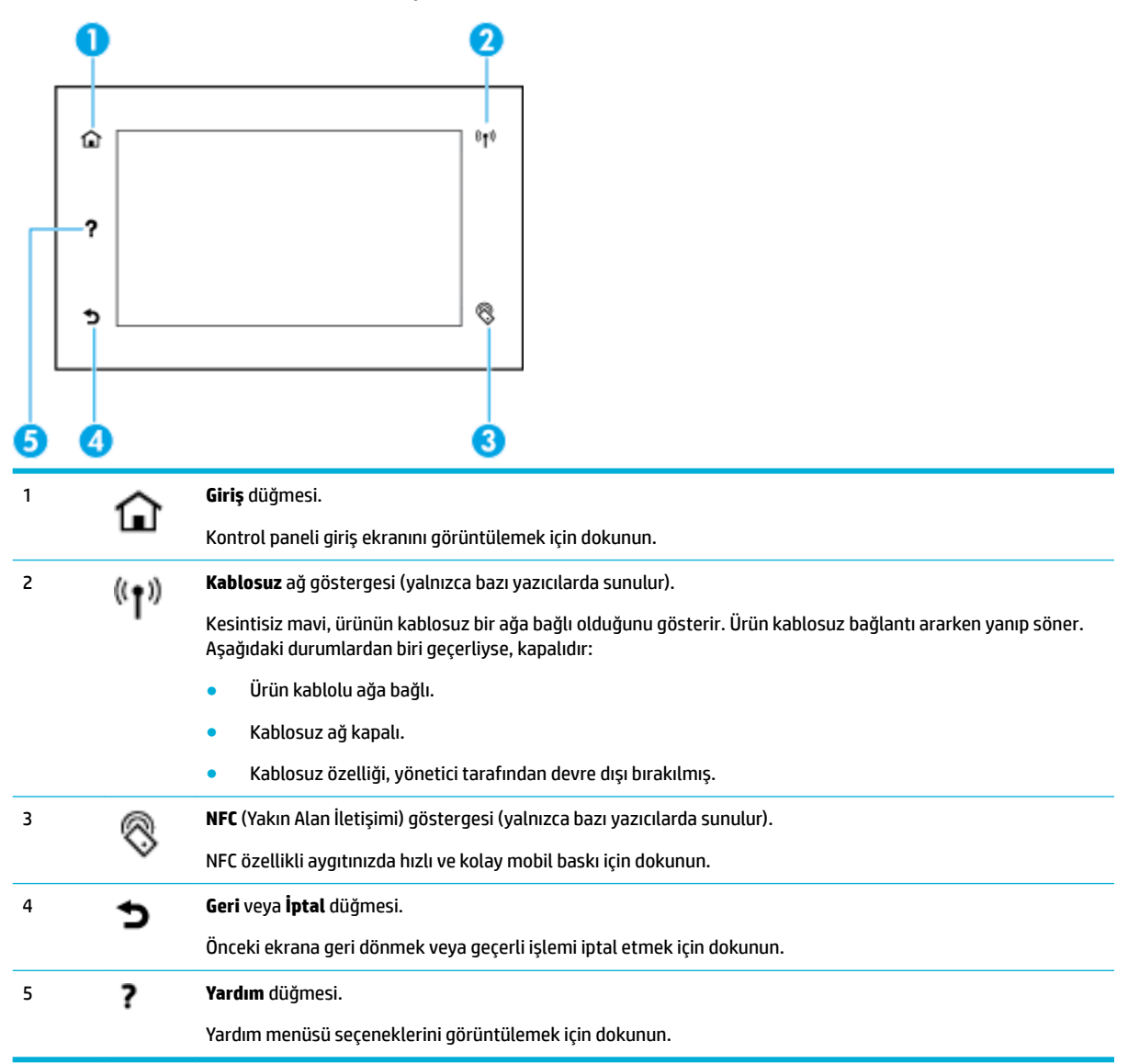

## **Kontrol paneli giriş ekranı**

Kontrol paneli giriş ekranında pano ve uygulamalar görüntülenir.

<span id="page-20-0"></span>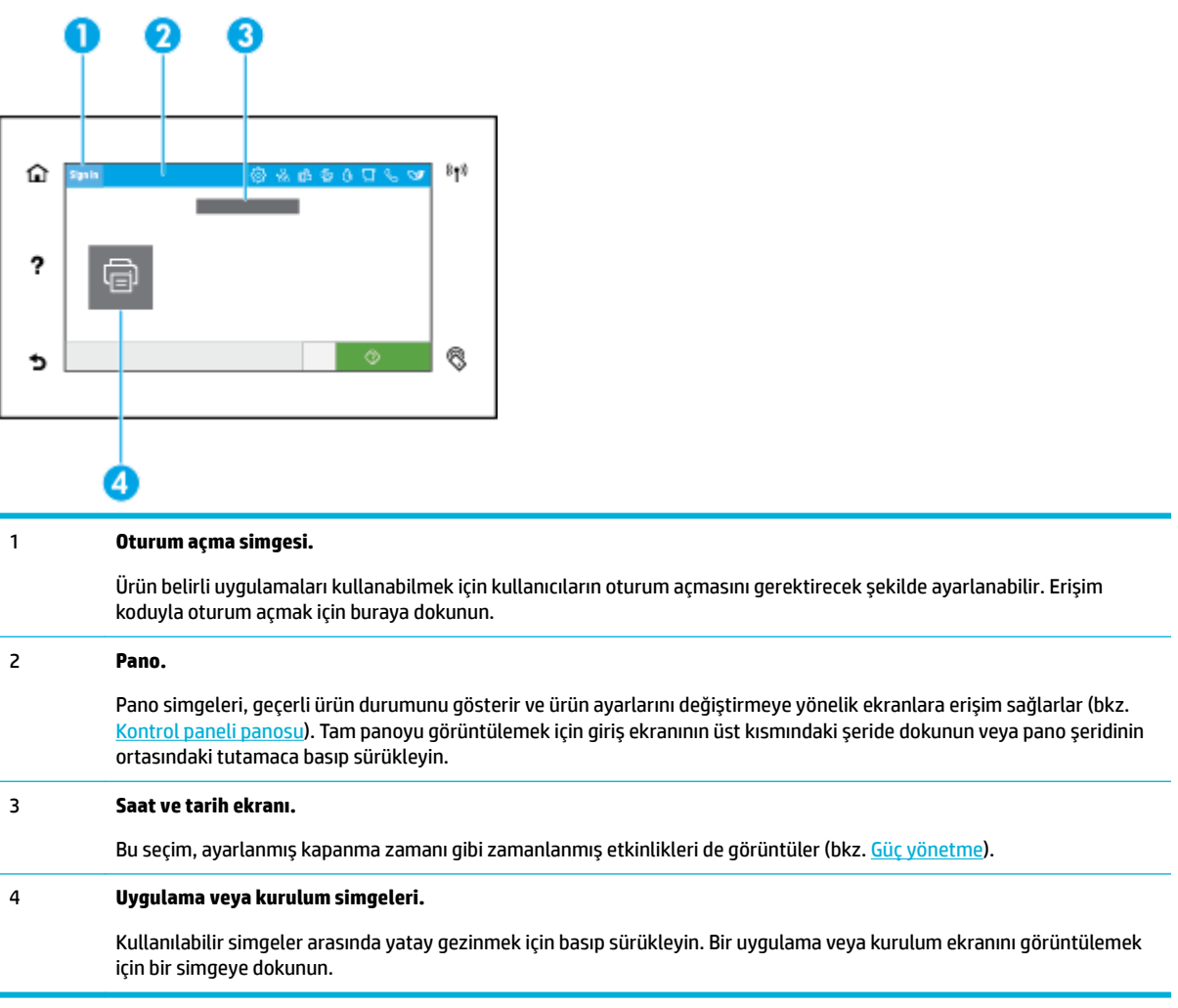

## **Kontrol panelč panosu**

Panoyu açmak için giriş ekranının üst kısmındaki şeridi aşağıya kaydırın veya giriş ekranının üst kısmındaki şeride dokunun.

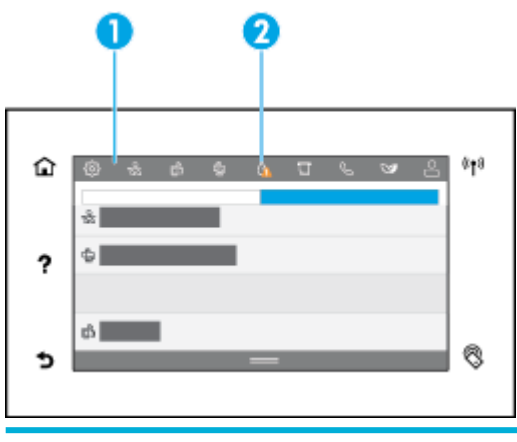

1 Panonun üst kısmında daha büyük simgeler belirir. Bu simgeler ürünün durumunu gösterir ve ürün ayarlarını değiştirmenize imkan verir.

<span id="page-21-0"></span>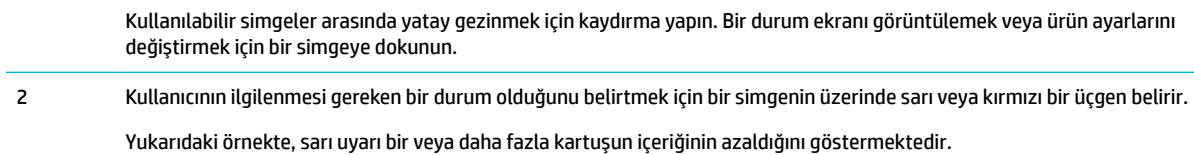

### **Yardım özellikleri**

HP PageWide Pro 750 series yazıcılar, kontrol panelinden erişilebilen yerleşik yardım içermektedir. Yardım özellikleri arasında ipuçları, görüntüleyip yazdırabileceğiniz önemli ürün bilgileri ve görevleri nasıl gerçekleştirip sorunları nasıl çözeceğinizi gösteren animasyonlar bulunur.

Bu yardım özelliklerini görüntülemek için yazıcı kontrol panelinde ? (Yardım) simgesine dokunun.

- Yazıcı bilgileri
- Yardım animasyonları

#### **Yazıcı bilgileri**

Yazıcı Bilgileri sayfası, HP PageWide Pro 750 series yazıcınızla ilgili şu bilgileri görüntüler:

- Model adı ve numarası
- $\bullet$  Ürün seri numarası
- Ürün Hizmet Kimliği
- Geçerli ürün yazılımı sürümü numarası
- Kullanım, durum ve ayar bilgileri (tam ürün bilgilerini ve yazıcı durum raporu sayfalarını yazdırıyorsanız)

#### **Yazıcı Bilgileri sayfasını görüntüleme veya yazdırma**

- 1. Yazıcı kontrol panelinde, ? (Yardım) simgesine dokunun.
- **2.** Yazıcı Bilgileri'ne dokunun.
- **3.** Bilgileri yazdırmak istiyorsanız, Yazdır seçeneğine dokunun.

#### **Yardım ančmasyonları**

Yerleşik yardım, görevlerin nasıl gerçekleştirileceği veya sorunların nasıl çözüleceği konusunda animasyonlar içerir. Bir yardım animasyonunu seçmek veya görüntülemek için:

- 1. Yazıcı kontrol panelinde, ? (Yardım) simgesine dokunun.
- **2.** Eğitim Videoları'na dokunun.
- **3.** Oynatmak istediğiniz animasyonu seçin.

# <span id="page-22-0"></span>**2 Ürünü bağlama**

- Ürünü bilgisayara veya ağa bağlama
- Wi-Fi Direct kullanma
- Zaten ağda bulunan kablosuz bir ürün için HP yazıcı yazılımını yükleme
- Yazıcı yazılımını açma (Windows)
- [Ağ ayarlarını yönetme](#page-28-0)

## **Ürünü bčlgčsayara veya ağa bağlama**

- Ürünü USB kablosu kullanarak bağlama
- Ürünü ağa bağlamak için

## **Ürünü USB kablosu kullanarak bağlama**

Ürünü bilgisayara bağlamak için bir USB kablosu kullanabilirsiniz.

Bu ürün, USB 2.0 bağlantısını destekler. A'dan B'ye türünde bir USB kablosu kullanın. HP, 2 m uzunluğundan fazla olmayan bir kablo kullanımını önermektedir.

**UYARI:** Yükleme yazılımı sizden takmanızı isteyene kadar, USB kablosunu takmayın.

- 1. Bilgisayarınızdaki tüm açık programları sonlandırın.
- 2. HP Müşteri Desteği sayfasından yazıcı yazılımını yükledikten sonra ekrandaki yönergeleri izleyin.
- **3.** İstendiğinde, USB-Yazıcıyı bilgisayara bir USB kablosu kullanarak bağlayın seçeneğini belirleyin ve **İleri** düğmesine tıklayın.
- **WOT:** Bir iletişim kutusunda, USB yüklemesiyle HP ePrint ve baskı uygulamalarının kullanılamayacağını belirten bir uyarı gösterilir. USB yüklemesine devam etmek için Evet'e, USB yüklemesini iptal etmek içinse **Hayır'**a tıklayın.
- **4.** Yazılım tarafından istendiğinde, USB Type B kablosunun Type B tarafını ürünün arka tarafındaki bağlantı noktasına (1) bağlayın.

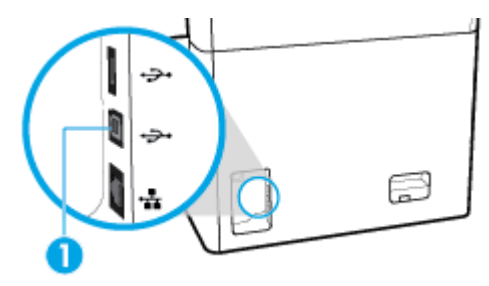

5. Yükleme tamamlandığında, yazdırma yazılımının düzgün bir şekilde yüklendiğinden emin olmak için herhangi bir programdan bir sayfa yazdırın.

## <span id="page-23-0"></span>**Ürünü ağa bağlamak için**

Ürün, kablolu veya kablosuz bir ağa bağlantıyı destekler.

#### **Desteklenen ağ protokollerč**

Ürün aşağıdaki ağ protokollerini destekler:

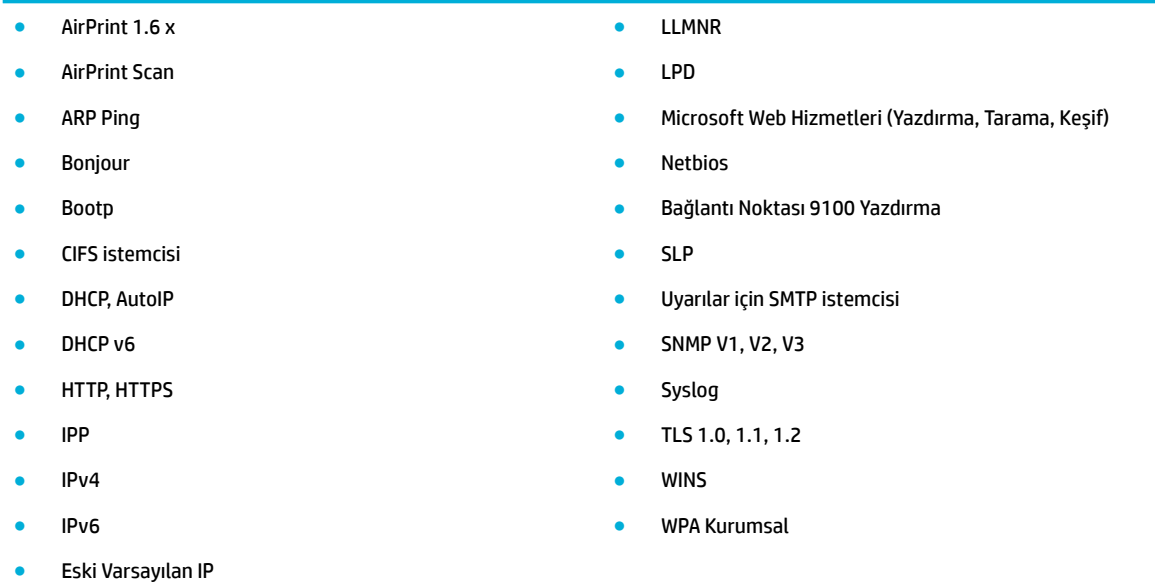

### **Kablolu bčr ağ kullanarak ürünü bağlama**

Ürünü kablolu bir ağa yüklemek için bu işlemi kullanın:

**1.** Ethernet kablosunu Ethernet bağlantı noktasına (1) ve ağa takın.

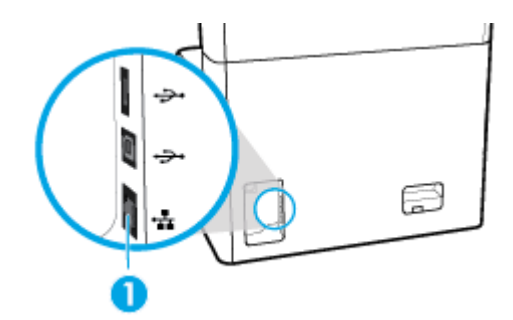

- **2.** Ürünü açın.
- **3.** Sonraki adıma geçmeden önce 60 saniye bekleyin. Ağ bu süre boyunca ürünü tanır ve ürün için bir IP adresi veya ana bilgisayar adı atar.
- 4. Kontrol paneli panosunu açın (herhangi bir ekranın üst tarafında yer alan pano sekmesini aşağıya kaydırın veya giriş ekranının üst tarafındaki şeride dokunun).
- **5.** IP adresini görüntülemek için kontrol paneli panosunda  $\frac{E}{100}$  (Ethernet) simgesine dokunun. IP adresinin bulunduğu bir sayfayı yazdırmak için Ayrıntı Yazdır öğesine dokunun.

#### <span id="page-24-0"></span>Kablosuz bir ağ kullanarak ürünü bağlama (yalnızca kablosuz modeller)

Kablosuz özelliği varsayılan olarak kapalıdır. Kablosuz özelliğini açarak kablosuz bir ağa bağlanmak için aşağıdaki yöntemi izleyin:

- Üründe kablosuz özelliğini etkinleştirme
- Ürünü Kablosuz Kurulum Sihirbazı'nı kullanarak kablosuz bir ağa bağlamak için
- $\bullet$  Ürünü WPS kullanarak kablosuz bir ağa bağlamak için
- Ürünü elle kablosuz bir ağa bağlamak için

#### **WE NOT:** Yazıcı 802.11n ağları (2,4 GHz ve 5 GHz) destekler.

Kablosuz yönlendiriciniz Wi-Fi Korumalı Kurulumu (WPS) desteklemiyorsa, sistem yöneticinize kablosuz ağ adını veya hizmet kümesi tanımlayıcısını (SSID) ve kablosuz ağ güvenlik parolasını veya şifreleme anahtarını sorun.

#### **Üründe kablosuz Ñzellčúčnč etkčnleştčrme**

- **1.** Kontrol paneli panosunu açın (herhangi bir ekranın üst tarafında yer alan pano sekmesini aşağıya kaydırın veya giriş ekranının üst tarafındaki şeride dokunun).
- **2.** Kontrol paneli panosunda ( $\delta$ ) (Ayarlar) simgesine dokunun.
- **3.** Önce Ağ Kurulumu'na sonra da Kablosuz Ayarları'na dokunun.
- **4.** Kablosuz seçeneğine dokunun ve Açık seçeneğini belirleyin.

#### Ürünü Kablosuz Kurulum Sihirbazı'nı kullanarak kablosuz bir ağa bağlamak için

Kablosuz Kurulum Sihirbazı, ürünü kablosuz bir ağa yüklemek için en iyi yöntemdir.

1. Yazıcınızda kablosuz özelliğinin açık olduğundan emin olun.

Daha fazla bilgi için bkz. Üründe kablosuz özelliğini etkinleştirme.

- 2. Kontrol paneli panosunu açın (herhangi bir ekranın üst tarafında yer alan pano sekmesini aşağıya kaydırın veya giriş ekranının üst tarafındaki şeride dokunun).
- **3.** Kontrol paneli panosunda (b) (Ayarlar) simgesine dokunun.
- **4.** Önce Ağ Kurulumu'na sonra da Kablosuz Ayarları'na dokunun.
- **5.** Kablosuz Kurulum Sihirbazı'na dokunun.
- **6.** Ürün, mevcut kablosuz ağları tarar ve ağ adlarının (SSID'ler) bir listesini sağlar. Mevcutsa, listeden kablosuz yönlendiriciniz için SSID'yi seçin. Kablosuz yönlendiriciniz için SSID listede yoksa, SSID Gir simgesine dokunun. Ağ güvenlik türü istendiğinde, kablosuz yönlendiricinizin kullandığı seçeneği seçin. Kontrol paneli ekranında bir tuş takımı açılır.
- 7. Aşağıdakilerden birini yapın:
	- Kablosuz yönlendiriciniz WPA güvenliğini kullanıyorsa, tuş takımını kullanarak parolayı yazın.
	- Kablosuz yönlendiriciniz WEP güvenliğini kullanıyorsa, tuş takımını kullanarak anahtarı girin.
- 8. OK seçeneğine dokunun ve ürün kablosuz yönlendiriciyle bağlantı kurarken bekleyin. Kablosuz bağlantının kurulması birkaç dakika sürebilir.

#### <span id="page-25-0"></span>Ürünü WPS kullanarak kablosuz bir ağa bağlamak için

Yazıcınızı WPS kullanarak kablosuz bir ağa bağlamadan önce, aşağıdakilerden emin olun:

- WPS özellikli bir kablosuz yönlendirici veya erişim noktası.
- Yazıcıyı bağlamak istediğiniz kablosuz ağa bağlı bir bilgisayar. Bilgisayara HP yazıcı yazılımı vüklediğinizden emin olun.

WPS basma düğmeli bir WPS yönlendiriciniz varsa, Düğme yöntemini izleyin. Yönlendiricinizde bir basma düğmesi olup olmadığını bilmiyorsanız, PIN yöntemini kullanın.

#### **Düğme yÑntemč**

1. Yazıcınızda kablosuz özelliğinin açık olduğundan emin olun.

Daha fazla bilgi için bkz. Üründe kablosuz özelliğini etkinleştirme.

- 2. Kontrol paneli panosunu açın (herhangi bir ekranın üst tarafında yer alan pano sekmesini aşağıya kaydırın veya giriş ekranının üst tarafındaki şeride dokunun).
- **3.** Kontrol paneli panosunda ( $\ddot{Q}$ ) (Ayarlar) simgesine dokunun.
- **4.** Önce Ağ Kurulumu'na sonra da Kablosuz Ayarları'na dokunun.
- **5.** Wi-Fi Korumalı Kurulum'a dokunun ve Düğme Yöntemi'ni seçin.
- **6.** Başlat'a dokunun.

#### **PIN yÑntemč**

1. Yazıcınızda kablosuz özelliğinin açık olduğundan emin olun.

Daha fazla bilgi için bkz. Üründe kablosuz özelliğini etkinleştirme.

- **2.** WPS PIN kodunun yerini bulun:
	- **a.** Kontrol paneli panosunu açın (herhangi bir ekranın üst tarafında yer alan pano sekmesini aşağıya kaydırın veya giriş ekranının üst tarafındaki şeride dokunun).
	- **b.** Kontrol paneli panosunda (Ayarlar) simgesine dokunun.
	- **c.** Önce Ağ Kurulumu'na sonra da Kablosuz Ayarları'na dokunun.
	- **d.** Önce Wč-Fč Korumalı Kurulum'a sonra da PIN'e dokunun.

WPS PIN kodu ekranda görüntülenir.

- **3.** Yapılandırma yardımcı programını veya kablosuz yönlendirici ya da kablosuz erişim noktasının yazılımını açın, sonra da WPS PIN kodunu girin.
- **MOT:** Yapılandırma yardımcı programı hakkında daha fazla bilgi edinmek için yönlendirici veya kablosuz erişim noktasıyla birlikte verilen belgelere bakın.
- 4. İki dakika kadar bekleyin. Yazıcı başarıyla bağlanırsa, <sup>(k</sup>†<sup>)</sup> (Kablosuz) göstergesinin yanıp sönmesi durur ancak gösterge yanık kalmaya devam eder.

#### **Ürünü elle kablosuz bir ağa bağlamak için**

Ürün kurulumunun ilk 120 dakikasında veya ürünün varsayılan ağ ayarlarını sıfırladıktan sonra (ve ürüne bir ağ kablosu bağlı değilken), ürünün kablosuz radyosu ürün için bir kablosuz kurulum ağı yayınlayacaktır.

Bu ağın adı "HP-Setup-xx-[ürün adı]" şeklindedir.

- <span id="page-26-0"></span> $\tilde{\mathbb{B}}$  **NOT:** Ağ adındaki "xx" ifadesi, ürünün MAC adresinin son iki karakteridir. HP PageWide Pro 750 ürün adıdır.
	- 1. Yazıcınızda kablosuz özelliğinin açık olduğundan emin olun.

Daha fazla bilgi için bkz. Üründe kablosuz özelliğini etkinleştirme.

- **2.** Kablosuz özellikli bir üründen, aygıt için kurulum ağına bağlanın.
- **3.** Bu kurulum ağına bağlıyken bir web tarayıcısı açın ve şu IP adresini kullanarak HP Katıştırılmış Web Sunucusu'nu (EWS) açın.
	- 192.168.223.1
- 4. EWS'de Kablosuz Kurulum Sihirbazı'nı bulun ve ürünü elle bağlamak için yönergeleri izleyin.
- **NOT:** Ürün varsayılan olarak bir Otomatik DHCP adresi sağlar.

## **Wč-Fč Dčrect kullanma**

Wi-Fi Direct ile, bilgisayardan, akıllı telefondan, tabletten veya diğer kablosuz özellikli aygıtlardan, var olan bir kablosuz ağa bağlanmaksızın kablosuz yazdırabilirsiniz.

#### **Wi-Fi Direct kullanımına ilişkin yönergeler**

- Bilgisayarınızda veya mobil aygıtınızda gerekli yazılımın olduğundan emin olun.
	- Bir bilgisayar kullanıyorsanız, [www.support.hp.com](http://www.support.hp.com) adresinden yazıcı yazılımını indirin.

Wi-Fi Direct öğesine bağlanın. Ardından, yazıcı yazılımını yükleyin, yazıcı yazılımı bir bağlantı türü seçmenizi istediğinde **Kablosuz** seçimini yapın.

- Bir mobil aygıt kullanıyorsanız, uyumlu bir yazdırma uygulaması yüklediğinizden emin olun. Mobil yazdırma hakkında daha fazla bilgi için www.hp.com/go/mobileprinting web sitesini ziyaret edin.
- Yazıcınızda Wi-Fi Direct özelliğinin açık olduğundan emin olun.
- En fazla beş bilgisayar ve mobil aygıt, aynı Wi-Fi Direct bağlantısını kullanabilir.
- Yazıcı, USB kablosu ile bir bilgisayara veya kablosuz ya da Ethernet bağlantısı üzerinden bir ağa bağlıyken de Wi-Fi Direct özelliği kullanılabilir.
- Wi-Fi Direct özelliği, bir bilgisayarı, mobil aygıtı ya da yazıcıyı internete bağlamak için kullanılamaz.

### **Wi-Fi Direct özelliğini açmak için**

- **1.** Kontrol paneli panosunu açın (herhangi bir ekranın üst tarafında yer alan pano sekmesini aşağıya kaydırın veya giriş ekranının üst tarafındaki şeride dokunun).
- **2.** Kontrol paneli panosunda, G(Wi-Fi Direct) simgesine dokunun.
- **3. (** $\ddot{\text{o}}$ **)** (Ayarlar) simgesine dokunun.
- **4.** Ekranda Wi-Fi Direct özelliği kapalı gösteriliyorsa, Wi-Fi Direct seçeneğine dokunup açık konuma getirin.
- **WOT:** Daha güvenli bağlantılar için gelişmiş Wi-Fi Direct ayarlarını EWS'den yapılandırabilirsiniz. Ağ sekmesčnde, **Wč-Fč Dčrect** seçeneúčnčn altında **Durum**'a tıklayın ve ardından **Ayarları Düzenle**'ye tıklayın. **Durum** seceneğinin altında, **Açık**'a ve **Bağlantı Yöntemi** altında Gelismis'e tıklayın.
- *i*: **iPUCU:** Wi-Fi Direct özelliğini EWS'den de açabilirsiniz. EWS'yi kullanma hakkında daha fazla bilgi için bkz. [HP Embedded Web Server](#page-31-0).

## <span id="page-27-0"></span>**Kablosuz özellikli bir mobil aygıttan yazdırmak için**

- **WOT:** Mobil aygıtınıza uyumlu bir yazdırma uygulaması yüklediğinizden emin olun. Daha fazla bilgi için www.hp.com/go/mobileprinting web sitesini ziyaret edin.
	- 1. Yazıcıda Wi-Fi Direct özelliğini açtığınızdan emin olun.
	- 2. Mobil aygıtınızda Wi-Fi bağlantısını açın. Daha fazla bilgi için mobil aygıtla birlikte verilen belgelere bakın.

<sup>28</sup> NOT: Mobil aygıtınız Wi-Fi'yı desteklemiyorsa, Wi-Fi Direct özelliğini kullanamazsınız.

- **3.** Mobil aygıttan yeni bir ağa bağlanın. Yeni bir kablosuz ağa veya bağlantı noktasına bağlanmak için kullanılan normal işlemleri kullanın. Gösterilen kablosuz ağlar listesinden DIRECT-\*\*-HP PageWide XXXX gibi olabilecek (burada \*\* yazıcınızı belirleyen benzersiz karakterlerdir ve XXXX, yazıcının üzerinde bulunan yazıcı model numarasıdır) Wi-Fi Direct adını seçin.
- **4.** İstendiğinde Wi-Fi Direct parolasını girin.
- **5.** Belgenizi yazdırın.

## **Kablosuz Ñzellčklč bčr bčlgčsayardan yazdırmak čÂčn (Wčndows)**

- 1. Yazıcınızda Wi-Fi Direct özelliğinin açık olduğundan emin olun.
- 2. Bilgisayarın Wi-Fi bağlantısını açın. Daha fazla bilgi için bilgisayarla birlikte verilen belgelere bakın.
	- **WOT:** Bilgisayarınız Wi-Fi'ı desteklemiyorsa, Wi-Fi Direct özelliğini kullanamazsınız.
- **3.** Bilgisayardan yeni bir ağa bağlanın. Yeni bir kablosuz ağa veya bağlantı noktasına bağlanmak için kullanılan normal işlemleri kullanın. Gösterilen kablosuz ağlar listesinden DIRECT-\*\*-HP PageWide XXXX gibi olabilecek (burada \*\* yazıcınızı belirleyen benzersiz karakterlerdir ve XXXX, yazıcının üzerinde bulunan yazıcı model numarasıdır) Wi-Fi Direct adını seçin.
- **4.** İstendiğinde Wi-Fi Direct parolasını girin.
	- **2** NOT: Parolayı bulmak için giriş ekranında G (Wi-Fi Direct) simgesine dokunun.
- 5. Yazıcı bilgisayara kablosuz ağ üzerinden bağlıysa, bir sonraki adıma geçin. Yazıcı bilgisayarınıza USB kablosu ile bağlıysa, HP Wi-Fi Direct bağlantısını kullanarak yazıcı yazılımı özelliğini yüklemek için aşağıdaki adımları izleyin.
	- **a.** Yazıcı yazılımını açın. Daha fazla bilgi için bkz. Yazıcı yazılımını açma (Windows).
	- **b.** Yazıcı Kurulumu ve Yazılımı'nı seçin, sonra da Yeni yazıcı bağla'yı seçin.
	- **c. Bağlantı Seçenekleri** yazılım ekranı belirdiğinde, **Kablosuz**'u seçin.
	- **d.** Algılanan yazıcılar listesinden HP yazıcı yazılımınızı seçin.
	- **e.** Ekrandaki yönergeleri izleyin.
- **6.** Belgenizi yazdırın.

### **Kablosuz özellikli bir bilgisayardan yazdırmak için (OS X)**

- 1. Yazıcınızda Wi-Fi Direct özelliğinin açık olduğundan emin olun.
- **2.** Bilgisayarda Wi-Fi özelliğini açın.

Daha fazla bilgi için Apple tarafından sağlanan belgelere bakın.

- <span id="page-28-0"></span>**3.** Wi-Fi simgesine tıklayın ve DIRECT-\*\*-HP PageWide XXXX gibi olabilecek Wi-Fi Direct adını seçin (burada \*\* yazıcınızı belirleyen benzersiz karakterlerdir ve XXXX ise yazıcının üzerinde bulunan yazıcı modelidir).
- **4.** Wi-Fi Direct özelliği, güvenlikli olarak açıksa, istendiğinde parolayı girin.
- **5.** Yazıcıyı ekleyin:
	- **a.** Sistem Tercihleri'ni açın.
	- **b. Yazıcılar**'a tıklayın.
	- **c.** Soldaki yazıcılar listesinin altındaki + işaretine tıklayın.
	- d. Algılanan yazıcılar listesinden yazıcıyı seçin ("Bonjour" sözcüğü, yazıcı adının yanındaki sağ sütunda listelenir) ve Ekle'ye tıklayın.

## **Zaten ağda bulunan kablosuz bir ürün için HP yazıcı yazılımını yükleme**

Kablosuz bir ağ üzerinde ürünün zaten bir IP adresi varsa ve bilgisayara ürün yazılımını yüklemek istiyorsanız, asağıdaki adımları tamamlayın:

- 1. Ürünün IP'sini edinin (kontrol paneli panosunda, **RA [Ethernet]** simgesine dokunun).
- **2.** Yazıcı yazılımını [www.support.hp.com](http://www.support.hp.com) adresinden yükleyin.
- **3.** Ekrandaki yönergeleri izleyin.
- **4.** İstendiğinde, **Kablosuz Yazıyı kablosuz ağa ve internete bağla** seçeneğini seçin ve **İleri** seçeneğine tıklayın.
- **5.** Kullanılabilir yazıcılar listesinden, doğru IP adresine sahip olan yazıcıyı seçin.

## **Yazıcı yazılımını açma (Windows)**

İşletim sisteminize bağlı olarak, yazıcı yazılımı seçeneğini aşağıdaki gibi açabilirsiniz:

- Windows 10: Bilgisayar masaüstünde Başlat'ı tıklatın, Tüm app'ları seçin, HP'yi seçin, yazıcının klasörünü tıklatın, sonra yazıcı adını taşıyan simgeyi seçin.
- Windows 8.1: Başlangıç ekranının sol alt köşesindeki aşağı oku tıklatın, ardından yazıcı adını seçin.
- **Windows 8**: Başlangıç ekranında, ekran üzerinde boş bir alanı sağ tıklatın, uygulama çubuğunda Tüm **Uygulamalar'ı tıklatın, sonra da yazıcı adını seçin.**
- **Wčndows 7**, **Wčndows Včsta** ve **Wčndows XP**: Bčlgčsayar masaüstünde **Başlat**'ı tıklatın, **Tüm Programlar**'ı seçin, HP'yi seçin, yazıcının klasörünü tıklatın, sonra yazıcı adını taşıyan simgeyi seçin.

## **Ağ ayarlarını yönetme**

- · Ağ ayarlarını görüntüleme veya değiştirme
- Ürün parolasını ayarlama veya değiştirme
- **TCP/IP parametrelerini kontrol panelinden elle yapılandırma**
- Bağlantı hızı ve çift yönlü ayarları

## <span id="page-29-0"></span>Ağ ayarlarını görüntüleme veya değiştirme

IP yapılandırma ayarlarını görüntülemek veya değiştirmek için HP Katıştırılmış Web Sunucusu'nu kullanın.

- 1. Ürünün IP'sini edinin (kontrol paneli panosunda, <sub>Fa</sub>ra [Ethernet] simgesine dokunun).
- 2. HP Katıştırılmış Web Sunucusu'nu açmak için bir web tarayıcısının adres çubuğuna ürünün IP adresini yazın.
- **3.** Ağ bilgilerini almak için **Ağ** sekmesine tıklayın. Ayarları gereken şekilde değiştirebilirsiniz.

### **Ürün parolasını ayarlama veya değiştirme**

Yetkisiz kullanıcıların ürün ayarlarını değiştirmesini önlemek amacıyla parola ayarlamak veya ağdaki bir ürünün var olan parolasını değiştirmek için HP Katıştırılmış Web Sunucusu'nu kullanın.

- $\mathbb{F}$  **NOT:** Ürün parolanızı koruma hakkında daha fazla bilgi için HP güvenli baskı web sitesinden Güvenlik En İyi Uygulamaları belgesine bakın.
	- 1. Ürünün IP'sini edinin (kontrol paneli panosunda, <sub>Fa</sub>ra [Ethernet] simgesine dokunun).
	- 2. Ürünün IP adresini bir web tarayıcısının adres çubuğuna yazın. Ayarlar sekmesini, Güvenlik seçeneğini sonra da Genel Güvenlik bağlantısına tıklayın.
	- **WOT:** Daha önce bir parola belirlenmişse, parolayı girmeniz istenir. Parolayla birlikte Kullanıcı Adı için "admin" yazın ve ardından Uygula seçeneğine tıklayın.
	- **3. Parola** ve **Parolayı Onayla** alanlarına yeni parolayı yazın.
	- **4.** Parolayı kaydetmek için pencerenin alt kısmındaki **Uygula** seçeneğine tıklayın.

### **TCP/IP parametrelerčnč kontrol panelčnden elle yapılandırma**

IPv4 adresini, alt ağ maskesini ve varsayılan ağ geçidini elle ayarlamak için kontrol paneli menülerini kullanın.

- **1.** Kontrol paneli panosunu açın (herhangi bir ekranın üst tarafında yer alan pano sekmesini aşağıya kaydırın veya giriş ekranının üst tarafındaki şeride dokunun).
- **2.** Kontrol paneli panosunda (Avarlar) simgesine dokunun.
- 3. Önce Ağ Kurulumu'ne ve sonra da aşağıdakilerden birine dokunun:
	- Ethernet Ayarları (kablolu ağ için)
	- Kablosuz Ayarları (kablosuz ağ için)
- **4.** Önce Gelişmiş Ayarlar'a sonra da IP Ayarları'na dokunun.
- **5.** Önce Elle'ye sonra da IP Adresi'ne dokunun.
- **6.** Sayısal tuş takımını kullanarak aşağıdakileri yapın:
	- **a.** IP adresini girin ve Bitti öğesine dokunun.
	- **b.** Alt ağ maskesini girin ve Bitti öğesine dokunun.
	- **c.** Varsayılan ağ geçidini girin ve Bitti öğesine dokunun.
- **7.** Uygula seçeneğine dokunun.

## <span id="page-30-0"></span>**Bağlantı hızı ve Âčft yönlü ayarları**

#### **WOT:** Bu bilgiler yalnızca Ethernet (kablolu) ağları için geçerlidir. Kablosuz ağlar için geçerli değildir.

Baskı sunucusunun bağlantı hızı ve iletişim modu, ağ hub'ıyla eşleşmelidir. Çoğu durum için ürünü otomatik modda bırakın. Bağlantı hızında ve çift yönlü ayarlarında yapılan yanlış değişiklikler, ürünün diğer ağ aygıtları ile iletişim kurmasını engelleyebilir. Değişiklik yapmanız gerekiyorsa, yazıcı kontrol panelini kullanın.

- **WAOT:** Bu ayarlarda yaptığınız değişikler, ürünün kapanıp yeniden açılmasına yol açar. Sadece ürün beklemedeyken değişiklikler yapın.
	- **1.** Kontrol paneli panosunu açın (herhangi bir ekranın üst tarafında yer alan pano sekmesini aşağıya kaydırın veya giriş ekranının üst tarafındaki şeride dokunun).
	- **2.** Kontrol paneli panosunda ( $\ddot{\Omega}$  (Ayarlar) simgesine dokunun.
	- **3.** Önce Ağ Kurulumu'na sonra da Ethernet Ayarları'na dokunun.
	- **4.** Önce Gelişmiş Ayarlar'a sonra da Bağlantı Hızı'na dokunun.
	- **5.** Aşağıdaki seçeneklerden birini belirleyin:

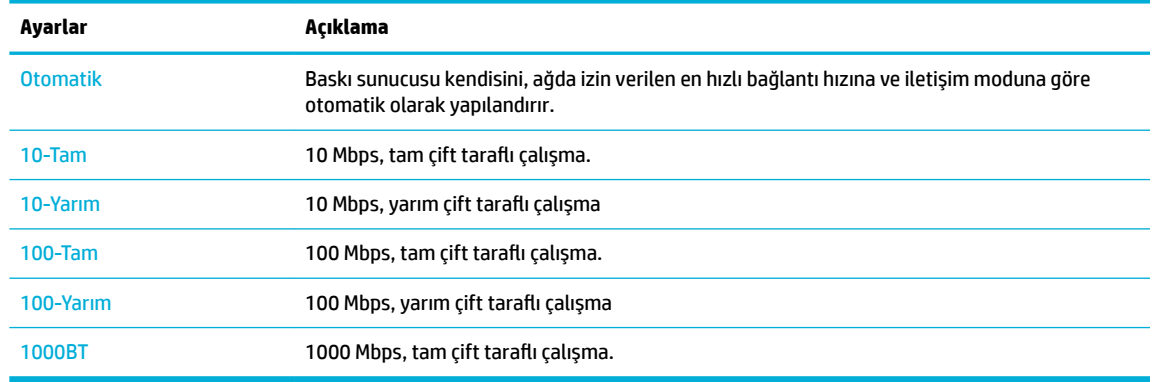

# <span id="page-31-0"></span>**3** Yazıcı yönetimi ve hizmetleri

- **HP Embedded Web Server**
- Ürün güvenlik özellikleri
- yazıcı yazılımı (Windows) bölümündeki HP Printer Assistant
- **HP Utility (OS X)**
- AirPrint<sup>™</sup> (OS X)

## **HP Embedded Web Server**

- **EWS hakkında**
- Çerezler hakkında
- **EWS'yi açma**
- Özellikler

### **EWS hakkında**

Bu ürün, ürün ve ağ etkinlikleri hakkındaki bilgilere erişim olanağı veren HP Katıştırılmış Web Sunucusu'na (EWS) sahiptir. EWS web sayfalarını standart bir web tarayıcısında görüntülenebilecek şekilde sunar.

EWS, ağ sunucusuna yüklenen bir yazılım gibi çalışmak yerine donanım aygıtında (HP yazıcı gibi) veya üretici yazılımında durur.

EWS'nin avantajı, ağa bağlı bir ürüne ve bilgisayara sahip herkesin ürüne erişmek için kullanabileceği bir arabirim sunmasıdır. Yüklenmesi veya yapılandırılması gereken özel bir yazılım bulunmamakla birlikte bilgisayarda desteklenen bir web tarayıcısı olmalıdır. EWS'ye erişmek için tarayıcınızın adres çubuğuna ürünün IP adresini yazın.

## **Çerezler hakkında**

EWS, tarama yaparken sabit sürücünüze çok küçük metin dosyaları (çerezler) yerleştirir. Bu dosyalar, EWS'nin sonraki ziyaretinizde bilgisayarınızı tanımasını sağlar. Örneğin, EWS dilini yapılandırdıysanız, tanımlama bilgisi hangi dili seçtiğinizi hatırlar ve böylece EWS'ye sonraki erişiminizde sayfalar o dilde görüntülenir. Bazı çerezler (seçilen dili saklayan çerez gibi) her oturum sonrasında silinmesine karşın, diğerleri (müşteriye özel tercihleri saklayan çerez gibi) siz elle silene dek bilgisayarda saklanır.

**MEMLİ:** EWS'nin bilgisayarınızda sakladığı çerezler yalnızca bilgisayarınızdaki ayarları kaydetmek veya yazıcı ile bilgisayar arasında bilgi paylaşmak amacıyla kullanılır. Bu çerezler hiçbir HP web sitesine gönderilmez.

Tarayıcınızı tüm çerezleri kabul edecek şekilde veya her çerez teklifini size bildirecek şekilde yapılandırabilirsiniz, böylece hangi çerezleri kabul edip hangilerini reddedeceğinize karar verebilirsiniz. Tarayıcınızı, istenmeyen çerezleri silmek için de kullanabilirsiniz.

Yazıcınıza bağlı olarak, çerezleri devre dışı bırakırsanız, aşağıdaki özelliklerden bir veya birkaçını devre dışı bırakırsınız:

- <span id="page-32-0"></span>Uygulamayı bıraktığınız yerden başlatma (özellikle kurulum sihirbazlarını kullanırken faydalıdır).
- EWS tarayıcı dil ayarını hatırlama.
- EWS giriş sayfasını kişiselleştirme.

Gizlilik ve çerez ayarlarınızı nasıl değiştireceğiniz ve çerezleri nasıl görüntüleyeceğiniz veya sileceğiniz hakkında bilgi için web tarayıcınızla birlikte gelen belgelere bakın.

### **EWS'yč açma**

EWS'yi açmak için aşağıdakilerden birini yapın:

- Desteklenen bir web tarayıcısında, ürünün IP adresini adres kutusuna yazın. (IP adresini almak için kontrol paneli panosunda  $\frac{E}{\sqrt{2}}$  [Ethernet] simgesine dokunun.)
- Yazıcı yazılımında, HP Printer Assistant uygulamasını açın ve Yazdır sekmesinde Yazıcı Giriş Sayfası **(EWS)** seçeneğine tıklayın.

Daha fazla bilgi için bkz. HP Printer Assistant uygulamasını açma.

● OS X čçčn HP Utčlčty'yč kullanın veya **Sčstem Tercčhlerč** > **Yazıcılar** > **HP PageWčde Pro 750** > **Seçenekler**  ve Sarf Malzemeleri > Genel > Yazıcı Web Sayfasını Göster seçeneklerine tıklayın.

**W NOT:** EWS açılırken bir hata oluşursa, ağınız için proxy ayarlarının doğru olduğundan emin olun.

 $\frac{1}{2}$ **: iPUCU:** URL'yi açtıktan sonra, ileride hızlı bir şekilde kullanabilmek için bir yer işareti oluşturabilirsiniz.

## **±zellčkler**

- Giris sekmesi
- Yazdırma sekmesi
- HP JetAdvantage sekmesi
- **•** Ağ sekmesi
- **•** Araclar sekmesi
- Ayarlar sekmesi

**2 NOT:** EWS'de ağ ayarlarını değiştirmek, bazı ürün ve ürün yazılımı özelliklerini devre dışı bırakabilir.

#### **Giriş** sekmesi

**Web Hizmetleri, Ağ, Araçlar** ve Ayarlar sekmelerinde sık kullanılan öğelere erişmek için Giriş sekmesini kullanın.

**WOT:** Aşağıdaki öğelerin tümü varsayılan olarak görünür değildir. Tercihinize bağlı olarak öğeleri görüntülemek veya gizlemek için **Özelleştir** düğmesini kullanın.

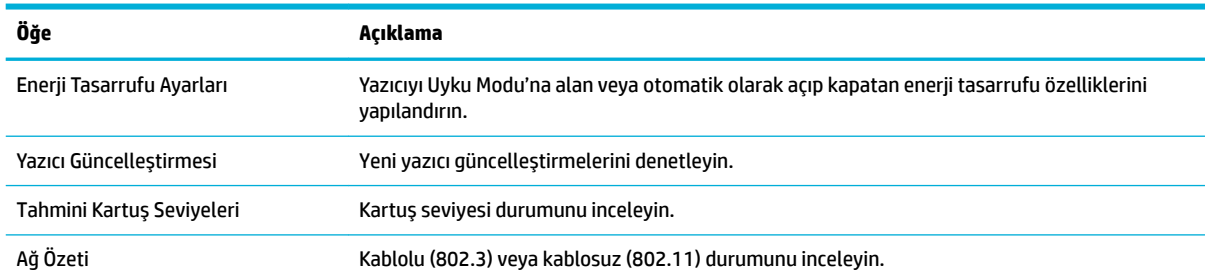

<span id="page-33-0"></span>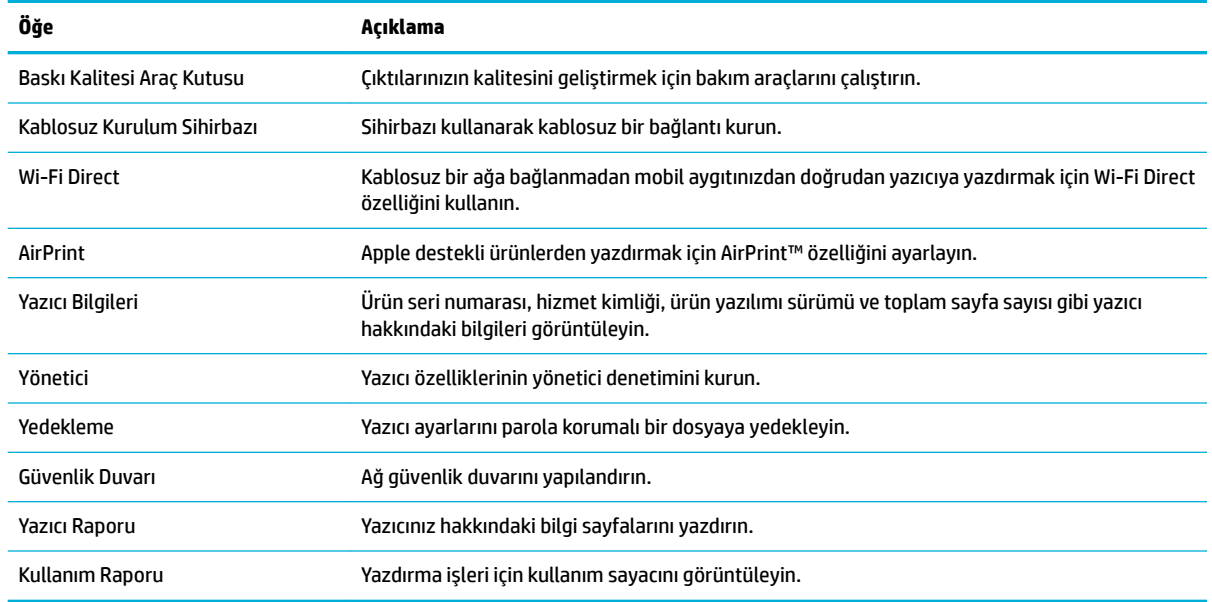

**X** NOT: Bu sayfadaki ayarlar otomatik olarak web tarayıcısının çerezlerine kaydedilir. Web tarayıcısının çerezleri silinirse, bu ayarlar da kaybolur.

#### **Yazdırma sekmesi**

Ürünün yazdırma özelliklerini yapılandırmak için **Faks** sekmesini kullanın.

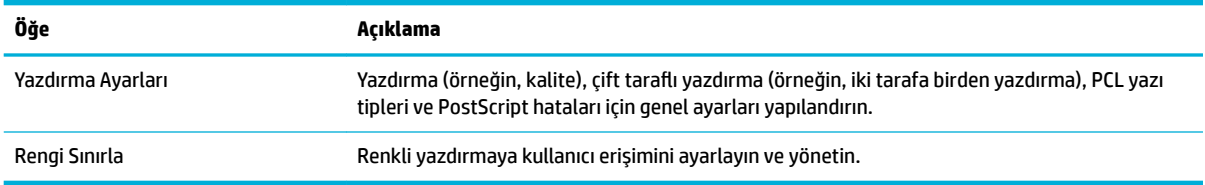

#### **HP JetAdvantage sekmesi**

Ağ ve bulut tabanlı, kullanımı kolay iş akışı ve yazdırma çözümlerini yapılandırmak için HP JetAdvantage sekmesini kullanın. HP JetAdvantage, yazıcı ve tarayıcı filonuzun yönetilmesine yardımcı olmak için tasarlandı.

HP JetAdvantage içinde güvenlik, yönetim, iş akışı ve mobil yazdırma çözümleri vardır. HP JetAdvantage özelliğini etkinleştirmek için yazıcının ağa ve internete bağlı olduğundan emin olun ve Devam'a tıklayın. Ekrandaki yönergeleri izleyin.

#### **Ağ sekmesi**

IP tabanlı bir ağa bağlıyken ürün için ağ ayarlarını yapılandırmak ve güvenliğini sağlamak için Ağ sekmesini kullanın. Ürün başka türdeki ağlara bağlıysa, Ağ sekmesi görüntülenmez.

Kullanılmayan protokolleri ve hizmetleri etkinleştirebilir veya devre dışı bırakabilirsiniz. Bu protokoller ve hizmetler, EWS yönetici parolası ayarlanarak da değiştirilmeye karşı korunabilirler. Ağ protokollerinin ve hizmetlerinin bir listesi için bkz. Desteklenen ağ protokolleri.

### <span id="page-34-0"></span>**Araçlar sekmesč**

Ürün yardımcı programlarını görüntülemek veya yönetmek için Araçlar sekmesini kullanın.

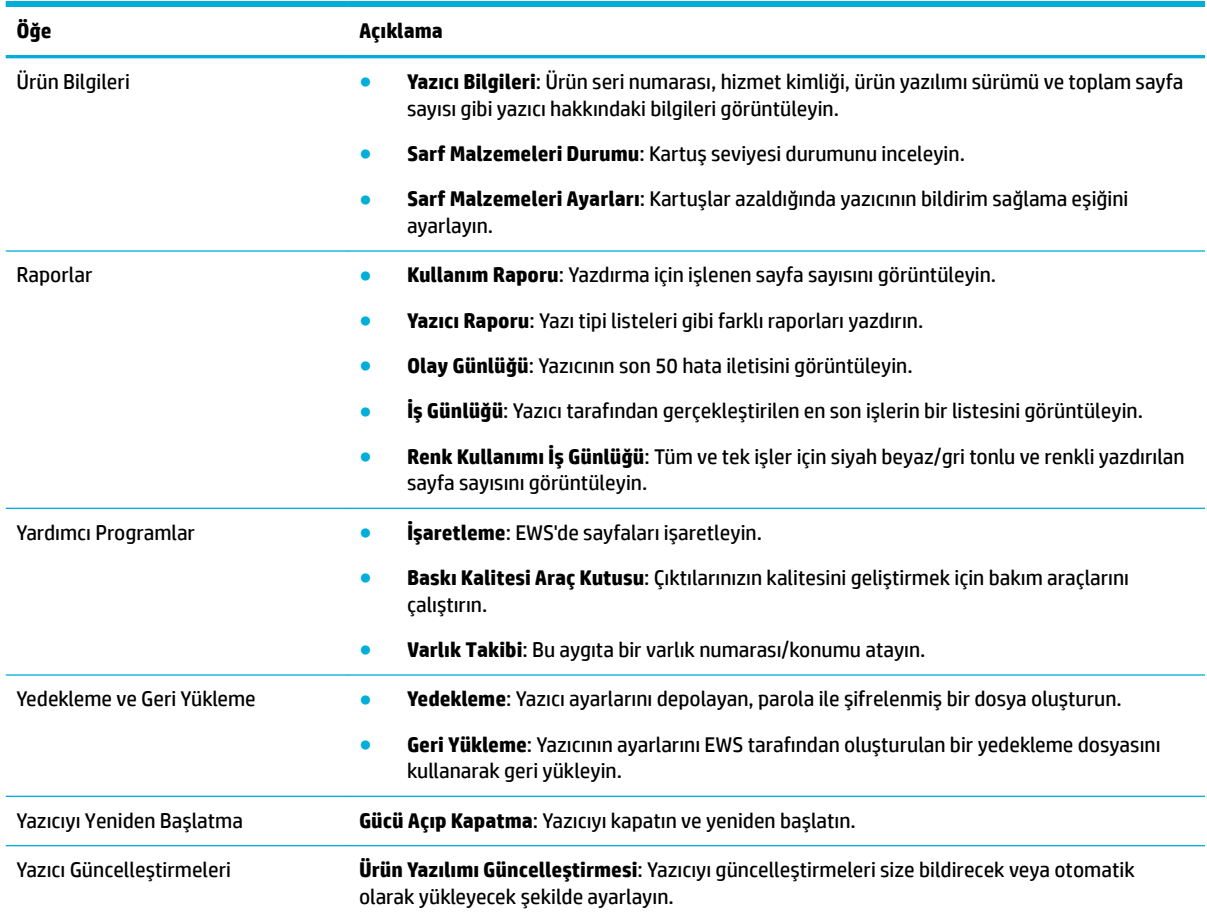

## **Ayarlar sekmesi**

Güç yönetimi, tarih ve saat, e-posta uyarıları, fabrika ayarları ve güvenlik ayarları gibi çeşitli seçenekleri ayarlamak ve bakım yapmak için **Ayarlar** sekmesini kullanın.

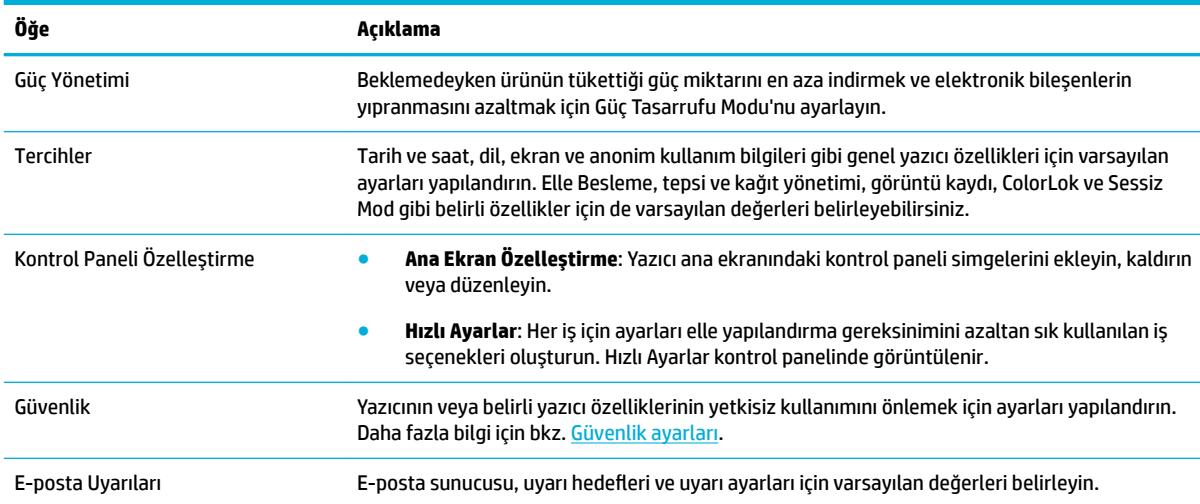

<span id="page-35-0"></span>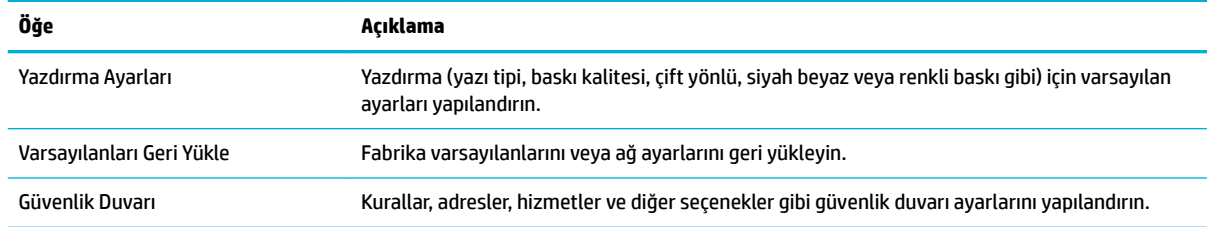

## **Ürün g×venlčk Ñzellčklerč**

- Güvenlik bildirimleri
- Güvenlik Duvarı
- Güvenlik ayarları
- Ürün yazılımı güncelleştirmeleri

### **Güvenlik bildirimleri**

Bu ürün, ürünü güvenceye alan, ağınızdaki bilgileri koruyan ve ürünün izlenmesini ve bakımını basitleştiren güvenlik standartlarını ve protokollerini desteklemektedir.

HP'nin güvenli görüntüleme ve yazdırma çözümleri hakkında bilgi için HP güvenli yazdırma web sitesini ziyaret edin. Bu site, güvenlik özellikleri hakkında teknik incelemeler ve SSS belgeleri sağlamaktadır ve bu belgede yer almayan ek güvenlik özellikleri hakkında bilgiler içerebilir. En iyi uygulamalar hakkında bilgi için yine bu sayfada bulunan Güvenlik En İyi Uygulamaları belgesine bakın.

### **Güvenlik Duvarı**

HP Katıştırılmış Web Sunucusu, ürün güvenlik duvarı kurallarını, öncelikleri, şablonları, hizmetleri ve ilkeleri etkinleştirmeyi ve yapılandırmayı mümkün kılar. Güvenlik duvarı özelliği, IPv4 ve IPv6 ağları üzerinde ağ katman güvenliğini sağlar. Güvenlik duvarını yapılandırma özelliği, ürüne erişmesine izin verilen IP adresleri üzerinde kontrol sağlar. Yönetim, bulma ve yazdırma hizmetleri için izinleri ve öncelikleri ayarlamanızı da mümkün kılar. Tüm bunlar, ürüne erişimi kontrol etmek için daha güvenli bir yöntem sağlamaya yardımcı olur.

### **Güvenlik ayarları**

Ürünün güvenliğini sağlamak için Güvenlik sekmesinin altında, Katıştırılmış Web Sunucusu'nun Ayarlar sekmesini kullanın.

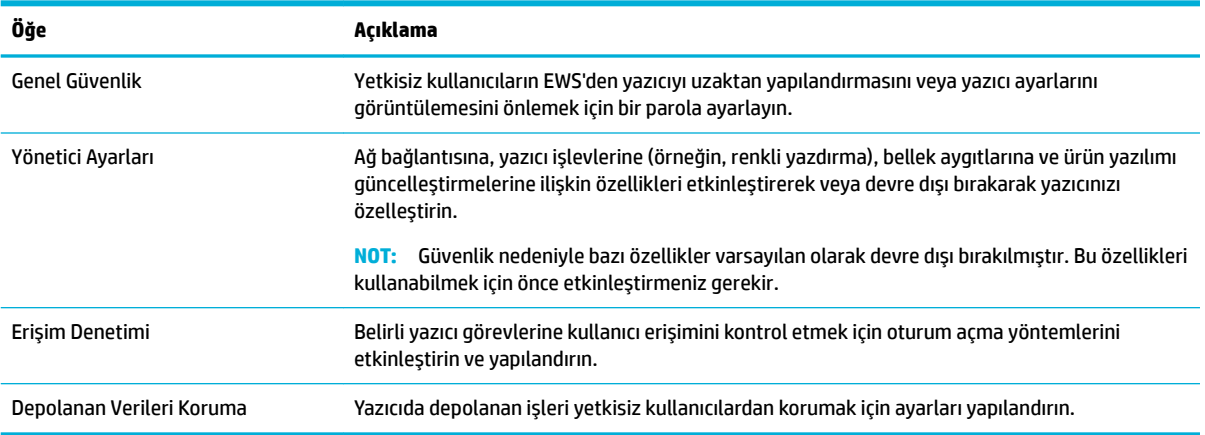
# <span id="page-36-0"></span>**Ürün yazılımı güncelleştirmeleri**

Yazıcı ürün yazılımı güncelleştirmesi otomatik güncelleştirilir. Katıştırılmış Web Sunucusu'nun Araçlar sekmesinde, önce Yazıcı Güncellestirmeleri ve Ürün Yazılımı Güncelleştirmeleri'ni sonra da Güncelleştirmeleri otomatik olarak yükle'ye tıklayın. HP, bu seçeneğin kullanılmasını önermektedir.

# **yazıcı yazılımı (Windows) bölümündeki HP Printer Assistant**

HP Printer Assistant, Windows programlarından veya bilgisayarınızdaki masaüstü simgesinden HP yazıcı özelliklerine ve kaynaklara erişim sağlar.

### **HP Prčnter Assčstant uygulamasını açma**

- 1. Bilgisayarınızda, önce Başlat sonra da Tüm Programlar seçeneğine tıklayın.
- **2. HP**'ye tıklayın, ürünün adına ve ardından yazıcınıza tıklayın.

## $\ddot{\mathbf{0}}$ zellikler

- Yazdırma sekmesi
- Alısveris sekmesi
- Yardım sekmesi
- **Araclar sekmesi**
- Tahmini Düzeyler sekmesi

### **Yazdırma sekmesi**

Yazdırma yardımcı programlarını görüntülemek veya yönetmek için Yazdır sekmesini kullanın.

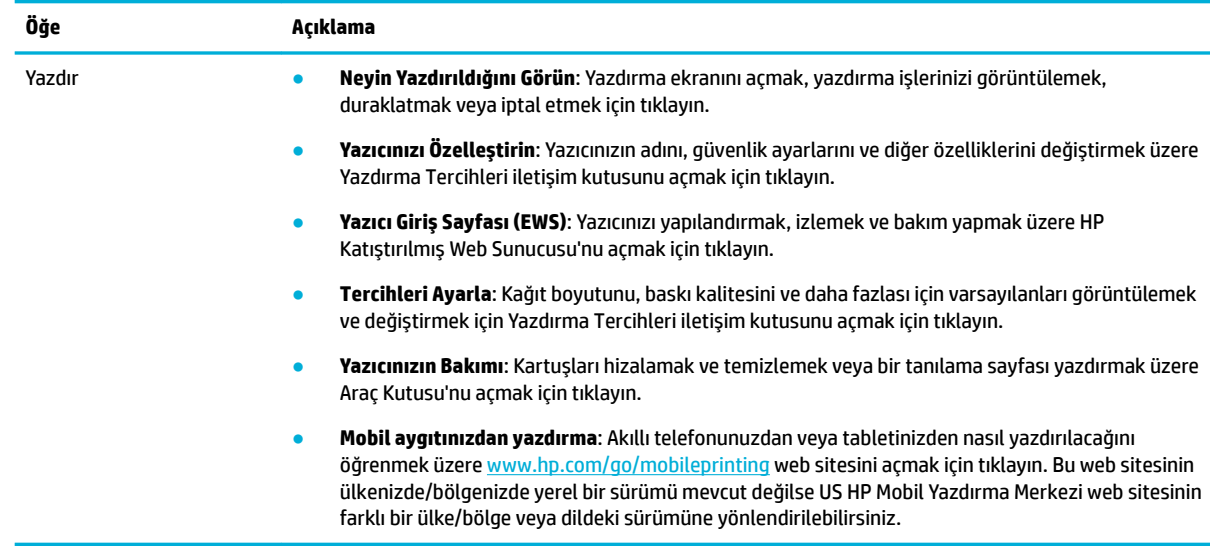

### **Alışveriş sekmesi**

HP sarf malzemelerini çevrimiçi satın almak için **Alışveriş** sekmesini kullanın.

### <span id="page-37-0"></span>**Yardım sekmesi**

¢evrčmčçč yardım ve HP Eco Solutčons gčbč kaynaklara erčşmek čçčn **Yardım** sekmesčnč kullanın.

#### **Araçlar sekmesi**

Yazıcı sürücüsünü ve yazılımını ayarlamak ve bunların bakımını yapmak, yazdırma ve bağlantı sorunlarını tanılayarak çözmek için **Araçlar** sekmesini kullanın.

#### **Tahmini Düzeyler sekmesi**

Kartuş düzeylerini incelemek ve gerektiğinde yeni kartuş siparişi vermek için Tahmini Düzeyler sekmesini kullanın.

# **HP Utility (OS X)**

HP Utility'de yazdırma ayarlarını yapılandırmak, yazıcıyı kalibre etmek, çevrimiçi sarf malzemesi sipariş etmek ve web sitesi destek bilgilerini bulmak için araçlar vardır.

#### $\mathbb{Z}$  NOT:

- HP Utility'de bulunan özellikler seçilen yazıcıya göre değişir.
- Kartuş düzeyi uyarıları ve göstergeleri, yalnızca planlama amaçlı tahminler vermektedir. Düşük kartuş uyarı mesajı aldığınızda, olası yazdırma gecikmelerini önlemek için yedek kartuşu hazır bulundurun. Baskı kalitesi kabul edilemez düzeye gelmedikçe kartuşları değiştirmeniz gerekmez.
- Güvenlik nedeniyle bazı işlevler varsayılan olarak devre dışı bırakılmıştır. Bu özellikleri kullanabilmek için önce etkinleştirmeniz gerekir.

#### **HP Utčlčty'yč (HP Yardımcı Programı) açma**

**Uygulamalar** klasöründeki HP klasöründe yer alan HP Utility'ye çift tıklayın.

# **AirPrint™ (OS X)**

Ürününüz, iOS 4.2 ve Mac OS X v10.10 veya sonraki sürümler için Apple'ın AirPrint özelliğini kullanarak yazdırmayı desteklemektedir. iPad (iOS 4.2), iPhone (3GS ve daha yeni) veya iPod touch (üçüncü nesil veya daha yeni) aygıtlarından kablosuz olarak yazdırmak için AirPrint özelliğini kullanın.

Daha fazla bilgi için bkz. AirPrint (OS X) ile Yazdırma.

# **4 Kağıtlar ve baskı malzemelerč**

- Kağıt kullanımını anlama
- Desteklenen baskı malzemesi boyutları
- Desteklenen kağıt türleri, tepsi kapasiteli ve kağıt yönleri
- Tepsileri yapılandırma
- Baskı malzemesi yükleme
- Kağıt seçimi ve kullanımı hakkında ipuçları

# **Kağıt kullanımını anlama**

İşletmeler için HP PageWide kartuşları, özellikle HP baskı kafalarıyla kullanılacak şekilde geliştirilmiştir. Benzersiz formülasyonlar, baskı kafalarının ömrünü uzatmaya ve güvenilirliği artırmaya yardımcı olur. Bu kartuşlar ColorLok® kağıt ile birlikte kullanıldığında, hızla kuruyup dağıtıma hazır olan lazere benzer renkli çıktılar sağlar.

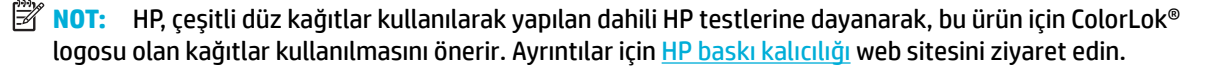

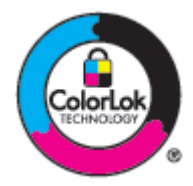

Bu ürün, çeşitli kağıt ve baskı malzemelerini desteklemektedir. Aşağıdaki kuralları karşılamayan kağıt veya baskı malzemeleri, düşük baskı kalitesine, sıkışmaların artmasına ve üründe erken yıpranmaya sebep olabilir.

Bu kuralların tümünü karşılayan bir kağıdın, tatmin edici sonuçlar vermemesiyle de karşılaşılabilir. Bu durum yanlış kullanımdan, kabul edilemez düzeylerdeki sıcaklıktan ve/veya nemden veya HP'nin kontrolünde olmayan diğer değişkenlerden kaynaklanıyor olabilir.

UYARI: HP belirtimlerini karşılamayan kağıtların veya baskı malzemelerinin kullanılması ürün sorunlarına yol açarak onarım gerektirebilir. Bu onarım HP garantisi ve servis anlaşmaları kapsamında değildir.

Özel kağıtlar veya baskı malzemeleri kullanırken tatmin edici sonuçlar elde etmek için aşağıdaki yönergeleri kullanın. En iyi sonuçları elde etmek için yazıcı sürücüsünde kağıt türünü ve boyutunu ayarlayın.

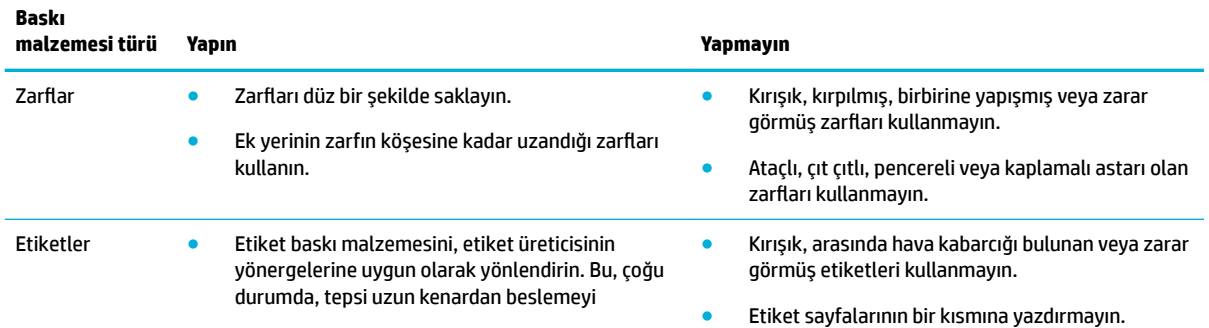

<span id="page-39-0"></span>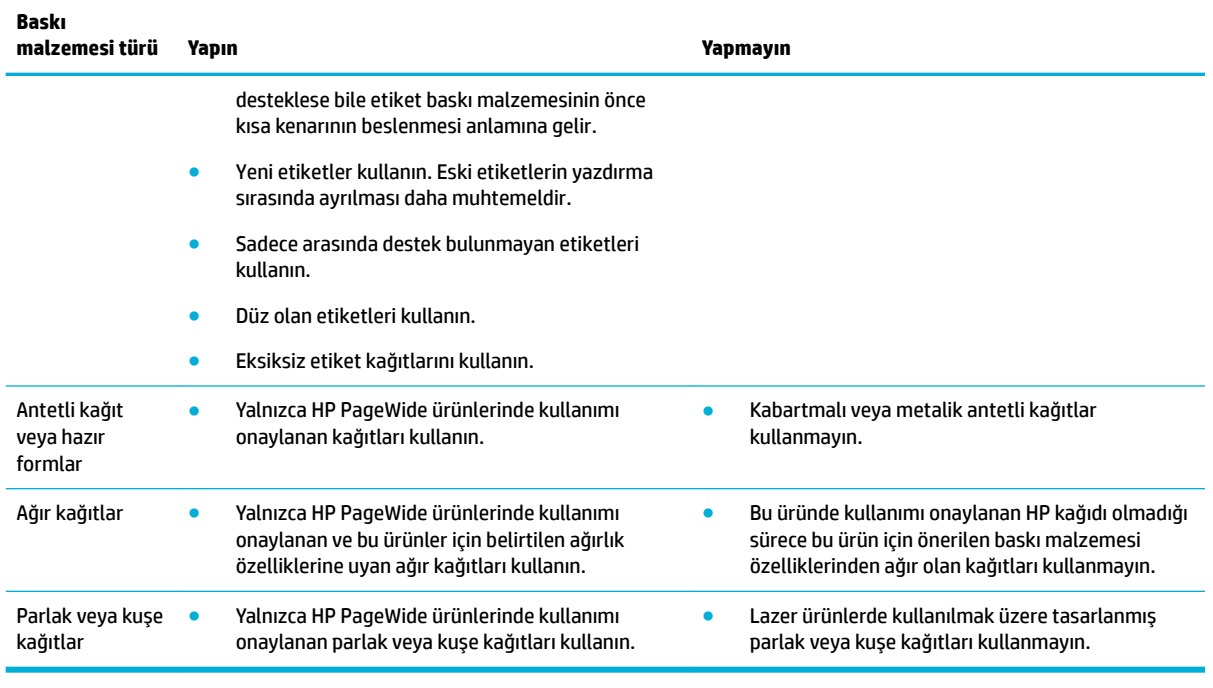

**UYARI:** Zımba teli veya ataş içeren baskı malzemeleri kullanmayın

# **Desteklenen baskı malzemesi boyutları**

Üründe Tepsi 1 ve 2 bulunur. Aşağıdaki alt tepsilerden birini isteğe bağlı aksesuar olarak ekleyebilirsiniz:

550 yapraklık alt tepsiler:

- 550 yapraklık tepsi
- 550 yapraklık tepsi ve sehpa
- 3x550 yapraklık tepsi ve sehpa

HCI tepsileri:

4000 yapraklık yüksek kapasiteli giriş tepsileri ve sehpa

Her bir tepsi için uygun boyutta kağıt ve baskı malzemeleri kullanın:

- · Desteklenen kağıt ve baskı malzemesi boyutları
- Desteklenen zarf boyutları (yalnızca Tepsi 1)
- [Desteklenen kart boyutları](#page-41-0)
- Desteklenen etiket boyutları
- Desteklenen fotoğraf baskı malzemesi boyutları

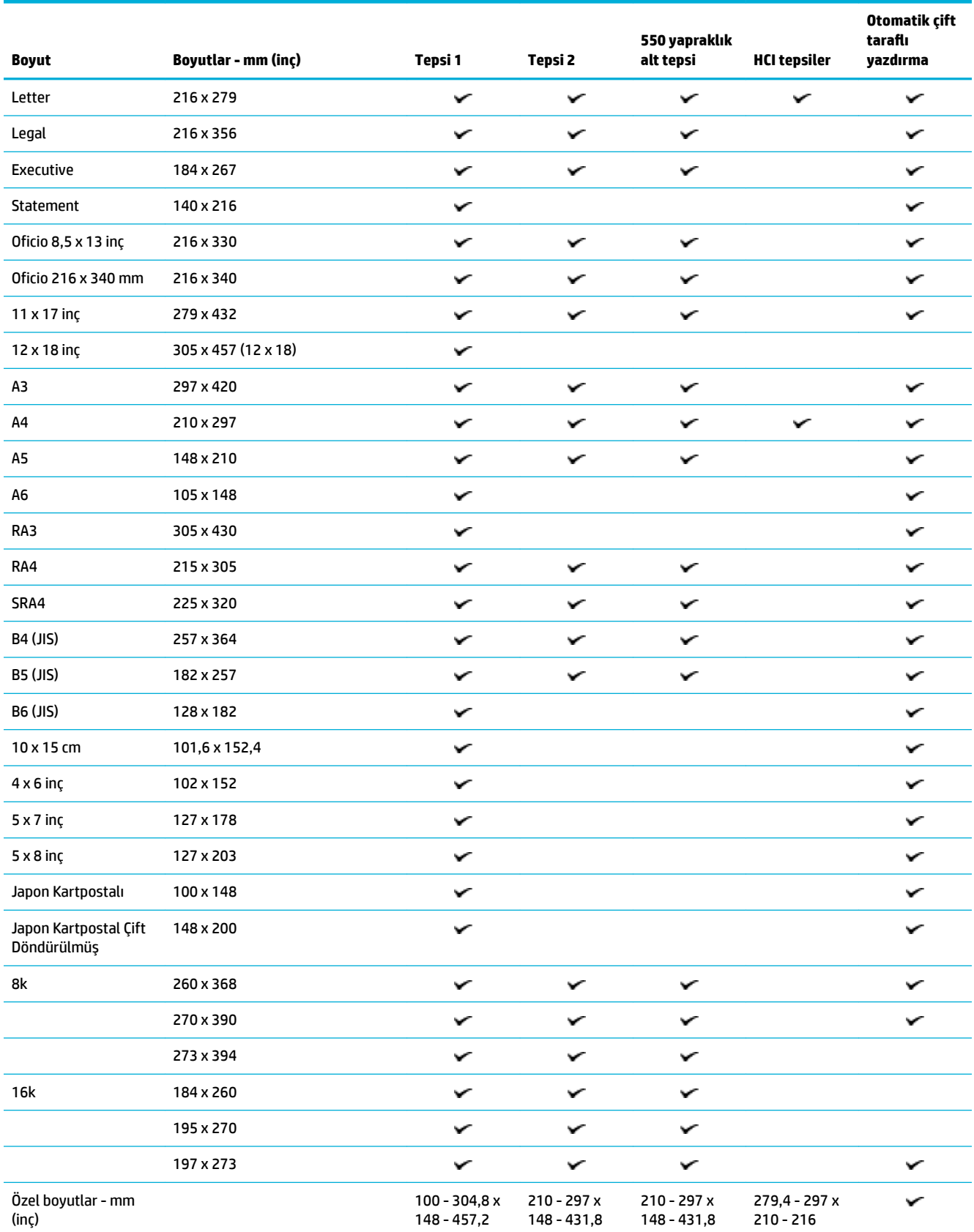

# <span id="page-40-0"></span>**Desteklenen kağıt ve baskı malzemesi boyutları**

# <span id="page-41-0"></span>**Desteklenen zarf boyutları (yalnızca Tepsi 1)**

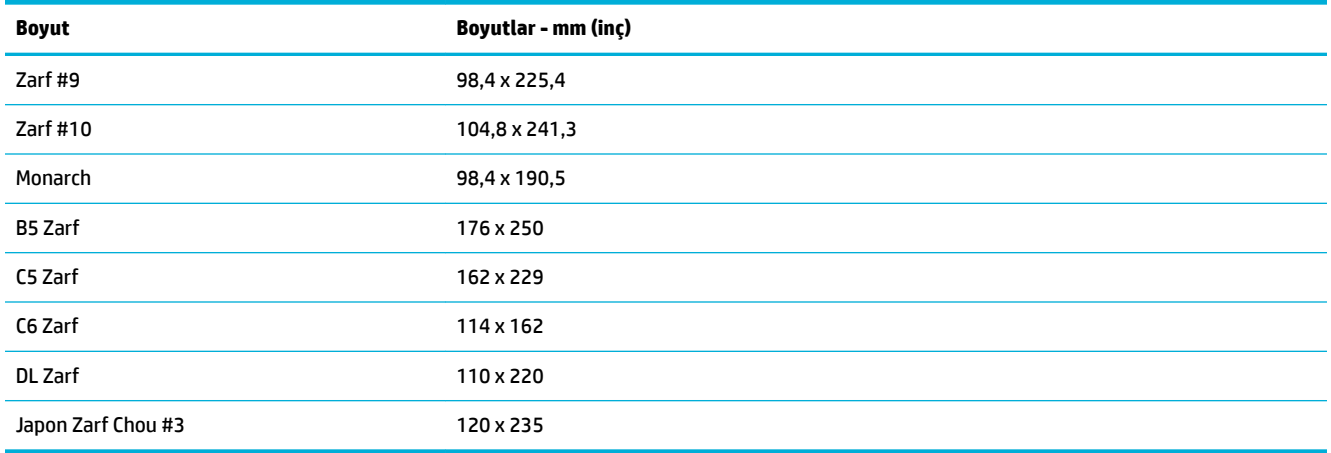

# **Desteklenen kart boyutları**

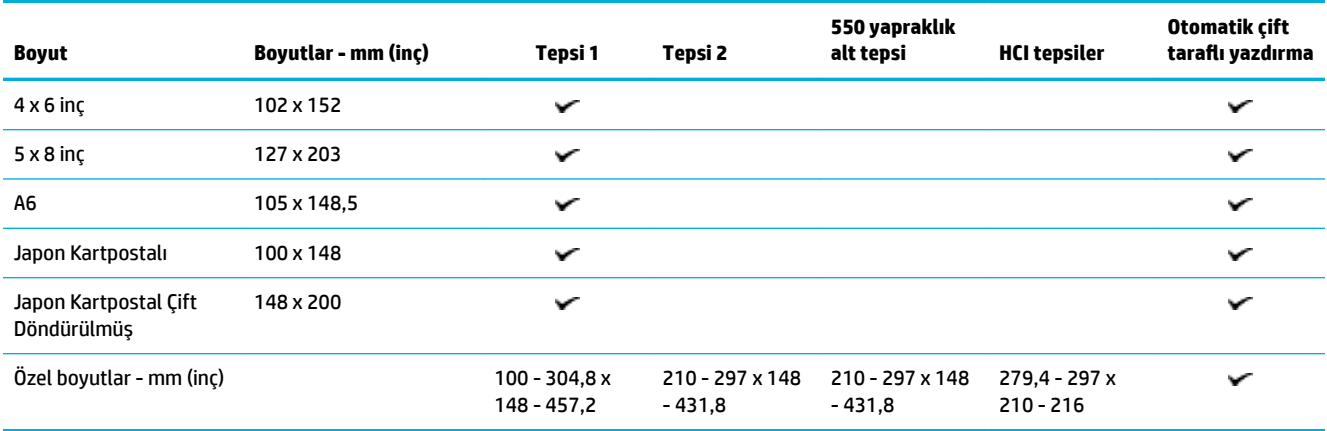

# **Desteklenen etiket boyutları**

**MOT:** Etiket baskı malzemesini, etiket üreticisinin yönergelerine uygun olarak yönlendirin. Bu, çoğu durumda, tepsi uzun kenardan beslemeyi desteklese bile etiket baskı malzemesinin önce kısa kenarının beslenmesi anlamına gelir.

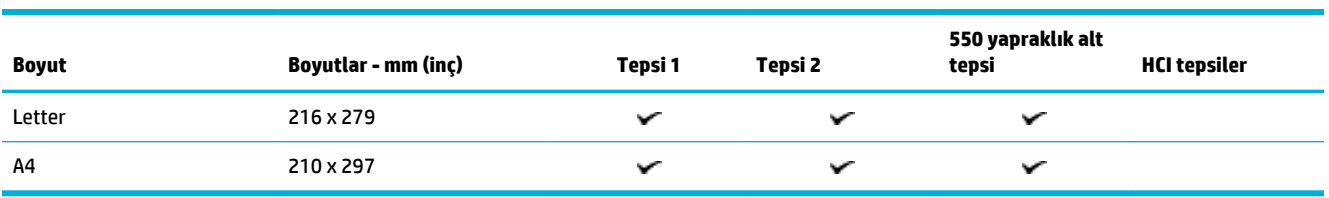

## <span id="page-42-0"></span>**Desteklenen fotoğraf baskı malzemesi boyutları**

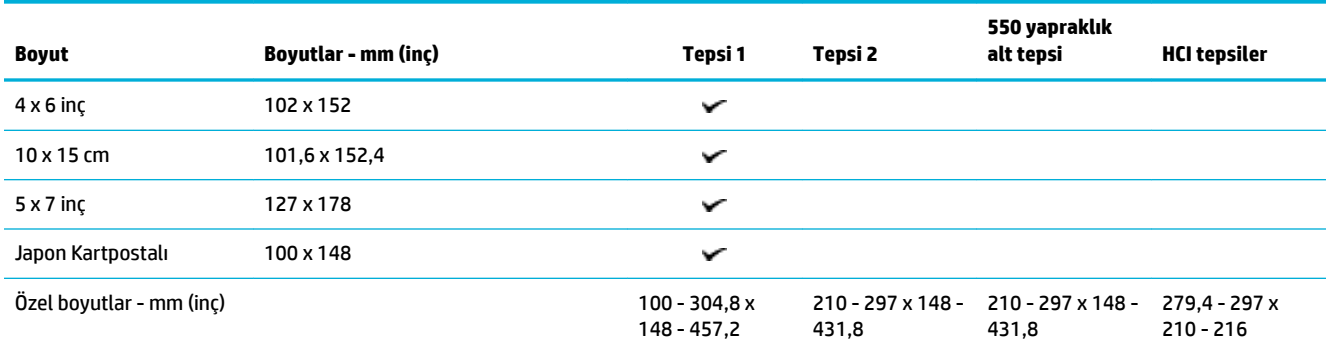

# **Desteklenen kağıt türleri, tepsi kapasiteli ve kağıt yönleri**

En iyi sonuçları elde etmek için uygun kağıt türlerini, tepsi kapasitelerini ve kağıt yönlerini kullanın.

**WOT:** Kapasite kağıdın ağırlığına, kalınlığına ve çevresel koşullara göre değişebilir.

## **Kağıt yönü**

Letter ve A4 gibi bazı baskı malzemesi boyutları tepsilere iki yönde oturur: (1) uzun kenarı yan tarafa doğru (dikey kağıt yönü olarak da bilinir) veya (2) uzun kenarı arkaya doğru (yatay kağıt yönü).

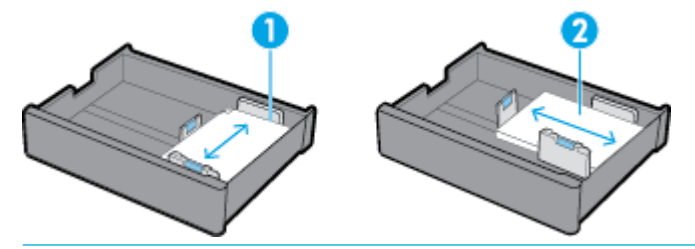

### **İPUCU:**

- Dikey (1) yön, tercih edilen kağıt yönüdür. Mümkünse, baskı malzemelerini uzun kenarları tepsinin yan tarafında gelecek şekilde yükleyin.
- Bir yazdırma işi sırasında tepsideki baskı malzemesi biterse, ürün farklı kağıt yönüne sahip başka bir tepsiden otomatik olarak yazdırmaya başlamaz. Bunun yerine, yazdırma işini durdurur ve boş tepsiye baskı malzemesi yüklemenizi ister.
- Bir tepsideki baskı malzemesi biterse, tepsiyi aynı kağıt yönünde yeniden yüklediğinizden emin olun.

## **Kağıt türleri ve tepsi kapasiteleri**

Tepsi kapasiteleri, 20 librelik yazı kağıdının standart baskı malzemesi ağırlığına dayanan yaklaşık değerlerdir. Daha ağır kağıtlar tepsi kapasitesinin düşmesine neden olur.

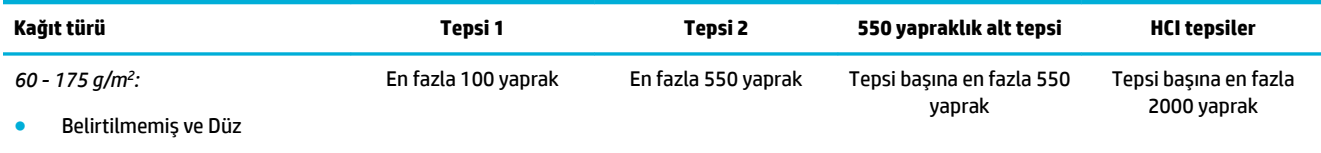

**HP EcoFFICIENT** 

<span id="page-43-0"></span>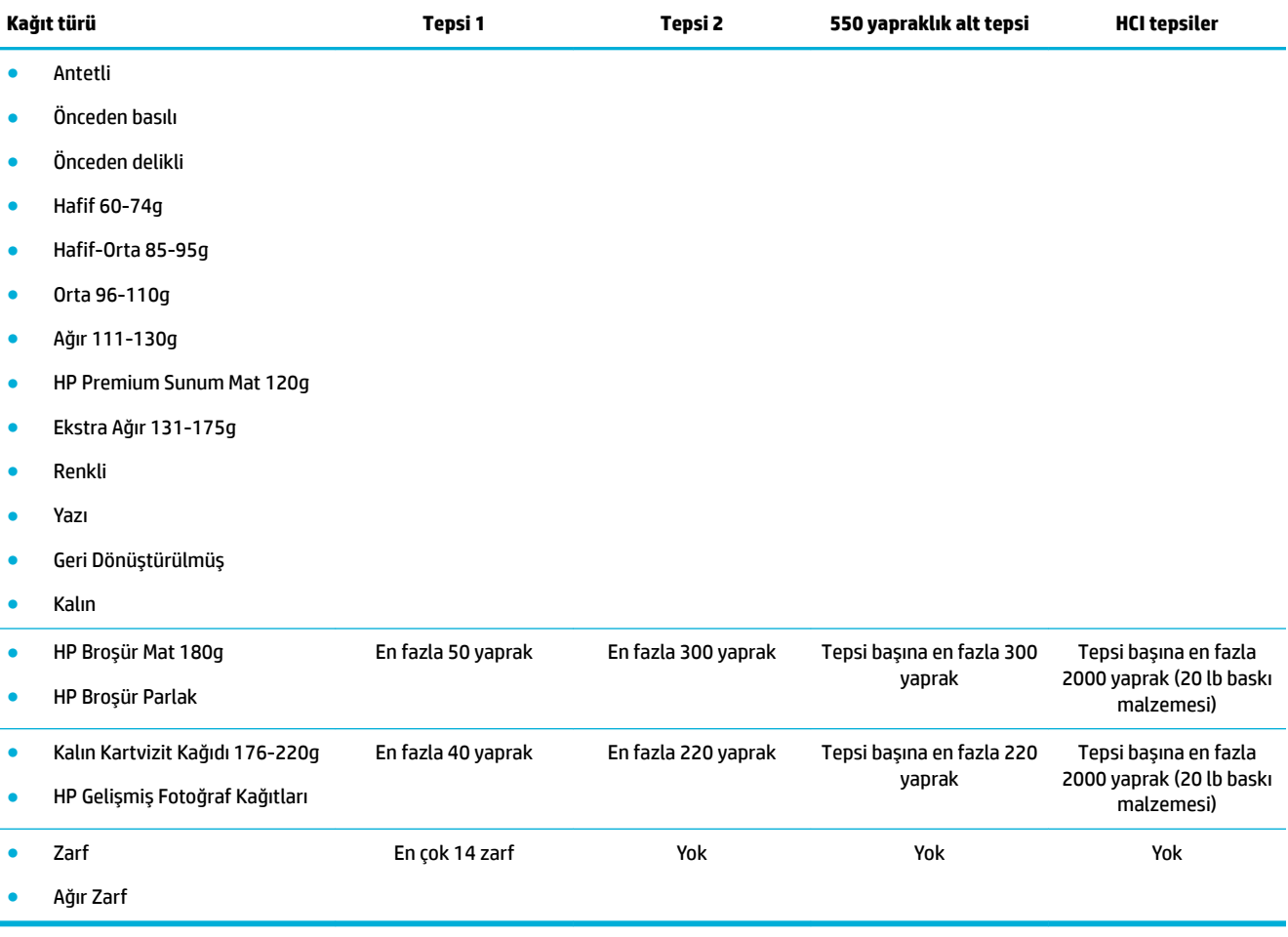

# **Tepsčlerč yapılandırma**

Kontrol panelinde tepsi yapılandırması, genellikle ilk kurulum sırasında gerçekleşir. Ürünün en iyi şekilde kullanılması için doğru tepsi yönetimi çok önemlidir. Baskıda sorunlar görülmesi durumunda yapılandırma ayalarının doğru olup olmadığının kontrol edilmesi önerilir.

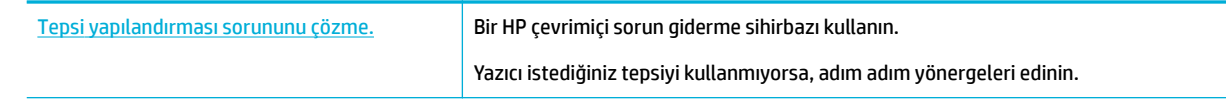

**WE NOT:** HP çevrimiçi sorun giderme sihirbazı tüm dillerde bulunmayabilir.

## **Yönergeler**

· Kağıt sıkışmalarından kaçınmak için her tepsiye yalnızca desteklenen boyutlarda baskı malzemesi yükleyin.

Daha fazla bilgi için bkz. Desteklenen baskı malzemesi boyutları ve Desteklenen kağıt türleri, tepsi kapasiteli ve kağıt yönleri.

● Kağıt kılavuzlarını baskı malzemesi destesiyle hizalanacak şekilde ayarlayın. Kağıt kılavuzları, ürünün baskı malzemesi türünün belirlenmesini sağlar.

- · Ürün kontrol panelinde, baskı malzemesi boyutu ve türünün her bir tepsiye yüklenen baskı malzemesiyle eşleştiğinden emin olun. Yazıcı yapılandırma ayarlarına erişmek için panoyu açın, (Tepsi Yapılandırması/Kurulumu) seçeneğine dokunun ve ihtiyacınız olan ekranı seçin.
- · Baskı yaparken yazıcı yazılımından yapmak istediğiniz yazdırma işi için doğru tepsi ayarlarını seçmeyi unutmayın.

# **Örnekler**

Bu tabloda sık yapılan bazı yazdırma işleri için yazıcı yazılımı ve yazıcı yapılandırmasına yönelik olarak doğru ayarlar tanımlanmaktadır.

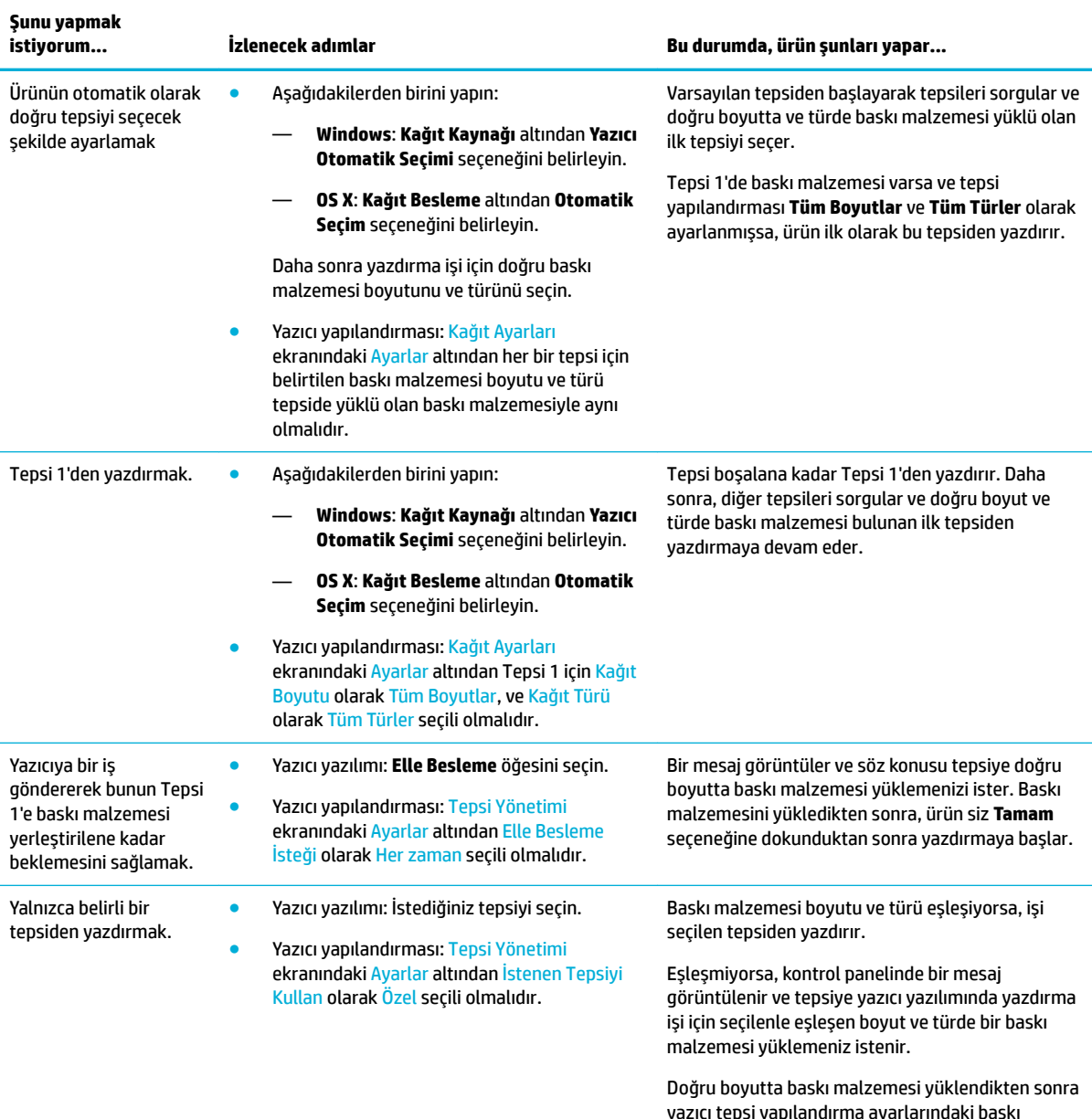

malzemesi boyutu ve türünü yazdırma işi ve

<span id="page-45-0"></span>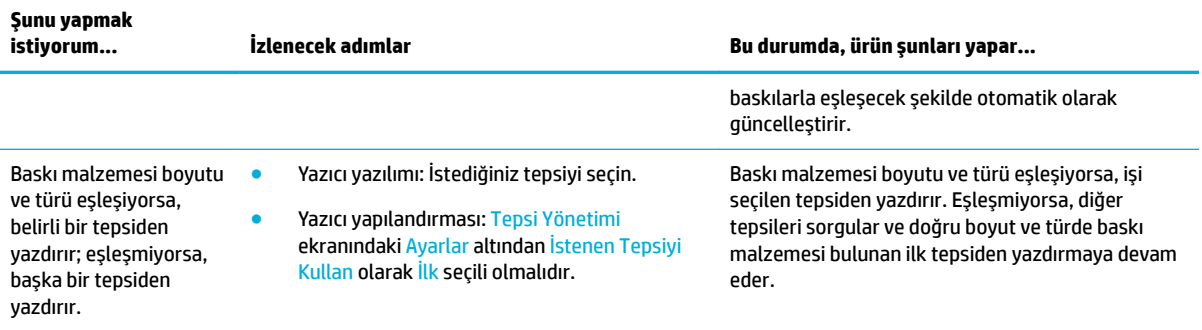

Yazıcı yazılımı ayarları hakkında daha fazla bilgi için bkz. Bilgisayardan yazdırma (Windows) veya Bilgisayardan yazdırma (OS X).

# **Baskı malzemesi yükleme**

Bu bölümde, varsayılan fabrika ayarı olan tek taraflı yazdırma işlemi için dikey yönlendirilmiş kağıtların nasıl yükleneceği açıklanmaktadır. Aşağıda belirtilen tüm tepsi veya özellikler ürününüz için sunulmuyor olabilir:

- Tepsi 1'e baskı malzemesi yükleme
- Tepsi 2'e baskı malzemesi yükleme
- 550 yapraklık alt tepsilere kağıt yükleme
- HCI tepsilere baskı malzemesi yükleme
- [Zarf yükleme](#page-50-0)
- Antetli kağıt veya önceden basılmış formları yükleme

### **Tepsi 1'e baskı malzemesi yükleme**

Tepsi 1, ürünün sol tarafındaki çok amaçlı tepsidir.

- **MOT:** Alternatif Antetli Kağıt Modunu (ALM) kullanmıyorsanız, tek taraflı baskı için kağıdı aşağıdaki şekilde yerleştirin:
	- A4/Letter boyutlu: Dikey olarak yönlendirilmiş kağıdı üst kenar sola gelecek ve yazdırılacak yüzü aşağı bakacak şekilde yerleştirin.
	- A3/Ledger boyutlu: Yatay olarak yönlendirilmiş kağıdı üst kenar sola gelecek ve yazdırılacak yüzü aşağı bakacak şekilde yerleştirin.

ALM yönü için bkz. Antetli kağıt veya önceden basılmış formları yükleme.

1. Tepsi 1'i açın.

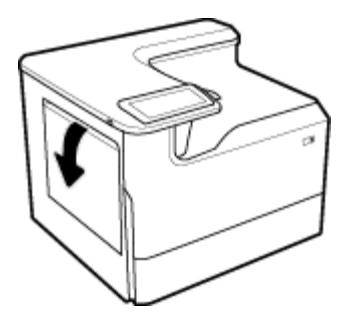

<span id="page-46-0"></span>**2.** Kağıt kılavuzlarını tamamen açın ve kağıtları yerleştirin.

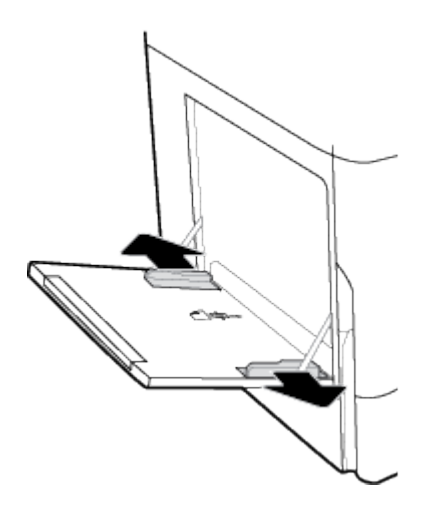

3. Kağıt kılavuzlarını, yüklenen baskı malzemesine doğru kapatın.

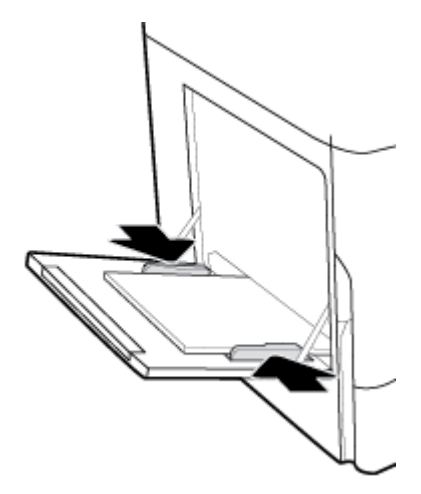

## Tepsi 2'e baskı malzemesi yükleme

Bu tepsi, varsayılan tepsidir. Ürüne ilk kez kağıt yüklerken, öncelikle varsayılan tepsiye kağıt yerleştirin.

- **MOT:** Alternatif Antetli Kağıt Modunu (ALM) kullanmıyorsanız, tek taraflı baskı için kağıdı aşağıdaki şekilde yerleştirin:
	- A4/Letter boyutlu: Dikey olarak yönlendirilmiş kağıdı üst kenar sola gelecek ve yazdırılacak yüzü aşağı bakacak şekilde yerleştirin.
	- **A3/Ledger boyutlu**: Yatay olarak yönlendirilmiş kağıdı üst kenar sola gelecek ve yazdırılacak yüzü aşağı bakacak şekilde yerleştirin.

ALM yönü için bkz. Antetli kağıt veya önceden basılmış formları yükleme.

1. Tepsiyi ürünün dışına çekip çıkarın.

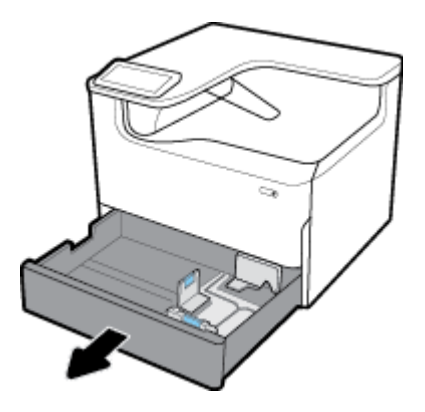

**2.** Kağıt uzunluk ve genişlik kılavuzlarını tamamen açın.

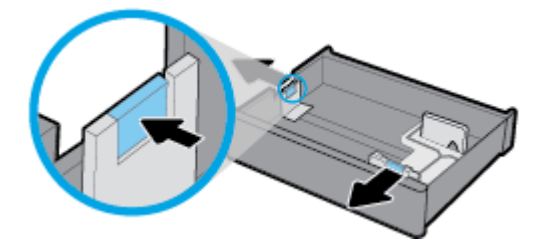

3. Kağıdı tepsiye yerleştirin ve tüm köşelerinin düz olduğundan emin olun. Kağıt uzunluk ve genişlik kılavuzlarını yüklenen baskı malzemesine doğru kapatın.

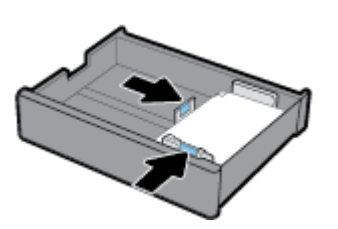

4. Destenin, tepsinin arka tarafındaki kağıt yüksekliği göstergesinden aşağıda olduğundan emin olmak için kağıdı aşağıya doğru bastırın.

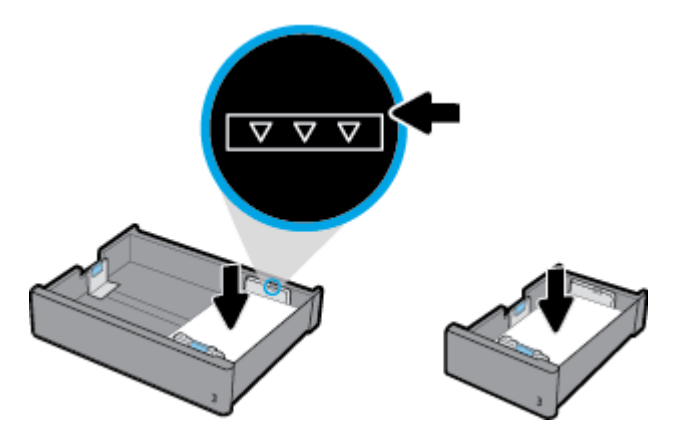

<span id="page-48-0"></span>**5.** Tepsiyi ürüne takın.

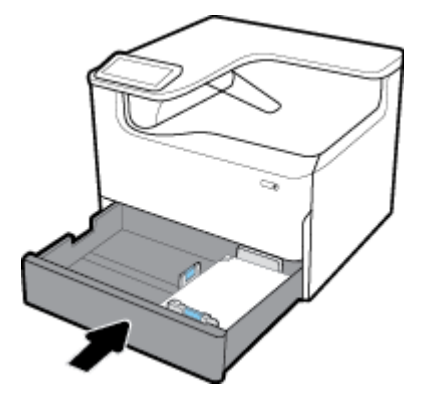

## **550 yapraklık alt tepsčlere kağıt yükleme**

Üründe, standart bir özellik olarak veya isteğe bağlı bir aksesuar olarak asağıdaki alt tepsilerden biri bulunabilir:

- 550 yapraklık tepsi (gösterilmektedir)
- 550 yapraklık tepsi ve sehpa
- 3x550 yapraklık tepsi ve sehpa

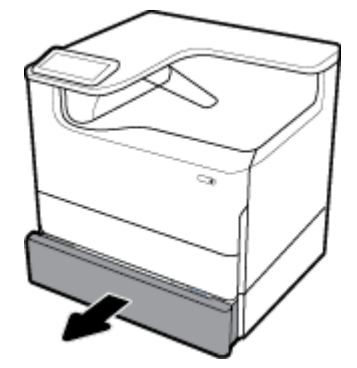

Bu tepsilere baskı malzemesi yüklemek için Tepsi 2'e baskı malzemesi yükleme bölümündeki yönergeleri izleyin.

## **HCI tepsilere baskı malzemesi yükleme**

4000 yapraklık yüksek kapasiteli giriş tepsileri ve sehpa isteğe bağlı aksesuar olarak ürüne eklenebilir.

- **MOT:** Alternatif Antetli Kağıt Modunu (ALM) kullanmıyorsanız, tek taraflı baskı için kağıdı aşağıdaki şekilde yerleştirin:
	- A4/Letter boyutlu: Dikey olarak yönlendirilmiş kağıdı üst kenar sola gelecek ve yazdırılacak yüzü aşağı bakacak şekilde yerleştirin.

ALM yönü için bkz. Antetli kağıt veya önceden basılmış formları yükleme.

1. Tepsiyi ürünün dışına çekip çıkarın.

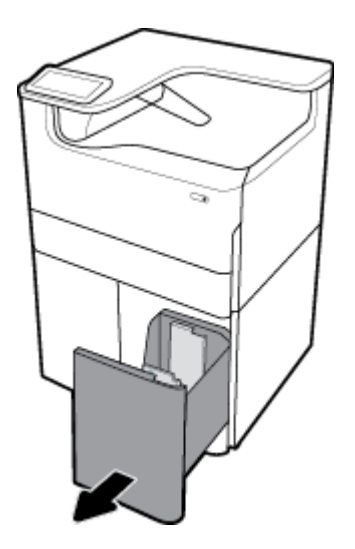

**2.** Kağıt uzunluk kılavuzunu tamamen açın.

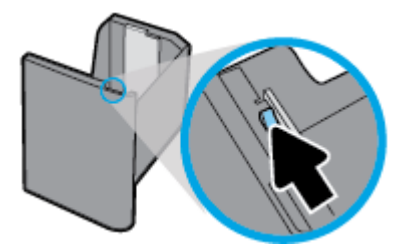

3. Kağıdı tepsiye yerleştirin ve tüm köşelerinin düz olduğundan emin olun.

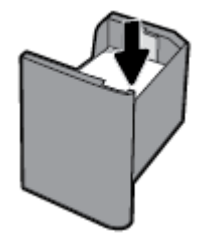

4. Kağıt uzunluk kılavuzunu, yüklenen baskı malzemesine doğru kapatın.

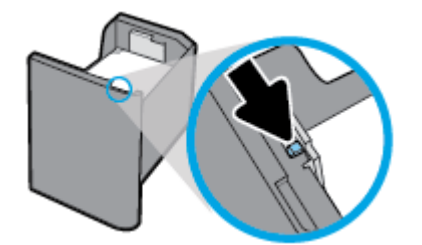

<span id="page-50-0"></span>**5.** Tepsiyi ürüne takın.

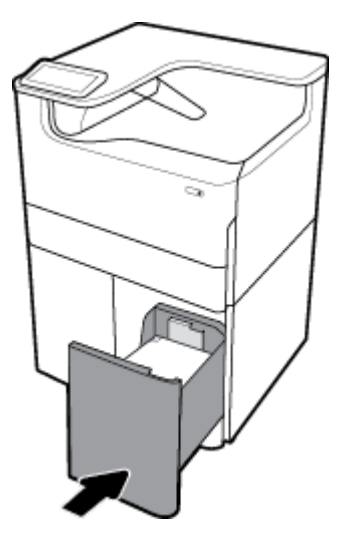

# **Zarf yükleme**

Tepsi 1'e zarf yükleyebilirsiniz.

1. Tepsi 1'i açın.

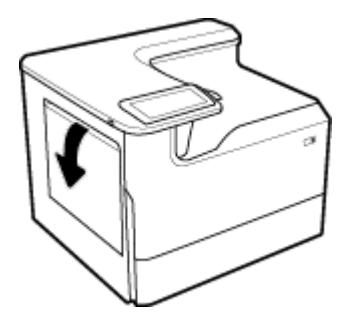

2. Tepsideki baskı malzemesi işaretine göre, zarfları Tepsi 1'e yazdırılacak yüzü aşağı bakacak ve zarfın yukarı tarafı yazıcının arkasına bakacak şekilde yerleştirin.

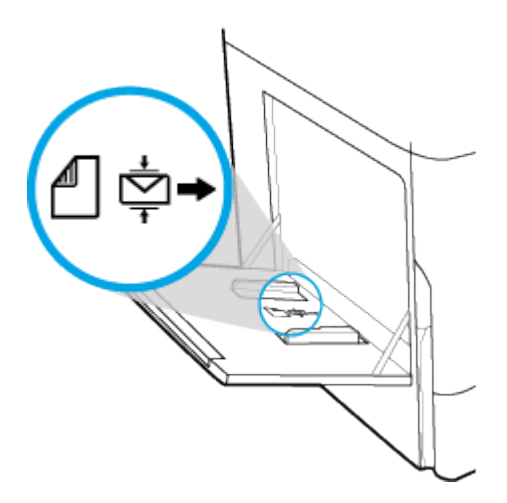

<span id="page-51-0"></span>**3.** Kağıt kılavuzlarını kapatın.

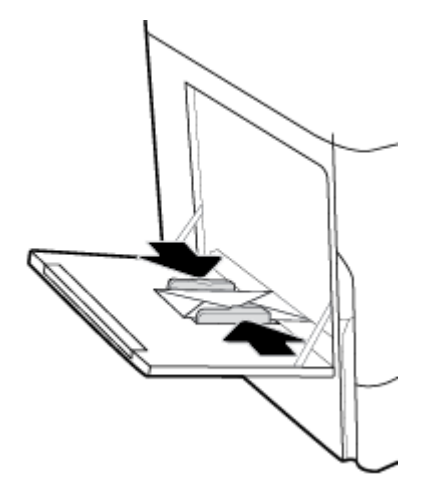

## **Antetlč kağıt veya önceden basılmış formları yükleme**

İstediğiniz tepsiye antetli, önceden basılmış veya önceden delinmiş formları yükleyebilirsiniz. Kağıt yönü, tek taraflı veya cift taraflı modda yazdırılmasına göre değisir. Alternatif Antetli Kağıt Modu (ALM) etkinleştirilmişse, kağıdın yönünü değiştirmeden hem tek taraflı hem de çift taraflı modda yazdırabilirsiniz.

#### **ALM modunu kontrol panelčnden etkčnleştčrme veya devre dışı bırakma**

- **1.** Kontrol paneli panosunu açın (herhangi bir ekranın üst tarafında yer alan pano sekmesini aşağıya kaydırın veya giriş ekranının üst tarafındaki şeride dokunun).
- **2.** Kontrol paneli panosunda ( $\ddot{\phi}$ ) (Ayarlar) simgesine dokunun.
- **3.** Tepsi ve Kağıt Yönetimi seceneğine dokunduktan sonra Alternatif Antetli Kağıt Modu seceneğine dokunarak bu modu açıp kapatabilirsiniz.

#### **ALM modunu EWS'den etkinleştirme veya devre dışı bırakma**

- **1.** EWS'yi açmak için bir web tarayıcısının adres kutusuna ürünün IP adresini yazın. (Ürünün IP'sini edinmek için kontrol paneli panosunda,  $\frac{R}{k}$  [Ethernet] simgesine dokunun).
- **2. Ayarlar** sekmesine tıklayın.
- **3. Tercihler** seçeneğine ve ardından **Tepsi ve Kağıt Yönetimi** seçeneğine tıklayın.
- **4. Alternatif Antetli Kağıt Modu** bölümünden, Etkin veya Devre Dışı seceneğini belirleyin.
- **5. Uygula**'ya tıklayın.

#### **ALM modu etkčnken, antetlč kağıt veya hazır form yükleme**

**2 NOT:** ALM etkinken, ürün kontrol panelindeki tepsi yapılandırma ayarlarından Antetli Kağıt, Önceden Basılmış veya Önceden Delinmiş seçeneğini belirlemeniz gerekir.

**1.** A4/Letter boyutlu baskı malzemesini yazdırılacak yüzü yukarı bakacak ve formun yukarı tarafı tepsinin arka tarafında ve uzun kenarları yanlara gelecek şekilde tepsiye yerleştirin.

<span id="page-52-0"></span>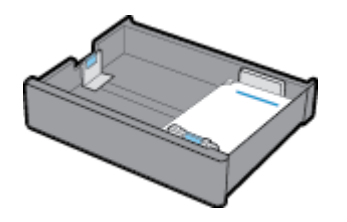

2. Tepsi 1'e baskı malzemesi yükleme, Tepsi 2'e baskı malzemesi yükleme, 550 yapraklık alt tepsilere kağıt [yükleme](#page-48-0) veya HCI tepsilere baskı malzemesi yükleme bölümlerindeki adımları tamamlayın.

#### **ALM modu devre dışıyken, antetlč kağıt veya hazır form yükleme**

- 1. Tek veya çift taraflı yazdırma işleri için kağıdı aşağıdaki gibi yönlendirin:
	- Tek taraflı: A4/Letter boyutlu baskı malzemesini yazdırılacak yüzü aşağı bakacak ve formun yukarı tarafı tepsinin arka tarafında ve uzun kenarları yanlara gelecek sekilde tepsiye yerleştirin.

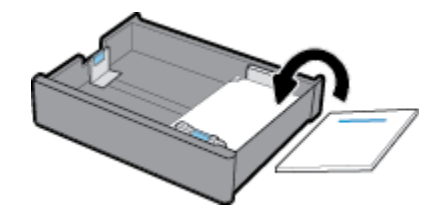

Çift taraflı: A4/Letter boyutlu baskı malzemesini yazdırılacak yüzü yukarı bakacak ve formun yukarı tarafı tepsinin arka tarafında ve uzun kenarları yanlara gelecek şekilde tepsiye yerleştirin.

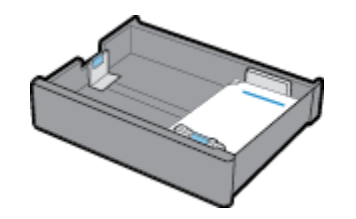

2. Tepsi 1'e baskı malzemesi yükleme, Tepsi 2'e baskı malzemesi yükleme, 550 yapraklık alt tepsilere kağıt [yükleme](#page-48-0) veya HCI tepsilere baskı malzemesi yükleme bölümlerindeki adımları tamamlayın.

# **Kağıt seçimi ve kullanımı hakkında ipuçları**

En iyi sonuçları elde etmek için aşağıdaki yönergeleri dikkate alın:

- Sıkışmayı, düşük baskı kalitesini ve diğer baskı sorunlarını önlemek için tepsiye aşağıdaki kağıtları yüklemekten kaçının:
	- Birden çok bölümlü formlar
	- Hasar görmüş, kıvrılmış veya buruşmuş baskı malzemeleri
	- Kesilmiş veya perforajlı baskı malzemeleri
	- Aşırı dokulu, kabartmalı veya başka nedenlerle üzerine yazdırılması zor olan baskı malzemeleri
	- Çok hafif veya kolay esneyen baskı malzemeleri
	- Raptiye veya ataş içeren baskı malzemeleri
- Kağıt destesi (tek bir sayfa değil) yükleyin. Kağıt sıkışmasını önlemek için destedeki kağıtların tümü aynı boyutta ve türde olmalıdır.
- Bir tepsiye aynı anda yalnızca tek bir türde kağıt yükleyin.
- Bir tepsiye aynı anda yalnızca tek bir boyutta kağıt yükleyin.
- · Tepsiden yükleme yaparken doğru kağıdın yüklendiğinden emin olun.
- · Yüklenen kağıdın düz olarak durduğundan ve kenarlarının kıvrılmış ya da buruşmuş olmadığından emin olun.
- Tepsiyi kapasitesinin üzerinde doldurmayın.
- · Kağıt genişliği kılavuzlarını kağıt destesinin kenarına dayanacak şekilde ayarlayın. Kılavuzların tepsideki kağıtların kıvrılmasına neden olmadığından emin olun.

# **5 Kartuşlar**

- **HP PageWide kartuşları**
- Kartuşları yönetme
- Kartuşları değiştirme
- Kartuslarla ilgili ipuçları

# **HP PageWčde kartuşları**

- HP ürünü olmayan kartuşlar hakkındaki HP ilkeleri
- Sahte HP kartuşları

## **HP ürünü olmayan kartuşlar hakkındaki HP ilkeleri**

### **ÖNEMLİ:**

- HP, HP kartuşlarındaki kendi üretimi olmayan içeriklerin kalitesini veya güvenirliğini garanti etmez.
- HP'nin kartuş garantisi, HP olmayan kartuşları veya HP olmayan içeriğe sahip kartuşları kapsamaz.
- HP'nin yazıcı garantisi, HP olmayan kartuşların veya HP olmayan içeriğe sahip kartuşların kullanımından kaynaklanan onarım veya servis hizmetlerini kapsamaz.

**EXP NOT:** 

- Bu yazıcı, kesintisiz mürekkep sistemleri kullanacak şekilde tasarlanmamıştır. Yazdırmaya devam etmek için kesintisiz mürekkep sistemini çıkarın ve orijinal HP (veya uyumlu) kartuşları takın.
- Bu yazıcı, kartuşlar boşalana dek kullanılacak şekilde tasarlanmıştır. Kartuşları bitmeden önce yeniden doldurmak, yazıcının arızalanmasına neden olabilir. Bu durumda, yazdırmaya devam etmek için yeni bir kartuş (ya orijinal HP veya uyumlu) takın.

## **Sahte HP kartuşları**

Aşağıdaki durumlarla karşılaşıyorsanız, kartuşunuz orijinal HP kartuşu olmayabilir:

- Kontrol paneli veya yazıcı durum raporunda kullanılmış veya sahte bir kartuşun takılı olduğu belirtiliyor.
- Kartuşla ilgili çok sayıda sorun yaşıyorsunuz.
- Kartuş normalde göründüğü gibi görünmüyor (örneğin, paketi HP paketinden farklı).

Bir HP baskı kartuşu yüklediğinizde, kontrol panelinde mesaj kartuşun kullanılmış veya sahte olduğunu belirtiyorsa, www.hp.com/go/anticounterfeit web sitesini ziyaret edin. HP, sorunu çözmenize yardımcı olacaktır.

# **Kartuşları yönetme**

Kartuşların doğru şekilde saklanması, kullanılması ve izlenmesi, yüksek kalitede baskı çıktısı ve kartuşların ömrünü uzatmayı sağlamaya yardımcı olabilir.

[Kartuşları saklama](#page-55-0)

- <span id="page-55-0"></span>Genel Ofis moduyla yazdırma
- Bir kartuş tahmini kullanım ömrü sonuna geldiğinde yazdırma
- Tahmini kartuş seviyelerini kontrol etme
- Kartuş sipariş etme
- Kartuşları geri dönüştürme

### **Kartuşları saklama**

- Kullanmaya hazır olana kadar kartuşu ambalajından çıkarmayın.
- Kartuşları kullanmadan önce en az 12 saat boyunca oda sıcaklığında (15-35° C veya 59-95° F) saklayın.
- Kartuşları dikkatli tutun. Takma sırasında kartuşun düşürülmesi, sarsılması veya sıkı tutulması geçici vazdırma sorunlarına neden olabilir.

### **Genel Ofčs moduyla yazdırma**

Genel Ofis modu, daha az mürekkep kullanır ve dolayısıyla kartuşun ömrünü uzatabilir.

- 1. Yazılım programındaki Dosya menüsünden Yazdır seçeneğine tıklayın.
- **2.** Yazıcınızın seçili olduğundan emin olun.
- **3.** Aşağıdakilerden birini yapın:
	- **Windows: Özellikler** iletişim kutusunu açan bağlantıya veya düğmeye tıklayın.

Yazılım uygulamanıza bağlı olarak, bu bağlantı veya düğme **±zellčkler** , **Seçenekler**, **Yazıcı**  Kurulumu, Yazıcı Özellikleri, Yazıcı, veya Tercihleri Belirle olarak adlandırılabilir.

- **OS X: Açılır menüden Kopyalar ve Sayfalar** öğesini seçin.
- **4. Kağıt/Kalite** sekmesine tıklayın.
- **5. Baskı Kalitesi** açılır listesinden (Windows) veya açılır menüsünden (OS X) Genel Ofis öğesini seçin.

## Bir kartuş tahmini kullanım ömrü sonuna geldiğinde yazdırma

Sarf malzemesiyle ilgili bildirimler yazıcının kontrol panelinde görüntülenir.

- Bir kartuşun yakında değiştirilmesi gerektiğinde Düşük Kartuş mesajı görüntülenir. Yazdırma devam edebilir, ancak yedek kartuşu hazır bulundurmanız iyi olur. İstenmediği sürece kartuşu değiştirmeniz gerekmez.
- **Kartuş boşaldığında ve hemen değiştirilebileceğinde, Kartuş Çok Düşük mesajı görüntülenir. Yazıcı,** yazdırmak için rezervlerini kullanmaktadır. Rezervleri kullanarak yazdırabileceğiniz yaklaşık sayfa sayısını görüntülemek için ürün kontrol paneline bakın.
- Kartus bosaldığında ve yazdırmanın devam edebilmesi için değiştirilmesi gerektiğinde, Kartuş Bitti mesajı görüntülenir. Yeni bir kartuş yüklenince rezervler tekrar dolacaktır.

## **Tahmini kartuş seviyelerini kontrol etme**

Yazıcı kontrol panelinden veya yazıcı yazılımından tahmini kartuş seviyelerini kontrol edebilirsiniz.

### <span id="page-56-0"></span> $\mathbb{R}$  **NOT:**

- Yeniden doldurulmuş veya yeniden üretilmiş ya da başka bir yazıcıda kullanılmış bir kartuşu taktıysanız, kartuş düzeyi göstergesi hatalı veya kullanılamaz olabilir.
- Kartuş düzeyi uyarıları ve göstergeleri yalnızca planlama amaçlı tahminler verir. Kartuş düşük uyarısı aldığınızda olası yazdırma gecikmelerini önlemek için yedek kartuşu hazır bulundurun. Sizden istenmediği sürece kartuşları değiştirmeniz gerekmez.
- Yazdırma sürecinde, kartuşlar birkaç farklı şekilde kullanılır. Bunlar arasında yazıcıyı ve kartuşları yazdırmaya hazırlayan başlatma işlemi ve kartuşların sorunsuz bir şekilde yazdırmaya devam etmesini sağlayan baskı kafası bakımı bulunur. Kullanım sonrasında, kartuşta bir miktar mürekkep kalıntısı kalır. Daha fazla bilgi için www.hp.com/buy/supplies web sitesini ziyaret edin.

#### Kartuş seviyelerini kontrol panelinden kontrol etme

- **1.** Kontrol paneli panosunu açın (herhangi bir ekranın üst tarafında yer alan pano sekmesini aşağıya kaydırın veya giriş ekranının üst tarafındaki şeride dokunun).
- **2.** Tahmini mürekkep düzeylerini görüntülemek için kontrol paneli panosunda (A (Tahmini Mürekkep Düzeyleri) simgesine dokunun.

#### **Kartuş seviyelerini EWS'den kontrol etme**

- **1.** EWS'yi açın. Daha fazla bilgi için bkz. EWS'yi açma.
- **2. Araçlar** sekmesine ve ardından Sarf Malzemesi Durumu seçeneğine tıklayın.

#### Kartuş seviyelerini ürün yazılımından (Windows) kontrol etme

- **1. HP Printer Assistant programını açın. Daha fazla bilgi için bkz. HP Printer Assistant uygulamasını açma.**
- **2. Yazdır** sekmesinde, Yazıcınızın Bakımı seçeneğine tıklayın.
- **3. Tahmini Kartuş Seviyeleri** sekmesine tıklayın.

#### Kartuş seviyelerini ürün yazılımından (OS X) kontrol etme

- 1. HP Utility'yi açın. Daha fazla bilgi için bkz. HP Utility'yi (HP Yardımcı Programı) açma.
- **2.** Yazıcınızın seçili olduğundan emin olun.
- **3. Sarf Malzemeleri Durumu** seçeneğine tıklayın.

Tahmini kartuş seviyeleri görüntülenir.

### **Kartuş sipariş etme**

Kartuş sipariş etmek için [www.hp.com](http://www.hp.com) sayfasını ziyaret edin. (Şu anda, HP web sitesinin bazı bölümleri yalnızca İngilizce'dir.) Tüm ülkelerde/bölgelerde kartuşlar çevrimiçi olarak sipariş edilemeyebilir. Ancak birçok ülke telefondan sipariş verme, yerel bir mağaza bulma ve alışveriş listesi yazdırma hakkında bilgiye sahiptir. Ülkenizde HP ürünleri satın alma konusunda daha fazla bilgi için www.hp.com/buy/supplies sayfasını da zivaret edebilirsiniz.

Yalnızca değiştirdiğiniz kartuş ile aynı kartuş numarasına sahip yedek kartuşları kullanın. Kartuş numarasını aşağıdaki yerlerde bulabilirsiniz:

- Değiştirdiğiniz kartuşun etiketinde.
- Yazıcının içindeki bir etikette. Çıkartmanın yerini bulmak için kartuş erişim kapağını açın.
- <span id="page-57-0"></span>Yazıcı yazılımında, HP Printer Assistant uygulamasını açarak Alışveriş seçeneğine ve ardından Çevrimiçi Sarf Malzeme Satın Al seçeneğine tıklayın.
- HP Katıştırılmış Web Sunucusu'nda, **Araçlar** sekmesčne ve ardından **Ürün Bčlgčlerč** altındakč **Kartuş**  Düzeyi Göstergesi'ne tıklayın. Daha fazla bilgi için bkz. [HP Embedded Web Server](#page-31-0).

```
WE NOT: Yazıcı ile birlikte gelen KURULUM kartuşu ayrı olarak satılmaz.
```
## **Kartuşları geri dönüştürme**

Geri dönüşüm ve geri dönüşüm için posta ücreti ödenmiş etiketler, zarflar ve kutular sipariş etmek için <http://hp.com/recycle> web sitesini ziyaret edin.

# **Kartuşları değiştirme**

Ürün dört renk kullanır ve her renk için farklı bir kartuş vardır: sarı (Y), macenta (M), siyan (C) ve siyah (K).

**UYARI:**

- HP, baskı kalitesi sorunlarını önlemek için eksik kartuşların en kısa sürede orijinal HP kartuşlarla değiştirilmesini önerir. Daha fazla bilgi için bkz. Kartuş sipariş etme.
- Kartuşlardan herhangi biri eksikse, yazıcıyı asla kapatmayın.
- **1.** Kartuş kapağını açın.

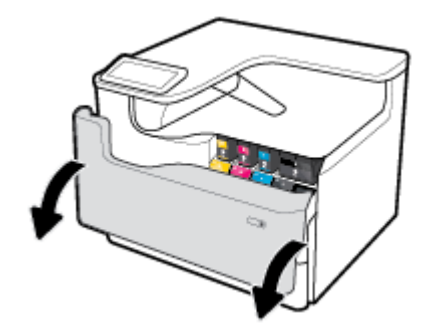

2. Kilidi açmak ve serbest bırakmak için eski kartuşu içe doğru itin.

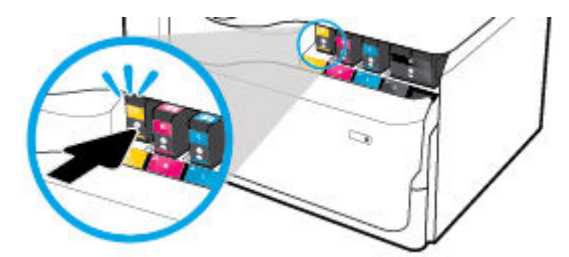

**3.** Eski kartuşun kenarını tutun ve kartuşu dışa doğru çekerek çıkarın.

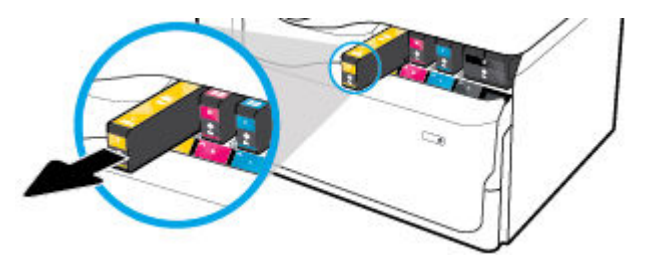

<span id="page-58-0"></span>**4.** Kartuş üzerindeki metal temas noktalarına dokunmayın. Temas noktalarındaki parmak izleri bağlantı hatalarına sebep olabilir.

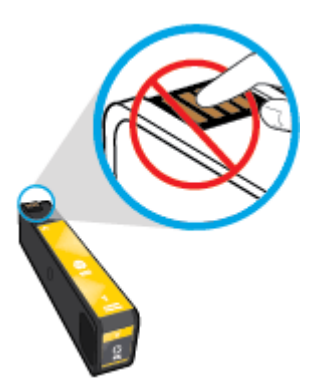

**5.** Yeni kartuşu yuvasına takın.

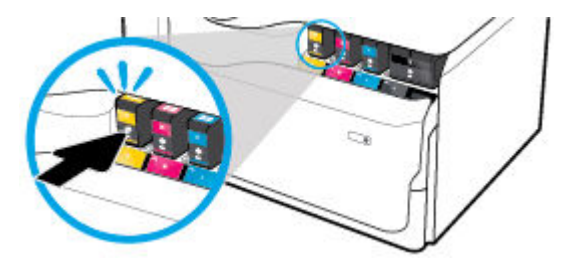

**6.** Kartuş kapağını kapatın.

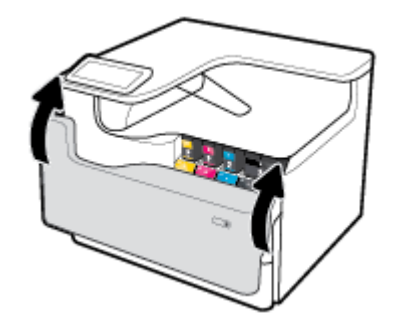

# **Kartuşlarla ilgili ipuçları**

Kartuşlarla çalışmak için aşağıdaki ipuçlarını kullanın:

**•** Orijinal HP kartuşlar kullanın.

Orijinal HP kartuşları, defalarca kolaylıkla mükemmel sonuçlar elde etmenize yardımcı olmak için tasarlanmış ve HP yazıcıları ve kağıtlarıyla test edilmiştir.

**WOT:** HP, HP dışındaki kartuşların kalitesini veya güvenilirliğini garanti edemez. HP olmayan kartuşların kullanımından kaynaklanan ürün hizmeti veya onarımları, garanti kapsamında değildir.

Orijinal HP kartuşları satın aldığınızı düşünüyorsanız, www.hp.com/go/anticounterfeit sayfasını ziyaret edin.

- Baskı kalitesi sorunlarını önlemek için aşağıdaki yapın:
	- Yazıcıyı her zaman önündeki güç düğmesini kullanarak kapatın ve güç düğmesi ışığı sönene kadar bekleyin.

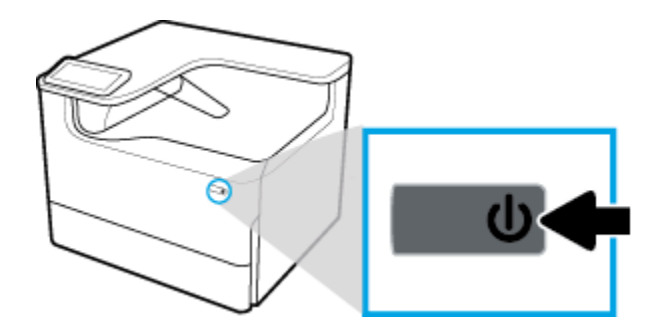

- Tüm kartuş yuvalarının dolu olduğundan emin olun.
- Baskı kalitesi kabul edilebilir değilse, daha fazla bilgi için bkz. Baskı kalitesini artırma.
- Herhangi bir sebeple bir kartuşu yazıcıdan çıkarmanız gerekirse, kartuşu en kısa sürede geri takmaya çalışın.
- Kartuşları takmaya hazır olmadan önce açmayın veya ambalajından çıkarmayın.
- Kartuşları doğru yuvalara takın. Her kartuşun rengini ve simgesini, her yuvanın rengi ve simgesiyle eşleştirin. Kartuşların yuvalarına iyice oturduğundan emin olun.
- Yeterli sarf malzemesi olduğundan emin olmak için tahmini kartuş seviyelerini kontrol edin.

Sarf malzemesi düzeyi uyarıları ve göstergeleri, yalnızca planlama amaçlı tahminler vermektedir.

Daha fazla bilgi için bkz. Tahmini kartuş seviyelerini kontrol etme.

- $\tilde{\mathbb{B}}$  **NOT:** Düşük kartuş uyarı mesajı aldığınızda, olası yazdırma gecikmelerini önlemek için yedek kartuşu hazır bulundurun. İstenmediği sürece kartuşları değiştirmeniz gerekmez.
- Gerekmedikçe, baskı kafasını temizlemeyin. Bu, kartuşların ömrünü kısaltır.
- Yazıcıyı naklediyorsanız, sızma veya yazıcıya başka bir zarar gelmesini önlemek için aşağıdakileri yapın.
	- Yazıcıyı önünde bulunan güç düğmesine basarak kapattığınızdan emin olun. Yazıcının fişini çıkarmadan önce yazıcıdan gelen çalışma seslerinin tamamen kesilmesini bekleyin.
	- Kartuşları takılı bıraktığınızdan emin olun.
	- Yazıcının düz bicimde taşınarak nakledilmesi gerekir. Yanına, arkasına, önüne veya üstüne yatırılmamalıdır.
	- Yazıcının hasar görmesini önlemek için kartuşları taktıktan sonra yazıcıyı dik tutun. Kartuşlar takıldıktan sonra yazıcıyı havayoluyla nakletmeyin.

# <span id="page-60-0"></span>**6 Yazdırma**

- Bilgisayardan yazdırma
- Kontrol panelinden yazdırma
- NFC ile yazdırma
- AirPrint (OS X) ile Yazdırma
- Baskı başarısı için ipuçları

# **Bčlgčsayardan yazdırma**

- Bilgisayardan yazdırma (Windows)
- **Bilgisayardan yazdırma (OS X)**
- Yazdırma kısayollarını ayarlama (Windows)
- Yazdırma ön ayarlarını belirleme (OS X)
- Renkleri ayarlama veya yönetme

## **Bilgisayardan yazdırma (Windows)**

Bu yönergeler, aşağıdakiler dahil olmak üzere çeşitli baskı malzemeleri üzerine yazdırmak için geçerlidir.

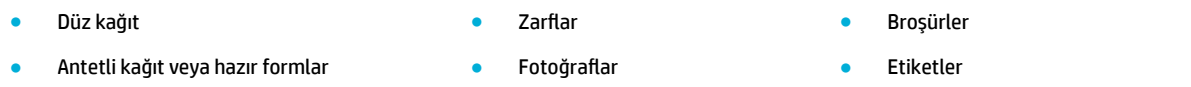

#### **Bilgisayardan yazdırma (Windows)**

1. Desteklenen baskı malzemesini doğru tepsiye yükleyin.

Daha fazla bilgi için bkz. Baskı malzemesi yükleme.

- 2. Yazılım programındaki Dosya menüsünden Yazdır seçeneğine tıklayın.
- **3.** Yazıcınızın seçili olduğundan emin olun.
- **4. Özellikler** iletişim kutusunu açan bağlantıya veya düğmeye tıklayın.

Yazılım uygulamanıza bağlı olarak, bu bağlantı veya düğme **±zellčkler** , **Seçenekler**, **Yazıcı Kurulumu**, Yazıcı Özellikleri, Yazıcı, veya Tercihleri Belirle olarak adlandırılabilir.

5. Baskı malzemeniz için doğru baskı ayarlarını yapın. Aşağıdaki tabloda, yazılım programınızda bulunabilecek sekmeleri ve seçenekler açıklanmaktadır.

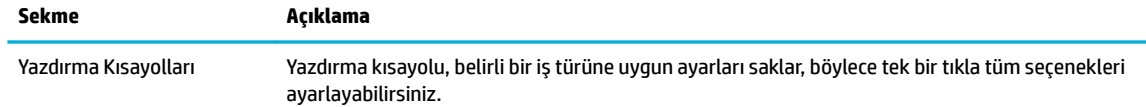

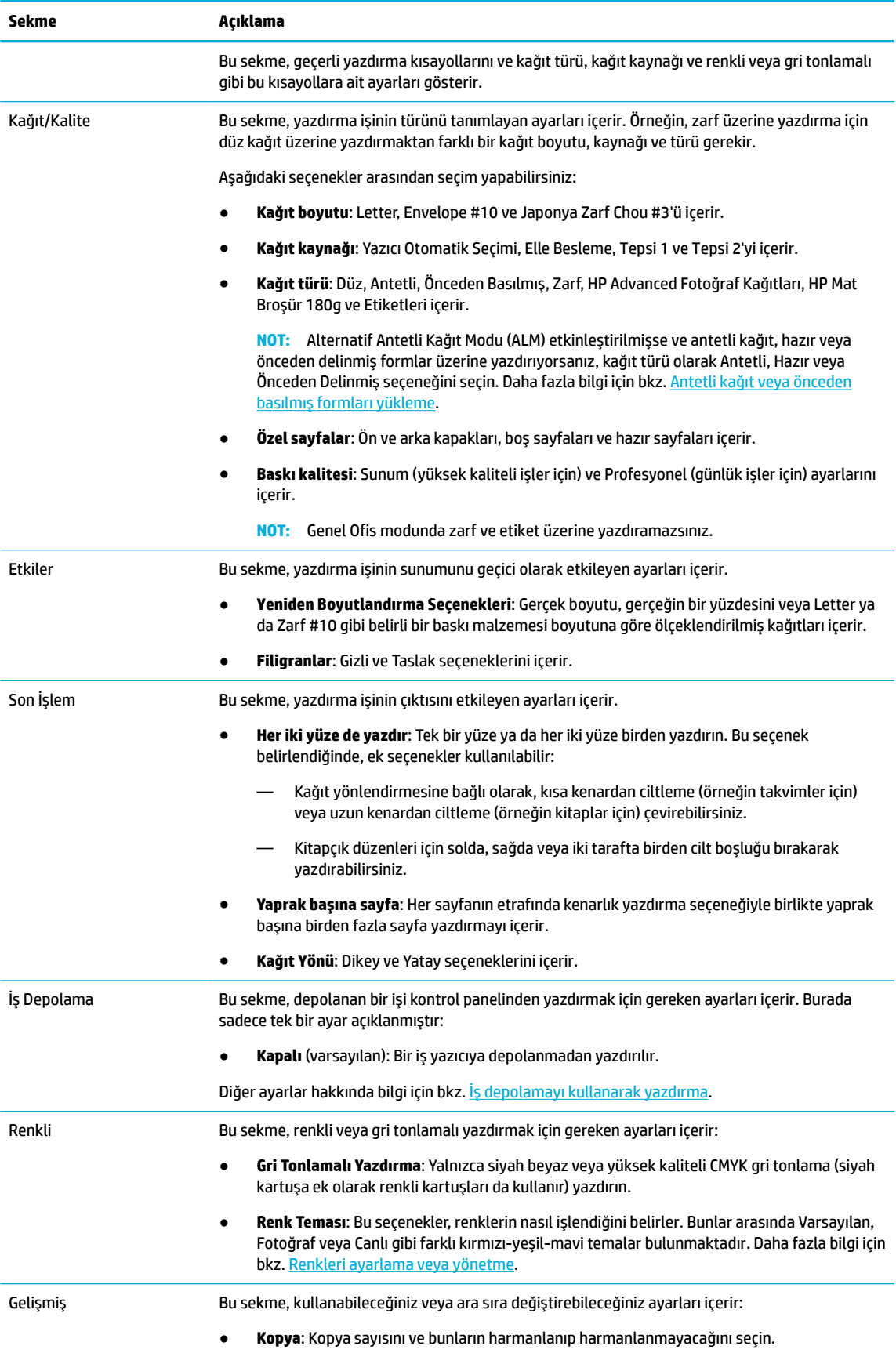

<span id="page-62-0"></span>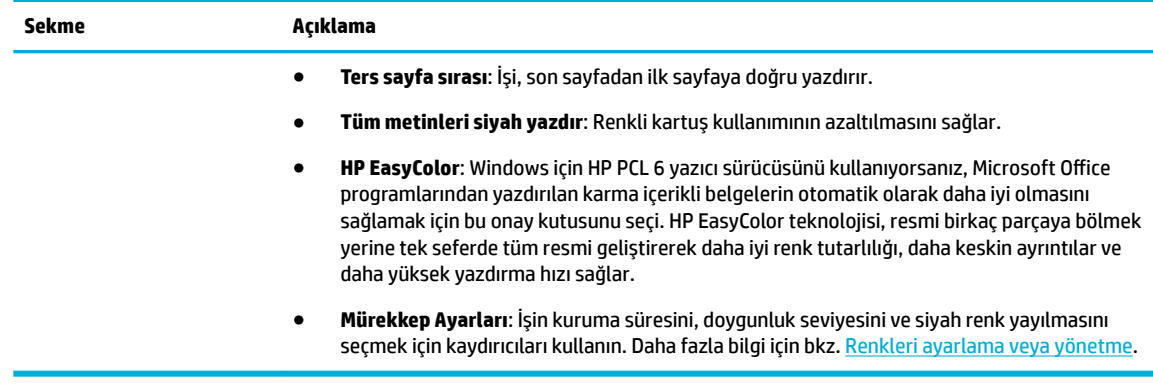

- **6. OK** seçeneğine tıklayarak **Özellikler** iletişim kutusuna dönün.
- **7.** Yazdır iletişim kutusunda OK ve ardından Yazdır veya OK seçeneğine tıklayın.
- **WOT:** Yazdırdıktan sonra zarf veya fotoğraf kağıdı gibi her türlü özel baskı malzemesini üründen çıkarın.

## **Bčlgčsayardan yazdırma (OS X)**

Bu yönergeler, aşağıdakiler de dahil olmak üzere çeşitli baskı malzemeleri üzerine yazdırmak için geçerlidir.

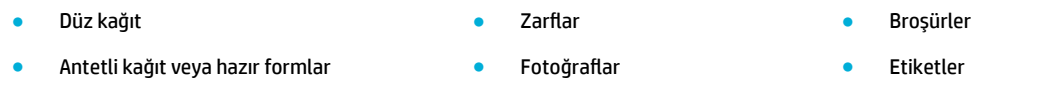

#### **Bčlgčsayardan yazdırma (OS X)**

- 1. Desteklenen baskı malzemesini doğru tepsiye yükleyin. Daha fazla bilgi için bkz. Baskı malzemesi yükleme.
- 2. Yazılım programındaki Dosya menüsünden Yazdır seçeneğine tıklayın.
- **3.** Yazıcınızın seçili olduğundan emin olun.
- **4.** Gerekirse, **Ön Ayarlar** menüsünden bir yazdırma ön ayarı seçin.
- **5.** Üründe zimba/istifleme birimi varsa, aşağıdakileri yapın:
	- **a. Kopyalar ve Sayfalar** açılır menüsünden **Son İşlem** öğesini seçin.
	- **b. Zimba** açılır menüsünden aşağıdakilerden birini seçin:
		- **HčÂbčrč**: Zımba yok.
		- Solda Tek Zımba: Zımba, sayfanın sol üst köşesinde bulunur.
		- $-$  Sağda Tek Zımba: Zımba, sayfanın sağ üst köşesinde bulunur.
	- **c.** Çıktı Bölmesi Otomatik seçim: Yazıcı, işleri zımbalanmak üzere üst bölmeye çıkarır. Diğer tüm işler, alt bölmeye yönlendirilir.
	- **d. Çıktı Bölmesi Üst Bölme**: Yazıcı, zımbalama işlemini *destekleyen* işleri üst bölmeye çıkarır; bu işlerin zımbalanması gerekmez. Diğer tüm işler, alt bölmeye yönlendirilir.

<span id="page-63-0"></span>**6. Kağıt/Kalite** sekmesinde, baskı malzemesi türünün yanındaki açılır menüye tıklayın.

Baskı malzemeniz için (düz kağıt, antetli kağıt, hazır, önceden delinmiş, zarf, fotoğraf kağıdı, etiket vb.) doğru yazdırma seçeneklerini belirleyin. Yazdırma seçenekleri arasında boyut, tür, tepsi, baskı çözünürlüğü ve otomatik ayarlar bulunabilir.

Yazdırma iletişim kutusunda seçenekleri göremezseniz, Ayrıntıları Göster seçeneğine tıklayın.

- **7.** Yazdır seçeneğine tıklayın.
- **MOT:** Yazdırdıktan sonra zarf veya fotoğraf kağıdı gibi her türlü özel baskı malzemesini üründen çıkarın.

### **Yazdırma kısayollarını ayarlama (Wčndows)**

- 1. Yazılım programındaki Dosya menüsünden Yazdır seçeneğine tıklayın.
- **2. Özellikler** iletişim kutusunu açan bağlantıya veya düğmeye tıklayın.

Yazılım uygulamanıza bağlı olarak, bu bağlantı veya düğme **±zellčkler** , **Seçenekler**, **Yazıcı Kurulumu**, Yazıcı Özellikleri, Yazıcı, veya Tercihleri Belirle olarak adlandırılabilir.

- **3. Yazdırma Kısayolları** sekmesine tıklayın.
- **4.** Temel olarak mevcut bir kısayolu seçin.
- **WOT:** Ekranın sağ tarafındaki ayarların herhangi birini değiştirmeden önce her zaman bir kısayol seçin. Ayarları yaptıktan sonra bir kısayol seçerseniz, yaptığınız tüm ayarlar kaybolur.
- **5.** Yeni kısayol için yazdırma seçeneklerini seçin.
- **6. Farklı Kaydet** düğmesine tıklayın.
- **7.** Kısayol için bir ad girin ve OK düğmesine tıklayın.

## **Yazdırma ön ayarlarını belirleme (OS X)**

- 1. Yazılım programındaki Dosya menüsünden Yazdır seçeneğine tıklayın.
- 2. Yazıcınızın seçili olduğundan emin olun.
- **3. Ön Ayarlar** açılır menüsünden, Varsayılan Ayarlar öğesini seçin.
- **4. Mevcut Ayarları Ön Ayar olarak Kaydet**'e tıklayın.
- **5.** Ön ayar için açıklayıcı bir ad girin ve **Sadece bu yazıcı** veya **Tüm yazıcılar** için kaydedin.

### **Renklerč ayarlama veya yönetme**

Yazıcı sürücü yazılımındaki ayarları değiştirerek ürünün baskı çıktısı rengini ayarlayın.

- Yazdırma işi için ön ayarlı bir renk teması seçme
- Bir yazdırma işi için renk seçeneklerini elle ayarlama
- Renkleri bilgisayar ekranınızla eşleştirme
- Renkli baskı erişimini kontrol etme

### <span id="page-64-0"></span>Yazdırma işi için ön ayarlı bir renk teması seçme

- 1. Yazılım programındaki **Dosya** menüsünden **Yazdır** seçeneğine tıklayın.
- **2.** Yazıcınızın seçili olduğundan emin olun.
- **3. Özellikler** iletişim kutusunu açan bağlantıya veya düğmeye tıklayın.

Yazılım uygulamanıza bağlı olarak, bu bağlantı veya düğme **±zellčkler** , **Seçenekler**, **Yazıcı Kurulumu**, **Yazıcı Özellikleri, Yazıcı, veya Tercihleri Belirle** olarak adlandırılabilir.

- **4.** Aşağıdakilerden birini yapın:
	- $\bullet$  **Windows: Renk** sekmesine tıklayın.
	- **OS X: Renk** sekmesine tıklayıp **HP EasyColor** öğesini temizleyin.
- **5. Renk Temaları** açılır listesinden (Windows) veya RGB Renkler açılır menüsünden (OS X), aşağıdaki renk temalarından birini seçin:
	- **Varsayılan (sRGB)**: Bu tema, ham aygıt modunda RGB verilerini yazdıracak şekilde ürünü ayarlar. Bu temayı kullanırken, yazılım programından veya işletim sisteminden doğru işleme için rengi yönetin.
	- **Canlı**: Ürün, orta tonlardaki renk doygunluğunu artırır. İşle ilgili grafikleri yazdırırken bu temayı kullanın.
	- **Fotoğraf**: Ürün, RGB rengini sanki küçük bir dijital laboratuvar kullanılarak bir fotoğraf yazdırılıyor gibi yorumlar. Ürün, Varsayılan (sRGB) temasından farklı olarak renkleri daha derin ve daha doygun bir şekilde işler. Fotoğraf yazdırırken bu temayı kullanın.
	- **Fotoğraf (Adobe RGB 1998)**: sRGB yerine AdobeRGB renk alanı kullanan dijital fotoğrafları yazdırırken bu temayı kullanın. Bu temayı kullanırken, yazılım programındaki renk yönetimini kapatın.
	- **Hiçbiri**: Herhangi bir renk teması kullanılmaz.

#### **Bir yazdırma işi için renk seçeneklerini elle ayarlama**

Varsayılan renk ayarlarını temizlemek ve ayarları elle ayarlamak için yazıcı sürücüsü yazılımını kullanın. Her bir ayarın baskı çıktısını nasıl etkilediğini anlamak için sürücü yazılımındaki yerleşik yardımı kullanın.

- **1.** Yazılım programındaki **Dosya** menüsünden **Yazdır** seçeneğine tıklayın.
- **2.** Yazıcınızın seçili olduğundan emin olun.
- **3.** Aşağıdakilerden birini yapın:
	- **Windows: Özellikler** iletişim kutusunu açan bağlantıya veya düğmeye tıklayın.

Yazılım uygulamanıza bağlı olarak, bu bağlantı veya düğme **±zellčkler** , **Seçenekler**, **Yazıcı Kurulumu, Yazıcı Özellikleri, Yazıcı, veya Tercihleri Belirle olarak adlandırılabilir.** 

- **OS X: Kopyalar ve Sayfalar** açılır menüsünden, Renk öğesini seçin. Ardından HP EasyColor secimini iptal edin.
- 4. Aşağıdakilerden birini yapın:
	- **Windows: Gelişmiş** sekmesinde, Mürekkep Ayarları öğesine tıklayın.
	- **OS X: Gelişmiş** seçeneğinin yanındaki açıklama üçgenine tıklayın.
- **5.** Kaydırıcıları kullanarak aşağıdaki ayarları yapın:
- <span id="page-65-0"></span>Kuruma Süresi: Yazdırılan bir sayfayı kurutmak için yazıcının ihtiyacı olan süreyi artırmak üzere kaydırıcıyı sağa doğru hareket ettirin. Kuruma süresini artırmak, düz kağıda yazdırılan işlerde en iyi sonucu verir.
- Doygunluk: Uygulanan siyah veya renk miktarını artırmak için kaydırıcıyı sağa doğru hareket ettirin. Doygunluğu artırmak, broşüre veya fotoğraf kağıdına yazdırılan işlerde en iyi sonucu verir.
- Siyah Mürekkep Yayılması: Siyah mürekkebin, yazdırılan sayfa üzerindeki rengin kenarlarında bulunan alanlara yayılmasını önlemek için kaydırıcıyı sola doğru hareket ettirin. Yayılmayı azaltmak, düz kağıda yazdırılan işlerde en iyi sonucu verir.
- **MOT:** Renk ayarlarını elle değiştirmek, çıktıyı etkileyebilir. HP, sadece renk grafik uzmanlarının bu ayarları değiştirmesini önerir.
- **6.** Ayarlarınızı kaydetmek için OK seçeneğine tıklayın ve pencereyi kapatın veya ayarları fabrika varsayılanlarına (Windows) döndürmek için **Sıfırla** seçeneğine tıklayın.

#### **Renkleri bilgisayar ekranınızla eşleştirme**

Çoğu kullanıcı için renkleri eşleştirmenin en iyi yöntemi sRGB renklerini yazdırmaktır.

Yazıcılar ve bilgisayar monitörleri birbirinden farklı renk üretme yöntemleri kullandıklarından, yazıcı çıktı rengini bilgisayar ekranınızla eşleştirme süreci oldukça karmaşıktır. Monitörler, RGB (kırmızı, yeşil, mavi) renk işlemeyi kullanan ışık piksellerini kullanarak renkleri görüntüler ancak yazıcılar, CMYK (siyan, macenta, sarı ve siyah) işlemeyi kullanarak renkleri yazdırır.

Birçok etken basılı renkleri monitörünüzdeki renklerle eşleştirme becerinizi etkileyebilir:

- Baskı malzemeleri
- Baskı süreci (örneğin, kartuş, baskı makinesi veya lazer teknolojisi)
- Üstten aydınlatma
- Renk algılamasında kişisel farklılıklar
- Yazılım programları
- Yazıcı sürücüleri
- Bilgisayar işletim sistemleri
- Monitörler
- Grafik kartları ve sürücüleri
- Çalışma ortamı (örneğin, nem oranı)

#### **Renkli baskı erişimini kontrol etme**

HP'nin renkli erişim kontrolü araç paketi, bireysel kullanıcılara veya gruplara ve uygulamalara göre rengi etkinleştirmenize veya devre dışı bırakmanıza imkan verir. Daha fazla bilgi için [www.hp.com/go/upd](http://www.hp.com/go/upd) adresini zivaret edin.

# **Kontrol panelinden yazdırma**

- [İş depolamayı kullanarak yazdırma](#page-66-0)
- Bir USB aygıtından yazdırma

## <span id="page-66-0"></span>**İş depolamayı kullanarak yazdırma**

Oluşturduğunuz işleri ürün üzerinde depolayarak daha sonra yazdırabilirsiniz. Yazıcı belleğine kaydetmek veya hassas bilgileri korumak için depolanan isleri üründen silebilirsiniz.

- İş depolamayı devre dışı bırakma veya etkinleştirme
- İs depolamasını bir veya tüm yazdırma islerine uygulamak için
- Yazıcıda depolanan bir isi yazdırmak için
- Yazıcıda depolanan bir işi silmek için

#### **İş depolamayı devre dışı bırakma veya etkinleştirme**

İş depolama varsayılan olarak etkindir. Gerekirse, bu özelliği, yazıcı yazılımından devre dışı bırakabilir veya yeniden etkinleştirebilirsiniz.

**MOT:** Yazıcı yazılımından iş depolamayı yeniden etkinleştirmeden önce özelliğin HP Katıştırılmış Web Sunucusu'nda etkinleştirilmesi gerekir (Ayarlar sekmesinde, Güvenlik seçeneğinin altında Depolanan Verileri Koru seçeneğine tıklayın ve ekrandaki yönergeleri izleyin). EWS'yi kullanma hakkında daha fazla bilgi için bkz. [HP Embedded Web Server.](#page-31-0)

- İs depolamasını devre dışı bırakma veya etkinleştirme (Windows)
- İş depolamasını devre dışı bırakma veya etkinleştirme (OS X)

#### **İş depolamasını devre dışı bırakma veya etkinleştirme (Windows)**

- 1. **Başlat**'a tıklayın ve işletim sisteminize bağlı olarak aşağıdakilerden birini yapın.
	- **Wčndows 10**: Sırasıyla **Ayarlar**, **Aygıtlar** ve **Yazıcılar**'a tıklayın.
	- **Wčndows 8, 8.1**: Sırasıyla **Denetčm Masası**, **Donanım ve Ses** ve **Aygıtlar ve Yazıcılar**'a tıklayın.
	- **Wčndows 7**: **Aygıtlar ve Yazıcılar**'a tıklayın.
- **2.** Yazıcınıza sağ tıklayın sonra da Özellikler'i veya Yazıcı özellikleri'ne tıklayın.
- **3.** Yazıcı Özellikleri penceresinde, Aygıt Ayarları sekmesine tıklayın.
- **4.** bizelliği kapatmak için **İş Depolama** açılır menüsünden **Devre Dışı Bırak**'a veya özelliği açmak için Otomatik'i seçin.
- **5. Uygula**'yı, sonra da **Tamam**'e tıklayın.

#### **İş depolamasını devre dışı bırakma veya etkinleştirme (OS X)**

- **1.** HP Utility'yi açın. Daha fazla bilgi için bkz. HP Utility'yi (HP Yardımcı Programı) açma.
- **2.** Yazıcınızın seçili olduğundan emin olun.
- **3. Aygıtlar**'a tıklayın.
- **4. İş Depolama Ayarları'nı seçin.**
- **5. Bu yazıcıda Depolanan İşlere izin ver**'i seçin ve iş depolama ayarlarını yapın.

### **İş depolamasını bir veya tüm yazdırma işlerine uygulamak için**

İş depolama özelliğini tek bir işe veya tüm yazdırma işlerine uygulayabilirsiniz. Bunu yaptığınızda, tek bir iş veya tüm işler yazıcı belleğinde depolanır ve yazıcı kontrol panelinden bu işleri daha sonra yazdırabilirsiniz.

İs depolama özelliğini bir yazdırma isine uygulama (Windows)

- <span id="page-67-0"></span>İş depolama özelliğini tüm yazdırma işlerine uygulama (Windows)
- İş depolama özelliğini bir yazdırma işine uygulama (OS X)
- İş depolama özelliğini tüm yazdırma işlerine uygulama (OS X)

#### **İş depolama Ñzellčúčnč bčr yazdırma čşčne uygulama (Wčndows)**

- 1. Yazılım programındaki Dosya menüsünden Yazdır seçeneğine tıklayın.
- **2.** Yazıcınızın seçili olduğundan emin olun.
- **3. Özellikler** iletişim kutusunu açan bağlantıya veya düğmeye tıklayın.
- **4. İş Depolama** sekmesine tıklayın ve aşağıdaki seçeneklerden birini seçin:
	- Düzelt ve Beklet: Baskı kalitesinden emin olmanız için çoklu bir kopyalama işinin ilk sayfasını ve yazıcı kontrol panelinden talepte bulunduğunuzda kalan sayfaları yazdırır
	- **Kişisel İş: Yazıcı kontrol panelinde talepte bulunmadan iş yazdırılmaz**

Kişisel işler yazdırıldıktan sonra otomatik olarak silinir.

- Hızlı Kopyalama: İşe ait talepte bulunulan kopya sayısını yazdırır ve daha sonra tekrar yazdırabilmeniz için işin bir kopyasını depolar
- Depolanan İş: Yazıcıdaki işi yazdırır ve diğer kullanıcıların da istedikleri zaman işi yazdırmalarına olanak sağlar
- **İsi Özel/Güvenli Yap**: Kisisel veya Depolanan İsler için geçerlidir. Depolanan işi kontrol panelinden yazdırmak için bir kişisel tanımlama numarası (PIN) veya parola belirleyebilirsiniz:
	- **Hiçbiri**: PIN veya parola gerekli değil.
	- **Yazdırma PIN'i**: Dört haneli bir PIN kodu gereklidir.
	- **İşi Şifrele (parolayla)** (Windows 7 veya sonrası için): 4 ila 32 karakterden oluşan bir parola gereklidir.
- **5. Kullanıcı Adı** alanında, varsayılan kullanıcı adını kullanmak için **Kullanıcı Adı**'nı seçin veya Özel'i seçin ve sonra da istediğiniz kullanıcı adını yazın.
- **6. İş Adı** alanında, varsayılan iş adını kullanmak için **İş Adı**'nı seçin veya **Özel**'i seçin ve sonra da istediğiniz kullanıcı adını yazın.

Zaten kullanımda olan bir iş adı yazarsanız, aşağıdakilerden birini seçin:

- **İş Adı + (1-99) Kullan**: İş adının sonuna benzersiz bir numara ekleme
- **Mevcut Dosyayı Değiştirme**: Yeni işi mevcut depolanan işin üzerine yazma
- **7.** İşi yazıcıda depolamak için önce **OK** seçeneğine ve sonra da Yazdır seçeneğine tıklayın.

#### **İş depolama Ñzellčúčnč tüm yazdırma čşlerčne uygulama (Wčndows)**

- 1. **Başlat**'a tıklayın ve işletim sisteminize bağlı olarak aşağıdakilerden birini yapın.
	- **Wčndows 10**: Sırasıyla **Ayarlar**, **Aygıtlar** ve **Yazıcılar**'a tıklayın.
	- **Wčndows 8, 8.1**: Sırasıyla **Denetčm Masası**, **Donanım ve Ses** ve **Aygıtlar ve Yazıcılar**'a tıklayın.
	- **Wčndows 7**: **Aygıtlar ve Yazıcılar**'a tıklayın.
- **2.** Yazıcınızın seçili olduğundan emin olun.
- 3. Yazıcınıza sağ tıklayın ve önce Yazdırma tercihleri'ne sonra da is Depolama sekmesine tıklayın.
- <span id="page-68-0"></span>**4. İş Depolama** sekmesinde, aşağıdaki seçeneklerden birini seçin:
	- **Düzelt ve Beklet**: Baskı kalitesinden emin olmanız için çoklu bir kopyalama işinin ilk sayfasını ve yazıcı kontrol panelinden talepte bulunduğunuzda kalan sayfaları yazdırır
	- **Kişisel İş: Yazıcı kontrol panelinde talepte bulunmadan iş yazdırılmaz**

Kişisel işler yazdırıldıktan sonra otomatik olarak silinir.

- **Hızlı Kopyalama**: İşe ait talepte bulunulan kopya sayısını yazdırır ve daha sonra tekrar yazdırabilmeniz için işin bir kopyasını depolar
- **Depolanan İş**: Yazıcıdaki işi yazdırır ve diğer kullanıcıların da istedikleri zaman işi yazdırmalarına olanak sağlar
- **İşi Özel/Güvenli Yap**: Kişisel veya Depolanan İşler için geçerlidir. Depolanan işi kontrol panelinden yazdırmak için bir kişisel tanımlama numarası (PIN) veya parola belirleyebilirsiniz
	- Hiçbiri: PIN veya parola gerekli değil.
	- $\overline{\phantom{a}}$  **Yazdırma PIN'i**: Dört haneli bir PIN kodu gereklidir.
	- **İşi Şifrele (parolayla)** (Windows 7 veya sonrası için): 4 ila 32 karakterden oluşan bir parola gereklidir.
- **5. Kullanıcı Adı** alanında, varsayılan kullanıcı adını kullanmak için **Kullanıcı Adı**'nı seçin veya Özel'i seçin ve sonra da istediğiniz kullanıcı adını yazın.
- **6. İş Adı** alanında, varsayılan iş adını kullanmak için **İş Adı**'nı seçin veya Özel'i seçin ve sonra da istediğiniz kullanıcı adını yazın.

Zaten kullanımda olan bir iş adı yazarsanız, aşağıdakilerden birini seçin:

- **İş Adı + (1-99) Kullan**: İş adının sonuna benzersiz bir numara ekleme
- **Mevcut Dosyayı Değiştirme**: Yeni işi mevcut depolanan işin üzerine yazma
- 7. İşi yazıcıda depolamak için önce OK seçeneğine ve sonra da Yazdır seçeneğine tıklayın.

#### **İş depolama özelliğini bir yazdırma işine uygulama (OS X)**

- 1. Yazılım programındaki Dosya menüsünden Yazdır seçeneğine tıklayın.
- **2. Kopyalar ve Sayfalar** açılır menüsünden **İş Depolama**'yı seçin.
- **3.** Yazıcınızın seçili olduğundan emin olun.
- **4. Mod** açılır menüsünden, aşağıdaki seçeneklerden birini seçin:
	- **Hızlı Kopyalama**: İşe ait talepte bulunulan kopya sayısını yazdırır ve daha sonra tekrar yazdırabilmeniz için işin bir kopyasını depolar
	- **Düzelt ve Beklet:** Baskı kalitesinden emin olmanız için çoklu bir kopyalama işinin ilk sayfasını ve yazıcı kontrol panelinden talepte bulunduğunuzda kalan sayfaları yazdırır
	- **Depolanan İş**: Yazıcıdaki işi yazdırır ve diğer kullanıcıların da istedikleri zaman işi yazdırmalarına olanak sağlar
	- **Kişisel İş: Yazıcı kontrol panelinde talepte bulunmadan iş yazdırılmaz**

Kişisel işler yazdırıldıktan sonra otomatik olarak silinir.

**5. Kullanıcı Adı** alanında, varsayılan kullanıcı adını kullanmak için **Kullanıcı Adı**'nı seçin veya Özel'i seçin ve sonra da istediğiniz kullanıcı adını yazın.

<span id="page-69-0"></span>**6. İş Adı** alanında, varsayılan iş adını kullanmak için **İş Adı**'nı seçin veya **Özel**'i seçin ve sonra da istediğiniz kullanıcı adını yazın.

Zaten kullanımda olan bir iş adı yazarsanız, aşağıdakilerden birini seçin:

- **İş Adı + (1-99) Kullan**: İş adının sonuna benzersiz bir numara ekleme
- **Mevcut Dosyayı Değiştirme**: Yeni işi mevcut depolanan işin üzerine yazma
- **7.** Depolanan işi kontrol panelinden yazdırmak için dört haneli bir kişisel tanımlama numarasının (PIN) girilmesini istiyorsanız, Kişisel veya Depolanan İşler için Yazdırma PIN'i Kullan'ı seçin.
- **8.** İşi yazıcıda depolamak için **Yazdır** seçeneğine tıklayın.

#### **İş depolama özelliğini tüm yazdırma işlerine uygulama (OS X)**

- 1. Yazılım programındaki Dosya menüsünden Yazdır seçeneğine tıklayın.
- **2. Kopyalar ve Sayfalar** açılır menüsünden **İş Depolama'**yı seçin.
- **3.** Yazıcınızın seçili olduğundan emin olun.
- **4. Mod** açılır menüsünden, aşağıdaki seçeneklerden birini seçin:
	- **Hızlı Kopyalama**: İşe ait talepte bulunulan kopya sayısını yazdırır ve daha sonra tekrar yazdırabilmeniz için işin bir kopyasını depolar
	- Düzelt ve Beklet: Baskı kalitesinden emin olmanız için çoklu bir kopyalama işinin ilk sayfasını ve yazıcı kontrol panelinden talepte bulunduğunuzda kalan sayfaları yazdırır
	- **Depolanan İş**: Yazıcıdaki işi yazdırır ve diğer kullanıcıların da istedikleri zaman işi yazdırmalarına olanak sağlar
	- **Kişisel İş**: Yazıcı kontrol panelinde talepte bulunmadan iş yazdırılmaz

Kişisel işler yazdırıldıktan sonra otomatik olarak silinir.

- 5. **Kullanıcı Adı** alanında, varsayılan kullanıcı adını kullanmak için Kullanıcı Adı'nı seçin veya Özel'i seçin ve sonra da istediğiniz kullanıcı adını yazın.
- **6. İş Adı** alanında, varsayılan iş adını kullanmak için **İş Adı**'nı seçin veya **Özel**'i seçin ve sonra da istediğiniz kullanıcı adını yazın.

Zaten kullanımda olan bir iş adı yazarsanız, aşağıdakilerden birini seçin:

- **İş Adı + (1-99) Kullan**: İş adının sonuna benzersiz bir numara ekleme
- Mevcut Dosyayı Değiştirme: Yeni işi mevcut depolanan işin üzerine yazma
- **7.** Depolanan işi kontrol panelinden yazdırmak için dört haneli bir kişisel tanımlama numarasının (PIN) girilmesini istiyorsanız, Kişisel veya Depolanan İşler için Yazdırma PIN'i Kullan'ı seçin.
- **8.** İşi yazıcıda depolamak için **Yazdır** seçeneğine tıklayın.

#### **Yazıcıda depolanan bir işi yazdırmak için**

- 1. Kontrol panelinde, Yazdır simgesine dokunun.
- **2.** Ekranda, Depolanan İş veya Özel İş simgesine dokunun.
- **3.** İstediğiniz depolanan işi bulun ve açın.
	- **MOT:** İş özel veya şifrelenmişse, PIN kodunu veya parolayı girin.
- **4.** Kopya sayısını seçin ve Yazdır'a dokunun.

### <span id="page-70-0"></span>**Yazıcıda depolanan bir işi silmek için**

- **1.** Kontrol panelinde, Yazdır simgesine dokunun.
- **2.** Ekranda, Depolanan İş veya Özel İş simgesine dokunun.
- **3.** Depolanan işin bulunduğu klasörü açın ve aşağıdakilerden birini yapın:
	- · Bir işi silmek için silmek istediğiniz işe dokunun.
	- Klasördeki tüm işleri silmek için önce çöp kutusu simgesine sonra da Sil'e dokunun.
	- **MOT:** Bazı işler PIN koduyla veya parolayla korunuyorsa, PIN kodu veya parola olmayan tüm isler'e veya Aynı PIN koduna veya parolaya sahip tüm işler'e dokunun ve ekrandaki yönergeleri izleyin.
- **4.** Gerekirse, önce çöp kutusu simgesine sonra da Sil'e dokunun.

### **Bčr USB aygıtından yazdırma**

Bu üründe, bir USB depolama aygıtından (Tak ve Yazdır) doğrudan yazdırma özelliği bulunmaktadır. Yani, bilgisayardan göndermeden dosyalarınızı hızlı bir şekilde yazdırabilirsiniz. Ürün, kontrol paneli yanındaki USB bağlantı noktasından standart USB depolama aksesuarlarını kabul eder.

- 1. USB aygıtını ürünün ön tarafındaki USB bağlantı noktasına takın. Bellek Aygıtı Seçenekleri menüsü açılır.
- **2.** Ekranda, Belgeleri Yazdır simgesine dokunun.
- **3.** USB aygıtındaki istediğiniz işi bulun ve açın.

Aşağıdaki türden dosyaları yazdırabilirsiniz:

- PDF
- Tüm fotoğraf biçimleri
- Microsoft Office dosyaları, Excel hariç
- **4.** Kopya sayısını seçin ve yazdırmayı başlatmak için Siyah veya Renkli seçeneğine dokunun.

# **NFC čle yazdırma**

Yakın Alan İletişimi (NFC) sayesinde, ürünün bulunduğu yere gidebilir ve akıllı telefonunuzdan veya tabletinizden yazdırabilirsiniz.

**NFC özelliğini kullanarak yazdırmak için, kontrol panelinde (NFC) seçeneğine dokunun ve ekrandaki** yönergeleri izleyin.

# **AirPrint (OS X) ile Yazdırma**

Apple'ın AirPrint özelliğini kullanarak yazdırma, iPad (iOS 4.2), iPhone (3GS veya üstü), iPod touch (üçüncü nesil veya üstü) ve Mac (OS X v10.10 veya üstü) için desteklenmektedir.

AirPrint kullanmak için şunlardan emin olun:

- Yazıcı ve Apple aygıtı, AirPrint özellikli aygıtınızla aynı ağa bağlı olmalıdır. Daha fazla bilgi için www.hp.com/go/mobileprinting adresini ziyaret edin. Bu web sitesinin ülkenizde/bölgenizde yerel bir sürümü mevcut değilse US HP Mobil Yazdırma Merkezi web sitesinin farklı bir ülke/bölge veya dildeki sürümüne yönlendirilebilirsiniz.
- Yazıcının kağıt ayarlarına uygun kağıt yükleyin.

#### <span id="page-71-0"></span>**AirPrint özelliğini tekrar etkinleştirmek için**

AirPrint varsayılan olarak etkindir. AirPrint devre dışı bırakılırsa, tekrar etkinleştirmek için aşağıdaki yönergeleri kullanabilirsiniz.

- **1.** EWS'yi açın. Daha fazla bilgi için bkz. EWS'yi açma.
- **2. Ağ** sekmesinde, önce **AirPrint**'e sonra da **Durum**'a tıklayın.
- **3. AirPrint Durumu** satırında, AirPrint'i Aç'a tıklayın.

# **Baskı başarısı için ipuçları**

- Kartuş ipuçları
- **Kağıt yükleme ipuçları**
- Yazıcı avarları ipucları (Windows)
- Yazıcı ayarları ipuçları (OS X)

### **Kartuş ipuçları**

Bkz: Kartuslarla ilgili ipuçları.

### **Kağıt yükleme ipuçları**

Bkz: Kağıt seçimi ve kullanımı hakkında ipuçları.

### **Yazıcı ayarları ipuçları (Windows)**

- Varsayılan yazdırma ayarlarını değiştirmek için aşağıdakilerden birini yapın:
	- HP Prčnter Assčstant uygulamasında, önce **Yazdır** sonra da **Tercčhlerč Ayarla** seçeneúčne tıklayın. Daha fazla bilgi için bkz. HP Printer Assistant uygulamasını açma.
	- Yazılım programındaki Dosya menüsünden Yazdır seçeneğine tıklayın. Yazıcı Özellikleri iletişim kutusunu açın.
- Yazıcı sürücüsünün Renkli veya Son İşlem sekmesinde, aşağıdaki seçenekleri gereken şekilde ayarlayın:
	- Gri Tonlamalı Yazdırma: Sadece siyah kartuşu kullanarak siyah beyaz bir belge yazdırmanızı sağlar. Belgeleri, renkli kartuşlar kullanan yüksek kaliteli gri tonlamayla basmanızı sağlar. Yalnızca Siyah veya Yüksek Kaliteli CMYK Gri Tonlama'ya tıklayın ve ardından OK seçeneğine tıklayın.
	- Yaprak başına sayfa: Belgeyi yaprak başına ikiden fazla sayfa şeklinde yazdırırsanız, sayfa sıralamasını belirlemenize yardımcı olur.
	- Sayfaları yukarı çevir: Kağıt yönüne bağlı olarak, sayfaları kısa kenardan ciltleme (örneğin takvimler için) veya uzun kenardan ciltleme (örneğin kitaplar için) çevirebilirsiniz.
	- Kitapçık Düzeni: Çok sayfalı bir belgeyi kitapçık olarak yazdırmanıza imkan verir. Bir yaprağın iki yüzüne de iki sayfa yerleştirir, böylece kağıdın yarısı boyutunda bir kitapçık şeklinde katlanabilir. Açılır listeden bir katlama yöntemi seçin, sonra da OK seçeneğine tıklayın.
- $\circ$  **Sol katlama**: Kitapçık şeklinde katlandıktan sonra birleştirme kenarı solda olur. Okuma alışkanlığınız soldan sağa ise bu seçeneği belirleyin.
- **· Sağ katlama**: Kitapçık şeklinde katlandıktan sonra birleştirme kenarı sağda olur. Okuma alışkanlığınız sağdan sola ise bu seçeneği belirleyin.
- Sayfa kenarlıklarını yazdırma: Belgeyi yaprak başına iki veya daha fazla sayfa şeklinde yazdırırsanız, sayfalara kenarlık eklemenize imkan verir.
- Yazdırma tercihlerini ayarlarken zamandan kazanmak için yazdırma kısayollarını kullanabilirsiniz.

# **Yazıcı ayarları ipuçları (OS X)**

- Yazılım programında, doğru kağıt boyutunun yazıcıya yüklendiğinden emin olun:
	- **a.** Dosya menüsünden, Sayfa Yapısı'nı seçin.
	- **b.** Buna Göre Biçimlendir'de, yazıcınızın seçili olduğundan emin olun.
	- **c.** Açılan menüden, Kağıt Boyutu'nu seçin.
- Yazılım programında, doğru türde ve kalitede kağıdın yazıcıya yüklendiğinden emin olun:
	- **a.** Yazılım programındaki Dosya menüsünden Yazdır seçeneğine tıklayın.
	- **b. Kopyalar ve Sayfalar** açılır menüsünden, önce **Kağıt/Kalite'**yi ve sonra da doğru kağıt türünü ve kalitesini seçin.
- Sadece siyah kartuş kullanarak siyah beyaz bir belge yazdırmak için, aşağıdakileri yapın:
	- **a.** Yazılım programındaki Dosya menüsünden Yazdır seçeneğine tıklayın.
	- **b.** Yazdırma menüsünde, açılır menüden önce **Kopyalar ve Sayfalar'ı** ve sonra da Renkli'yi seçin.
	- **c. HP EasyColor** onay kutusunun işaretini kaldırın.
	- **d. Gri Tonlamalı Yazdır** açılır menüsüne tıklayın ve Yalnızca Siyah'ı seçin.

# **7 Sorunları çözme**

- Sorun çözme kontrol listesi
- **Bilgi sayfaları**
- Varsayılan fabrika ayarları
- **Rutin temizlik**
- [Sıkışmalar ve kağıt besleme sorunları](#page-77-0)
- [Kartuş sorunları](#page-98-0)
- [Yazdırma sorunları](#page-102-0)
- [Bağlantı sorunları](#page-110-0)
- [Kablosuz ağ sorunları](#page-112-0)
- Ürün yazılım sorunları (Windows)
- [Ürün yazılım sorunları \(OS X\)](#page-115-0)

# **Sorun çözme kontrol listesi**

Ürünle ilgili bir sorunu çözmeye çalışırken aşağıdaki adımları izleyin:

- Ürün gücünün açık olduğundan emin olma
- Kontrol panelinden hata iletilerini kontrol etme
- Yazdırma işlevini sınama
- Bilgisayardan yazdırma işi göndermeyi deneyin
- · Tak ve yazdır USB işlevini sınama
- Ürün performansını etkileyen faktörler

# **Ürün gücünün açık olduğundan emčn olma**

- 1. Güç düğmesi yanmıyorsa, ürünü açmak için düğmeye basın.
- 2. Güç düğmesi çalışmıyorsa, güç kablosunun hem ürüne hem de elektrik prizine takılı olduğundan emin olun.
- 3. Ürün hala çalışmıyorsa, güç kablosunu başka bir elektrik prizine takarak güç kaynağını kontrol edin.

# **Kontrol panelinden hata iletilerini kontrol etme**

Kontrol paneli hazır durumunu göstermelidir. Bir hata iletisi gösteriliyorsa, hatayı çözün.

# <span id="page-74-0"></span>**Yazdırma işlevini sınama**

- **1.** Kontrol paneli panosunu açın (herhangi bir ekranın üst tarafında yer alan pano sekmesini aşağıya kaydırın veya giris ekranının üst tarafındaki seride dokunun).
- **2.** Kontrol paneli panosunda (b) (Ayarlar) simgesine dokunun.
- **3.** Bir sınama sayfası yazdırmak için, önce Raporlar sonra da Yazıcı Durum Raporu'na dokunun.
- **4.** Rapor yazdırılmıyorsa, tepside kağıt bulunduğundan emin olun ve ürünün içine kağıt sıkışıp sıkışmadığını görmek için kontrol panelini gözden geçirin.

**WOT:** Tepsideki kağıdın, bu ürünün gereksinimlerini karşıladığından emin olun.

# **Bčlgčsayardan yazdırma čşč gÑndermeyč deneyčn**

- 1. Ürüne bir yazdırma işi göndermek için bir sözcük işleme programı kullanın.
- **2.** İş yazdırılmıyorsa, doğru yazıcı sürücüsünü seçtiğinizden emin olun.
- **3.** Ürün yazılımını kaldırıp yeniden yükleyin.

### **Tak ve yazdır USB işlevini sınama**

- 1. Bir PDF, bir Microsoft Office dosyası (Excel hariç) veya bir fotoğrafı bir USB flash sürücüye yükleyip USB flash sürücüyü ürünün sol yan tarafındaki USB yuvasına takın.
- **2.** Bellek Aygıtı Seçenekleri menüsü açılır. Belge veya fotoğraf yazdırmayı deneyin.
- **3.** Herhangi bir belge listelenmediyse, farklı bir USB flaş sürücü türü deneyin.

# **Ürün performansını etkileyen faktörler**

Bir işin yazdırılma süresini birçok faktör etkilemektedir:

- Kullandığınız yazılım programı ve bunun ayarları
- Özel kağıt kullanımı (ağır kağıt ve özel boyutlu kağıt gibi)
- Ürünün işleme ve indirme süresi
- Grafiklerin karmaşıklığı ve boyutu
- Kullandığınız bilgisayarın hızı
- USB veya ağ bağlantısı
- USB sürücüsü kullanıyorsanız, sürücünün türü
- Ürünün tek taraflı mı çift taraflı mı yazdırdığı
- Yazdırma işindeki farklı baskı malzemesi türlerinin sayısı
- $\bullet$  Tepsi 1'den yazdırırken ve tepsi ürünün bircok farklı boyutta ve türde baskı malzemesiyle çalışmasını gerektiren **Tüm Boyutlar** ve **Tüm Türler** ayarlarına sahip olduğunda
- Daha az sayfayla daha fazla yazdırma işi

# **Bilgi sayfaları**

Bilgi sayfaları, ürün belleğinde bulunur. Bu sayfalar, ürünle ilgili sorunları tanılamaya ve çözmeye yardımcı olur.

<mark>学 NOT:</mark> Kurulum sırasında ürün dili doğru şekilde ayarlanmadıysa, bilgi sayfalarının desteklenen bir dilde yazdırılması için dili elle ayarlayabilirsiniz. Kontrol panelindeki Kurulum menüsünde bulunan Tercihler menüsünü veya HP Katıştırılmış Web Sunucusu'nu kullanarak dili değiştirin.

- 1. Kontrol paneli panosunu açın (herhangi bir ekranın üst tarafında yer alan pano sekmesini aşağıya kaydırın veya giriş ekranının üst tarafındaki şeride dokunun).
- **2.** Kontrol paneli panosunda ( $\ddot{\odot}$  (Ayarlar) simgesine dokunun.
- **3.** Menüyü görüntülemek için Raporlar seçeneğine dokunun.
- 4. Yazdırmak istediğiniz raporun adına dokunun:

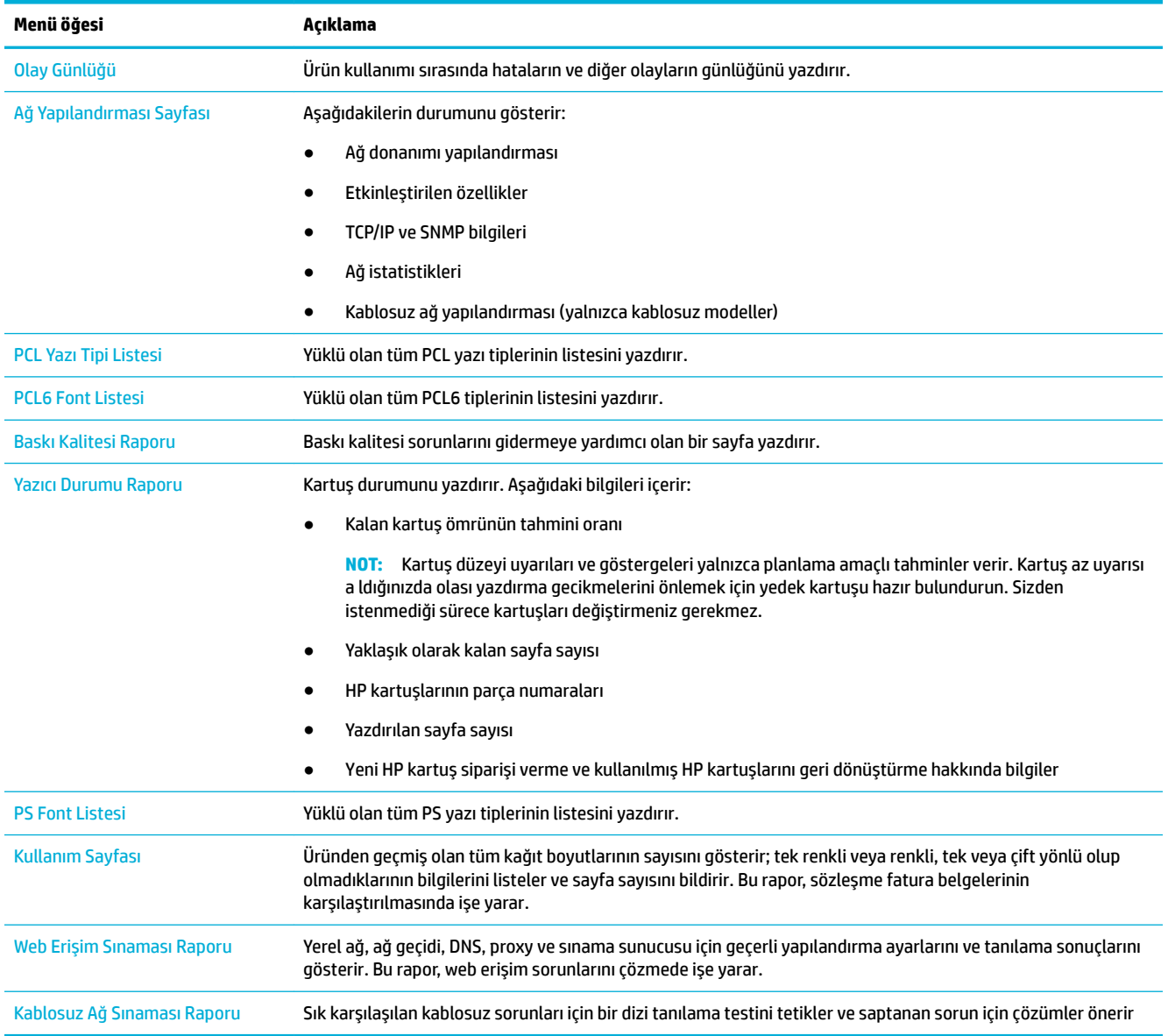

# <span id="page-76-0"></span>**Varsayılan fabrika ayarları**

UYARI: Fabrika varsayılanlarını geri yüklemek faks başlığı, telefon defteri ve bellekte depolanan sayfalar gibi tüm müşteri verilerini temizler. Bu yordam ayrıca birçok ürün ayarını fabrika varsayılanlarına geri döndürür ve sonra da ürünü otomatik olarak yeniden başlatır.

- **1.** Kontrol panelinde, Destek Araçları simgesine dokunun.
- **2.** Ekranda, Bakım simgesine dokunun.
- **3.** Listenin sonuna kaydırın ve sonra da Fabrika Varsayılanlarını Geri Yükle'ye dokunun.
- 4. Beliren menüde, Fabrika Varsayılanlarını Geri Yükle'ye tekrar dokunun.
- **5.** Kontrol panelinde belirtilen istemleri izleyin.

Ürün otomatik olarak yeniden başlatılır.

# **Rutin temizlik**

- Baskı kafasını temizleyin
- Dokunmatik ekranı temizleme

### **Baskı kafasını temizleyin**

Yazdırma işlemi sırasında ürünün içinde kağıt ve toz parçacıkları birikebilir. Bu birikme, zamanla lekeler veya bulaşma gibi baskı kalitesi sorunlarına neden olabilir.

Bu ürün, bu sorunların çoğunu düzeltebilen rutin temizlik işlerini gerçekleştirerek otomatik olarak kendine bakım yapar.

Ürünün otomatik olarak çözemediği sorunlarda, baskı kafasını temizlemek için aşağıdaki yöntemi izleyin:

- **MOT:** Bu yöntemi, yalnızca baskı kalitesi sorunlarını çözmek için kullanın. Periyodik bakım için bu yöntemi kullanmayın.
	- 1. Kontrol panelinde, Destek Araçları simgesine dokunun.
	- 2. Ekranda Sorun giderme simgesine dokunduktan sonra Baskı Kalitesi seçeneğine dokunun.
	- **3.** Araçlar seçeneğine ve ardından Baskı Kafasını Temizle seçeneğine dokunun.
	- **4.** Kontrol panelinde belirtilen istemleri izleyin.

Ürüne yavaşça bir sayfa beslenir. İşlem tamamlandığında sayfayı atın.

### **Dokunmatik ekranı temizleme**

Parmak izlerini ve tozu temizlemek için dokunmatik ekranı her gerektiğinde silin. Temiz, nemli, havsız bir bezle dokunmatik ekranı nazikçe silin.

UYARI: Yalnızca su kullanın. Çözücüler veya temizleyici sıvılar dokunmatik ekrana zarar verebilir. Suyu dokunmatik ekrana doğrudan dökmeyin veya püskürtmeyin.

# <span id="page-77-0"></span>**Sıkışmalar ve kağıt besleme sorunları**

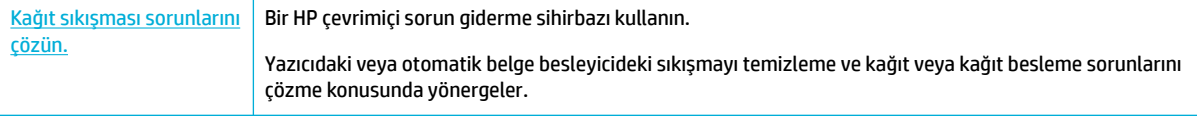

**WOT:** HP çevrimiçi sorun giderme sihirbazı tüm dillerde bulunmayabilir.

# **Ürün kağıt almıyor**

Ürün, tepsiden kağıt almıyorsa, asağıdaki çözüm yollarını deneyin:

- Kontrol panelinde hata mesajı olup olmadığını kontrol edin ve ekrandaki yönergeleri izleyin.
- Tepsiye işiniz için doğru boyut ve türde kağıt yerleştirin.
- Tepsideki kağıt kılavuzlarının, kağıt boyutu için doğru ayarlandığından emin olun. Kılavuzları, tepsinin alt kısmındaki kağıt boyutu işaretleriyle hizalayın.
- Kağıt yığınını tepsiden çıkarın, esnetin, 180 derece döndürün ve ters çevirin. *Kağıdı havalandırmayın.* Kağıt yığınını tepsiye geri koyun.
- Tepsi silindirlerini temizleyin. Temizleme yönergeleri HP Müşteri Desteği sayfasında çevrimiçi olarak bulunur.
- Gerekirse, tepsi silindirlerini değiştirin. Değiştirme talimatları tepsi silindir takımıyla birlikte sunulur veya HP Müşteri Desteği sayfasında çevrimiçi bulunabilir.

# **Ürün bčrden fazla kağıt sayfası alıyor**

Ürün, tepsiden birden fazla kağıt sayfası alıyorsa aşağıdaki çözüm yollarını deneyin:

- Kağıt yığınını tepsiden çıkarın, esnetin, 180 derece döndürün ve ters çevirin. *Kağıdı havalandırmayın.* Kağıt yığınını tepsiye geri koyun.
- Bu üründe yalnızca HP özelliklerine uygun kağıt kullanın.
- Kırışık olmayan, katlanmamış ve zarar görmemiş kağıt kullanın. Gerekirse, farklı ambalajdaki kağıdı kullanın. Tepsideki tüm kağıtların aynı türde ve boyutta olduğundan emin olun.
- Tepsinin aşırı doldurulmadığından emin olun. Doldurulmuşsa, kağıt yığınının tümünü tepsiden çıkarın, yığını düzleştirin ve daha az miktarda kağıdı tepsiye geri koyun.
- Tepside aşırı miktarda kağıt olmadığında bile, baskı malzemesi yığınını örneğin tepsinin yarısına gelecek şekilde yerleştirin.
- Tepsideki kağıt kılavuzlarının, kağıt boyutu için doğru ayarlandığından emin olun. Kılavuzları, tepsinin alt kısmındaki kağıt boyutu işaretleriyle hizalayın.
- Başka bir tepsiden yazdırın.

### **Kağıt sıkışmalarını önleme**

Kağıt sıkışmalarının sayısını azaltmak için aşağıdaki çözüm yollarını deneyin:

- Bu üründe yalnızca HP özelliklerine uygun kağıt kullanın. Hafif ve kısa damarlı kağıtlar önerilmemektedir.
- Kırışık olmayan, katlanmamış ve zarar görmemiş kağıt kullanın. Gerekirse, farklı ambalajdaki kağıdı kullanın.
- Daha önce üzerine yazdırılmamış veya kopya çıkarılmamış kağıtları kullanın.
- Tepsinin aşırı doldurulmadığından emin olun. Doldurulmuşsa, kağıt yığınının tümünü tepsiden çıkarın, yığını düzleştirin ve kağıtların bir kısmını tepsiye geri koyun.
- Tepsideki kağıt kılavuzlarının, kağıt boyutu için doğru ayarlandığından emin olun. Kılavuzları, kağıt destesine dokunacak ama desteyi kıvırmayacak şekilde ayarlayın.
- Tepsideki kağıdın dört köşesinin de düz olduğundan emin olun.
- Tepsinin tam olarak ürüne yerleştirildiğinden emin olun.
- Ağır, kabartmalı veya delikli kağıt üzerine yazdırıyorsanız, yazıcının sol tarafındaki çok amaçlı Tepsi 1'i kullanın ve sayfaları elle tek tek besleyin.

# **Sıkışmaları temizleme**

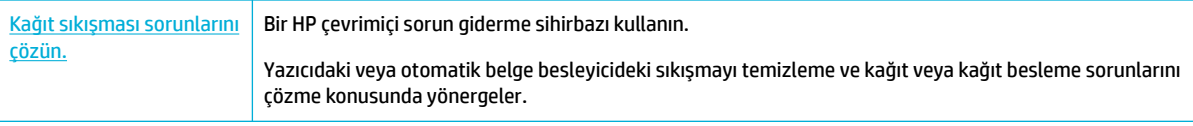

**WOT:** HP çevrimiçi sorun giderme sihirbazı tüm dillerde bulunmayabilir.

- Sıkışmaları temizleme yönergeleri
- Sıkısma verleri
- Tepsi 1'deki (çok amaçlı tepsi) sıkışmaları temizleme
- · Tepsi 2'deki sıkışmaları temizleme
- 550 yapraklık alt tepsideki sıkışmaları temizleme
- HCI tepsilerindeki sıkışmaları temizleme
- Sol kapaktaki sıkışmaları giderme
- Sol çift taraflı baskı birimindeki sıkışmaları temizleme
- Sağ kapaktaki sıkışmaları temizleme
- · Sağ çift taraflı baskı birimindeki sıkışmaları temizleme
- Çıkış bölmesindeki sıkışmaları temizleme

#### **Sıkışmaları temizleme yönergeleri**

**A DİKKAT:** Yazıcının belirli alanlarında uyarı etiketleri bulunur. Bu etiketlerin tanımları için Uyarı simgeleri başlıklı bölüme bakın.

- · En iyi sonuçları elde etmek için, kağıt sıkışmalarını temizlemeden önce ürünü kapatmayın.
- · Kağıt sıkışmasını giderirken sayfalardan biri yırtılırsa, yazdırma işine devam etmeden önce tüm kağıt parçalarının temizlendiğinden emin olun.
- Tepsiyi kapatmak için ortasından bastırın veya her iki yanından eşit baskıyla bastırın. Tek bir taraftan bastırmaktan kaçının.

# <span id="page-80-0"></span>**Sıkışma yerleri**

Aşağıdaki konumlarda sıkışmalar görülebilir:

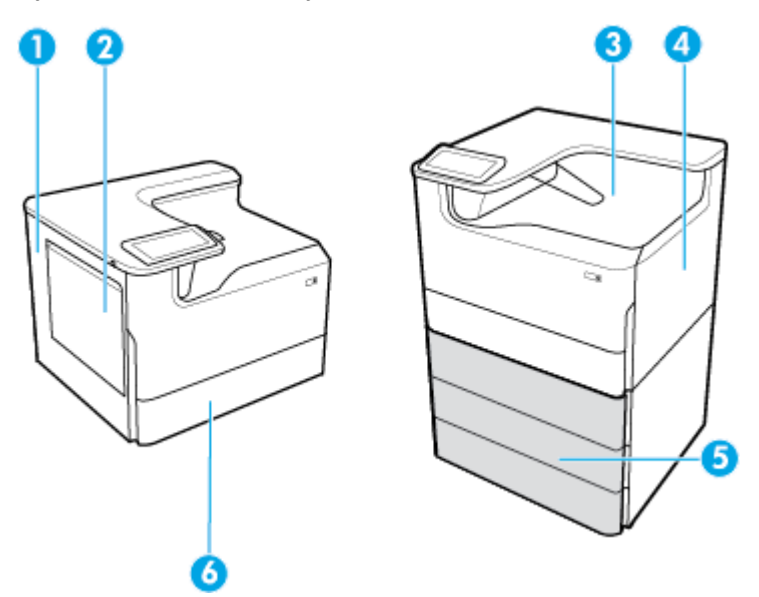

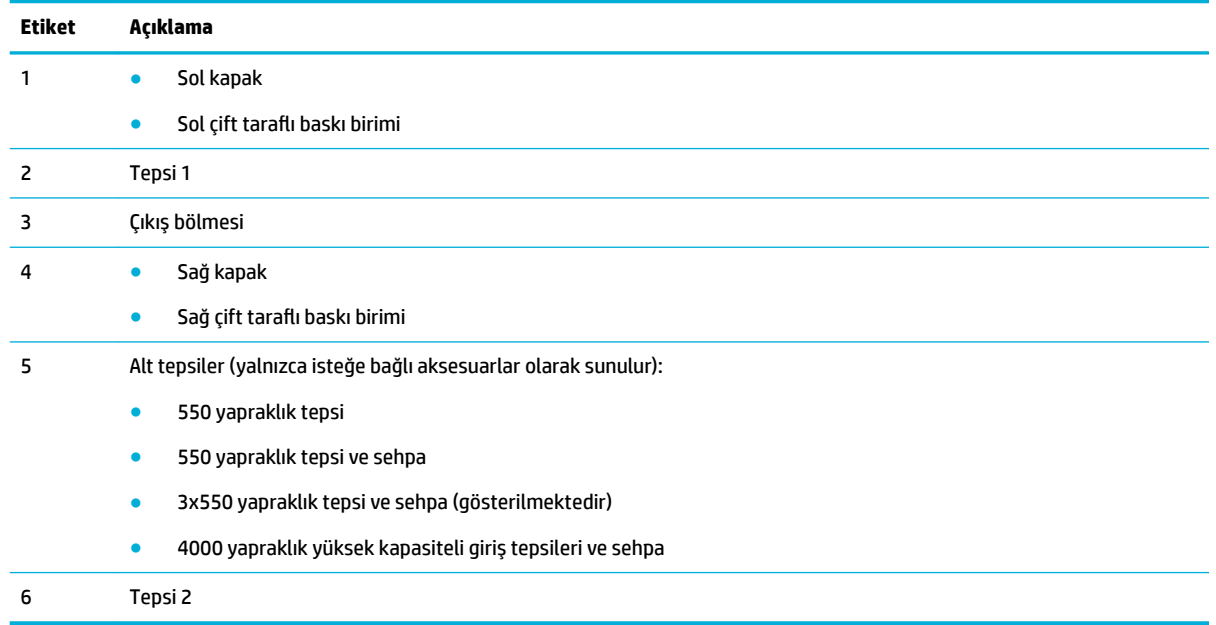

Bir sıkışma sonrasında yazdırılan sayfalarda bazı işaretler ve lekelenmeler görülebilir. Bu sorun, genellikle birkaç sayfa yazdırıldıktan sonra kendi kendine düzelir.

# **Tepsi 1'deki (çok amaçlı tepsi) sıkışmaları temizleme**

**▲** Tepsčde sıkışan kağıtları yavaşça çıkarın.

<span id="page-81-0"></span>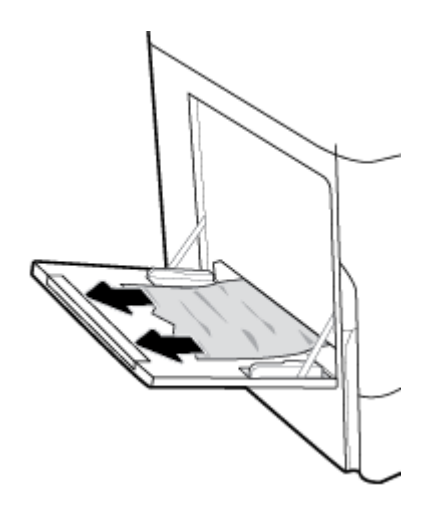

# **Tepsi 2'deki sıkışmaları temizleme**

1. Tepsiyi açın.

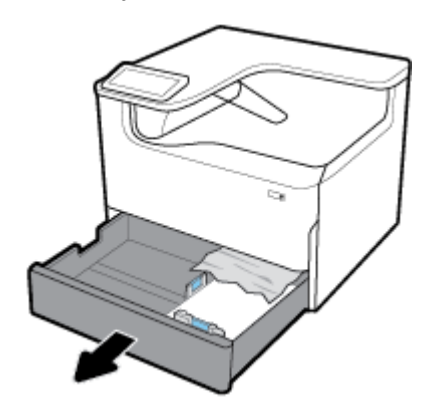

2. Tepside sıkışan kağıtları yavaşça çıkarın.

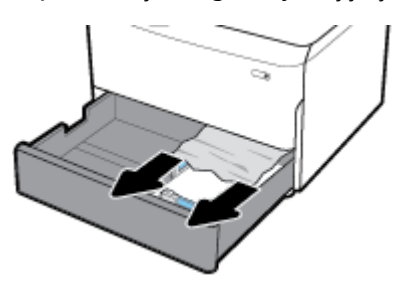

**3.** Sağ taraftaki mandalı yukarı kaldırarak sağ kapağı açın.

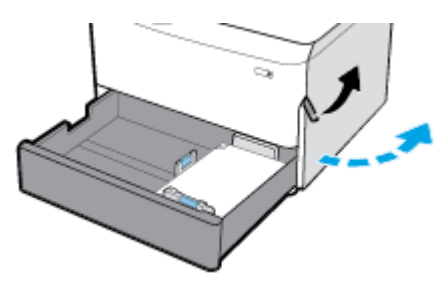

<span id="page-82-0"></span>4. Silindirdeki gözle görülebilen kağıtları yavaşça çıkarın.

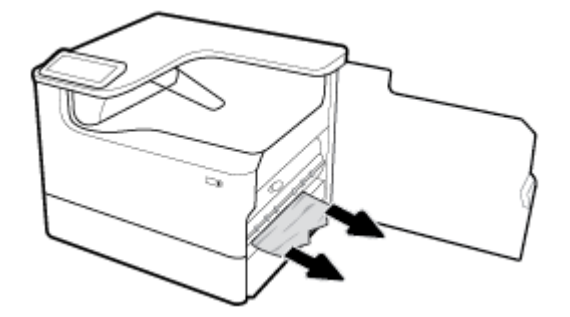

**5.** Sağ kapağı ve tepsiyi kapatın.

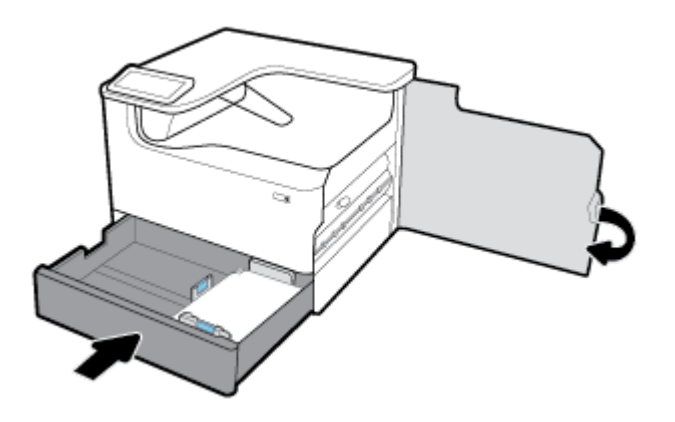

#### **550 yapraklık alt tepsideki sıkışmaları temizleme**

Üründe aşağıdaki alt tepsilerden birisi olması durumunda aşağıdaki yönergeler geçerli olabilir:

- 550 yapraklık tepsi veya sehpa içindeki ilk tepsideki sıkışmaları temizleme
- 3x550 yapraklık tepsi ve sehpa içindeki ikinci tepsideki sıkışmaları temizleme
- 3x550 yapraklık tepsi ve sehpa içindeki üçüncü tepsideki sıkışmaları temizleme

#### **550 yapraklık tepsi veya sehpa içindeki ilk tepsideki sıkışmaları temizleme**

Aşağıdaki yönergelerde masaüstü veya zeminde duran bir yazıcıda hemen Tepsi 2'nin (tekli) veya Tepsi 2 ve 3'teki (ikili) 550 yapraklık tepsideki sıkışmaların nasıl giderileceği gösterilmektedir.

1. Tepsiyi açın.

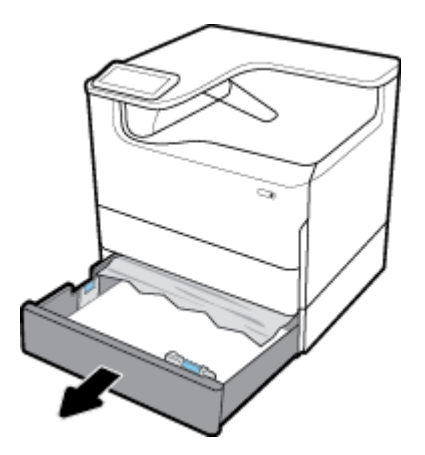

2. Tepside sıkışan kağıtları yavaşça çıkarın.

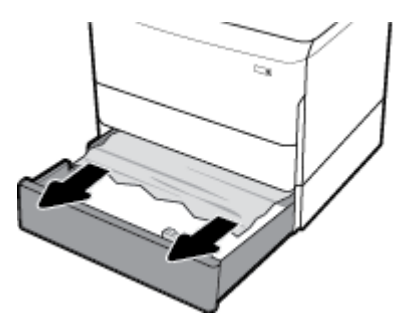

**3.** Sağ taraftaki mandalı yukarı kaldırarak sağ kapağı açın.

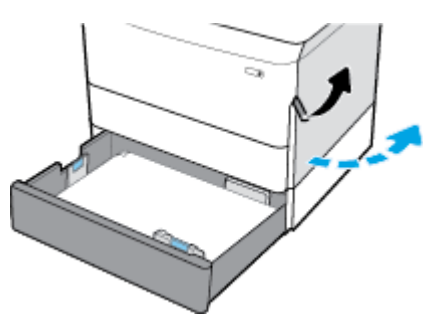

4. Silindirdeki gözle görülebilen kağıtları yavaşça çıkarın.

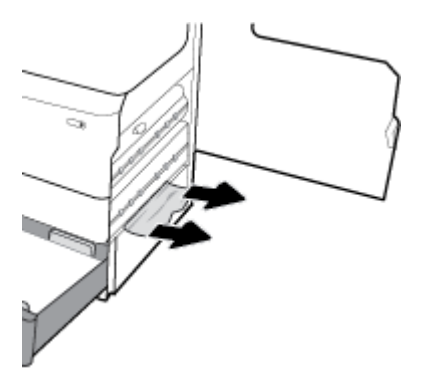

<span id="page-84-0"></span>**5.** Sağ kapağı ve tepsiyi kapatın.

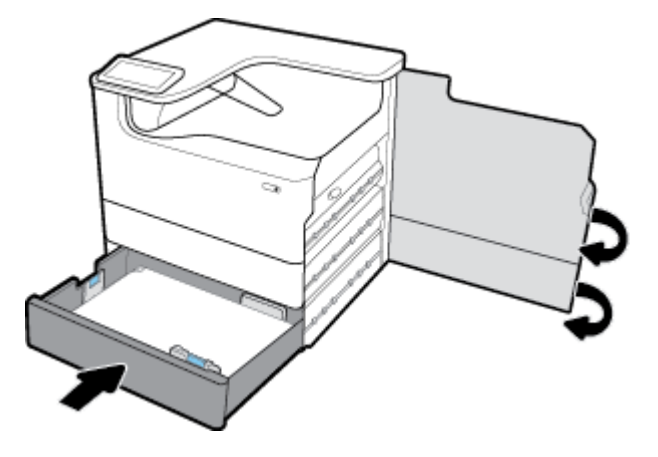

3x550 yapraklık tepsi ve sehpa içindeki ikinci tepsideki sıkışmaları temizleme

1. Tepsiyi açın.

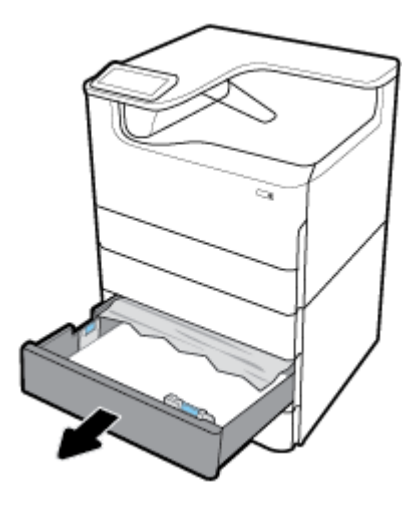

2. Tepside sıkışan kağıtları yavaşça çıkarın.

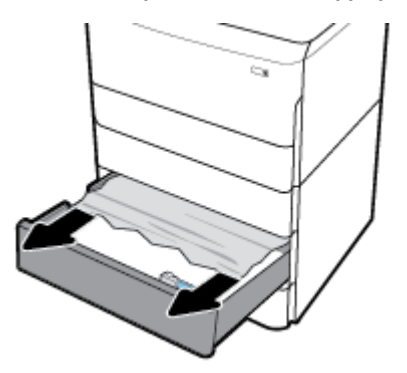

3. Sağ taraftaki mandalı yukarı kaldırarak sağ kapağı açın.

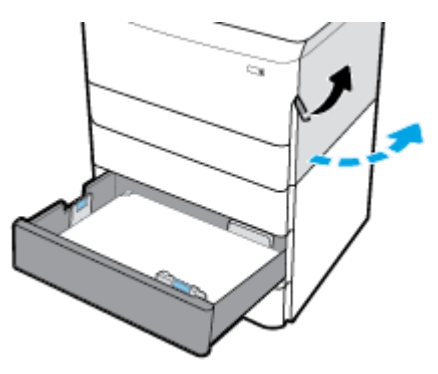

**4.** Alt taraftaki mandalı yukarı kaldırarak alt kapağı açın.

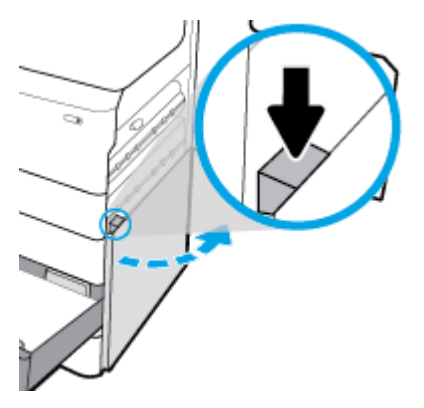

5. Silindirdeki gözle görülebilen kağıtları yavaşça çıkarın.

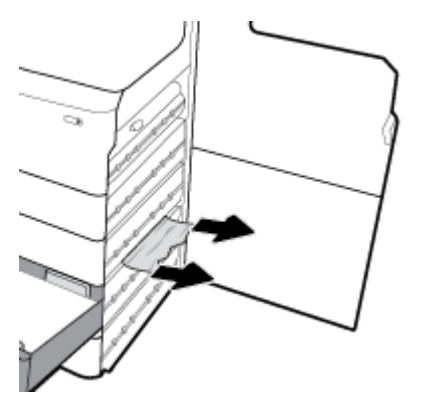

<span id="page-86-0"></span>6. Sağ alt kapağı, sağ kapağı ve tepsiyi kapatın.

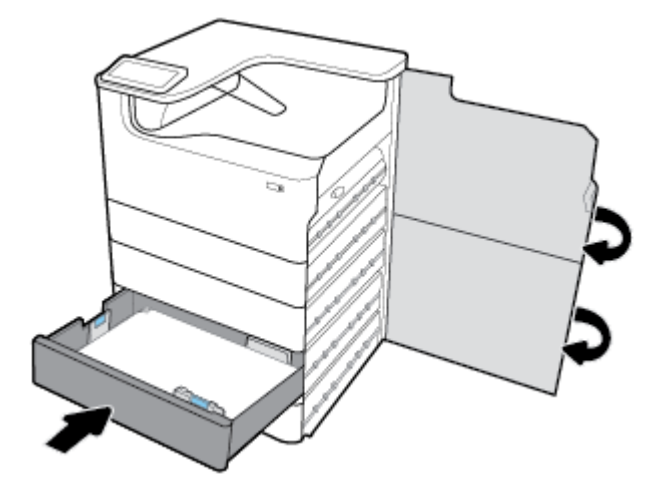

3x550 yapraklık tepsi ve sehpa içindeki üçüncü tepsideki sıkışmaları temizleme

1. Tepsiyi açın.

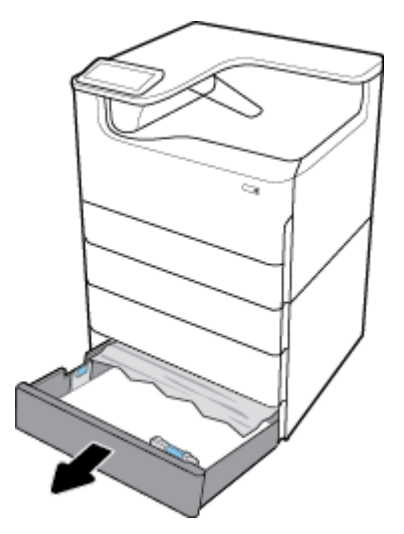

2. Tepside sıkışan kağıtları yavaşça çıkarın.

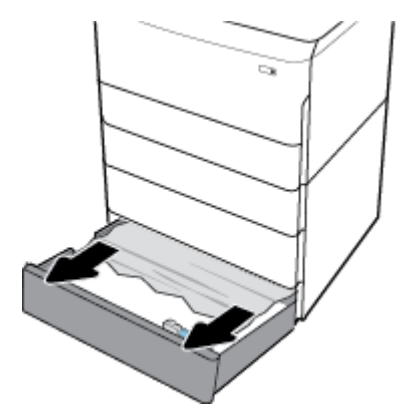

3. Sağ taraftaki mandalı yukarı kaldırarak sağ kapağı açın.

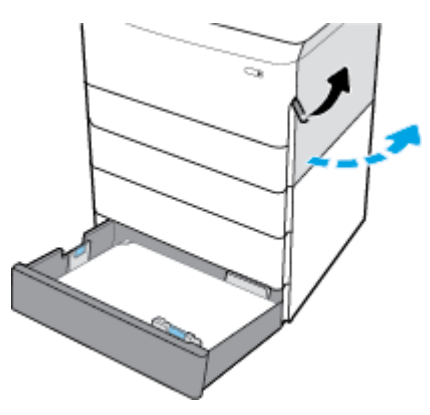

**4.** Alt taraftaki mandalı yukarı kaldırarak alt kapağı açın.

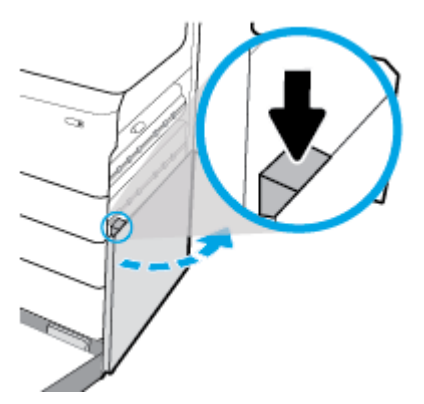

5. Silindirdeki gözle görülebilen kağıtları yavaşça çıkarın.

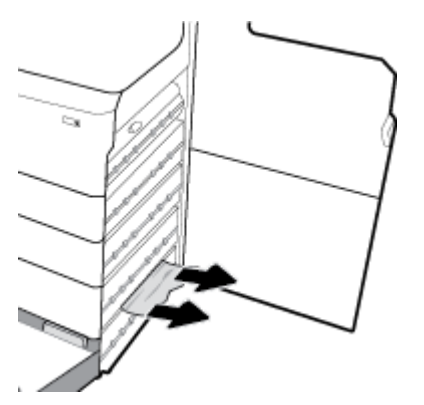

<span id="page-88-0"></span>**6.** Sağ alt kapağı, sağ kapağı ve tepsiyi kapatın.

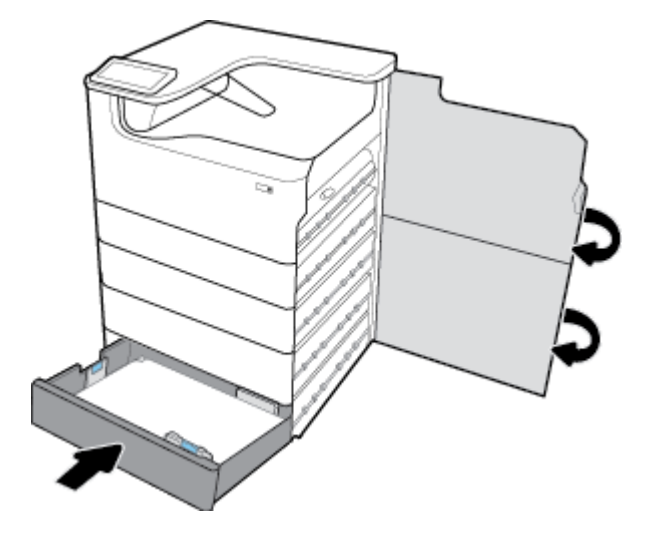

# **HCI tepsilerindeki sıkışmaları temizleme**

Üründe 4000 yapraklık yüksek kapasiteli giriş tepsileri ve sehpa varsa, aşağıdaki yönergeler geçerli olabilir:

- Sol HCI tepsisindeki sıkışmaları temizleme
- **•** Sağ HCI tepsisindeki sıkışmaları temizleme

## **Sol HCI tepsisindeki sıkışmaları temizleme**

**1.** Tepsiyi açın.

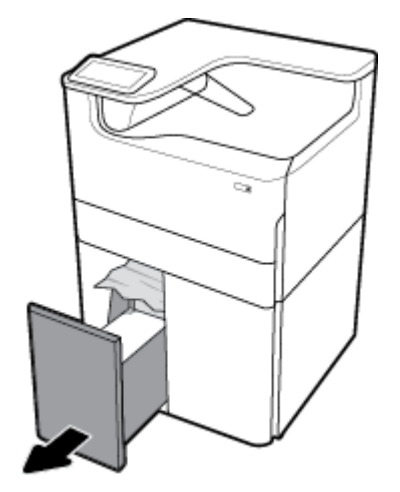

2. Tepside sıkışan kağıtları yavaşça çıkarın.

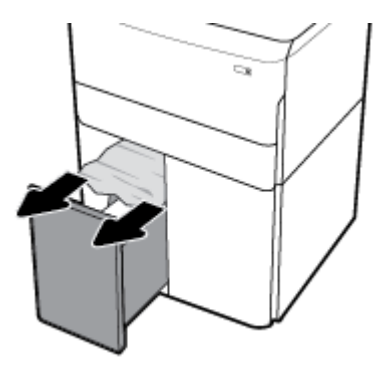

3. Sağ taraftaki mandalı yukarı kaldırarak sağ kapağı açın.

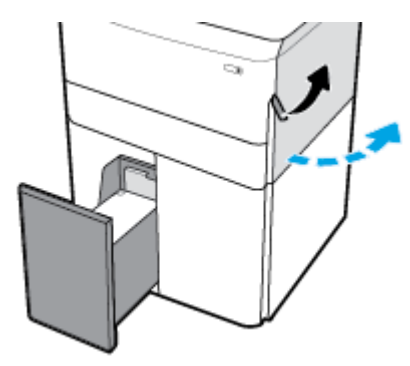

**4.** Alt taraftaki mandalı yukarı kaldırarak alt kapağı açın.

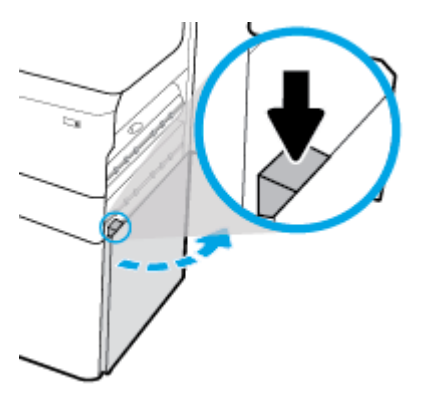

5. Yeşil tutamacı tutarak mümkün olduğunca dışarı çekin.

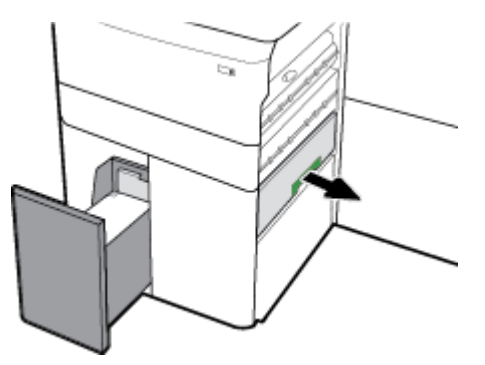

<span id="page-90-0"></span>**6.** Kapağı açın ve görünen kağıtları temizleyin.

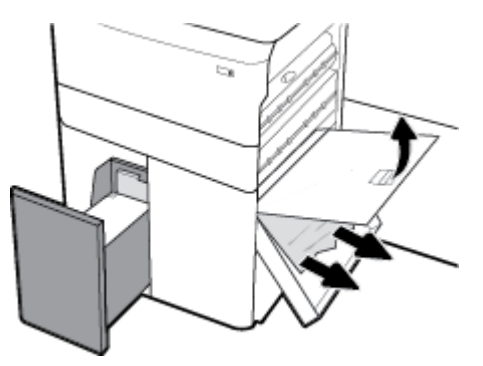

7. Kapağı kapatarak ilk konumuna getirin.

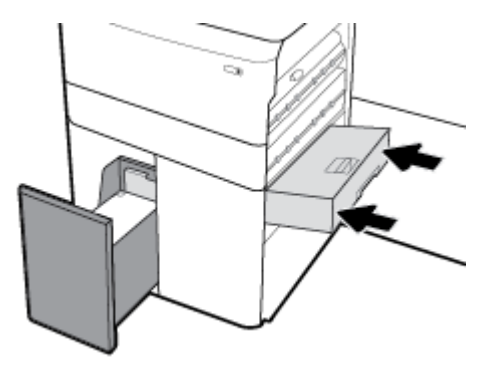

8. Sağ alt kapağı, sağ kapağı ve tepsiyi kapatın.

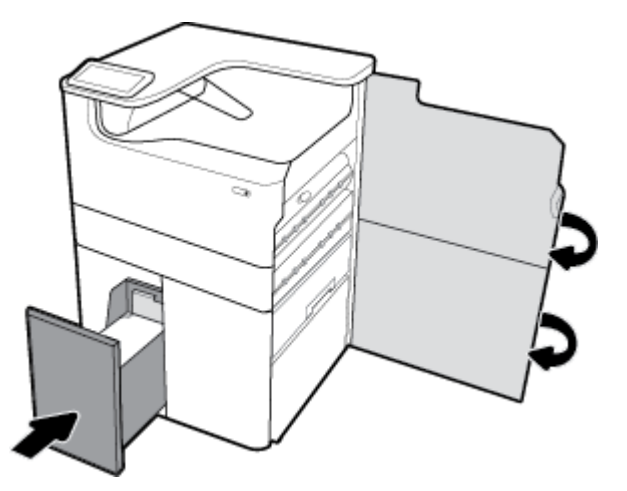

## **Sağ HCI tepsisindeki sıkışmaları temizleme**

1. Tepsiyi açın.

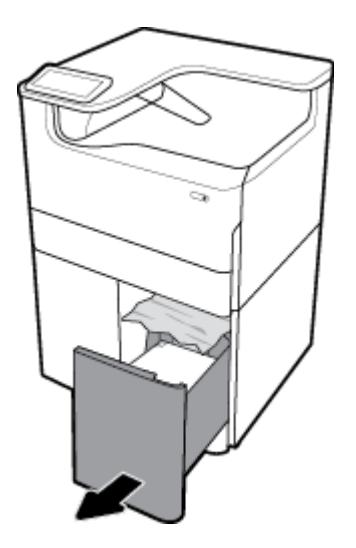

2. Tepside sıkışan kağıtları yavaşça çıkarın.

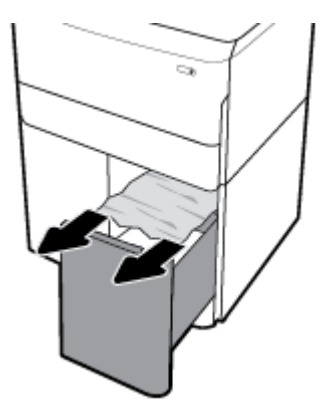

**3.** Sağ taraftaki mandalı yukarı kaldırarak sağ kapağı açın.

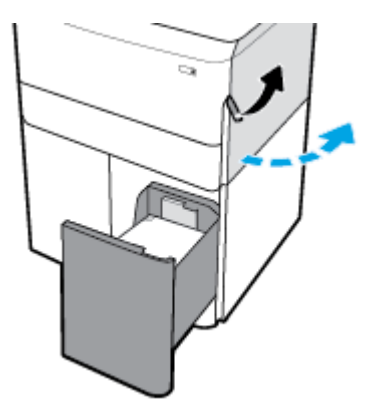

<span id="page-92-0"></span>**4.** Alt taraftaki mandalı yukarı kaldırarak alt kapağı açın.

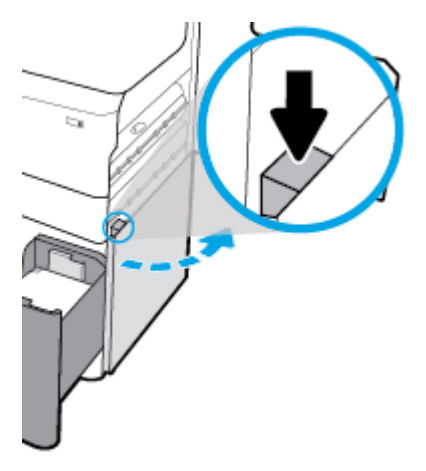

5. Silindirdeki gözle görülebilen kağıtları yavaşça çıkarın.

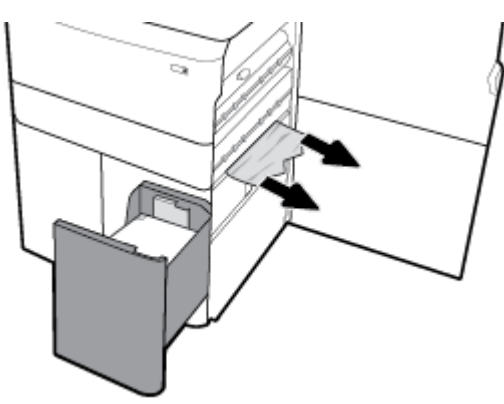

6. Sağ alt kapağı, sağ kapağı ve tepsiyi kapatın.

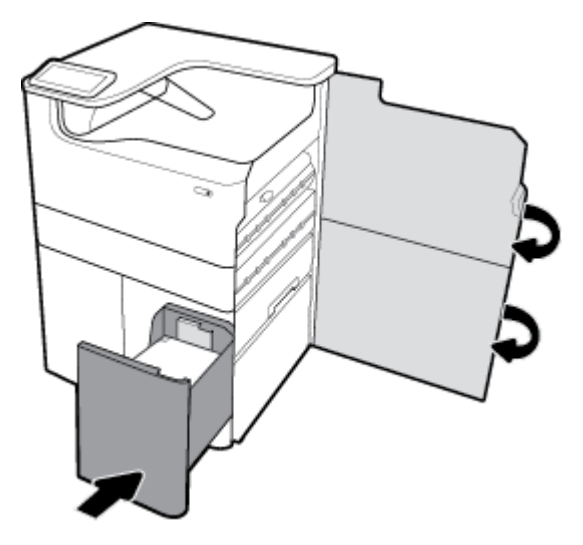

# **Sol kapaktaki sıkışmaları giderme**

1. Sol taraftaki mandalı yukarı kaldırarak sol kapağı açın.

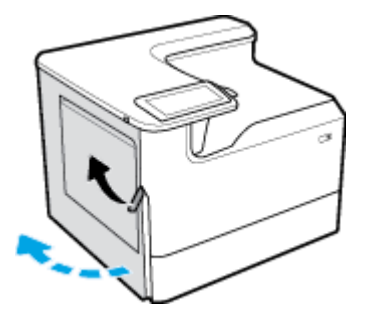

2. Silindirdeki gözle görülebilen kağıtları yavaşça çıkarın.

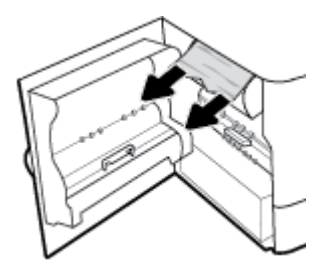

3. Sol kapağın içindeki mandalı yukarı kaldırın.

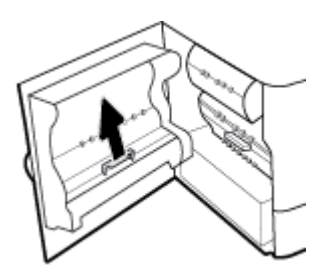

4. Silindirdeki gözle görülebilen kağıtları yavaşça çıkarın.

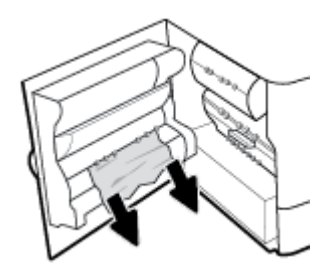

**5.** Mandalı kapatın.

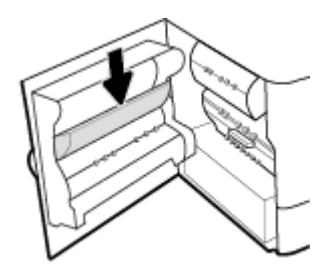

<span id="page-94-0"></span>**6.** Sol kapağı kapatın.

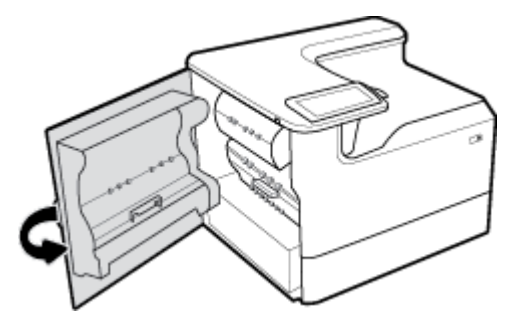

## Sol çift taraflı baskı birimindeki sıkışmaları temizleme

1. Sol taraftaki mandalı yukarı kaldırarak sol kapağı açın.

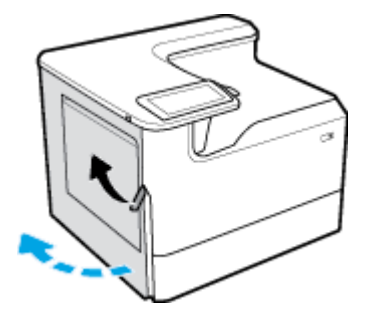

2. Çift taraflı baskı biriminin tutamacını tutun ve birimi mümkün olduğunca dışarı çekin.

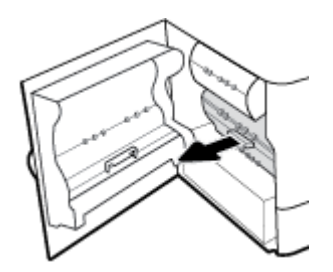

3. Çift taraflı baskı biriminin üzerindeki gözle görülebilen kağıtları yavaşça çıkarın.

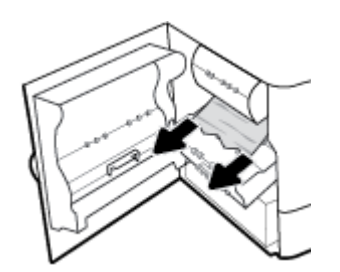

<span id="page-95-0"></span>4. Çift taraflı baskı birimini yukarı kaldırın ve birimin altındaki gözle görülebilen kağıtları yavaşça temizleyin.

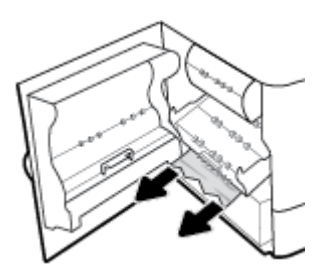

**5.** Çift taraflı baskı birimini takarak yerine oturtun.

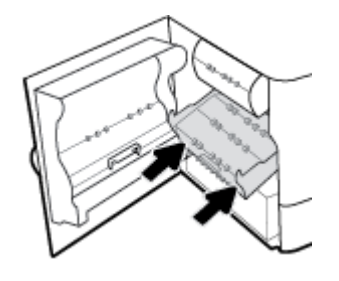

**6.** Sol kapağı kapatın.

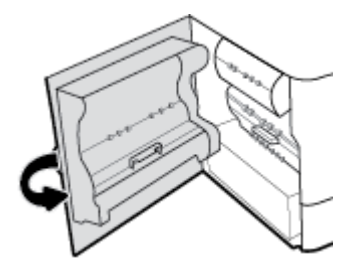

# **Sağ kapaktaki sıkışmaları temizleme**

1. Sağ taraftaki mandalı yukarı kaldırarak sağ kapağı açın.

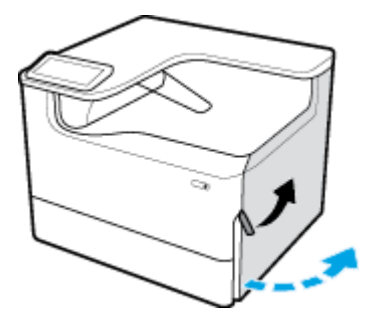

<span id="page-96-0"></span>2. Silindirdeki gözle görülebilen kağıtları yavaşça çıkarın.

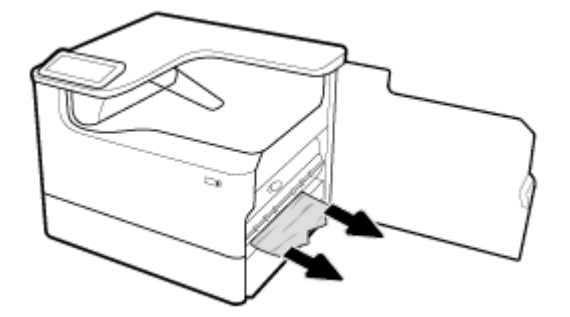

**3.** Sağ kapağı kapatın.

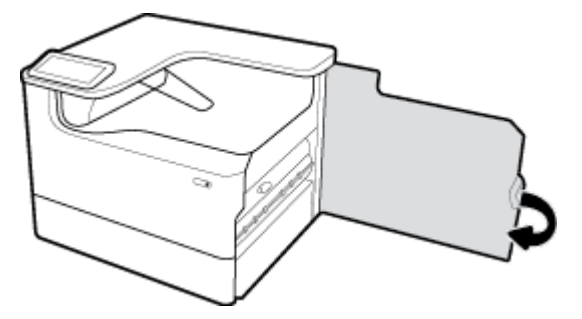

# Sağ çift taraflı baskı birimindeki sıkışmaları temizleme

1. Sağ taraftaki mandalı yukarı kaldırarak sağ kapağı açın.

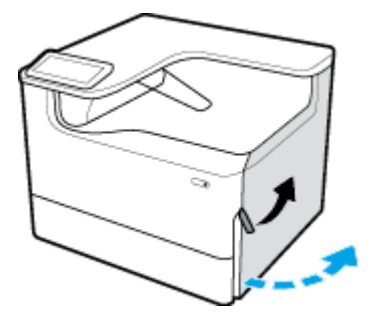

2. Çift taraflı baskı biriminin tutamacını tutun ve birimi mümkün olduğunca dışarı çekin.

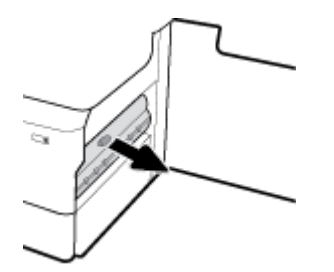

<span id="page-97-0"></span>3. Çift taraflı baskı biriminin üzerindeki gözle görülebilen kağıtları yavaşça çıkarın.

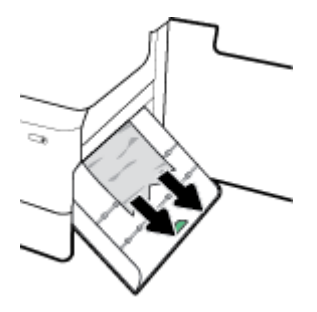

4. Çift taraflı baskı birimini yukarı kaldırın ve birimin altındaki gözle görülebilen kağıtları yavaşça temizleyin.

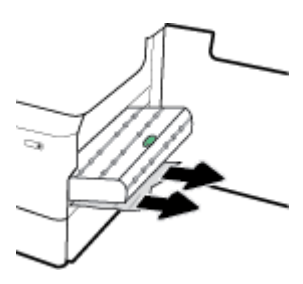

**5.** Çift taraflı baskı birimini takarak yerine oturtun.

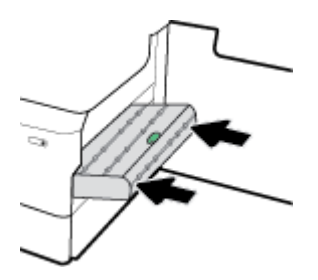

**6.** Sağ kapağı kapatın.

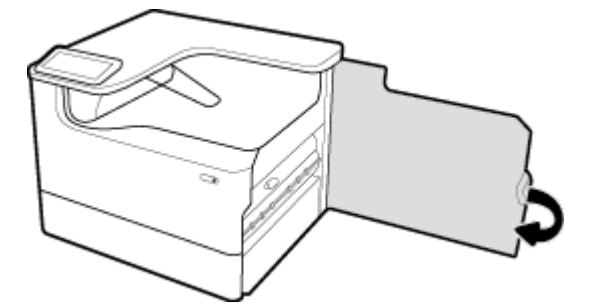

# **Çıkış bÑlmesčndekč sıkışmaları temčzleme**

1. Çıkış bölmesinde sıkışan kağıtları yavaşça çıkarın.

<span id="page-98-0"></span>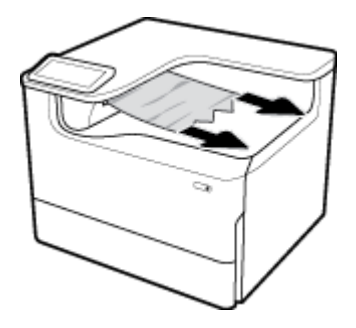

2. Sol taraftaki mandalı yukarı kaldırarak sol kapağı açın.

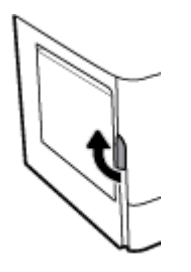

**3.** Silindirdeki gözle görülebilen kağıtları yavaşça çıkarın.

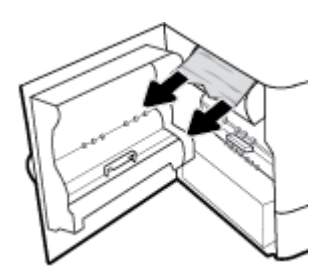

**4.** Sol kapağı kapatın.

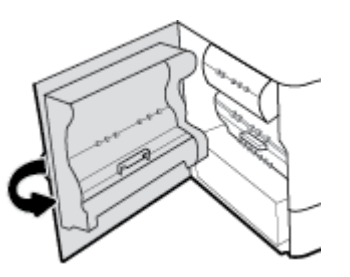

# **Kartuş sorunları**

- Yeniden doldurulmuş veya yeniden üretilmiş kartuşlar
- Kartuşlarla ilgili kontrol paneli iletilerini yorumlama

# Yeniden doldurulmuş veya yeniden üretilmiş kartuşlar

HP, HP marka olmayan yeni veya yeniden üretilmiş sarf malzemelerinin kullanılmasını önermez. Bunlar HP ürünleri olmadıklarından, HP bu ürünlerin tasarımını etkileyemez ve kalite düzeylerini denetleyemez. Tekrar doldurulmuş veya yeniden üretilmiş bir kartuş kullanıyorsanız ve baskı kalitesinden memnun değilseniz, kartuşu orijinal bir HP kartuşuyla değiştirin.

<span id="page-99-0"></span>**MOT:** HP olmayan bir kartuşu orijinal bir HP kartuşla değiştirirseniz, baskı kafası bitip yeni takılan orijinal HP kartuştan sarf malzemesi alana kadar HP olmayan kalıntılar içerebilir. HP olmayan kalıntılar gidene dek baskı kalitesi etkilenecektir.

# **Kartuşlarla člgčlč kontrol panelč čletčlerčnč yorumlama**

- Kartuş Bitti
- **Kartuş Düşük**
- [Kartuş Sorunu](#page-100-0)
- [Kartuş Çok Düşük](#page-100-0)
- Sahte veya kullanılmış [renkli] kartuş takılı
- [KURULUM kartuşlarını kullanmayın](#page-100-0)
- Orijinal HP kartuşu takılı
- Uyumsuz [renkli]
- [Renk] kartuş takın
- [HP olmayan kartuşlar takılı](#page-101-0)
- **Yazıcı Arızası**
- Yazdırma Sistemi Sorunu
- [Yazıcının Hazırlanmasında Sorun](#page-102-0)
- [KURULUM kartuşlarında sorun](#page-102-0)
- KURULUM kartuşlarını kullanın
- [Kullanılmış \[renk\] kartuş takıldı](#page-102-0)

#### **Kartuş Bitti**

#### **Açıklama**

Belirtilen kartuşlar bitti ve değiştirilmelidir.

#### **±nerčlen eylem**

Baskı yapmaya devam edebilmek için biten bu kartuşları hemen değiştirmeniz gerekir.

**W** NOT: Yeni bir kartuş yüklenince rezervler tekrar dolacaktır.

### **Kartuş Düşük**

#### **Açıklama**

Belirtilen kartuşların kısa bir süre içinde değiştirilmesi gerekir.

#### **±nerčlen eylem**

Yazdırmaya devam edebilir, ancak yedek kartuş hazır bulundurulmalıdır. İstenmediği sürece kartuşları değiştirmeniz gerekmez.

#### <span id="page-100-0"></span>**Kartuş Sorunu**

#### **Açıklama**

- Kartuşun üzerindeki temas noktaları, yazıcı ile bağlantı yapıyor olmayabilir.
- Kartuş yazıcınızla uyumlu değil.

#### $\ddot{\text{o}}$ nerilen eylem

- Kartuştaki temas noktalarını yumuşak, lif bırakmayan bir bezle dikkatli bir şekilde temizleyin ve kartuşu geri takın.
- Bu kartuşu çıkararak uyumlu bir kartuşla değiştirin.
- Tüm kartuşlar takılana kadar yazıcıyı açık bırakarak baskı sistemini korumak için yazıcının kendi kendine servis rutinlerini gerçekleştirmesine olanak verin.

#### **Kartuş Çok Düşük**

#### **Açıklama**

Belirtilen kartuşlar bitti ve hemen değiştirilmelidir. Yazıcı, yazdırmak için rezervlerini kullanmaktadır.

#### **±nerčlen eylem**

Biten bu kartuşları hemen değiştirmeniz gerekir.

#### **Sahte veya kullanılmış [renkli] kartuş takılı**

#### **Açıklama**

Bu kartuştaki orijinal HP mürekkep bitmiş.

#### **±nerčlen eylem**

Orijinal HP kartuşla değiştirin veya orijinal olmayan HP kartuşla baskı yapmaya devam etmek için Tamam seçeneğine tıklayın HP olmayan sarf malzemelerinin kullanılmasından kaynaklanan yazıcı servisi veya onarımları garanti kapsamında değildir.

#### **KURULUM kartuşlarını kullanmayın**

#### **Açıklama**

Aygıt başlatıldıktan sonra KURULUM kartuşları kullanılamaz.

#### **±nerčlen eylem**

Bu kartuşları çıkarın ve KURULUM kartuşu olmayan kartuşlar takın.

#### **Orčjčnal HP kartuşu takılı**

#### **Açıklama**

Orijinal bir HP kartuşu takılmıştır.

#### **±nerčlen eylem**

Herhangi bir işlem yapılmasına gerek yoktur.

**MOT:** Kartuşlar bittikten sonra, yazıcı baskı yapmak için rezervlerini kullanabilir. Rezervleri kullanarak yazdırabileceğiniz yaklaşık sayfa sayısı hakkında daha fazla bilgi için ürün kontrol paneline bakın.

### <span id="page-101-0"></span>**Uyumsuz [renkli]**

#### **Açıklama**

Farklı bir HP ürün modeline yönelik bir kartuş taktınız. Ürün bu baskı kartuşuyla ÇALIŞMAZ.

#### **±nerčlen eylem**

Bu ürün için doğru kartuşu takın.

#### **[Renk] kartuş takın**

#### **Açıklama**

Ürünün ilk kurulumu sırasında ve ürünün ilk kurulumu tamamlandıktan sonra bu mesaj görünebilir.

Bu mesaj ilk kurulum sırasında görünürse, kapak kapalıyken renkli kartuşlardan birinin takılmadığı anlamına gelir. Bir kartuş eksikse ürün yazdırma işlemi yapmayacaktır.

Bu mesaj ürünün ilk kurulumundan sonra görünürse, kartuşun eksik veya takılı ancak hasarlı olduğu anlamına gelir.

#### **±nerčlen eylem**

Belirtilen renkli kartuşu takın veya değiştirin.

#### **HP olmayan kartuşlar takılı**

#### **Açıklama**

İşlem yapılmasına gerek yoktur; bu yalnızca bir bildirimdir.

#### **±nerčlen eylem**

İşlem yapılmasına gerek yoktur; bu yalnızca bir bildirimdir.

Ancak HP, HP marka olmayan yeni veya yeniden üretilmiş sarf malzemelerinin kullanılmasını önermez. HP olmayan sarf malzemelerinin kullanılmasından kaynaklanan yazıcı servisi veya onarımları garanti kapsamında değildir.

#### **Yazıcı Arızası**

#### **Açıklama**

Yazıcı çalışmayı reddediyor.

#### **±nerčlen eylem**

Güç sıfırlama işlemi gerçekleştirin. Bu işlem başarısız olursa, HP Müşteri Desteği web sitesini ziyaret edin.

#### **Yazdırma Sistemi Sorunu**

#### **Açıklama**

Mesajda belirtilen kartuş yok, hasarlı, uyumlu değil veya yazıcıdaki yanlış yuvaya takılmış.

#### $\ddot{\text{o}}$ nerilen eylem

Yazdırma işlevi devre dışı. Kartuşu değiştirin veya güç sıfırlama işlemi gerçekleştirin. Bu işlemler başarısız olursa, HP Müşteri Desteği web sitesini ziyaret edin.

### <span id="page-102-0"></span>**Yazıcının Hazırlanmasında Sorun**

#### **Açıklama**

Yazıcı saati arızalandı ve kartuş hazırlığı tamamlanamayabilir. Tahmini Kartuş Düzeyi göstergesi yanlış olabilir.

#### **±nerčlen eylem**

Yazdırma işinizin baskı kalitesini kontrol edin. Baskı kalitesi yetersizse, araç kutusundan baskı kafası temizleme işleminin çalıştırılması baskı kalitesini geliştirebilir.

#### **KURULUM kartuşlarında sorun**

#### **Açıklama**

KURULUM kartuşlarında sorun var ve yazıcı sistem başlatma işlemini tamamlayamıyor.

#### **±nerčlen eylem**

HP Müşteri Desteği web sitesini ziyaret edin.

#### **KURULUM kartuşlarını kullanın**

#### **Açıklama**

Ürünün başlatılması tamamlanmadan KURULUM kartuşları kaldırıldı.

#### **±nerčlen eylem**

Ürün başlatması için ürününüzle birlikte gelen KURULUM kartuşlarını kullanın.

Yazıcınızı ilk kez kurarken, yazıcı ile birlikte kutu içinde gönderilen KURULUM kartuşlarını takmanız gereklidir. Bu kartuşlar, ilk yazdırma işiniz öncesinde yazıcınızı kalibre eder. İlk ürün kurulumu sırasında SETUP (kurulum) kartuşlarını takmamak, hataya yol açar. Normal kartuşlar taktıysanız, onları çıkarın ve yazıcı kurulumunu tamamlamak için KURULUM kartuşlarını takın. Yazıcı kurulumu tamamlandıktan sonra, yazıcı normal kartuşları kullanabilir.

Hata iletileri almaya devam ediyorsanız ve yazıcı sistem başlatma işlemini tamamlayamıyorsa, HP Müşteri Desteği web sitesini zivaret edin.

#### **Kullanılmış [renk] kartuş takıldı**

#### **Açıklama**

Kullanılmış ancak yine de orijinal bir HP renkli kartuş takıldı veya taşındı.

#### **±nerčlen eylem**

Kullanılmış ama yine de orijinal olan bir HP kartuşu taktınız. Herhangi bir işlem yapılması gerekmiyor.

# **Yazdırma sorunları**

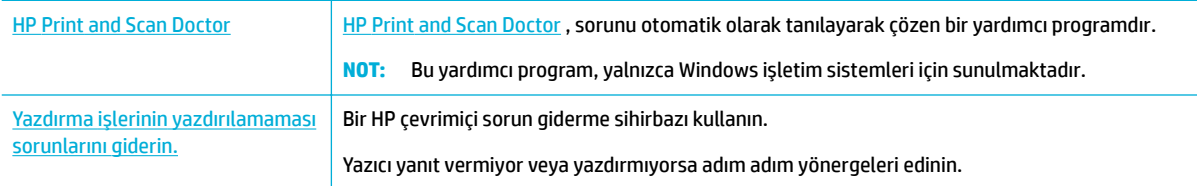

#### **WOT:** HP çevrimiçi sorun giderme sihirbazı tüm dillerde bulunmayabilir.

- Ürün yazdırmıyor
- [Ürün yavaş yazdırıyor](#page-106-0)
- [Tak ve yazdır USB sorunları](#page-107-0)
- Baskı kalitesini artırma

# **Ürün yazdırmıyor**

#### **Baskı sorun giderme kontrol listesi**

Ürün hiç yazdırmıyorsa, aşağıdaki çözüm yollarını deneyin:

- Ürünün açık ve kontrol panelinin ürünün hazır olduğunu gösterdiğinden emin olun:
	- Kontrol paneli ürünün hazır olduğunu göstermiyorsa, ürünü kapatıp yeniden açın.
	- Kontrol paneli ürünün hazır olduğunu gösteriyorsa, işi yeniden göndermeyi deneyin.
- Kontrol paneli üründe bir hata olduğunu gösteriyorsa, hatayı giderin ve sonra kontrol panelinden bir sınama sayfası yazdırmayı deneyin. Sınama sayfası yazdırılırsa, yazdırmayı denediğiniz bilgisayar ile ürün arasında bir iletisim sorunu olabilir.

**■ NOT:** 

- Sol çift taraflı baskı birimi (veya servis hizmeti sıvısı kutusu) hakkında bir mesaj görüntülenirse, bkz. Sol çift taraflı baskı birimini yeniden yükleme veya değiştirme.
- Baskı kafası silici engelleri hakkında bir mesaj görüntülenirse, bkz. Baskı kafası silici engellerini [kaldırın.](#page-105-0).
- Tüm kabloların doğru şekilde bağlandığından emin olun. Ürün bir ağa bağlıysa, aşağıdaki öğeleri gözden qeçirin:
	- Ürünün üzerindeki ağ bağlantısının yanında bulunan ışığı kontrol edin. Ağ aktif haldeyse, ışık yeşil yanar.
	- Ağa bağlanmak için telefon kablosu değil ağ kablosu kullandığınızdan emin olun.
	- Ağ yönlendiricisinin, hub'ın veya anahtarın açık ve düzgün çalışıyor olduklarından emin olun.
- [www.support.hp.com](http://www.support.hp.com) adresinden HP yazılımını yükleyin. Genel yazıcı sürücülerinin kullanılması, vazdırma kuyruğundaki islerin temizlenmesinde gecikmelere sebep olabilir.
- Bilgisayarınızdaki yazıcıların listesinden bu ürünün adına sağ tıklayın, Özellikler seçeneğine tıklayarak **Bağlantı noktaları** sekmesini açın:
	- Ağa bağlanmak için bir ağ kablosu kullanıyorsanız, **Bağlantı noktaları** sekmesinde listelenen yazıcı adının ürün yapılandırma sayfasındaki ürün adıyla eşleştiğinden emin olun.
	- USB kablosu kullanıyor ve kablosuz bir ağa bağlanıyorsanız, USB için sanal yazıcı bağlantı noktası yanındaki onay kutusunun isaretli olduğundan emin olun.
- Bilgisayarınızda kişisel bir güvenlik duvarı kullanıyorsanız, bu duvar ürünle iletişim kurulmasını engelliyor olabilir. Sorunun kaynağı olup olmadığını anlamak için güvenlik duvarını geçici olarak devre dışı bırakmayı deneyin.
- Bilgisayarınız veya ürününüz, kablosuz bir ağa bağlıysa düşük sinyal kalitesi veya parazit, yazdırma işinde gecikmelere sebep olabilir.

## <span id="page-104-0"></span>Sol çift taraflı baskı birimini yeniden yükleme veya değiştirme

**A DİKKAT:** Yazıcının belirli alanlarında uyarı etiketleri bulunur. Bu etiketlerin tanımları için Uyarı simgeleri başlıklı bölüme bakın.

Sol çift taraflı baskı birimindeki sorunları gidermek için baskı birimini yeniden yüklemeniz veya değiştirmeniz gerekebilir.

1. Sol taraftaki mandalı yukarı kaldırarak sol kapağı açın.

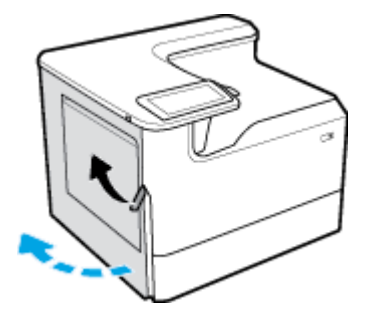

**2.** Çift taraflı baskı biriminin tutamacını tutun ve birimi mümkün olduğunca dışarı çekin.

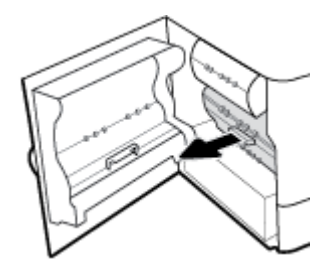

- **3.** Çift taraflı baskı birimini çıkarın:
	- a. Mavi mandalı ileri çekerek çift taraflı baskı birimini serbest bırakın ve birimi döndürerek serbest bırakın.

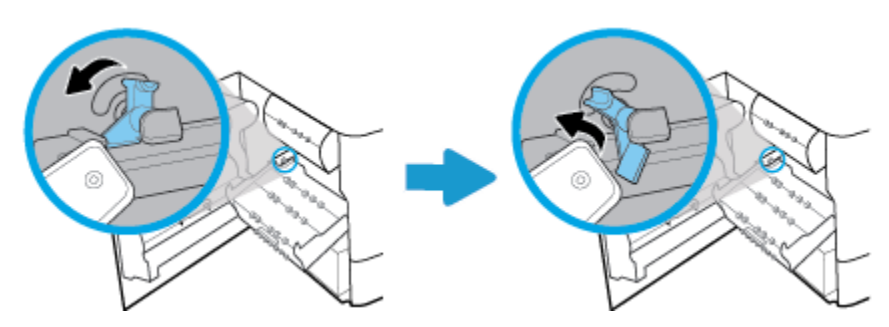

**b.** Çift taraflı baskı biriminin sağ tarafını çekin ve çift taraflı baskı birimini çıkarın.

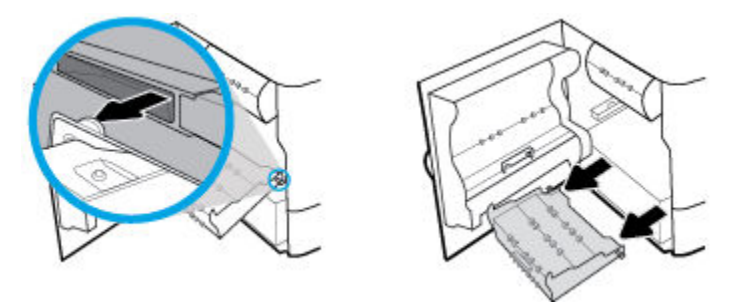

- <span id="page-105-0"></span>**4.** Çift taraflı baskı birimini takmak için:
	- **a.** Çift taraflı baskı biriminin sağ tarafındaki topu sağ raya yerleştirin.

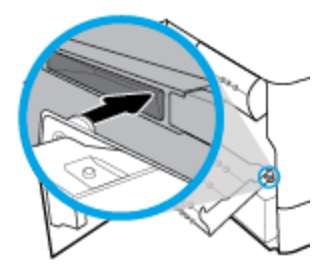

**b.** Çift taraflı baskı biriminin sol tarafını sol raydaki açıklıktan kaydırdıktan sonra mavi mandalı eski konumuna geri itin.

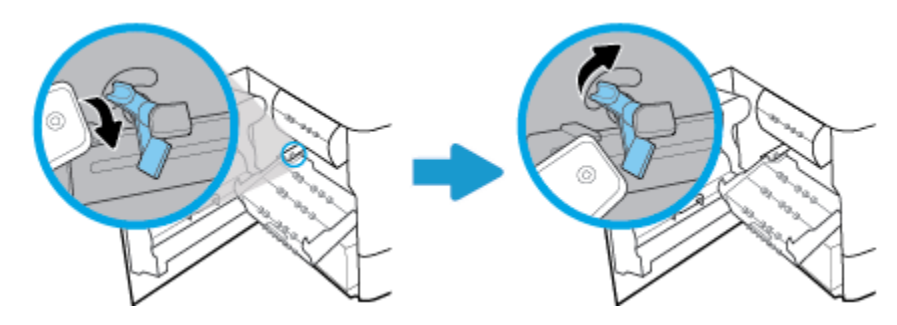

**5.** Çift taraflı baskı birimini takarak yerine oturtun.

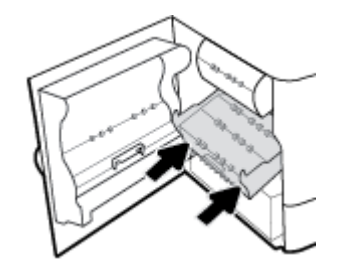

**6.** Sol kapağı kapatın.

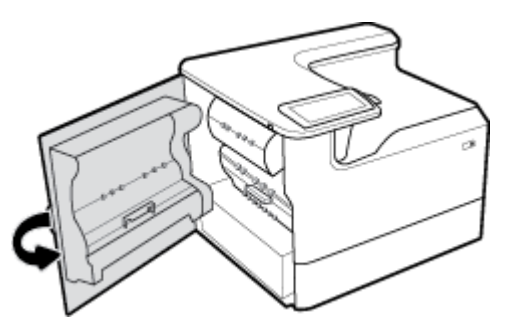

# **Baskı kafası silici engellerini kaldırın.**

- <sup>28</sup> NOT: Yazdırmadan önce, baskı kafası siliciyle birlikte gönderilen engelleri kaldırmanız gerekir.
	- 1. Sağ taraftaki mandalı yukarı kaldırarak sağ kapağı açın.

<span id="page-106-0"></span>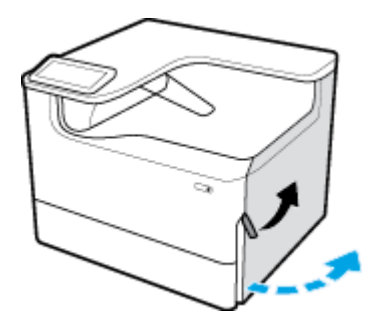

2. Sol engeli, yazıcının ortasına doğru çekerek yazıcıdan çıkarın.

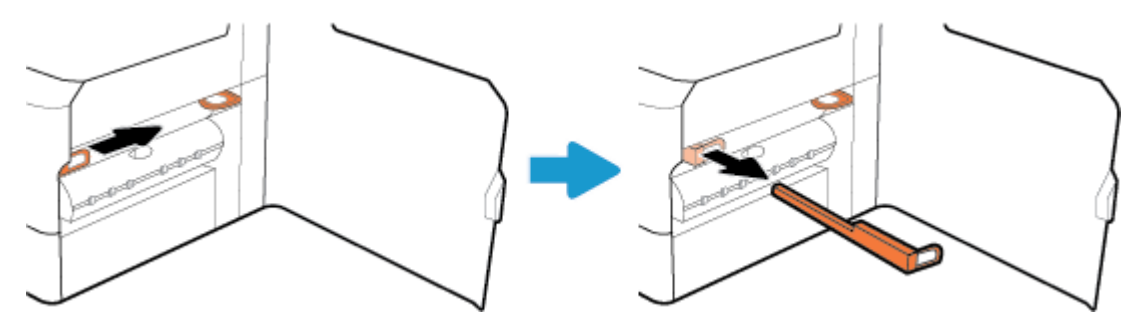

**3.** Sağ engel için de aynı adımları tekrarlayın.

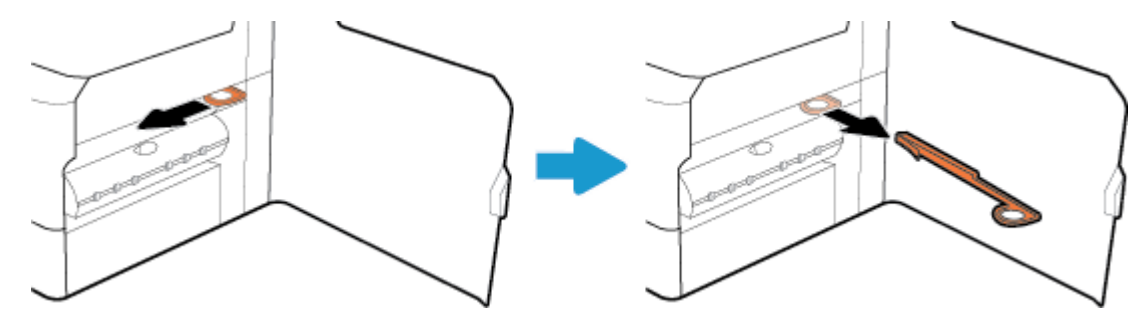

**4.** Sağ kapağı kapatın.

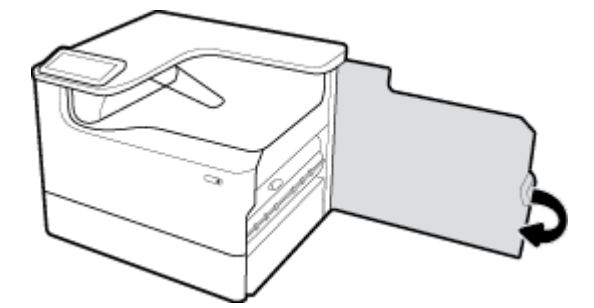

# **Ürün yavaş yazdırıyor**

Ürün yavaş yazdırıyorsa, aşağıdaki çözüm yollarını deneyin:

- · Bilgisayarın, bu ürünün minimum gereksinimlerini karşıladığından emin olun. Gereksinimlerin listesi için HP Müşteri Desteği adresini ziyaret edin.
- Kağıt türü ayarı kullandığınız kağıt türü için doğru değilse, ayarı doğru kağıt türüne değiştirin.
- Bilgisayarınız veya ürününüz, kablosuz bir ağa bağlıysa düşük sinyal kalitesi veya parazit, yazdırma işinde gecikmelere sebep olabilir.

# <span id="page-107-0"></span>**Tak ve yazdır USB sorunları**

- USB aksesuarını taktığımda, Bellek Aygıtı Seçenekleri menüsü açılmıyor
- Dosya, USB depolama aygıtından yazdırılmıyor
- Yazdırmak istediğim dosya Bellek Aygıtı Seçenekleri menüsünde listelenmiyor

#### **USB aksesuarını taktığımda, Bellek Aygıtı Secenekleri menüsü açılmıyor**

Aşağıdaki türden dosyaları yazdırabilirsiniz:

- Bu ürünün desteklemediği bir USB depolama aygıtı veya dosya sistemi kullanıyor olabilirsiniz. Dosyayı, Dosya Ayırma Tablosu (FAT) dosya sistemlerini kullanan standart bir USB depolama aygıtına kaydedin. Ürün FAT12, FAT16 ve FAT32 USB depolama aksesuarlarını destekler.
- Başka bir menü zaten açıksa, o menüyü kapatın ve USB depolama aygıtını yeniden takın.
- USB depolama aygıtında birden fazla disk bölümü olabilir. (Bazı USB depolama aygıtı üreticileri, aygıta, CD'dekine benzer bölümler oluşturan bir yazılım yükleyebilir.) Bölümleri kaldırmak için USB depolama aygıtını yeniden biçimlendirin veya farklı bir USB depolama aygıtı kullanın.
- USB depolama aygıtı ürünün sağlayabileceğinden daha fazla güç gerektirebilir.
	- **a.** USB depolama aygıtını kaldırın.
	- **b.** Ürünü kapatıp yeniden açın.
	- **c.** Kendi güç kaynağı olan veya daha az güç gerektiren bir USB depolama aygıtı kullanın.
- USB depolama aygıtı düzgün çalışmıyor olabilir.
	- **a.** USB depolama aygıtını kaldırın.
	- **b.** Ürünü kapatıp yeniden açın.
	- **c.** Başka bir USB depolama aygıtından yazdırmayı deneyin.

#### **Dosya, USB depolama aygıtından yazdırılmıyor**

- 1. Tepside kağıt olduğundan emin olun.
- **2.** Mesajlar için kontrol paneline göz atın. Üründe kağıt sıkışmışsa, sıkışmayı giderin.

#### **Yazdırmak istediğim dosya Bellek Aygıtı Secenekleri menüsünde listelenmiyor**

- PDF
- Tüm fotoğraf biçimleri
- Microsoft Office dosyaları, Excel hariç

## **Baskı kalitesini artırma**

Birçok baskı kalitesi sorununu çözmeye yönelik adım adım yönergeler Baskı kalitesi sorunlarını çevrimici giderin.

**WOT:** HP çevrimiçi sorun giderme sihirbazı tüm dillerde bulunmayabilir.

Aşağıdaki yönergeleri izleyerek çoğu baskı kalitesi sorununu önleyebilirsiniz.

Orijinal HP kartuslarını kontrol etme
- <span id="page-108-0"></span>HP belirtimlerini karşılayan kağıt kullanma
- Yazıcı sürücüsünde doğru kağıt türü ayarını kullanma
- · Yazdırma ihtiyaçlarınızı en iyi karşılayan yazıcı sürücüsünü kullanma
- Baskı kalitesi raporu yazdırma
- Baskı kafasını hizalama

#### **Orčjčnal HP kartuşlarını kontrol etme**

Kartuşunuz, orijinal bir HP kartuşu olmayabilir. Daha fazla bilgi için bkz. [Sahte HP kartuşları](#page-54-0). Kartuşu, orijinal bir HP kartuşuyla değiştirin.

#### **HP belčrtčmlerčnč karşılayan kağıt kullanma**

Aşağıdaki sorunlardan herhangi birini yaşıyorsanız farklı kağıt kullanın:

- Yazdırma çok açık veya belli alanlarla soluk görünüyor.
- Basılı sayfalarda leke veya bulaşma var.
- Basılı karakterler düzgün görünmüyor.
- Basılı sayfalar kıvrılmış.

Her zaman bu ürünün desteklediği bir kağıt türü ve ağırlığı kullanın. Ek olarak, kağıt seçerken şu kurallara uyun:

- Kalčtesč čyč ve kesčk, kırpılmış, yırtılmış, lekelč, parça parça, tozlu, kırışık, boşluğu, zımbası, kıvrılmış veya buruşmuş kenarı olmayan kağıt kullanın.
- Önceden üzerine yazdırılmamış kağıt kullanın.
- PageWide yazıcılarda kullanılmak üzere tasarlanmış kağıt kullanın.
- Çok sert olmayan kağıt kullanın. Düz kağıtların kullanılması, genelde daha iyi baskı kalitesi verir.
- **WOT:** HP, çeşitli düz kağıtlar kullanılarak yapılan dahili HP testlerine dayanarak, bu ürün için ColorLok® logosu olan kağıtlar kullanılmasını önerir. Ayrıntılar için [HP baskı kalıcılığı](http://www.hp.com/go/printpermanence) web sitesini ziyaret edin.

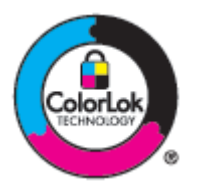

#### **Yazıcı sürücüsünde doğru kağıt türü ayarını kullanma**

Aşağıdaki sorunlardan herhangi birini yaşıyorsanız, kağıt türü ayarını kontrol edin:

- Basılı sayfalara lekelenme var.
- Basılı sayfalarda yinelenen isaretler meydana geliyor.
- Basılı sayfalar kıvrılmış.
- Basılı sayfalarda, yazdırılmamış küçük alanlar var.

#### <span id="page-109-0"></span>**Kağıt türü ve boyutu ayarını değiştirme (Windows)**

- 1. Yazılım programındaki Dosya menüsünden Yazdır seçeneğine tıklayın.
- 2. Ürünü seçin ve **Özellikler** veya **Tercihler** düğmesine tıklayın.
- **3. Kağıt/Kalite** sekmesine tıklayın.
- **4.** Varsayılanları istediğiniz gibi değiştirmek için **Kağıt boyutu, Kağıt türü** ve **Kağıt kaynağı** açılır listelerini kullanın ve OK seçeneğine tıklayın.

#### Kağıt türü ve boyutu ayarını değiştirme (OS X)

- 1. **Dosya** menüsünden, Sayfa Yapısı'nı seçin.
- **2. Buna Göre Biçimlendir**'de, yazıcınızın seçili olduğundan emin olun.
- **3. Kağıt Boyutu** açılan menüsünde, doğru boyutu seçin.
- **4. Kopyalar ve Sayfalar** açılır menüsünden, **Kağıt/Kalite**'yi seçin.
- **5. Baskı malzemesi türün:** açılır menüsünden, doğru baskı malzemesi türünü seçin.

#### Yazdırma ihtiyaçlarınızı en iyi karşılayan yazıcı sürücüsünü kullanma

Basılı sayfalar grafiklerde beklenmeyen çizgilere, eksik metinlere, eksik grafiklere, yanlış biçimlendirmeye ve değişik yazı tipine sahipse farklı bir yazıcı sürücüsünü kullanmanız gerekebilir.

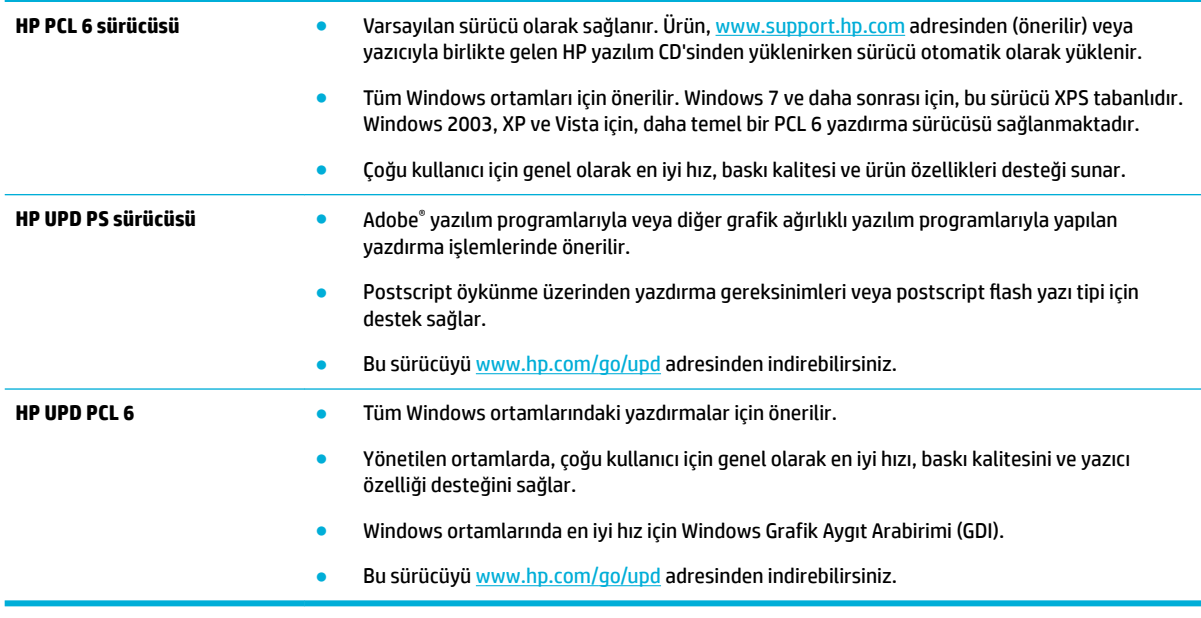

**WOT:** HP Müşteri Desteği web sitesinden ek yazıcı sürücülerini indirin.

#### **Baskı kalitesi raporu yazdırma**

Bir Baskı Kalitesi Raporu alın ve talimatları izleyin. Daha fazla bilgi için bkz. Bilgi sayfaları.

#### <span id="page-110-0"></span>**Print Quality Report**

BAYER6-0000 2017/01/00 8:39:399 270 100:00:00

Review the color bars below. If the bars show significant streaks or uneven colors, clean the printhead. Note that cleaning uses ink.

- If printhead cleaning does not fix the problem, get more help at hp.com/support.
- HP recommends original HP ink and ColorLok® paper.

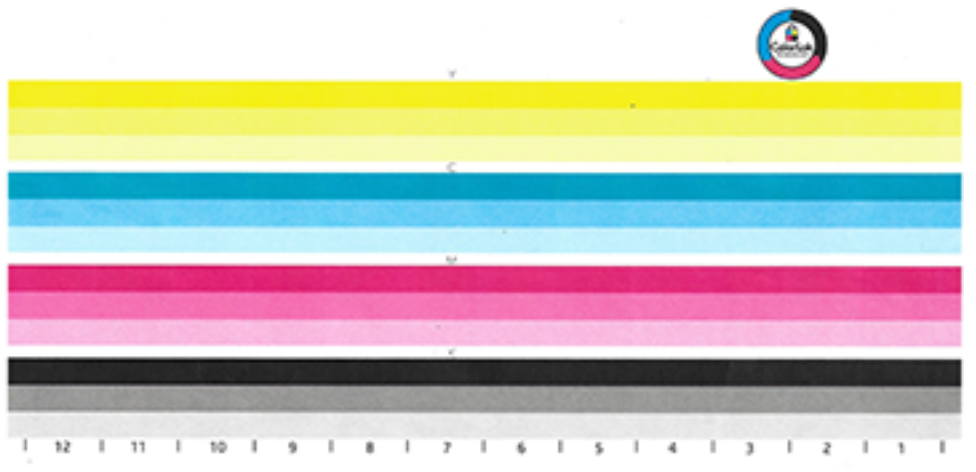

#### **Baskı kafasını hizalama**

- 1. Kontrol panelinde, Destek Araçları simgesine dokunun.
- 2. Ekranda Sorun giderme simgesine dokunduktan sonra Baskı Kalitesi seçeneğine dokunun.
- 3. Araçlar seçeneğine ve ardından Baskı Kafasını Hizala seçeneğine dokunun.
- 4. Kontrol panelinde belirtilen istemleri izleyin.

## **Bağlantı sorunları**

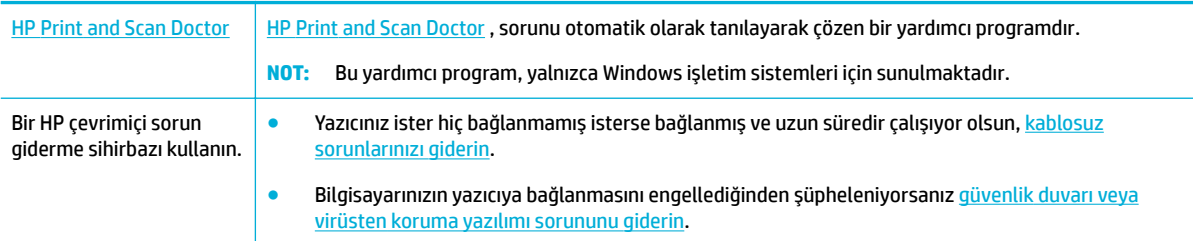

**27 NOT:** HP Print and Scan Doctor ve HP çevrimiçi sorun giderme sihirbazları tüm dillerde mevcut olmayabilir.

- USB doğrudan bağlanma sorunlarını çözme
- [Ağ sorunlarını çözme](#page-111-0)

## **USB doğrudan bağlanma sorunlarını çözme**

Ürünü doğrudan bir bilgisayara bağladıysanız, USB kablosunu kontrol edin:

- <span id="page-111-0"></span>Kablonun, bilgisayara ve ürüne bağlı olduğundan emin olun.
- Kablonun 5 m uzunluğundan daha uzun olmadığından emin olun. Daha kısa bir kablo kullanmayı deneyin.
- Başka bir ürüne bağlayarak, kablonun doğru çalıştığını doğrulayın. Gerekirse kabloyu değiştirin.

### **Ağ sorunlarını çözme**

Ürünün, ağla iletişim sağladığından emin olmak için aşağıdaki öğeleri kontrol edin. Başlamadan önce, kontrol panelinden bir yapılandırma sayfası yazdırın ve bu sayfada listelenen ürün IP adresinin yerini bulun.

- · Zayıf fiziksel bağlantı
- Bilgisayar, ürün için yanlış IP adresini kullanıyor
- Bilgisayar ürün ile iletişim kuramıyor.
- Ürün, ağ için yanlış bağlantıyı ve çift taraflı ayarlarını kullanıyor.
- Yeni yazılım programları, uyumluluk sorunlarına sebep oluyor olabilir
- Bilgisayar veya iş istasyonu, yanlış kurulmuş olabilir
- Ürün devre dışı bırakılmış veya diğer ağ ayarları yanlış

#### **Zayıf fiziksel bağlantı**

- **1.** Ürünün uygun kabloyla doğru Ethernet bağlantı noktasına bağlandığını doğrulayın.
- **2.** Kablo bağlantılarının güvenli olduğunu doğrulayın.
- **3.** Ürünün arkasındaki Ethernet bağlantı noktasına bakın ve koyu sarı renkli etkinlik ışığının ve yeşil renkli bağlantı durumu ışığının aktif olduğunu doğrulayın.
- **4.** Sorun devam ederse başka bir kablo veya ağ yönlendiricisinde, hub ya da anahtarda başka bir bağlantı noktası kullanmayı deneyin.

#### Bilgisayar, ürün için yanlış IP adresini kullanıyor

- 1. Bilgisayarda yazıcı özelliklerini açın ve Bağlantı Noktaları sekmesine tıklayın. Ürünün geçerli IP adresinin seçildiğinden emin olun. Ürünün IP adresi ürün yapılandırma sayfasında veya kontrol paneli üzerinden listelenir.
- **2.** Ürünü HP standart TCP/IP bağlantı noktasını kullanarak yüklediyseniz, **IP adresi değişse bile her zaman bu ürünü kullanarak yazdır'ı seçin.**
- **3.** Aşağıdakilerden birini yapın:
	- Ürünü HP standart TCP/IP bağlantı noktasını kullanarak yüklediyseniz, IP adresi yerine ana bilgisayar adını kullanın.
	- Ürünü [www.support.hp.com](http://www.support.hp.com) adresinden yüklediyseniz, ürünün IP adresini aşağıdaki adımları kullanarak görüntüleyebilir veya değiştirebilirsiniz:
- <span id="page-112-0"></span>**a.** HP Printer Assistant programını açın. Daha fazla bilgi için bkz. HP Printer Assistant [uygulamasını açma](#page-36-0).
- **b. Araçlar** sekmesine tıklayın.
- **c.** Ürün için bilinen ("önceki") IP adresini bildiren ve gerekirse IP adresini değiştirmenize imkan veren bir yardımcı programı açmak için **IP Adresini Güncelleştir**'e tıklayın.
- **4.** IP adresi doğruysa, yüklü yazıcılar listesinden ürün girişini silin ve sonra tekrar ekleyin.

#### **Bčlgčsayar ürün čle čletčşčm kuramıyor.**

- 1. Ürüne ping komutu vererek ağ iletişimini sınayın:
	- **a.** Bilgisayarınızda bir komut satırı istemi açın. Windows için, Başlat seçeneğini, Çalıştır'a tıklayın ve cmd yazın.
	- **b.** ping ve ardından ürünün IP adresini yazın.
	- **c.** Pencere gidiş geliş sürelerini görüntülüyorsa, hem ağ hem de aygıt çalışıyordur.
- 2. Ping komutu başarısız olduysa, ağ yönlendiricisi, hub veya anahtarların açık olduğunu doğrulayın ve ardından ağ ayarlarının, ürünün ve bilgisayarın aynı ağ için yapılandırılmış olduklarını doğrulayın.

#### <u>Ürün, ağ için yanlış bağlantıyı ve çift taraflı ayarlarını kullanıyor.</u>

HP, bu ayarın otomatik modda (varsayılan ayar) bırakılmasını önerir. Bu ayarları değiştirirseniz, ağ için de bunların değiştirilmesi gerekir.

#### **Yeni yazılım programları, uyumluluk sorunlarına sebep oluyor olabilir**

Tüm yeni yazılım programlarının doğru yüklendiğinden ve bunların doğru yazıcı sürücüsünü kullandığından emin olun.

#### **Bčlgčsayar veya čş čstasyonu, yanlış kurulmuş olabčlčr**

- 1. Ağ sürücülerini, yazıcı sürücülerini ve ağ yönlendirmesini kontrol edin.
- **2.** İşletim sisteminin düzgün şekilde yapılandırıldığından emin olun.

#### **Ürün devre dışı bırakılmış veya dčúer ağ ayarları yanlış**

- 1. Ağ protokolünün durumunu kontrol etmek için yapılandırma sayfasını inceleyin. Gerekirse etkinleştirin.
- **2.** Gerekirse ağ ayarlarını yeniden yapılandırın.

## **Kablosuz ağ sorunları**

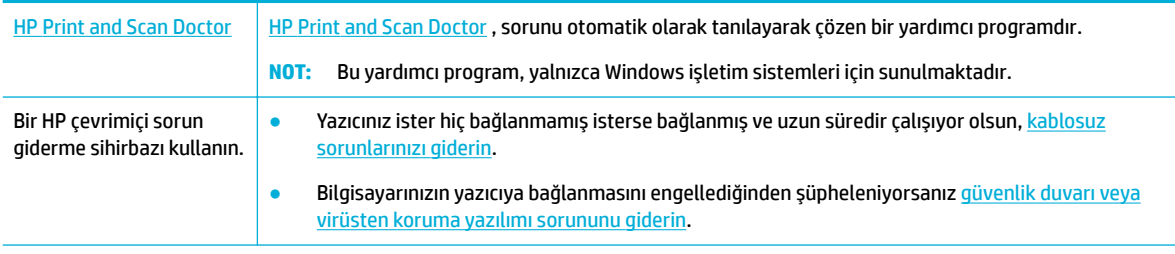

**WOT:** HP Print and Scan Doctor ve HP çevrimiçi sorun giderme sihirbazları tüm dillerde mevcut olmayabilir.

- Kablosuz bağlantı kontrol listesi
- Ürün yazdırmıyor ve bilgisayarda üçüncü taraf bir güvenlik duvarı yüklü
- Kablosuz yönlendiriciyi veya ürünü taşıdıktan sonra kablosuz bağlantı çalışmıyor
- Bir VPN'ye bağlıyken, kablosuz ürün iletişimi kaybediyor
- Ağ, kablosuz ağlar listesinde görüntülenmiyor

## **Kablosuz bağlantı kontrol listesi**

- Ürün ve kablosuz yönlendirici açık ve güç var. Ayrıca, üründeki kablosuz radyonun açık olduğundan emin olun.
- Hizmet kümesi tanımlayıcısı (SSID) doğru. SSID'yi belirlemek için bir yapılandırma sayfası yazdırın. SSID'nin doğru olup olmadığından emin değilseniz, kablosuz kurulumu yeniden çalıştırın.
- Güvenli ağlarda, güvenlik bilgilerinin doğru olduğundan emin olun. Güvenlik bilgileri yanlışsa, kablosuz kurulumu yeniden çalıştırın.
- Kablosuz ağ düzgün çalışıyorsa, kablosuz ağdaki diğer bilgisayarlara erişmeyi deneyin. Ağın internet erişimi varsa, internete başka bir kablosuz bağlantı üzerinden bağlanmayı deneyin.
- Şifreleme yöntemi (AES veya TKIP) üründe ve bir kablosuz yönlendirici gibi bir kablosuz erişim noktasında (WPA güvenliğini kullanan ağlarda) aynıdır.
- Ürün, kablosuz ağ sınırı içinde. Çoğu ağ için, ürün, kablosuz erişim noktasından (kablosuz yönlendirici) en fazla 30 m mesafede olmalıdır.
- Engeller, kablosuz sinyale zarar vermemektedir. Erişim noktası ile ürün arasındaki her türlü büyük metal nesneyi kaldırın. Metal veya beton içeren direklerin, duvarların veya sütunların ürün ile kablosuz erişim noktasının arasına girmediğinden emin olun.
- Ürün, kablosuz sinyali engelleyebilecek elektronik aygıtlardan uzakta bulunmalıdır. Motorlar, kablosuz telefonlar, güvenlik kameraları, diğer kablosuz ağlar ve bazı Bluetooth aygıtları da dahil olmak üzere birçok aygıt kablosuz sinyali engelleyebilmektedir.
- Yazıcı sürücüsü bilgisayarda yüklü olmalıdır.
- Doğru yazıcı bağlantı noktasını seçmeniz gerekir.
- Bilgisayar ve ürün aynı kablosuz ağa bağlanmalıdır.

## Ürün yazdırmıyor ve bilgisayarda üçüncü taraf bir güvenlik duvarı yüklü

- 1. Güvenlik duvarını, üreticinin sunduğu en son güncelleme ile güncelleştirin.
- **2.** Ürünü yüklediğinizde veya yazdırmaya çalıştığınızda, programlar güvenlik duvarı erişimini talep ediyorsa, programların çalışmasına izin verdiğinizden emin olun.
- **3.** Güvenlik duvarını geçici olarak kapatın ve kablosuz ürünü bilgisayara yükleyin. Kablosuz kurulumu tamamladığınızda, güvenlik duvarını etkinleştirin.

## **Kablosuz yÑnlendčrčcčyč veya ürünü taşıdıktan sonra kablosuz bağlantı çalışmıyor**

Yönlendiricinin ve ürünün, bilgisayarın bağlı olduğu aynı ağa bağlı olduklarından emin olun.

- **1.** Kontrol paneli panosunu açın (herhangi bir ekranın üst tarafında yer alan pano sekmesini aşağıya kaydırın veya giriş ekranının üst tarafındaki şeride dokunun).
- **2.** Kontrol paneli panosunda ( $\ddot{\circ}$ ) (Ayarlar) simgesine dokunun.
- <span id="page-114-0"></span>3. Raporu yazdırmak için önce Raporlar seçeneğine sonra da Ağ Yapılandırma Sayfası'na dokunun.
- **4.** Bilgisayarınız için, yapılandırma raporundaki hizmet kümesi tanımlayıcısını (SSID), yazıcı yapılandırmasındaki SSID ile karşılaştırın.
- 5. SSID'ler aynı değilse, bu, aygıtların aynı ağa bağlı olmadıkları anlamına gelir. Ürününüz için kablosuz kurulumu yeniden yapılandırın.

## **Bčr VPN'ye bağlıyken, kablosuz ürün čletčşčmč kaybedčyor**

Genellikle, bir VPN'ye ve diğer ağlara aynı anda bağlanamazsınız.

## Ağ, kablosuz ağlar listesinde görüntülenmiyor

- · Kablosuz yönlendiricinin açık ve gücün olduğundan emin olun.
- · Ağ gizlenmiş olabilir. Ancak, gizli bir ağa da bağlanabilirsiniz.

## **Ürün yazılım sorunları (Windows)**

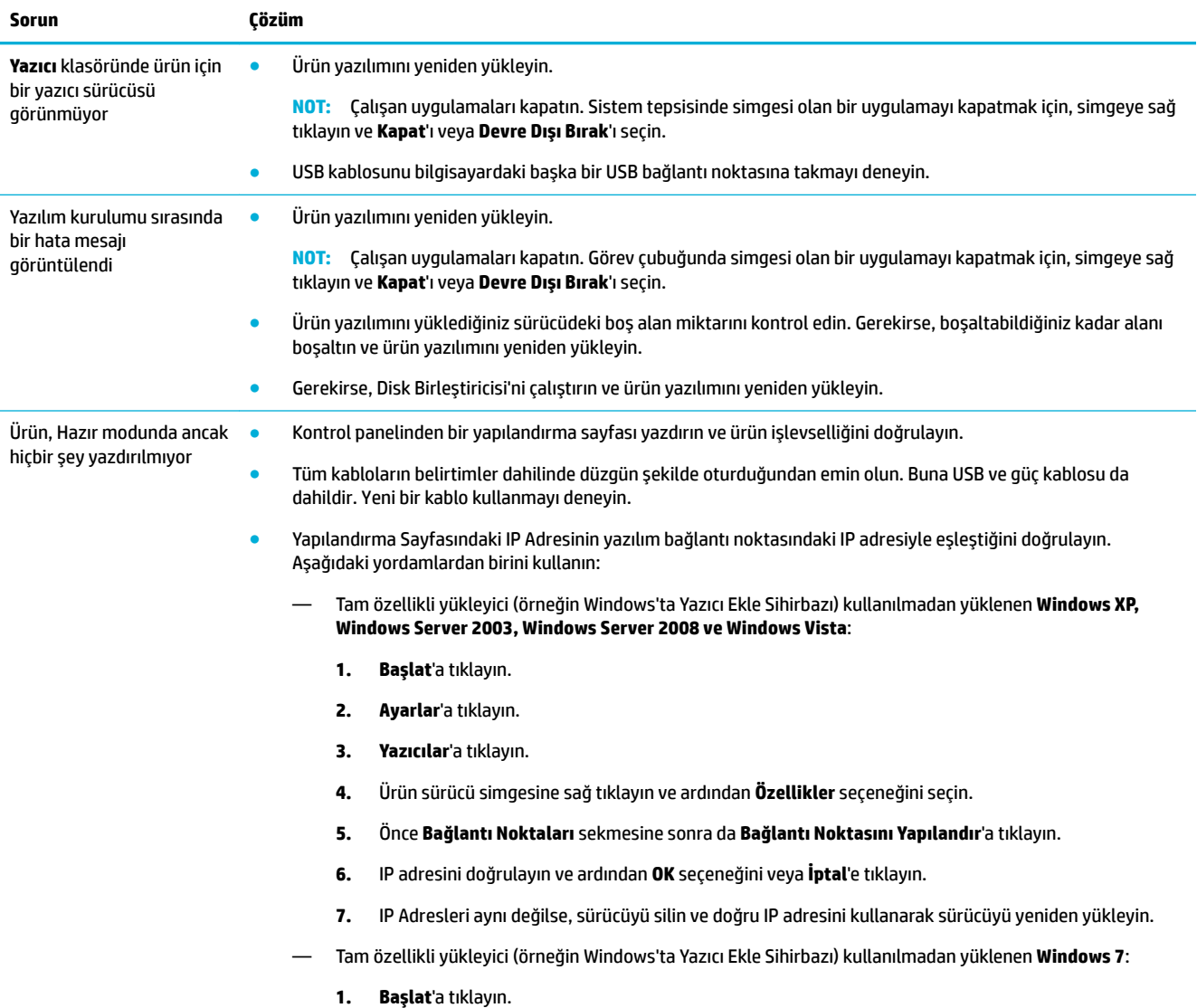

<span id="page-115-0"></span>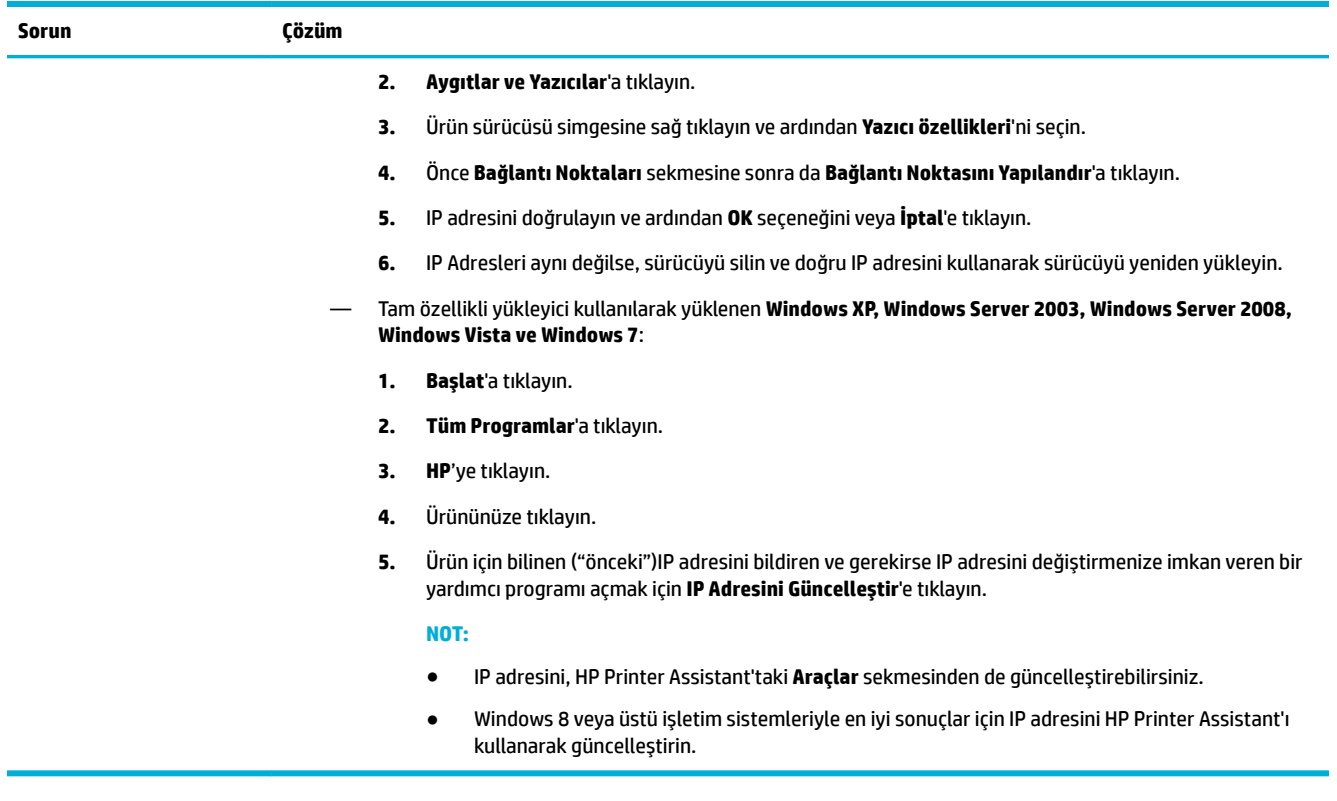

## **Ürün yazılım sorunları (OS X)**

## **Yazdırma işi, istenilen ürüne gönderilmedi**

- 1. Yazdırma kuyruğunu açın ve yazdırma işini yeniden başlatın.
- 2. Gönderdiğiniz yazdırma işini aynı veya benzer bir ada sahip başka bir ürün almış olabilir. Ürün adını kontrol etmek için bir yapılandırma sayfası yazdırın. Yapılandırma sayfasındaki adın Yazıcılar listesindeki ürün adıyla aynı olduğunu doğrulayın.

## **USB bağlantısı kullanırken genel bir yazıcı sürücüsü kullanıyorsunuz**

Yazılımı yüklemeden USB kablosunu bağladıysanız, bu ürünün sürücüsü yerine genel bir yazıcı sürücüsü kullanıyor olabilirsiniz.

- 1. Genel yazıcı sürücüsünü silin.
- 2. Yazılımı, ürün CD'sinden yeniden yükleyin. Yazılım kurulum programı sizden isteyene kadar USB kablosunu bağlamayın.
- **3.** Birden fazla yazıcı yüklüyse, Yazdır iletişim kutusundaki Buna Göre Biçimlendir açılır menüsünde bulunan doğru yazıcıyı seçtiğinizden emin olun.

# <span id="page-116-0"></span>**8 Servis ve destek**

- Müşteri desteği
- HP sınırlı garanti bildirimi

## **Müşteri desteği**

Bir sorunun çözümü için bir HP teknik destek temsilcisinden yardım almanız gerekiyorsa, HP Müşteri Desteği'ne başvurun.

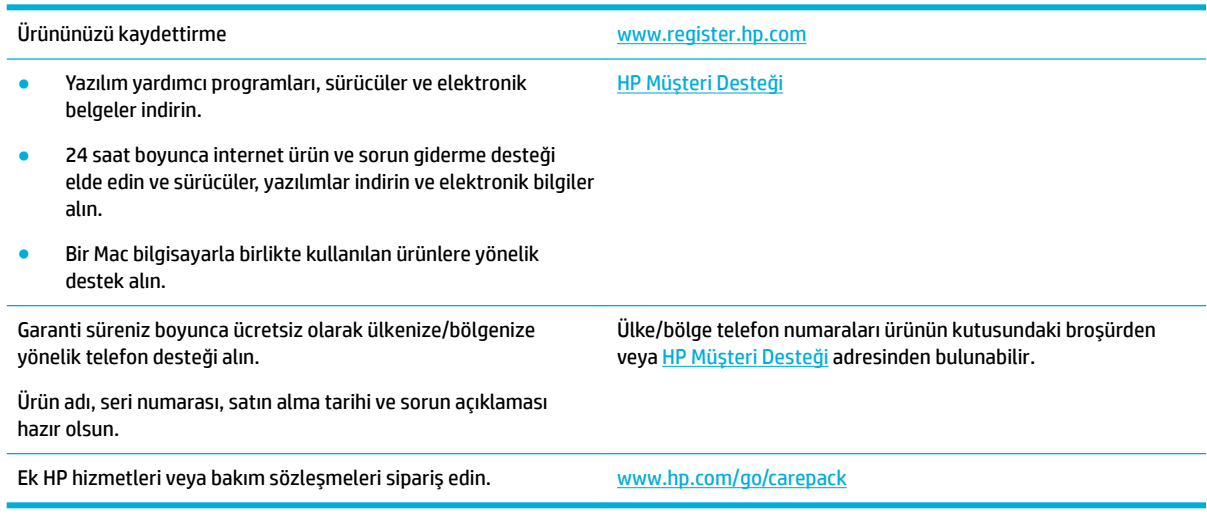

## **HP sınırlı garanti bildirimi**

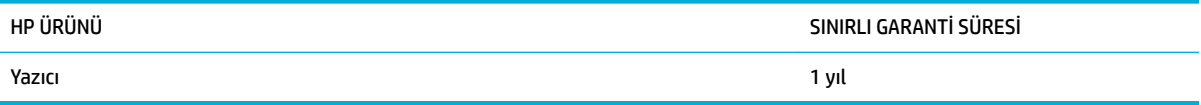

Bu HP Sınırlı Garantisi yalnızca a) HP Inc., iştirakleri, yan kuruluşları, yetkili satıcıları, yetkili dağıtıcıları veya ülke dağıtıcıları tarafından b) bu HP Sınırlı Garantisi ile satılan veya kiralanan HP markalı ürünler için geçerlidir.

HP, siz son kullanıcı olan müşteriye, HP donanımlarında ve aksesuarlarında, satın alma tarihinden itibaren yukarıda belirtilen süre boyunca malzeme ve işçilik kusurları bulunmayacağını garanti eder. HP garanti süresi içinde böyle kusur bildirimleri aldığı taktirde, kusurlu olduğu iddia edilen ürünleri, kendi seçimine bağlı olarak onaracak veya değiştirecektir. Kusurlu ürün yerine verilen ürünler yeni veya performans bakımından yeniye eşdeğer olacaktır.

HP, HP yazılımının, satın alma tarihinden sonra, yukarıda belirlenen süre dahilinde, doğru yüklendiği ve kullanıldığı takdirde malzeme ve işçilik nedeniyle programlama yönergelerini yerine getirme konusunda sorun yaşanmayacağını garanti eder. HP garanti süresi dahilinde bu tür arızalardan haberdar edilirse, HP bu arızalar nedeniyle programlama yönergelerini yerine getiremeyen yazılımı değiştirecektir.

HP, HP ürünlerinin çalışmasının kesintiye uğramayacağı veya hatasız olduğu garantisini vermez. HP'nin makul bir süre boyunca ürünü garanti edildiği şekilde onarması ve değiştirmesi mümkün olmazsa, ürünü iade etmek sartıyla satın alma bedelini geri alma hakkınız doğar.

HP ürünleri, performans bakımından yeniye eşdeğer durumda yeniden üretilmiş veya önemsiz miktarda kullanılmış parçalar içerebilir.

Garanti şu nedenlerden kaynaklanan bozukluklara uygulanmaz: (a) yanlış veya yetersiz bakım ya da kalibrasyon (b) yazılımın, arabirim parçalarının veya sarf malzemelerinin HP tarafından tedarik edilmemesi, (c) yetkisiz değişiklik veya yanlış kullanım (d) ürünün yayınlanan çevresel özellikler dışında kullanımı veya (e) uygun olmayan yerde kullanılması veya uygun olmayan bakım.

HP'nin sınırlı garantisi, yazıcının, kesintisiz mürekkep sistemi gibi, yazıcı işlevselliğini değiştiren bir satış sonrası cihaza veya sisteme bağlanması durumunda geçersizdir.

YEREL YASALARIN İZİN VERDİĞİ ÖLÇÜDE, YUKARIDAKİ GARANTİLER ÖZELDİR VE YAZILI VEYA SÖZLÜ OLARAK BAŞKA HİÇBİR GARANTİ VEYA KOŞUL İFADE VEYA İMA EDİLMEMEKTEDİR VE HP, ZIMNİ, SATILABİLİRLİK, YETERLİ KALİTE VE BELİRLİ BİR AMACA UYGUNLUK GARANTİLERİNİ VE KOŞULLARINI ÖZELLİKLE REDDEDER. Bazı ülkeler/ bölgeler, eyaletler ya da illerde, zımni garanti süresine ilişkin sınırlamalara izin verilmemektedir; bu yüzden, yukarıdaki sınırlama veya istisna size uygulanmayabilir. Bu sınırlı garanti size belirli yasal haklar tanımaktadır ve eyalete, ile veya ülkeye/bölgeye göre değişen başka haklarınız da olabilir.

HP'nin sınırlı garantisi, HP'nin bu ürüne destek verdiği ve bu ürünü pazarladığı tüm ülke/bölge ve alanlarda geçerlidir. Alacağınız garanti hizmetinin düzevi verel standartlara göre değisebilir. HP, ürün üzerinde, yasal veya mevzuata bağlı nedenlerle, sınırları içinde çalıştırılması hiçbir zaman düşünülmemiş ülkelerde/ bölgelerde çalıştırılması için biçim, uygunluk ve işlev değişikliği yapmayacaktır.

YEREL KANUNLARIN İZİN VERDİĞİ ÖLÇÜDE, BU GARANTİDEKİ ÇÖZÜMLER SİZİN İÇİN YEGÂNE ÇÖZÜMLERDİR. YUKARIDA BELİRTİLENLER HARİCİNDE, NE HP, NE DE TEDARİKÇİLERİ, VERİ KAYBINDAN VEYA SÖZLEŞMEDEN, HAKSIZ FİİLDEN YA DA BİR BAŞKA DURUMDAN DOĞAN DOĞRUDAN, ÖZEL, ARIZİ, NEDEN OLUNAN (KÂR VE VERİ KAYBI DAHİL) VEYA BENZERİ HASARDAN SORUMLU DEĞİLDİR. Bazı ülkeler/bölgeler, eyaletler ya da čllerde, dolaylı veya arızi zararların kapsam dışında bırakılmasına izin verilmemektedir; bu yüzden, yukarıdaki sınırlama veya istisna size uygulanmayabilir.

YASALARIN İZİN VERDİĞİ ÖLÇÜDE BU BİLDİRİMDEKİ GARANTİ KOŞULLARI, ÜRÜNÜN SİZE SATILMASIYLA İLGİLİ TANINAN ZORUNLU YASAL HAKLARI HARİÇ TUTMADIĞI, SINIRLAMADIĞI VE DEĞİŞTİRMEDİĞİ GİBİ BUNLARA EK OLARAK SAĞLANMAKTADIR.

## **İngčltere, İrlanda ve Malta**

The HP Limited Warranty is a commercial guarantee voluntarily provided by HP. The name and address of the HP entity responsible for the performance of the HP Limited Warranty in your country/region is as follows:

**UK: HP Inc UK Limited, Cain Road, Amen Corner, Bracknell, Berkshire, RG12 1HN** 

**Ireland**: Hewlett-Packard Ireland Limited, Liffey Park Technology Campus, Barnhall Road, Leixlip, Co.Kildare

Malta: Hewlett-Packard Europe B.V., Amsterdam, Meyrin Branch, Route du Nant-d'Avril 150, 1217 Meyrin, Switzerland

**United Kingdom**: The HP Limited Warranty benefits apply in addition to any legal rights to a guarantee from seller of nonconformity of goods with the contract of sale. These rights expire six years from delivery of goods for products purchased in England or Wales and five years from delivery of goods for products purchased in Scotland. However various factors may impact your eligibility to receive these rights. For further information, please consult the following link: Consumer Legal Guarantee [\(www.hp.com/go/eu-legal](http://www.hp.com/go/eu-legal)) or you may visit the European Consumer Centers website [\(http://ec.europa.eu/consumers/](http://ec.europa.eu/consumers/solving_consumer_disputes/non-judicial_redress/ecc-net/index_en.htm) solving consumer\_disputes/non-judicial\_redress/ecc-net/index\_en.htm). Consumers have the right to choose whether to claim service under the HP Limited Warranty or against the seller under the legal guarantee.

**Ireland**: The HP Limited Warranty benefits apply in addition to any statutory rights from seller in relation to nonconformity of goods with the contract of sale. However various factors may impact your eligibility to receive these rights. Consumer statutory rights are not limited or affected in any manner by HP Care Pack. For further information, please consult the following link: Consumer Legal Guarantee ([www.hp.com/go/eu-legal\)](http://www.hp.com/go/eu-legal) or you may visit the European Consumer Centers website [\(http://ec.europa.eu/consumers/](http://ec.europa.eu/consumers/solving_consumer_disputes/non-judicial_redress/ecc-net/index_en.htm) solving\_consumer\_disputes/non-judicial\_redress/ecc-net/index\_en.htm). Consumers have the right to choose whether to claim service under the HP Limited Warranty or against the seller under the legal guarantee.

**Malta:** The HP Limited Warranty benefits apply in addition to any legal rights to a two-year guarantee from seller of nonconformity of goods with the contract of sale; however various factors may impact your eligibility to receive these rights. Consumer statutory rights are not limited or affected in any manner by the HP Limited Warranty. For further information, please consult the following link: Consumer Legal Guarantee ([www.hp.com/go/eu-legal](http://www.hp.com/go/eu-legal)) or you may visit the European Consumer Centers website [\(http://ec.europa.eu/](http://ec.europa.eu/consumers/solving_consumer_disputes/non-judicial_redress/ecc-net/index_en.htm) consumers/solving\_consumer\_disputes/non-judicial\_redress/ecc-net/index\_en.htm). Consumers have the right to choose whether to claim service under the HP Limited Warranty or against the seller under two-year legal guarantee.

## **Avusturya, BelÂčka, Almanya ve Lüksemburg**

Die beschränkte HP Herstellergarantie ist eine von HP auf freiwilliger Basis angebotene kommerzielle Garantie. Der Name und die Adresse der HP Gesellschaft, die in Ihrem Land für die Gewährung der beschränkten HP Herstellergarantie verantwortlich ist, sind wie folgt:

**Deutschland: HP Deutschland GmbH, Schickardstr. 32, D-71034 Böblingen** 

**Österreich**: HP Austria GmbH., Technologiestrasse 5, A-1120 Wien

**Luxemburg**: Hewlett-Packard Luxembourg S.C.A., 75, Parc d'Activités Capellen, Rue Pafebruc, L-8308 Capellen

**Belgien**: HP Belgium BVBA, Hermeslaan 1A, B-1831 Diegem

Die Rechte aus der beschränkten HP Herstellergarantie gelten zusätzlich zu den gesetzlichen Ansprüchen wegen Sachmängeln auf eine zweijährige Gewährleistung ab dem Lieferdatum. Ob Sie Anspruch auf diese Rechte haben, hängt von zahlreichen Faktoren ab. Die Rechte des Kunden sind in keiner Weise durch die beschränkte HP Herstellergarantie eingeschränkt bzw. betroffen. Weitere Hinweise finden Sie auf der

folgenden Website: Gewährleistungsansprüche für Verbraucher ([www.hp.com/go/eu-legal\)](http://www.hp.com/go/eu-legal) oder Sie können die Website des Europäischen Verbraucherzentrums ([http://ec.europa.eu/consumers/](http://ec.europa.eu/consumers/solving_consumer_disputes/non-judicial_redress/ecc-net/index_en.htm) solving\_consumer\_disputes/non-judicial\_redress/ecc-net/index\_en.htm) besuchen. Verbraucher haben das Recht zu wählen, ob sie eine Leistung von HP gemäß der beschränkten HP Herstellergarantie in Anspruch nehmen oder ob sie sich gemäß der gesetzlichen zweijährigen Haftung für Sachmängel (Gewährleistung) sich an den jeweiligen Verkäufer wenden.

## **BelÂčka, Fransa ve Lüksemburg**

La garantie limitée HP est une garantie commerciale fournie volontairement par HP. Voici les coordonnées de l'entité HP responsable de l'exécution de la garantie limitée HP dans votre pays:

France: HP France SAS, société par actions simplifiée identifiée sous le numéro 448 694 133 RCS Evry, 1 Avenue du Canada, 91947, Les Ulis

**G.D. Luxembourg**: Hewlett-Packard Luxembourg S.C.A., 75, Parc d'Activités Capellen, Rue Pafebruc, L-8308 Capellen

**Belgique**: HP Belgium BVBA, Hermeslaan 1A, B-1831 Diegem

**France**: Les avantages de la garantie limitée HP s'appliquent en complément des droits dont vous disposez au titre des garanties légales applicables dont le bénéfice est soumis à des conditions spécifiques. Vos droits en tant que consommateur au titre de la garantie légale de conformité mentionnée aux articles L. 211-4 à L. 211-13 du Code de la Consommation et de celle relatives aux défauts de la chose vendue, dans les conditions prévues aux articles 1641 à 1648 et 2232 du Code de Commerce ne sont en aucune façon limités ou affectés par la garantie limitée HP. Pour de plus amples informations, veuillez consulter le lien suivant : Garanties légales accordées au consommateur [\(www.hp.com/go/eu-legal](http://www.hp.com/go/eu-legal)). Vous pouvez également consulter le site Web des Centres européens des consommateurs ([http://ec.europa.eu/consumers/](http://ec.europa.eu/consumers/solving_consumer_disputes/non-judicial_redress/ecc-net/index_en.htm) solving consumer disputes/non-judicial redress/ecc-net/index en.htm). Les consommateurs ont le droit de choisir d'exercer leurs droits au titre de la garantie limitée HP, ou auprès du vendeur au titre des garanties légales applicables mentionnées ci-dessus.

#### **POUR RAPPEL:**

Garantie Légale de Conformité:

*« Le vendeur est tenu de lčvrer un bčen conforme au contrat et répond des défauts de conformčtÄ exčstant lors*  de la délivrance.

*Il répond également des défauts de conformité résultant de l'emballage, des instructions de montage ou de* l'installation lorsque celle-ci a été mise à sa charge par le contrat ou a été réalisée sous sa responsabilité ».

Article L211-5 du Code de la Consommation:

*« Pour être conforme au contrat, le bčen dočt:*

*1° Etre propre à l'usage habčtuellement attendu d'un bčen semblable et, le cas échéant:*

*- correspondre à la descrčptčon donnée par le vendeur et posséder les qualčtÄs que celuč-cč a présentées à l'acheteur sous forme d Ächantčllon ou de modèle;*

*- présenter les qualčtÄs qu'un acheteur peut lÄgčtčmement attendre eu égard aux dÄclaratčons publčques fačtes par le vendeur, par le producteur ou par son représentant, notamment dans la publčcčtÄ ou l Ätčquetage;*

2° Ou présenter les caractéristiques définies d'un commun accord par les parties ou être propre à tout usage spécial recherché par l'acheteur, porté à la connaissance du vendeur et que ce dernier a accepté ».

Article L211-12 du Code de la Consommation:

« L'action résultant du défaut de conformité se prescrit par deux ans à compter de la délivrance du bien ».

Garantie des vices cachés

Article 1641 du Code Civil : « Le vendeur est tenu de la garantie à raison des défauts cachés de la chose vendue *quč la rendent čmpropre à l'usage auquel on la destčne, ou quč dčmčnuent tellement cet usage que l'acheteur ne l'aurait pas acquise, ou n'en aurait donné qu'un moindre prix, s'il les avait connus. »* 

Article 1648 alinéa 1 du Code Civil:

*« L actčon résultant des včces rÄdhčbčtočres dočt être čntentÄe par l'acquéreur dans un dÄlač de deux ans à compter de la découverte du vice.* »

**G.D. Luxembourg et Belgique**: Les avantages de la garantie limitée HP s'appliquent en complément des droits dont vous disposez au titre de la garantie de non-conformité des biens avec le contrat de vente. Cependant, de nombreux facteurs peuvent avoir un impact sur le bénéfice de ces droits. Vos droits en tant que consommateur au titre de ces garanties ne sont en aucune façon limités ou affectés par la garantie limitée HP. Pour de plus amples informations, veuillez consulter le lien suivant : Garanties légales accordées au consommateur ([www.hp.com/go/eu-legal\)](http://www.hp.com/go/eu-legal) ou vous pouvez également consulter le site Web des Centres européens des consommateurs (http://ec.europa.eu/consumers/solving\_consumer\_disputes/nonjudicial redress/ecc-net/index\_en.htm). Les consommateurs ont le droit de choisir de réclamer un service sous la garantie limitée HP ou auprès du vendeur au cours d'une garantie légale de deux ans.

## **İtalya**

La Garanzia limitata HP è una garanzia commerciale fornita volontariamente da HP. Di seguito sono indicati nome e indirizzo della società HP responsabile della fornitura dei servizi coperti dalla Garanzia limitata HP nel vostro Paese:

**Italia**: HP Italy S.r.l., Via G. Di Vittorio 9, 20063 Cernusco S/Naviglio

I vantaggi della Garanzia limitata HP vengono concessi ai consumatori in aggiunta ai diritti derivanti dalla garanzia di due anni fornita dal venditore in caso di non conformità dei beni rispetto al contratto di vendita. Tuttavia, diversi fattori possono avere un impatto sulla possibilita' di beneficiare di tali diritti. I diritti spettanti ai consumatori in forza della garanzia legale non sono in alcun modo limitati, né modificati dalla Garanzia limitata HP. Per ulteriori informazioni, si prega di consultare il seguente link: Garanzia legale per i clienti [\(www.hp.com/go/eu-legal](http://www.hp.com/go/eu-legal)), oppure visitare il sito Web dei Centri europei per i consumatori (http://ec.europa.eu/consumers/solving\_consumer\_disputes/non-judicial\_redress/ecc-net/index\_en.htm). I consumatori hanno il diritto di scegliere se richiedere un servizio usufruendo della Garanzia limitata HP oppure rivolgendosi al venditore per far valere la garanzia legale di due anni.

## **İspanya**

Su Garantía limitada de HP es una garantía comercial voluntariamente proporcionada por HP. El nombre y dirección de las entidades HP que proporcionan la Garantía limitada de HP (garantía comercial adicional del fabricante) en su país es:

España: Hewlett-Packard Española S.L. Calle Vicente Aleixandre, 1 Parque Empresarial Madrid - Las Rozas, E-28232 Madrid

Los beneficios de la Garantía limitada de HP son adicionales a la garantía legal de 2 años a la que los consumidores tienen derecho a recibir del vendedor en virtud del contrato de compraventa; sin embargo, varios factores pueden afectar su derecho a recibir los beneficios bajo dicha garantía legal. A este respecto, la Garantía limitada de HP no limita o afecta en modo alguno los derechos legales del consumidor ([www.hp.com/go/eu-legal](http://www.hp.com/go/eu-legal)). Para más información, consulte el siguiente enlace: Garantía legal del consumidor o puede visitar el sitio web de los Centros europeos de los consumidores ([http://ec.europa.eu/](http://ec.europa.eu/consumers/solving_consumer_disputes/non-judicial_redress/ecc-net/index_en.htm) consumers/solving\_consumer\_disputes/non-judicial\_redress/ecc-net/index\_en.htm). Los clientes tienen derecho a elegir si reclaman un servicio acogiéndose a la Garantía limitada de HP o al vendedor de conformidad con la garantía legal de dos años.

## **Dančmarka**

Den begrænsede HP-garanti er en garanti, der ydes frivilligt af HP. Navn og adresse på det HP-selskab, der er ansvarligt for HP's begrænsede garanti i dit land, er som følger:

**Danmark**: HP Inc Danmark ApS, Engholm Parkvej 8, 3450, Allerød

Den begrænsede HP-garanti gælder i tillæg til eventuelle juridiske rettigheder, for en toårig garanti fra sælgeren af varer, der ikke er i overensstemmelse med salgsaftalen, men forskellige faktorer kan dog påvirke din ret til at opnå disse rettigheder. Forbrugerens lovbestemte rettigheder begrænses eller påvirkes ikke på nogen måde af den begrænsede HP-garanti. Se nedenstående link for at få yderligere oplysninger: Forbrugerens juridiske garanti [\(www.hp.com/go/eu-legal](http://www.hp.com/go/eu-legal)) eller du kan besøge De Europæiske Forbrugercentres websted (http://ec.europa.eu/consumers/solving\_consumer\_disputes/nonjudicial redress/ecc-net/index en.htm). Forbrugere har ret til at vælge, om de vil gøre krav på service i henhold til HP's begrænsede garanti eller hos sælger i henhold til en toårig juridisk garanti.

#### **Norveç**

HPs garanti er en begrenset og kommersiell garanti som HP selv har valgt å tilby. Følgende lokale selskap innestår for garantien:

**Norge: HP Norge AS, Rolfbuktveien 4b, 1364 Fornebu** 

HPs garanti kommer i tillegg til det mangelsansvar HP har i henhold til norsk forbrukerkjøpslovgivning, hvor reklamasjonsperioden kan være to eller fem år, avhengig av hvor lenge salgsgjenstanden var ment å vare. Ulike faktorer kan imidlertid ha betydning for om du kvalifiserer til å kreve avhjelp iht slikt mangelsansvar. Forbrukerens lovmessige rettigheter begrenses ikke av HPs garanti. Hvis du vil ha mer informasjon, kan du klikke på følgende kobling: Juridisk garanti for forbruker [\(www.hp.com/go/eu-legal](http://www.hp.com/go/eu-legal)) eller du kan besøke nettstedet til de europeiske forbrukersentrene (http://ec.europa.eu/consumers/solving\_consumer\_disputes/ non-judicial\_redress/ecc-net/index\_en.htm). Forbrukere har retten til å velge å kreve service under HPs garanti eller iht selgerens lovpålagte mangelsansvar.

## **İsveç**

HP:s begränsade garanti är en kommersiell garanti som tillhandahålls frivilligt av HP. Namn och adress till det HP-företag som ansvarar för HP:s begränsade garanti i ditt land är som följer:

**Sverige: HP PPS Sverige AB, SE-169 73 Stockholm** 

Fördelarna som ingår i HP:s begränsade garanti gäller utöver de lagstadgade rättigheterna till tre års garanti från säljaren angående varans bristande överensstämmelse gentemot köpeavtalet, men olika faktorer kan påverka din rätt att utnyttja dessa rättigheter. Konsumentens lagstadgade rättigheter varken begränsas eller påverkas på något sätt av HP:s begränsade garanti. Mer information får du om du följer denna länk: Lagstadgad garanti för konsumenter ([www.hp.com/go/eu-legal\)](http://www.hp.com/go/eu-legal) eller så kan du gå till European Consumer Centers webbplats (http://ec.europa.eu/consumers/solving\_consumer\_disputes/non-judicial\_redress/eccnet/index en.htm). Konsumenter har rätt att välja om de vill ställa krav enligt HP:s begränsade garanti eller på säljaren enligt den lagstadgade treåriga garantin.

## **Portekčz**

A Garantia Limitada HP é uma garantia comercial fornecida voluntariamente pela HP. O nome e a morada da entidade HP responsável pela prestação da Garantia Limitada HP no seu país são os seguintes:

**Portugal: HPCP – Computing and Printing Portugal, Unipessoal, Lda., Edificio D. Sancho I, Quinta da Fonte,** Porto Salvo, Lisboa, Oeiras, 2740 244

As vantagens da Garantia Limitada HP aplicam-se cumulativamente com quaisquer direitos decorrentes da legislação aplicável à garantia de dois anos do vendedor, relativa a defeitos do produto e constante do

contrato de venda. Existem, contudo, vários fatores que poderão afetar a sua elegibilidade para beneficiar de tais direitos. Os direitos legalmente atribuídos aos consumidores não são limitados ou afetados de forma alguma pela Garantia Limitada HP. Para mais informações, consulte a ligação seguinte: Garantia legal do consumidor ([www.hp.com/go/eu-legal\)](http://www.hp.com/go/eu-legal) ou visite o Web site da Rede dos Centros Europeus do Consumidor (http://ec.europa.eu/consumers/solving\_consumer\_disputes/non-judicial\_redress/ecc-net/index\_en.htm). Os consumidores têm o direito de escolher se pretendem reclamar assistência ao abrigo da Garantia Limitada HP ou contra o vendedor ao abrigo de uma garantia jurídica de dois anos.

### **Yunanistan ve Kıbrıs**

Η Περιορισμένη εγγύηση HP είναι μια εμπορική εγγύηση η οποία παρέχεται εθελοντικά από την HP. Η επωνυμία και η διεύθυνση του νομικού προσώπου ΗΡ που παρέχει την Περιορισμένη εγγύηση ΗΡ στη χώρα σας είναι η εξής:

**Ελλάδα /Κύπρος**: HP Printing and Personal Systems Hellas EPE, Tzavella 1-3, 15232 Chalandri, Attiki

**Ελλάδα /Κύπρoς**: HP Συστήματα Εκτύπωσης και Προσωπικών Υπολογιστών Ελλάς Εταιρεία Περιορισμένης Ευθύνης, Tzavella 1-3, 15232 Chalandri, Attiki

Τα προνόμια της Περιορισμένης εγγύησης HP ισχύουν επιπλέον των νόμιμων δικαιωμάτων για διετή εγγύηση έναντι του Πωλητή για τη μη συμμόρφωση των προϊόντων με τις συνομολογημένες συμβατικά ιδιότητες, ωστόσο η άσκηση των δικαιωμάτων σας αυτών μπορεί να εξαρτάται από διάφορους παράγοντες. Τα νόμιμα δικαιώματα των καταναλωτών δεν περιορίζονται ούτε επηρεάζονται καθ' οιονδήποτε τρόπο από την Περιορισμένη εγγύηση HP. Για περισσότερες πληροφορίες, συμβουλευτείτε την ακόλουθη τοποθεσία web: Νόμιμη εγγύηση καταναλωτή [\(www.hp.com/go/eu-legal](http://www.hp.com/go/eu-legal)) ή μπορείτε να επισκεφτείτε την τοποθεσία web των Ευρωπαϊκών Κέντρων Καταναλωτή (http://ec.europa.eu/consumers/solving\_consumer\_disputes/nonjudicial redress/ecc-net/index\_en.htm). Οι καταναλωτές έχουν το δικαίωμα να επιλέξουν αν θα αξιώσουν την υπηρεσία στα πλαίσια της Περιορισμένης εγγύησης ΗΡ ή από τον πωλητή στα πλαίσια της νόμιμης εγγύησης δύο ετών.

## **Macaristan**

A HP korlátozott jótállás egy olyan kereskedelmi jótállás, amelyet a HP a saját elhatározásából biztosít. Az egyes országokban a HP mint gyártó által vállalt korlátozott jótállást biztosító HP vállalatok neve és címe:

**Magyarország**: HP Inc Magyarország Kft., H-1117 Budapest, Alíz utca 1.

A HP korlátozott jótállásban biztosított jogok azokon a jogokon felül illetik meg Önt, amelyek a termékeknek az adásvételi szerződés szerinti minőségére vonatkozó kétéves, jogszabályban foglalt eladói szavatosságból, továbbá ha az Ön által vásárolt termékre alkalmazandó, a jogszabályban foglalt kötelező eladói jótállásból erednek, azonban számos körülmény hatással lehet arra, hogy ezek a jogok Önt megilletike. További információért kérjük, keresse fel a következő webhelyet: Jogi Tájékoztató Fogyasztóknak [\(www.hp.com/go/eu-legal](http://www.hp.com/go/eu-legal)) vagy látogassa meg az Európai Fogyasztói Központok webhelyét (http://ec.europa.eu/consumers/solving\_consumer\_disputes/non-judicial\_redress/ecc-net/index\_en.htm). A fogyasztóknak jogában áll, hogy megválasszák, hogy a jótállással kapcsolatos čgényüket a HP korlátozott jótállás alapján vagy a kétéves, jogszabályban foglalt eladói szavatosság, illetve, ha alkalmazandó, a jogszabályban foglalt kötelező eladói jótállás alapján érvényesítik.

## **Çek Cumhuriyeti**

Omezená záruka HP je obchodní zárukou dobrovolně poskytovanou společností HP. Názvy a adresy společností skupiny HP, které odpovídají za plnění omezené záruky HP ve vaší zemi, jsou následující:

Česká republika: HP Inc Czech Republic s. r. o., Za Brumlovkou 5/1559, 140 00 Praha 4

Výhody, poskytované omezenou zárukou HP, se uplatňuji jako doplňek k jakýmkoli právním nárokům na dvouletou záruku poskytnutou prodejcem v případě nesouladu zboží s kupní smlouvou. Váš nárok na uznání těchto práv však může záviset na mnohých faktorech. Omezená záruka HP žádným způsobem neomezuje ani neovlivňuje zákonná práva zákazníka. Další informace získáte kliknutím na následující odkaz: Zákonná záruka spotřebitele [\(www.hp.com/go/eu-legal](http://www.hp.com/go/eu-legal)) případně můžete navštívit webové stránky Evropského spotřebitelského centra (http://ec.europa.eu/consumers/solving consumer disputes/non-judicial redress/ ecc-net/index\_en.htm). Spotřebitelé mají právo se rozhodnout, zda chtějí službu reklamovat v rámci omezené záruky HP nebo v rámci zákonem stanovené dvouleté záruky u prodejce.

### **Slovakya**

Obmedzená záruka HP je obchodná záruka, ktorú spoločnosť HP poskytuje dobrovoľne. Meno a adresa subjektu HP, ktorý zabezpečuje plnenie vyplývajúce z Obmedzenej záruky HP vo vašej krajine:

Slovenská republika: HP Inc Slovakia, s.r.o., Galvaniho 7, 821 04 Bratislava

Výhody Obmedzenej záruky HP sa uplatnia vedľa prípadných zákazníkových zákonných nárokov voči predávajúcemu z vád, ktoré spočívajú v nesúlade vlastností tovaru s jeho popisom podľa predmetnej zmluvy. Možnosť uplatnenia takých prípadných nárokov však môže závisieť od rôznych faktorov. Služby Obmedzenej záruky HP žiadnym spôsobom neobmedzujú ani neovplyvňujú zákonné práva zákazníka, ktorý je spotrebiteľom. Ďalšie informácie nájdete na nasledujúcom prepojení: Zákonná záruka spotrebiteľa ([www.hp.com/go/eu-legal](http://www.hp.com/go/eu-legal)), prípadne môžete navštíviť webovú lokalitu európskych zákazníckych stredísk (http://ec.europa.eu/consumers/solving\_consumer\_disputes/non-judicial\_redress/ecc-net/index\_en.htm). Spotrebitelia majú právo zvoliť si, či chcú uplatniť servis v rámci Obmedzenej záruky HP alebo počas zákonnej dvojročnej záručnej lehoty u predajcu.

### **Polonya**

Ograniczona gwarancja HP to komercyjna gwarancja udzielona dobrowolnie przez HP. Nazwa i adres podmiotu HP odpowiedzialnego za realizację Ograniczonej gwarancji HP w Polsce:

Polska: HP Inc Polska sp. z o.o., Szturmowa 2a, 02-678 Warszawa, wpisana do rejestru przedsiębiorców prowadzonego przez Sąd Rejonowy dla m.st. Warszawy w Warszawie, XIII Wydział Gospodarczy Krajowego Rejestru Sądowego, pod numerem KRS 0000546115, NIP 5213690563, REGON 360916326, GIOŚ E0020757WZBW, kapitał zakładowy 480.000 PLN.

Świadczenia wynikające z Ograniczonej gwarancji HP stanowią dodatek do praw przysługujących nabywcy w związku z dwuletnią odpowiedzialnością sprzedawcy z tytułu niezgodności towaru z umową (rekojmia). Niemniej, na możliwość korzystania z tych praw mają wpływ różne czynniki. Ograniczona gwarancja HP w żaden sposób nie ogranicza praw konsumenta ani na nie nie wpływa. Więcej informacji można znaleźć pod następującym łączem: Gwarancja prawna konsumenta [\(www.hp.com/go/eu-legal](http://www.hp.com/go/eu-legal)), można także odwiedzić stronę internetową Europejskiego Centrum Konsumenckiego ([http://ec.europa.eu/consumers/](http://ec.europa.eu/consumers/solving_consumer_disputes/non-judicial_redress/ecc-net/index_en.htm) solving consumer disputes/non-judicial redress/ecc-net/index en.htm). Konsumenci mają prawo wyboru co do możliwosci skorzystania albo z usług gwarancyjnych przysługujących w ramach Ograniczonej gwarancji HP albo z uprawnień wynikających z dwuletniej rękojmi w stosunku do sprzedawcy.

## **Bulgaristan**

Ограничената гаранция на HP представлява търговска гаранция, доброволно предоставяна от HP. Името и адресът на дружеството на HP за вашата страна, отговорно за предоставянето на гаранционната поддръжка в рамките на Ограничената гаранция на HP, са както следва:

НР Inc Bulgaria EOOD (Ейч Пи Инк България ЕООД), гр. София 1766, район р-н Младост, бул. Околовръстен Път No 258, Бизнес Център Камбаните

Предимствата на Ограничената гаранция на HP се прилагат в допълнение към всички законови права за двугодишна гаранция от продавача при несъответствие на стоката с договора за продажба. Въпреки това, различни фактори могат да окажат влияние върху условията за получаване на тези права. Законовите права на потребителите не са ограничени или засегнати по никакъв начин от Ограничената гаранция на HP. За допълнителна информация, моля вижте Правната гаранция на потребителя

([www.hp.com/go/eu-legal](http://www.hp.com/go/eu-legal)) или посетете уебсайта на Европейския потребителски център (http://ec.europa.eu/consumers/solving\_consumer\_disputes/non-judicial\_redress/ecc-net/index\_en.htm). Потребителите имат правото да избират дали да претендират за извършване на услуга в рамките на Ограничената гаранция на HP или да потърсят такава от търговеца в рамките на двугодишната правна гаранция.

#### **Romanya**

Garanția limitată HP este o garanție comercială furnizată în mod voluntar de către HP. Numele și adresa entității HP răspunzătoare de punerea în aplicare a Garanției limitate HP în țara dumneavoastră sunt următoarele:

Romănia: HP Inc Romania SRL, 5 Fabrica de Glucoza Str., Building F, Ground Floor & Floor 8, 2nd District, București

Beneficiile Garanției limitate HP se aplică suplimentar față de orice drepturi privind garanția de doi ani oferită de vânzător pentru neconformitatea bunurilor cu contractul de vânzare; cu toate acestea, diverși factori pot avea impact asupra eligibilității dvs. de a beneficia de aceste drepturi. Drepturile legale ale consumatorului nu sunt limitate sau afectate în vreun fel de Garanția limitată HP. Pentru informații suplimentare consultați următorul link: garanția acordată consumatorului prin lege [\(www.hp.com/go/eu-legal](http://www.hp.com/go/eu-legal)) sau puteți accesa siteul Centrul European al Consumatorilor (http://ec.europa.eu/consumers/solving\_consumer\_disputes/nonjudicial\_redress/ecc-net/index\_en.htm). Consumatorii au dreptul să aleagă dacă să pretindă despăgubiri în cadrul Garanței limitate HP sau de la vânzător, în cadrul garanției legale de doi ani.

### **Belçika ve Hollanda**

De Beperkte Garantie van HP is een commerciële garantie vrijwillig verstrekt door HP. De naam en het adres van de HP-entiteit die verantwoordelijk is voor het uitvoeren van de Beperkte Garantie van HP in uw land is als volgt:

**Nederland**: HP Nederland B.V., Startbaan 16, 1187 XR Amstelveen

België: HP Belgium BVBA, Hermeslaan 1A, B-1831 Diegem

De voordelen van de Beperkte Garantie van HP vormen een aanvulling op de wettelijke garantie voor consumenten gedurende twee jaren na de levering te verlenen door de verkoper bij een gebrek aan conformiteit van de goederen met de relevante verkoopsovereenkomst. Niettemin kunnen diverse factoren een impact hebben op uw eventuele aanspraak op deze wettelijke rechten. De wettelijke rechten van de consument worden op geen enkele wijze beperkt of beïnvloed door de Beperkte Garantie van HP. Raadpleeg voor meer informatie de volgende webpagina: Wettelijke garantie van de consument ([www.hp.com/go/eu](http://www.hp.com/go/eu-legal)[legal](http://www.hp.com/go/eu-legal)) of u kan de website van het Europees Consumenten Centrum bezoeken [\(http://ec.europa.eu/](http://ec.europa.eu/consumers/solving_consumer_disputes/non-judicial_redress/ecc-net/index_en.htm) consumers/solving consumer disputes/non-judicial redress/ecc-net/index\_en.htm). Consumenten hebben het recht om te kiezen tussen enerzijds de Beperkte Garantie van HP of anderzijds het aanspreken van de verkoper in toepassing van de wettelijke garantie.

## **Finlandiya**

HP:n rajoitettu takuu on HP:n vapaaehtoisesti antama kaupallinen takuu. HP:n myöntämästä takuusta maassanne vastaavan HP:n edustajan yhteystiedot ovat:

Suomi: HP Finland Oy, Piispankalliontie, FIN - 02200 Espoo

HP:n takuun edut ovat voimassa mahdollisten kuluttajansuojalakiin perustuvien oikeuksien lisäksi sen varalta, että tuote ei vastaa myyntisopimusta. Saat lisätietoja seuraavasta linkistä: Kuluttajansuoja [\(www.hp.com/go/eu-legal](http://www.hp.com/go/eu-legal)) tai voit käydä Euroopan kuluttajakeskuksen sivustolla [\(http://ec.europa.eu/](http://ec.europa.eu/consumers/solving_consumer_disputes/non-judicial_redress/ecc-net/index_en.htm) consumers/solving\_consumer\_disputes/non-judicial\_redress/ecc-net/index\_en.htm). Kuluttajilla on oikeus vaatia virheen korjausta HP:n takuun ja kuluttajansuojan perusteella HP:lta tai myyjältä.

## **Slovenya**

Omejena garancija HP je prostovoljna trgovska garancija, ki jo zagotavlja podjetje HP. Ime in naslov poslovne enote HP, ki je odgovorna za omejeno garancijo HP v vaši državi, sta naslednja:

Slovenija: Hewlett-Packard Europe B.V., Amsterdam, Meyrin Branch, Route du Nant-d'Avril 150, 1217 Meyrin, Switzerland

Ugodnosti omejene garancije HP veljajo poleg zakonskih pravic, ki ob sklenitvi kupoprodajne pogodbe izhajajo iz dveletne garancije prodajalca v primeru neskladnosti blaga, vendar lahko na izpolnjevanje pogojev za uveljavitev pravic vplivajo različni dejavniki. Omejena garancija HP nikakor ne omejuje strankinih z zakonom predpisanih pravic in ne vpliva nanje. Za dodatne informacije glejte naslednjo povezavo: Strankino pravno jamstvo ([www.hp.com/go/eu-legal\)](http://www.hp.com/go/eu-legal); ali pa obiščite spletno mesto evropskih središč za potrošnike (http://ec.europa.eu/consumers/solving\_consumer\_disputes/non-judicial\_redress/ecc-net/index\_en.htm). Potrošniki imajo pravico izbrati, ali bodo uveljavljali pravice do storitev v skladu z omejeno garancijo HP ali proti prodajalcu v skladu z dvoletno zakonsko garancijo.

#### **Hırvatčstan**

HP ograničeno jamstvo komercijalno je dobrovoljno jamstvo koje pruža HP. Ime i adresa HP subjekta odgovornog za HP ograničeno jamstvo u vašoj državi:

Hrvatska: HP Computing and Printing d.o.o. za računalne i srodne aktivnosti, Radnička cesta 41, 10000 Zagreb

Pogodnosti HP ograničenog jamstva vrijede zajedno uz sva zakonska prava na dvogodišnje jamstvo kod bilo kojeg prodavača s obzirom na nepodudaranje robe s ugovorom o kupnji. Međutim, razni faktori mogu utjecati na vašu mogućnost ostvarivanja tih prava. HP ograničeno jamstvo ni na koji način ne utječe niti ne ograničava zakonska prava potrošača. Dodatne informacije potražite na ovoj adresi: Zakonsko jamstvo za potrošače [\(www.hp.com/go/eu-legal](http://www.hp.com/go/eu-legal)) ili možete posjetiti web-mjesto Europskih potrošačkih centara (http://ec.europa.eu/consumers/solving consumer disputes/non-judicial redress/ecc-net/index en.htm). Potrošači imaju pravo odabrati žele li ostvariti svoja potraživanja u sklopu HP ograničenog jamstva ili pravnog jamstva prodavača u trajanju ispod dvije godine.

#### **Letonya**

HP ierobežotā garantija ir komercgarantija, kuru brīvprātīgi nodrošina HP. HP uzņēmums, kas sniedz HP ierobežotās garantijas servisa nodrošinājumu jūsu valstī:

Latvija: HP Finland Oy, PO Box 515, 02201 Espoo, Finland

HP ierobežotās garantijas priekšrocības tiek piedāvātas papildus jebkurām likumīgajām tiesībām uz pārdevēja un/vai ražotāju nodrošinātu divu gadu garantiju gadījumā, ja preces neatbilst pirkuma līgumam, tomēr šo tiesību saņemšanu var ietekmēt vairāki faktori. HP ierobežotā garantija nekādā veidā neierobežo un neietekmē patērētāju likumīgās tiesības. Lai iegūtu plašāku informāciju, izmantojiet šo saiti: Patērētāju likumīgā garantija [\(www.hp.com/go/eu-legal](http://www.hp.com/go/eu-legal)) vai arī Eiropas Patērētāju tiesību aizsardzības centra tīmekļa vietni (http://ec.europa.eu/consumers/solving\_consumer\_disputes/non-judicial\_redress/ecc-net/ index\_en.htm). Patērētājiem ir tiesības izvēlēties, vai pieprasīt servisa nodrošinājumu saskaņā ar HP ierobežoto garantiju, vai arī pārdevēja sniegto divu gadu garantiju.

#### Litvanya

HP ribotoji garantija yra HP savanoriškai teikiama komercinė garantija. Toliau pateikiami HP bendrovių, teikiančių HP garantiją (gamintojo garantiją) jūsų šalyje, pavadinimai ir adresai:

Lietuva: HP Finland Oy, PO Box 515, 02201 Espoo, Finland

HP ribotoji garantija papildomai taikoma kartu su bet kokiomis kitomis įstatymais nustatytomis teisėmis į pardavėjo suteikiamą dviejų metų laikotarpio garantiją dėl prekių atitikties pardavimo sutarčiai, tačiau tai, ar jums ši tejsė bus suteikiama, gali priklausyti nuo įvairių aplinkybių. HP ribotoji garantija niekajp neapriboja ir neįtakoja įstatymais nustatytų vartotojo teisių. Daugiau informacijos rasite paspaudę šią nuorodą: Teisinė vartotojo garantija ([www.hp.com/go/eu-legal\)](http://www.hp.com/go/eu-legal) arba apsilankę Europos vartotojų centro internetinėje svetainėje (http://ec.europa.eu/consumers/solving\_consumer\_disputes/non-judicial\_redress/ecc-net/ index\_en.htm). Vartotojai turi teise prašyti atlikti techninį aptarnavimą pagal HP ribotąją garantiją arba pardavėjo teikiamą dviejų metų įstatymais nustatytą garantiją.

#### **Estonya**

HP piiratud garantii on HP poolt vabatahtlikult pakutav kaubanduslik garantii. HP piiratud garantii eest vastutab HP üksus aadressil:

**Eesti: HP Finland Oy, PO Box 515, 02201 Espoo, Finland** 

HP piiratud garantii rakendub lisaks seaduses ettenähtud müüjapoolsele kaheaastasele garantiile, juhul kui toode ei vasta müügilepingu tingimustele. Siiski võib esineda asjaolusid, mille puhul teie jaoks need õigused ei pruugi kehtida. HP piiratud garantii ei piira ega mõjuta mingil moel tarbija seadusjärgseid õigusi. Lisateavet leiate järgmiselt lingilt: tarbija õiguslik garantii [\(www.hp.com/go/eu-legal](http://www.hp.com/go/eu-legal)) või võite külastada Euroopa tarbijakeskuste veebisaiti (http://ec.europa.eu/consumers/solving\_consumer\_disputes/nonjudicial redress/ecc-net/index en.htm). Tarbijal on õigus valida, kas ta soovib kasutada HP piiratud garantiid või seadusega ette nähtud müüjapoolset kaheaastast garantiid.

#### **Rusya**

#### **Срок службы принтера для России**

Срок службы данного принтера HP составляет пять лет в нормальных условиях эксплуатации. Срок службы отсчитывается с момента ввода принтера в эксплуатацию. В конце срока службы HP рекомендует посетить веб-сайт нашей службы поддержки по адресу http://www.hp.com/support и/или связаться с авторизованным поставщиком услуг HP для получения рекомендаций в отношении дальнейшего безопасного использования принтера.

# <span id="page-127-0"></span>**A Teknik bilgiler**

- Ürün belirtimleri
- Çevreci ürün yönetim programı
- Yasal düzenleme bilgileri

## **Ürün belirtimleri**

- Yazdırma belirtimleri
- Fiziksel belirtimler
- Uyarı simgeleri
- Güç tüketimi ve elektrikle ilgili belirtimler
- Akustik yayılımı özellikleri
- Cevre belirtimleri

## **Yazdırma belirtimleri**

Desteklenen yazdırma çözünürlüklerinin listesi için, HP Müşteri Desteği adresindeki yazıcı destek web sitesini ziyaret edin.

## **Fčzčksel belčrtčmler**

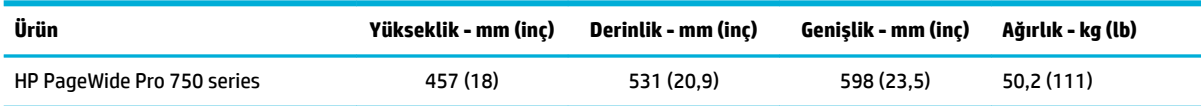

## **Uyarı simgeleri**

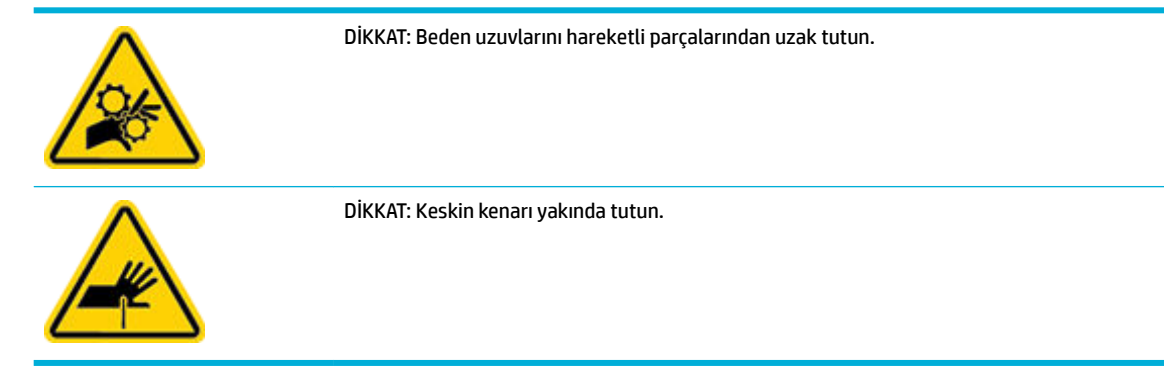

## **Güç tüketimi ve elektrikle ilgili belirtimler**

Geçerli bilgileri için HP Müşteri Desteği adresindeki, yazıcı destek web sitesine bakın.

<span id="page-128-0"></span>**MOT:** Güç gereksinimleri, ürünün satıldığı ülkeye/bölgeye bağlıdır. Çalışma voltajlarını dönüştürmeyin. Bu, ürüne hasar verebilir ve bu tür hasarlar HP sınırlı garanti ve hizmet sözleşmelerinin kapsamında değildir.

## **Akustik yayılımı özellikleri**

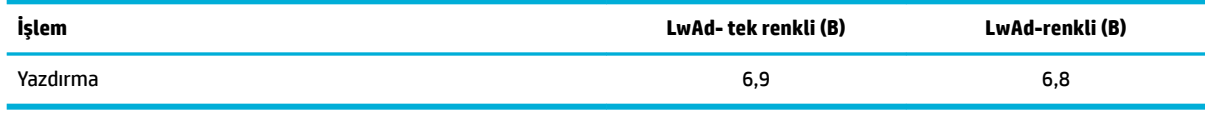

## **Çevre belirtimleri**

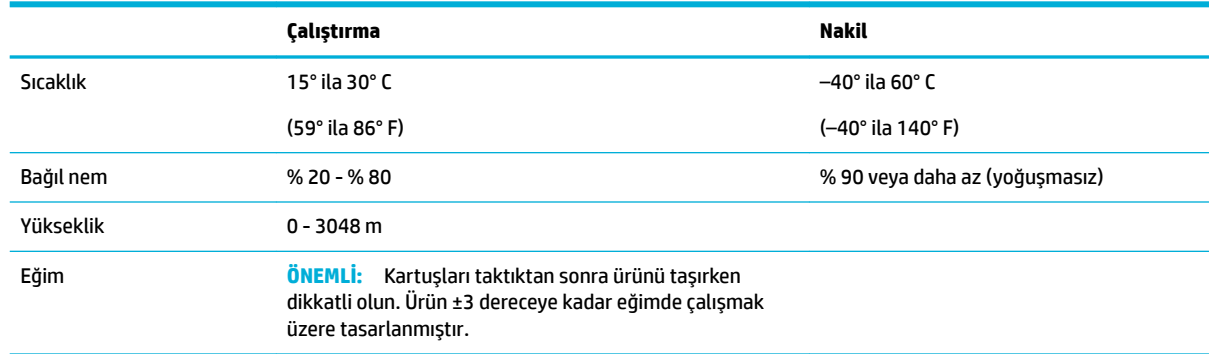

UYARI: Değerler değişebilir. En son bilgiler için HP Müşteri Desteği web sitesini ziyaret edin.

## **¢evrecč ürün yÑnetčm programı**

- **Çevreyi koruma**
- Güvenlik bilgi formu
- Ozon üretimi
- Güç tüketimi
- Avrupa Birliği Komisyonu Düzenleme1275/2008
- [Kağıt](#page-130-0)
- Plastik Parçalar
- HP PageWide baskı sarf malzemeleri
- [Kağıt kullanımı](#page-130-0)
- Elektronik donanım geri dönüşümü
- [Malzeme kısıtlamaları](#page-130-0)
	- [Malzeme kısıtlamaları](#page-130-0)
	- Tayvan'da pil atma
	- **California Perklorat Madde Bildirimi**
	- AB Pil Direktifi
- Brezilya için pil bildirimi
- <span id="page-129-0"></span>Kimyasal maddeler
- **[EPEAT](#page-131-0)**
- Atık ekipmanların kullanıcılar tarafından imha edilmesi
- Brezilya için atıkların bertarafı
- Tehlikeli Maddeler/Elementler ve İçerikleri Tablosu (Çin)
- Tehlikeli madde kısıtlamaları (Hindistan)
- Kısıtlanmış Maddelerin Mevcudiyet Beyanı İşareti (Tayvan)
- Tehlikeli maddelere ilişkin kısıtlama ifadesi (Türkiye)
- Tehlikeli maddeler kısıtlaması beyanı (Ukrayna)
- Yazıcı, faks ve fotokopi makinesi için Çin enerji etiketi

### **¢evreyč koruma**

HP, çevreye duyarlı bakış açısıyla kaliteli ürünler sağlama ilkesine bağlıdır. Bu ürün, çevremiz üzerinde yaratacağı etkilerin en alt düzeye indirilmesini sağlayacak çeşitli niteliklerle tasarlanmıştır.

## **Güvenlik bilgi formu**

Güvenlik Bilgi Formu, ürün güvenliği ve çevresel bilgiler, [www.hp.com/go/ecodata](http://www.hp.com/go/ecodata) adresinde bulunabilir veya talep üzerine sağlanabilir.

## **Ozon üretimi**

Bu ürün ölçülebilir değerde ozon gazı (O $_3$ ) üretmez.

## **Güç tüketimi**

ENERGY STAR® amblemini taşıyan HP baskı ve görüntüleme aygıtları, ABD Çevre Koruma Ajansı sertifikasına sahiptir. ENERGY STAR sertifikalı görüntüleme ürünlerinde asağıdaki amblem bulunacaktır:

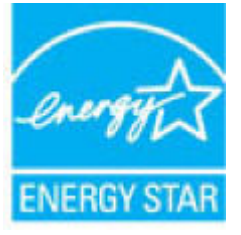

ENERGY STAR sertifikalı görüntülenme ürün modeli ek bilgileri su adreste listelenmistir: [www.hp.com/go/](http://www.hp.com/go/energystar) [energystar](http://www.hp.com/go/energystar)

## **Avrupa Bčrlčúč Komčsyonu Düzenleme1275/2008**

Ürünün tüm kablolu ağ bağlantı noktalarının bağlı ve tüm kablosuz ağ bağlantı noktalarının etkin olduğu durumda, ağ bağlantılı bekleme modunda tükettiği güç de dahil olmak üzere ürünle ilgili güç verilerine ulaşmak için www.hp.com/hpinfo/globalcitizenship/environment/productdata/itecodesktop-pc.html adresinde bulabileceğiniz IT ECO Declaration belgesinin P14 kodlu "Ek Bilgiler" bölümüne bakınız.

## <span id="page-130-0"></span>**Kağıt**

Kağıt, ürünün Baskı Malzemesi Kılavuzu'nda belirtilen gereksinimleri karşıladığı sürece geri dönüştürülmüş ve ince kağıtları kullanabilecek özelliğe sahiptir. Bu ürün, EN12281:2002'ye uygun olarak geri dönüştürülmüş ve hafif kağıtların kullanımı için uygundur.

## **Plastik Parçalar**

25 gramdan daha ağır plastik parçalarda, ürünün kullanım ömrünün sonunda plastik parçaların geri dönüşüm için tanımlanmasını kolaylaştıran, uluslararası standartlara uygun işaretler bulunur.

### **HP PageWčde baskı sarf malzemelerč**

Orijinal HP Sarf Malzemeleri, çevreye duyarlı bir yaklaşımla tasarlanmıştır. HP, yazdırırken kaynak ve kağıt tasarrufunu kolaylaştırır. İşiniz bittiğinde, geri dönüşüm kolay ve ücretsizdir. Program bulunabilirliği farklılık gösterir. Daha fazla bilgi için [www.hp.com/recycle](http://www.hp.com/recycle) adresini ziyaret edin.

#### **Kağıt kullanımı**

Bu ürünün iki taraflı (dupleks) ve Birden Çok Yan Yana yazdırma özelliği (belgenin birden çok sayfasını tek bir yaprağa yazdırmanıza imkan verir), kağıt kullanımını ve bunun neden olduğu doğal kaynak gereksinimlerini azaltabilir.

## **Elektrončk donanım gerč dönüşümü**

HP, müşterilerinin kullanılmış elektronik donanımları geri dönüştürmesini desteklemektedir. Geri dönüşüm programları hakkında daha fazla bilgi için, [www.hp.com/recycle](http://www.hp.com/recycle) web sitesini ziyaret edin.

#### **Malzeme kısıtlamaları**

- Malzeme kısıtlamaları
- Tayvan'da pil atma
- California Perklorat Madde Bildirimi
- AB Pil Direktifi
- Brezilya için pil bildirimi

#### **Malzeme kısıtlamaları**

Bu HP ürünü kasıtlı olarak eklenmiş cıva içermez.

Bu HP ürünü, kullanım süresi bittiğinde özel olarak elden çıkarılması gerekebilecek bir pil içermektedir. HP tarafından bu ürüne dahil edilmiş veya birlikte verilmiş piller şunları içerir.

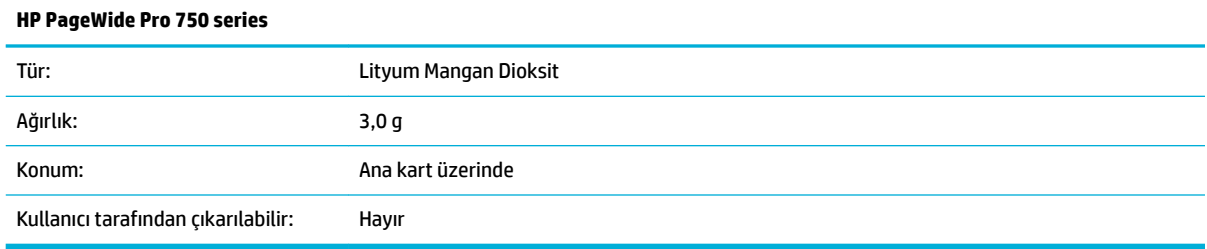

### <span id="page-131-0"></span>**Tayvan'da pčl atma**

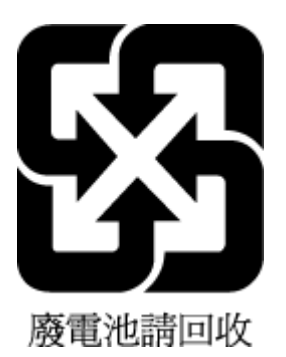

#### **California Perklorat Madde Bildirimi**

Perchlorate material - special handling may apply. See: [www.dtsc.ca.gov/hazardouswaste/perchlorate](http://www.dtsc.ca.gov/hazardouswaste/perchlorate)

This product's real-time clock battery or coin cell battery may contain perchlorate and may require special handling when recycled or disposed of in California.

#### **AB Pil Direktifi**

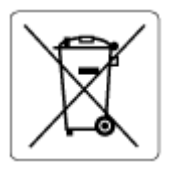

Bu üründe gerçek zamanlı saate veya ürün ayarlarına ait veri bütünlüğünü korumak için kullanılan ve ürün ömrü boyunca kullanılmak üzere tasarlanan bir pil bulunur. Bu pile uygulanacak bakım ve değiştirme işlemleri nitelikli servis teknisyenleri tarafından gerçekleştirilmelidir.

#### **Brezilya** *için* pil bildirimi

A bateria deste equipamento não foi projetada para ser removida pelo cliente.

#### **Kčmyasal maddeler**

HP, REACH (1907/2006 EC No'lu Avrupa Konseyi ve Parlamentosu Düzenlemesi) gibi yasal gereksinimlere uyum doğrultusunda ürünlerimizdeki kimyasal maddeler hakkında müşterilerimize bilgi verme ilkesini benimsemistir. Bu ürünün kimyasal bilgileriyle ilgili rapor asağıdaki adreste bulunabilir: [www.hp.com/go/](http://www.hp.com/go/reach) [reach.](http://www.hp.com/go/reach)

#### **EPEAT**

Most HP products are designed to meet EPEAT. EPEAT is a comprehensive environmental rating that helps identify greener electronics equipment. For more information on EPEAT go to [www.epeat.net](http://www.epeat.net). For information on HP's EPEAT registered products go to www.hp.com/hpinfo/globalcitizenship/ environment/pdf/epeat\_printers.pdf.

## <span id="page-132-0"></span>**Atık ekipmanların kullanıcılar tarafından imha edilmesi**

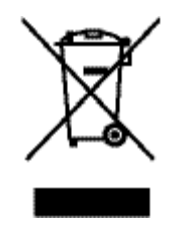

Bu sembol, ürününüzü diğer ev atıkları ile birlikte atmamanız gerektiği anlamına gelir. Bunun yerine atık ekipmanınızı, elektrikli ve elektronik atık ekipmanların geri dönüştürülmesi için belirtilen toplama noktasına teslim ederek insan sağlığını ve çevreyi korumalısınız. Daha fazla bilgi için [www.hp.com/recycle](http://www.hp.com/recycle) adresine bakın.

## **Brezilya için atıkların bertarafı**

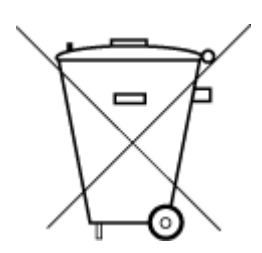

Este produto eletrônico e seus componentes não devem ser descartados no lixo comum, pois embora estejam em conformidade com padrões mundiais de restrição a substâncias nocivas, podem conter, ainda que em quantidades mínimas, substâncias impactantes ao meio ambiente. Ao final da vida útil deste produto, o usuário deverá entregá-lo à HP. A não observância dessa orientação sujeitará o infrator às sanções previstas em lei.

Após o uso, as pilhas e/ou baterias dos produtos HP deverão ser entregues ao estabelecimento comercial ou rede de assistência técnica autorizada pela HP.

Para maiores informações, inclusive sobre os pontos de recebimento, acesse:

Não descarte o produto eletronico em lixo comum

www.hp.com.br/reciclar

## Tehlikeli Maddeler/Elementler ve İçerikleri Tablosu (Çin)

#### 产品中有害物质或元素的名称及含量

根据中国《电器电子产品有害物质限制使用管理办法

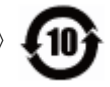

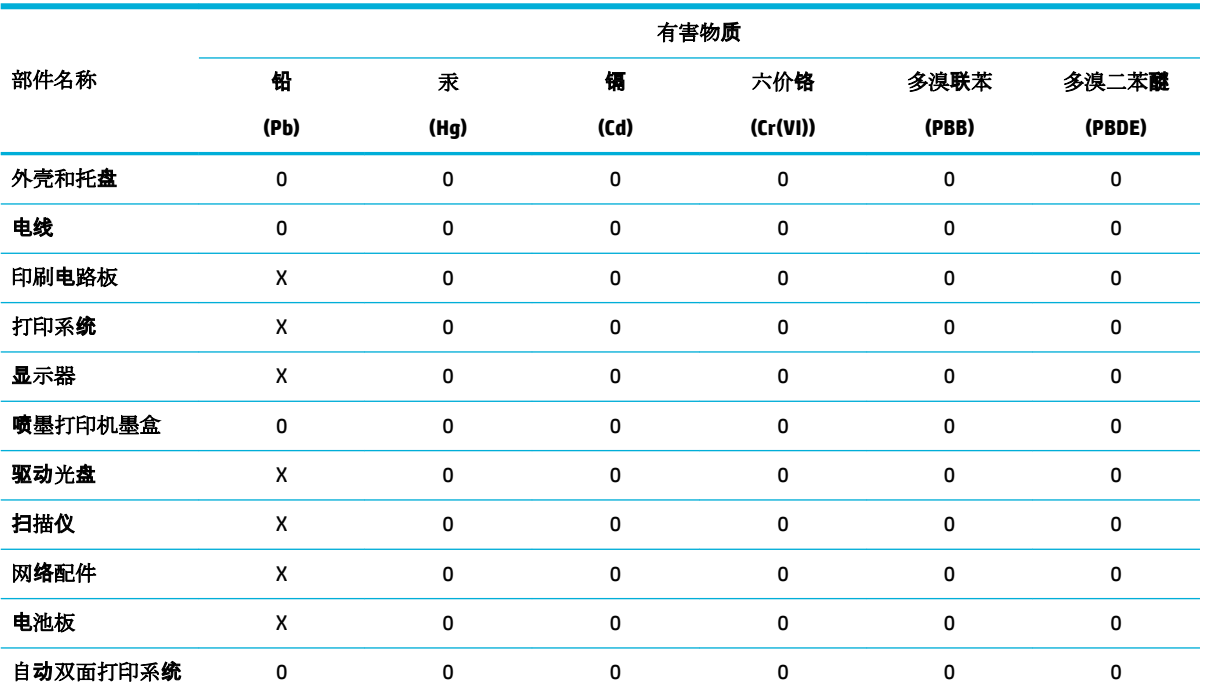

<span id="page-133-0"></span>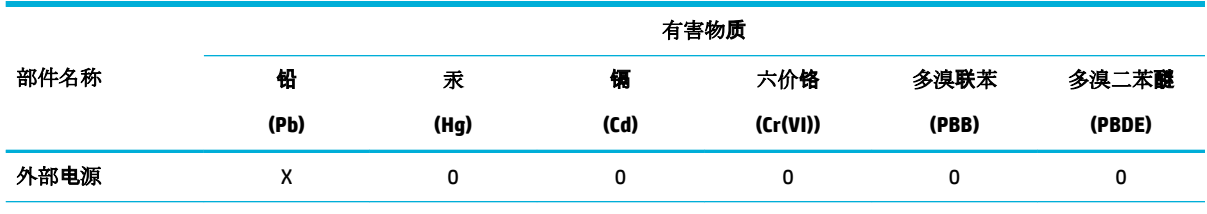

本表格依据 SJ/T 11364 的规定编制。

0:表示该有害物质在该部件所有均质材料中的含量均在 GB/T 26572 规定的限量要求以下。

X:表示该有害物质至少在该部件的某一均质材料中的含量超出 GB/T 26572 规定的限量要求。

此表中所有名称中含 "X" 的部件均符合欧盟 RoHS 立法。

注:环保使用期限的参考标识取决于产品正常工作的温度和湿度等条件。

## **Tehlikeli madde kısıtlamaları (Hindistan)**

This product, as well as its related consumables and spares, complies with the reduction in hazardous substances provisions of the "India E-waste Rule 2016." It does not contain lead, mercury, hexavalent chromium, polybrominated biphenyls or polybrominated diphenyl ethers in concentrations exceeding 0.1 weight % and 0.01 weight % for cadmium, except where allowed pursuant to the exemptions set in Schedule 2 of the Rule.

## <span id="page-134-0"></span>**Kısıtlanmış Maddelerin Mevcudiyet Beyanı İşareti (Tayvan)**

#### 限用物質含有情況標示聲明書

Declaration of the Presence Condition of the Restricted Substances Marking

若要存取產品的最新使用指南或手冊,請前往 [www.support.hp.com](http://www.support.hp.com)。選取搜尋您的產品,然後依照 畫 面上的指示繼續執行。

To access the latest user guides or manuals for your product, go to [www.support.hp.com.](http://www.support.hp.com) Select Find your product, and then follow the onscreen instructions.

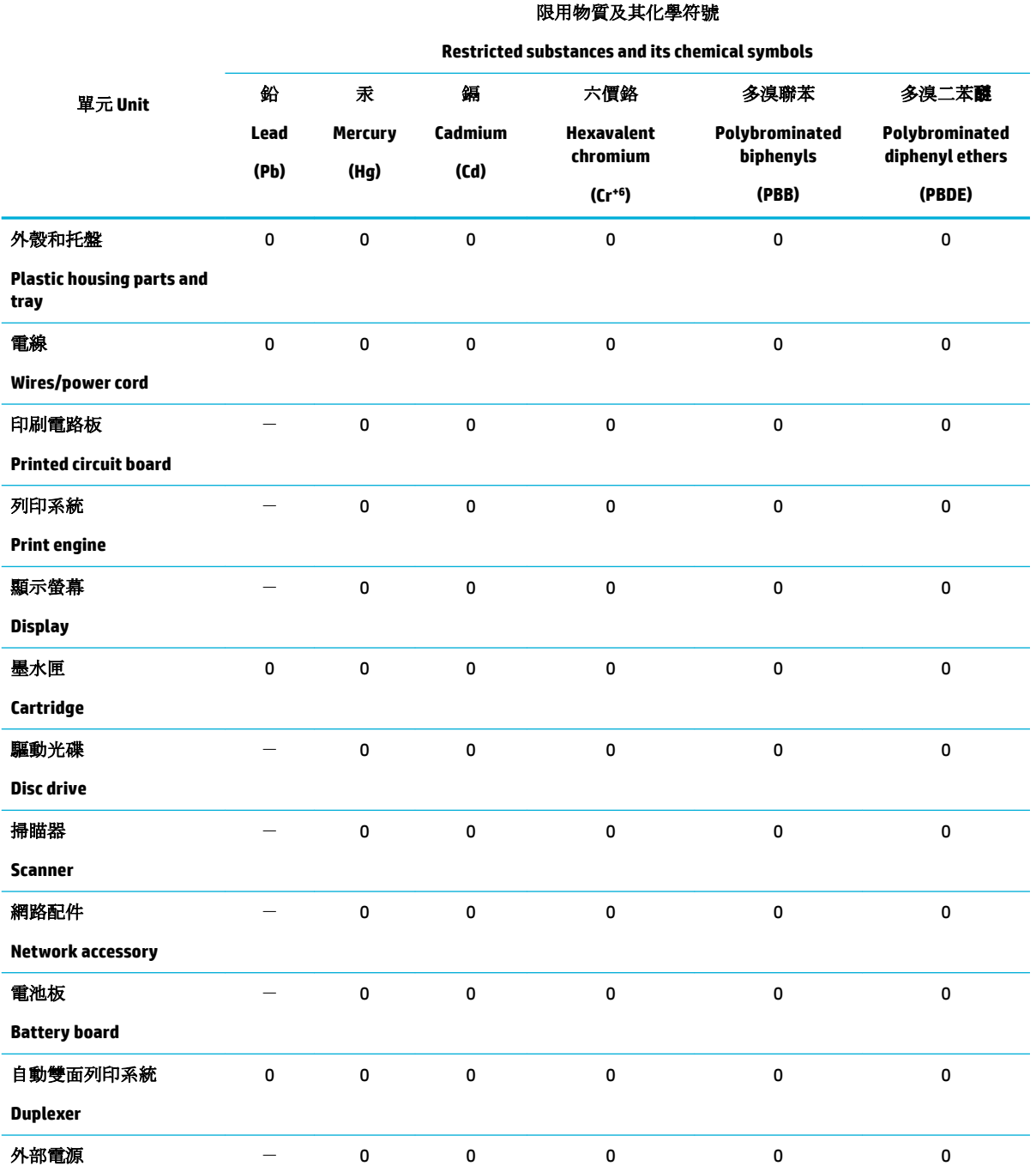

<span id="page-135-0"></span>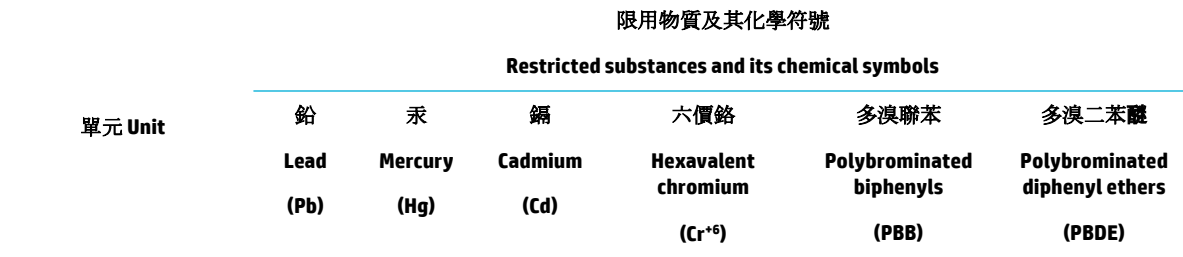

#### **External power supply**

備考 1. 〝超出 0.1 wt %"及 〝超出 0.01 wt %"係指限用物質之百分比含量超出百分比含量基準值。

Note 1: "Exceeding 0.1 wt %" and "exceeding 0.01 wt %" indicate that the percentage content of the restricted substance exceeds the reference percentage value of presence condition.

備考 2. 〝0″係指該項限用物質之百分比含量未超出百分比含量基準值。

Note 2: "0" indicates that the percentage content of the restricted substance does not exceed the percentage of reference value of presence.

備考 3.〝-〞係指該項限用物質為排除項目。

Note 3: The "-" indicates that the restricted substance corresponds to the exemption.

## **Tehlikeli maddelere ilişkin kısıtlama ifadesi (Türkiye)**

Türkiye Cumhuriyeti: EEE Yönetmeliğine Uygundur

#### **Tehlčkelč maddeler kısıtlaması beyanı (Ukrayna)**

Обладнання відповідає вимогам Технічного регламенту щодо обмеження використання деяких небезпечних речовин в електричному та електронному обладнанні, затвердженого постановою Кабінету Міністрів України від 3 грудня 2008 № 1057

#### **Yazıcı, faks ve fotokopi makinesi için Çin enerji etiketi**

#### 复印机、打印机和传真机能源效率标识实施规则

依据"复印机、打印机和传真机能源效率标识实施规则",本打印机具有中国能效标签。根据"复印机、 打印机和传真机能效限定值及能效等级" ("GB21521") 决定并计算得出该标签上所示的能效等级和 TEC (典型能耗) 值。

**1.** 能效等级

能效等级分为三个等级,等级 1 级能效最高。根据产品类型和打印速度标准决定能效限定值。

**2.** 能效信息

2.1 LaserJet 打印机和高性能喷墨打印机

● 典型能耗

典型能耗是正常运行 GB21521 测试方法中指定的时间后的耗电量。此数据表示为每周千瓦时 (kWh) 。

标签上所示的能效数字按涵盖根据"复印机、打印机和传真机能源效率标识实施规则"选择的登记装置中 所有配置的代表性配置测定而得。因此,本特定产品型号的实际能耗可能与标签上所示的数据不同。

有关规范的详情信息,请参阅 GB21521 标准的当前版本。

## <span id="page-136-0"></span>**Yasal düzenleme bilgileri**

- Yasal düzenleme bildirimleri
- Japonya'daki kullanıcılar için VCCI (Sınıf B) uyumluluk beyanı
- Güç kablosu yönergeleri
- Japonya'daki kullanıcılara yönelik güç kablosu bildirimi
- Kore'deki kullanıcılara yönelik bildirim
- Almanya için ses emisyonu beyanı
- Avrupa Birliği Yasal Düzenleme Bildirimi
- Almanya için görsel ekran işyerleri beyanı
- Kablosuz ürünler için ek beyanlar

## **Yasal düzenleme bildirimleri**

#### **Yasal model kčmlčk numarası**

Yasal kimlik işlemleri için ürününüze bir Yasal Model Numarası atanmıştır. Bu yasal numaranın pazarlama adıyla veya ürün numaralarıyla karıştırılmaması gerekir.

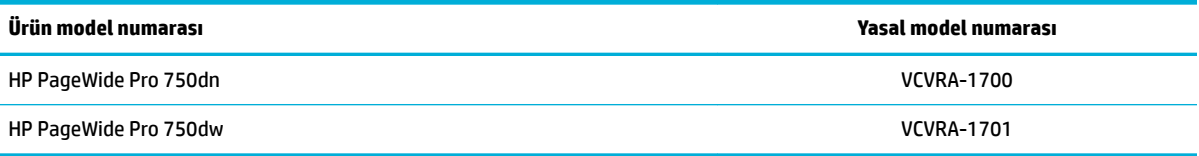

Yasal düzenleme etiketini (1) görmek için yazıcının sol kapağını açın.

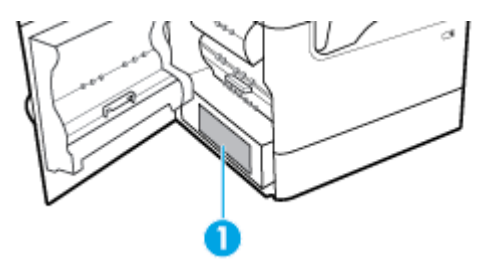

#### **FCC beyanı**

Bu donanım test edilmiş ve B Sınıfı sayısal aygıtların, FCC Kuralları Bölüm 15'te belirtilen sınırlara uygun bulunmuştur. Bu sınırlar meskun mahaldeki kurulumlarda zararlı parazitlere karşı makul koruma sağlamak üzere belirlenmistir. Bu donanım, radyo frekansı enerjisi üretir, kullanır ve yayabilir; bu yönergelere uygun sekilde kurulmaz ve kullanılmazsa, radyo haberleşmesine zarar veren parazitlere neden olabilir. Ancak, belirli bir kurulumda parazit oluşmayacağı garanti edilmez. Bu donanım, donanımın kapatılıp yeniden açılmasıyla belirlenebilecek olan radyo veya televizyon sinyallerinin alınmasına zararlı parazitlere neden oluyorsa, kullanıcının aşağıdaki önlemlerden birini veya daha fazlasını deneyerek paraziti gidermeye çalışması önerilir:

- Alıcı antenin yönünü veya konumunu değiştirin.
- Donanım ile alıcı arasındaki mesafeyi artırın.
- <span id="page-137-0"></span>Donanımı alıcının bağlı olduğundan farklı bir devre üzerindeki bir prize takın.
- Yardım almak için bayiye veya deneyim bir radyo/TV teknisyenine başvurun.
- **WOT:** Bu üründe HP tarafından açık bir şekilde onaylanmamış değişikliklerin yapılması, kullanıcının ekipmanı çalıştırma yetkisini geçersiz kılabilir.

FCC Kurallarının 15. Bölümünün Sınıf B sınırlarına uygun olması için korumalı bir arabirim kablosunun kullanımı gereklidir.

Daha fazla bilgi için iletişim adresi: Manager of Corporate Product Regulations, HP Inc., 1501 Page Mill Road, Palo Alto, CA 94304, USA.

Bu aygıt FCC Kuralları, Bölüm 15 ile uyumludur. Çalışması, aşağıdaki iki koşula tabidir: (1) Bu aygıt zararlı parazite neden olamaz ve (2) bu aygıt, istenmeyen biçimde çalışmasına sebep olabilecek parazit de dahil olmak üzere alınan her türlü paraziti kabul etmelidir.

## Japonya'daki kullanıcılar için VCCI (Sınıf B) uyumluluk beyanı

```
この装置は、クラス B 情報技術装置です。この装置は、家庭環境で使用することを目的としていますが、この装置がラジオ
やテレビジョン受信機に近接して使用されると、受信障害を引き起こすことがあります。取扱説明書に従って正しい取り扱
いをして下さい。
```
VCCI-B

## **Güç kablosu yönergeleri**

Güç kaynağınızın, ürünün voltaj değerine uygun olduğundan emin olun. Voltaj değeri, ürün etiketinde yazılıdır. Ürün 100-240 Vac veya 200-240 Vac ve 50/60 Hz ile çalışır.

**A DİKKAT:** Ürünün hasar görmesini önlemek için yalnızca ürünle birlikte verilen güç kablosunu kullanın.

## **Japonya'daki kullanıcılara yönelik güç kablosu bildirimi**

製品には、同梱された電源コードをお使い下さい。

同梱された電源コードは、他の製品では使用出来ません。

## **Kore'dekč kullanıcılara yÑnelčk bčldčrčm**

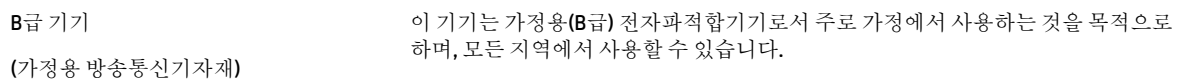

## **Almanya için ses emisyonu beyanı**

Geräuschemission

LpA < 70 dB am Arbeitsplatz im Normalbetrieb nach DIN 45635 T. 19

## <span id="page-138-0"></span>**Avrupa Bčrlčúč Yasal Düzenleme Bčldčrčmč**

 $\epsilon$ 

CE işareti taşıyan ürünler yürürlükteki AB Direktifleri ile ve ilgili Avrupa Uyumlaştırılmış Standartları ile uyumludur. Uygunluk Beyanı, aşağıdaki web sitesinde bulunabilir:

www.hp.eu/certificates (Ürün model adı veya ürünün yasal düzenleme etiketi üzerinde bulunabilecek olan Yasal Düzenleme Model Numarası (RMN) ile aratın.)

Yasal düzenleme konularında başvuru noktası HP Deutschland GmbH, HQ-TRE, 71025, Boeblingen, Almanya'dır.

#### **Kablosuz čşlevsellčúčne sahčp ürünler**

**EMF**

● Bu ürün, uluslararası radyo frekansı radyasyonuna maruz kalma şartlarını (ICNIRP) karşılamaktadır.

Bir radyo verici ve alıcı aygıtı iceriyorsa, normal kullanımda 20 cm.lik bir mesafe AB gerekliliklerine uyan radyo frekansına maruz kalma düzeyleri sağlamaktadır.

#### **Avrupa'da kablosuz işlevselliği**

—

- 802.11 b/g/n veya Bluetooth radyo özelliğine sahip ürünler için:
	- Bu ürün, 2400 MHz ve 2483,5 MHz arasındakč radyo frekansında 20 dBm (100 mW) veya daha düşük verici gücüyle çalışır.
- 802.11 a/b/g/n radyo özelliğine sahip ürünler için:

**DİKKAT**: 5,15-5,35 GHz frekans bandına sahčp IEEE 802.11x kablosuz LAN; tüm Avrupa

Birliği üyesi ülkelerde, EFTA ülkelerinde (İzlanda, Norveç, Lihtenştayn) ve birçok diğer Avrupa ülkesinde (örn. İsviçre, Türkiye, Sırbistan) yalnızca iç mekanlarda kullanımla sınırlıdır. Bu WLAN uygulamasının dış mekanlarda kullanılması, mevcut radyo hizmetleriyle parazit sorunlarının yaşanmasına neden olabilir.

Bu ürün, 2400 MHz - 2483,5 MHz ve 5170 MHz - 5710 MHz arasındaki radyo frekanslarında 20 dBm (100 mW) veya daha düşük verici gücüyle çalışır.

#### **Yalnızca faks özelliğine sahip modeller**

FAX özelliğine sahip HP ürünleri, R&TTE Direktifi 1999/5/AT (Ek II) gerekliliklerine uymaktadır ve buna uygun sekilde CE isareti taşırlar. Ancak, farklı ülkelerde/bölgelerde ayrı ayrı sağlanan PSTN'ler arasındaki farklar nedeniyle, onayın kendisi, her PSTN şebeke sonlandırma noktasında her durumda başarılı şekilde çalışma garantisi vermez. Sorunlar yaşanması halinde, ilk olarak ekipman üreticinize başvurmanız gerekir.

### **Almanya için görsel ekran isyerleri beyanı**

#### **GS-Erklärung (Deutschland)**

<span id="page-139-0"></span>Das Gerät ist nicht für die Benutzung im unmittelbaren Gesichtsfeld am Bildschirmarbeitsplatz vorgesehen. Um störende Reflexionen am Bildschirmarbeitsplatz zu vermeiden, darf dieses Produkt nicht im unmittelbaren Gesichtsfeld platziert werden.

## **Kablosuz ürünler için ek beyanlar**

- Radyo frekansı radyasyonuna maruz kalma
- Brezilya'daki kullanıcılara yönelik bildirim
- Kanada'daki kullanıcılara yönelik bildirim
- Kanada'daki kullanıcılara yönelik bildirim (5 GHz)
- Sırbistan'daki kullanıcılar için bildirim (5 GHz)
- Tayvan'daki kullanıcılar için bildirim (5 GHz)
- Tayvan'daki kullanıcılara yönelik bildirim
- Meksika'daki kullanıcılara yönelik bildirim
- Japonya'daki kullanıcılara yönelik bildirim
- Kore'deki kullanıcılara yönelik bildirim

#### **Radyo frekansı radyasyonuna maruz kalma**

**A DIKKAT:** The radiated output power of this device is far below the FCC radio frequency exposure limits. Nevertheless, the device shall be used in such a manner that the potential for human contact during normal operation is minimized. This product and any attached external antenna, if supported, shall be placed in such a manner to minimize the potential for human contact during normal operation. In order to avoid the possibility of exceeding the FCC radio frequency exposure limits, human proximity to the antenna shall not be less than 20 cm (8 inches) during normal operation.

#### Brezilya'daki kullanıcılara yönelik bildirim

Este equipamento opera em caráter secundário, isto é, não tem direito à proteção contra interferência prejudicial, mesmo de estações do mesmo tipo, e não pode causar interferência em sistemas operando em caráter primário.

#### **Kanada'daki kullanıcılara yönelik bildirim**

Under Industry Canada regulations, this radio transmitter may only operate using an antenna of a type and maximum (or lesser) gain approved for the transmitter by Industry Canada. To reduce potential radio interference to other users, the antenna type and its gain should be so chosen that the equivalent isotropically radiated power (e.i.r.p.) is not more than that necessary for successful communication.

This device complies with Industry Canada licence-exempt RSS standard(s). Operation is subject to the following two conditions: (1) this device may not cause interference, and (2) this device must accept any interference, including interference that may cause undesired operation of the device.

WARNING! Exposure to Radio Frequency Radiation The radiated output power of this device is below the Industry Canada radio frequency exposure limits. Nevertheless, the device should be used in such a manner that the potential for human contact is minimized during normal operation.

To avoid the possibility of exceeding the Industry Canada radio frequency exposure limits, human proximity to the antennas should not be less than 20 cm (8 inches).

<span id="page-140-0"></span>Conformément au Règlement d'Industrie Canada, cet émetteur radioélectrique ne peut fonctionner qu'avec une antenne d'un type et d'un gain maximum (ou moindre) approuvé par Industrie Canada. Afin de réduire le brouillage radioélectrique potentiel pour d'autres utilisateurs, le type d'antenne et son gain doivent être choisis de manière à ce que la puissance isotrope rayonnée équivalente (p.i.r.e.) ne dépasse pas celle nécessaire à une communication réussie.

Cet appareil est conforme aux normes RSS exemptes de licence d'Industrie Canada. Son fonctionnement dépend des deux conditions suivantes : (1) cet appareil ne doit pas provoquer d'interférences nuisibles et (2) doit accepter toutes les interférences reçues, y compris des interférences pouvant provoquer un fonctionnement non souhaité de l'appareil.

AVERTISSEMENT relatif à l'exposition aux radiofréquences. La puissance de rayonnement de cet appareil se trouve sous les limites d'exposition de radiofréquences d'Industrie Canada. Néanmoins, cet appareil doit être utilisé de telle sorte qu'il doive être mis en contact le moins possible avec le corps humain.

Afin d'éviter le dépassement éventuel des limites d'exposition aux radiofréquences d'Industrie Canada, il est recommandé de maintenir une distance de plus de 20 cm entre les antennes et l'utilisateur.

#### **Kanada'daki kullanıcılara yönelik bildirim (5 GHz)**

**AN DIKKAT:** When using IEEE 802.11a wireless LAN, this product is restricted to indoor use, due to its operation in the 5.15- to 5.25-GHz frequency range. The Industry Canada requires this product to be used indoors for the frequency range of 5.15 GHz to 5.25 GHz to reduce the potential for harmful interference to co-channel mobile satellite systems. High-power radar is allocated as the primary user of the 5.25- to 5.35-GHz and 5.65- to 5.85-GHz bands. These radar stations can cause interference with and/or damage to this device.

Lors de l'utilisation du réseau local sans fil IEEE 802.11a, ce produit se limite à une utilisation en intérieur à cause de son fonctionnement sur la plage de fréquences de 5,15 à 5,25 GHz. Industrie Canada stipule que ce produit doit être utilisé en intérieur dans la plage de fréquences de 5,15 à 5,25 GHz afin de réduire le risque d'interférences éventuellement dangereuses avec les systèmes mobiles par satellite via un canal adjacent. Le radar à haute puissance est alloué pour une utilisation principale dans une plage de fréquences de 5,25 à 5,35 GHz et de 5,65 à 5,85 GHz. Ces stations radar peuvent provoquer des interférences avec cet appareil et l'endommager.

#### **Sırbistan'daki kullanıcılar için bildirim (5 GHz)**

Upotreba ovog uredjaja je ogranicna na zatvorene prostore u slucajevima koriscenja na frekvencijama od 5150-5350 MHz.

#### **Tayvan'daki kullanıcılar için bildirim (5 GHz)**

在 5.25-5.35 秭赫頻帶內操作之無線資訊傳輸設備, 限於室內使用。

#### Tayvan'daki kullanıcılara yönelik bildirim

低功率電波輻射性電機管理辦法

第十二條

經型式認證合格之低功率射頻電機,非經許可,公司、商號或使用者均不得擅自變更頻率、加大功率 或變更設計之特性及功能。

第十四條

低功率射頻電機之使用不得影響飛航安全及干擾合法通信;經發現有干擾現象時,應立即停用,並改 善至無干擾時方得繼續使用。

前項合法通信,指依電信法規定作業之無線電通信。低功率射頻電機須忍受合法通信或工業、科學及 醫藥用電波輻射性電機設備之干擾。

#### <span id="page-141-0"></span>**Meksika'daki kullanıcılara yönelik bildirim**

La operación de este equipo está sujeta a las siguientes dos condiciones: (1) es posible que este equipo o dispositivo no cause interferencia perjudicial y (2) este equipo o dispositivo debe aceptar cualquier interferencia, incluyendo la que pueda causar su operación no deseada.

Para saber el modelo de la tarjeta inalámbrica utilizada, revise la etiqueta regulatoria de la impresora.

#### Japonya'daki kullanıcılara yönelik bildirim

この機器は技術基準適合証明又は工事設計認証を受けた無線設備を搭載しています。

#### **Kore'deki kullanıcılara yönelik bildirim**

해당 무선설비는 전파혼신 가능성이 있으므로 인명안전과 관련된 서비스는 할 수 없음 (무선 모듈이 탑재된 제품인 경우)

# **Dizin**

#### **Sčmgeler / Sayısal öğeler**

3x550 yapraklık tepsi ve sehpa (A3/ A4), ikinci tepsi sıkışmalar, temizleme [73](#page-84-0) 3x550 yapraklık tepsi ve sehpa (A3/ A4), üçüncü tepsi sıkışmalar, temizleme [75](#page-86-0) 4000 yapraklık yüksek kapasiteli giriş tepsileri ve sehpa, sağ tepsi sıkışmalar, temizleme [79](#page-90-0) 4000 yapraklık yüksek kapasiteli giriş tepsileri ve sehpa, sol tepsi sıkışmalar, temizleme [77](#page-88-0)

#### **A**

ağ ayarlar, değiştirme [18](#page-29-0) ayarlar, görüntüleme [18](#page-29-0) parola, ayarlama [18](#page-29-0) parola, değiştirme [18](#page-29-0) ağ geçidi, varsayılanı ayarlama [18](#page-29-0) ağı yönetme [18](#page-29-0) ağlar alt ağ maskesi [18](#page-29-0) IPv4 adresi [18](#page-29-0) varsayılan ağ geçidi [18](#page-29-0) ağlar, kablolu ürünü yükleme [12](#page-23-0) akustik belirtimleri [116](#page-127-0) alt ağ maskesi [18](#page-29-0) Alternatif Antetli Kağıt Modu giris tepsisi [40](#page-51-0) antetli kağıt yükleme [41](#page-52-0) giris tepsisi [40](#page-51-0) atıkların bertarafı [121](#page-132-0) ayarlar fabrika varsayılan ayarları, geri yükleme [65](#page-76-0)

#### **B**

bağlantı sorunları çözme [99](#page-110-0) USB [11](#page-22-0) bağlantı hızı ayarları [19](#page-30-0) bakım kartuş seviyelerini kontrol etme [44](#page-55-0) baskı kalitesi geliştirme [96](#page-107-0), [97](#page-108-0) baskı kartuşları geri dönüşüm [46](#page-57-0), [119](#page-130-0) belirtimler elektrik ve akustik [116](#page-127-0) bölme, çıkış sıkışmalar, temizleme [86](#page-97-0)

#### **C**

cıvasız ürün [119](#page-130-0)

#### **Ç**

çevreyle ilgili özellikler [3](#page-14-0) çevrimiçi destek [105](#page-116-0) çift yönlü ayarları, değiştirme [19](#page-30-0) çıkış bölmesi sıkışmalar, temizleme [86](#page-97-0) çözme ağ sorunları [100](#page-111-0) Tak ve Yazdır USB Sürücü yazdırma sorunları [96](#page-107-0) USB doğrudan bağlanma sorunları [99](#page-110-0)

#### **D**

destek çevrimiçi [105](#page-116-0) dokunmatik ekran, temizleme [65](#page-76-0)

#### **E**

elden çıkarma, kullanım ömrü sonu [119](#page-130-0) elektrik belirtimleri [116](#page-127-0)

#### **F**

fabrika varsayılan ayarları, geri yükleme [65](#page-76-0) fabrika varsayılan ayarlarını geri yükleme [65](#page-76-0)

#### **G**

garanti ürün [105](#page-116-0) Genel Ofis ayarı [44](#page-55-0) geri dönüşüm [3](#page-14-0), [119](#page-130-0) giriş tepsisi yükleme [34,](#page-45-0) [39](#page-50-0), [40](#page-51-0), [41](#page-52-0) güç tüketimi [116](#page-127-0) güvenlik duvarı [13](#page-24-0)

#### **H**

hatalar yazılım [103](#page-114-0) HP ihbar web sitesi [43](#page-54-0) HP Müşteri Desteği [105](#page-116-0) HP olmayan sarf malzemeleri [43](#page-54-0) HP Utility (OS X) açma [26](#page-37-0)

#### **I**

IPv4 adresi [18](#page-29-0)

#### **İ**

ihbar web sitesi [43](#page-54-0)

#### **K**

kablosuz ağ kurulum sihirbazı ile yapılandırma [13](#page-24-0) sürücüyü yükleme [17](#page-28-0) kablosuz ağ bağlantısı [13](#page-24-0) kablosuz ağa bağlama [13](#page-24-0) Kablosuz Kurulum Sihirbazı kablosuz ağı yapılandırma [13](#page-24-0) kağıt seçme [41](#page-52-0), [97](#page-108-0) sıkışmalar [66](#page-77-0) tepsi için varsayılan boyut [32](#page-43-0) kağıt alma sorunları çözme [66](#page-77-0) kağıt türü değiştirme [97](#page-108-0)

kağıt yolu sıkışmalar, temizleme [73](#page-84-0), [75,](#page-86-0) [77,](#page-88-0) [79,](#page-90-0) [81](#page-92-0), [83](#page-94-0), [84,](#page-95-0) [85](#page-96-0) kağıt yükleme giris tepsisi [34](#page-45-0) kartuş seviyeleri, kontrol etme [44](#page-55-0) kartuşlar [45](#page-56-0) geri dönüşüm [46](#page-57-0), [119](#page-130-0) HP olmayan [43](#page-54-0) kartuş seviyelerini kontrol etme [44](#page-55-0) saklama [44](#page-55-0) katıştırılmış Web sunucusu özellikler [20](#page-31-0) kontrol paneli dokunmatik ekranı temizleme [65](#page-76-0) temizlik sayfası, yazdırma [65](#page-76-0) kullanım ömrü sonunda elden çıkarma [119](#page-130-0)

#### **M**

Mac sorun, giderme [104](#page-115-0) malzeme kısıtlamaları [119](#page-130-0) modeller, özelliklere genel bakış [1](#page-12-0) müşteri desteği çevrimiçi [105](#page-116-0)

#### **O**

OS X HP Utility [26](#page-37-0)

#### **Ö**

önceden basılmış formları yükleme [40](#page-51-0) giris tepsisi [41](#page-52-0) özellikler [1](#page-12-0)

#### **P**

piller dahildir [119](#page-130-0)

#### **R**

raporlar ağ yapılandırması sayfası [64](#page-75-0) kalite raporu [64](#page-75-0) olay günlüğü [64](#page-75-0) PCL yazı tipi listesi [64](#page-75-0) PCL6 yazı tipi listesi [64](#page-75-0) PS yazı tipi listesi [64](#page-75-0) yazıcı durumu raporu [64](#page-75-0)

renkleri eşleştirme [54](#page-65-0) renkli ayarlama [52](#page-63-0) basılı ve monitör [54](#page-65-0) eşleştirme [54](#page-65-0)

#### **S**

sağ çift taraflı baskı birimi sıkışmalar, temizleme [85](#page-96-0) sağ kapak sıkışmalar, temizleme [84](#page-95-0) sahte sarf malzemeleri [43](#page-54-0) sahte sarf malzemeleriyle mücadele [43](#page-54-0) saklama kartuşlar [44](#page-55-0) sarf malzemeleri geri dönüşüm [46](#page-57-0), [119](#page-130-0) HP olmayan [43](#page-54-0) sahte [43](#page-54-0) sarf malzemelerini geri dönüştürme [46](#page-57-0) sıkışmalar çıkış bölmesi, temizleme [86](#page-97-0) kağıt yolu, temizleme [73,](#page-84-0) [75,](#page-86-0) [77,](#page-88-0) [79](#page-90-0), [81](#page-92-0), [83](#page-94-0), [84,](#page-95-0) [85](#page-96-0) kullanılmaması gereken kağıtlar [41](#page-52-0) nedenleri [66](#page-77-0) yerini bulma [69](#page-80-0) Sol çift taraflı baskı birimi sıkışmalar, temizleme [83](#page-94-0) sol kapak sıkışmalar, temizleme [81](#page-92-0) sorun çözme yanıt yok [92](#page-103-0) yavaş tepki [95](#page-106-0) sorun giderme ağ sorunları [100](#page-111-0) kağıt besleme sorunları [66](#page-77-0) kontrol listesi [62](#page-73-0) Mac sorunları [104](#page-115-0) sıkışmalar [66](#page-77-0) Tak ve Yazdır USB Sürücü yazdırma sorunları [96](#page-107-0) USB doğrudan bağlanma sorunları [99](#page-110-0)

#### **T**

Tak ve Yazdır USB Sürücüsü yazdırması [59](#page-70-0) TCP/IP IPv4 parametrelerini elle yapılandırma [18](#page-29-0) teknik destek çevrimiçi [105](#page-116-0) temizleme baskı kafası [65](#page-76-0) dokunmatik ekran [65](#page-76-0) Tepsi 1 sıkışmalar, temizleme [69](#page-80-0) tepsiler varsayılan kağıt boyutu [32](#page-43-0)

#### **U**

USB depolama aksesuarları yazdırma [59](#page-70-0) USB yapılandırması [11](#page-22-0)

## **Ü**

ürüne genel bakış [1](#page-12-0)

#### **V**

varsayılan ağ geçidi, ayarlama [18](#page-29-0) varsayılan ayarlar, geri yükleme [65](#page-76-0)

#### **W**

web siteleri čhbar raporları [43](#page-54-0) müşteri desteği [105](#page-116-0)

## **Y**

yazdırma USB depolama aksesuarlarından [59](#page-70-0) yazıcı sürücüleri seçme [98](#page-109-0) yazıcı sürücüsü kablosuz ağı yapılandırma [17](#page-28-0) yazıcı yazılımı (OS X) açma [26](#page-37-0) yazıcı yazılımı (Windows) yazıcı yazılımını açma (Windows) [17](#page-28-0) yazılım sorunlar [103](#page-114-0) yükleme ürünü kablolu ağlara [12](#page-23-0)
$\mathbf{z}$ zarf yükleme giriş tepsisi 39